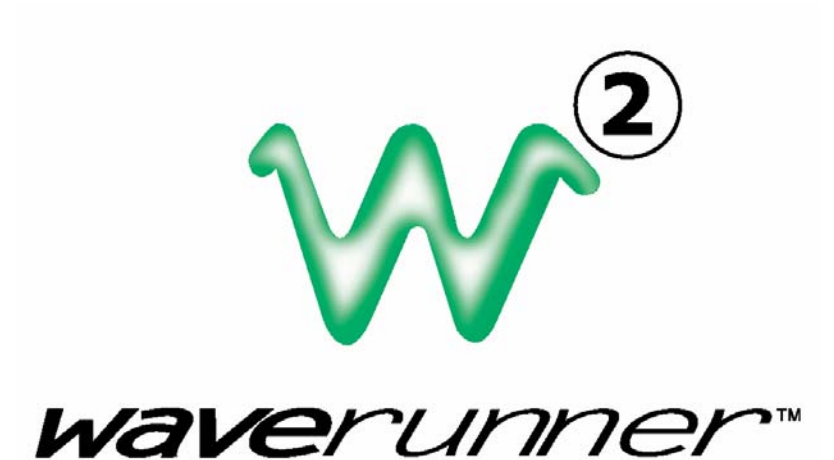

# **W AV E R U N N E R - 2 O P E R A T O R ' S M A N UA L**

**JANUARY 2002**

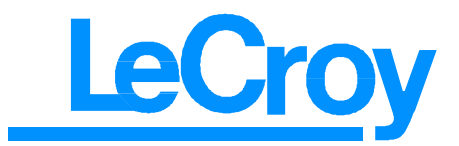

#### **LeCroy Corporation**

700 Chestnut Ridge Road Chestnut Ridge, NY 10977-6499 Tel: (845) 578-6020, Fax: (845) 578-5985

**Internet:** General Information: http://www.lecroy.com Software Utilities: http://www.lecroy.com/software

© 2002 by LeCroy Corporation. All rights reserved. Information in this publication supersedes all earlier versions. Specifications subject to change.

LeCroy, ProBus and SMART Trigger are registered trademarks, and ActiveDSO, ScopeExplorer, WaveAnalyzer and Waverunner are trademarks, of LeCroy Corporation. Centronics is a registered trademark of Data Computer Corp. Epson is a registered trademark of Epson America Inc. Mathcad is a registered trademark of MATHSOFT Inc. MATLAB is a registered trademark of The MathWorks, Inc. Microsoft, MS and Microsoft Access are registered trademarks, and Windows and NT trademarks, of Microsoft Corporation. PowerPC is a registered trademark of IBM Microelectronics. DeskJet, ThinkJet, QuietJet, LaserJet, PaintJet, HP 7470 and HP 7550 are registered trademarks of Hewlett-Packard Company.

Manufactured under an ISO 9000 Registered Quality Management System

Visit www.lecroy.com to view the certificate.

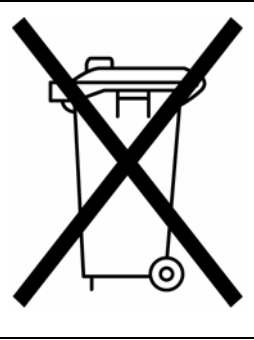

This electronic product is subject to disposal and recycling regulations that vary by country and region. Many countries prohibit the disposal of waste electronic equipment in standard waste receptacles.

For more information about proper disposal and recycling of your LeCroy product, please visit www.lecroy.com/recycle.

WR2-OM-E Rev C

٠

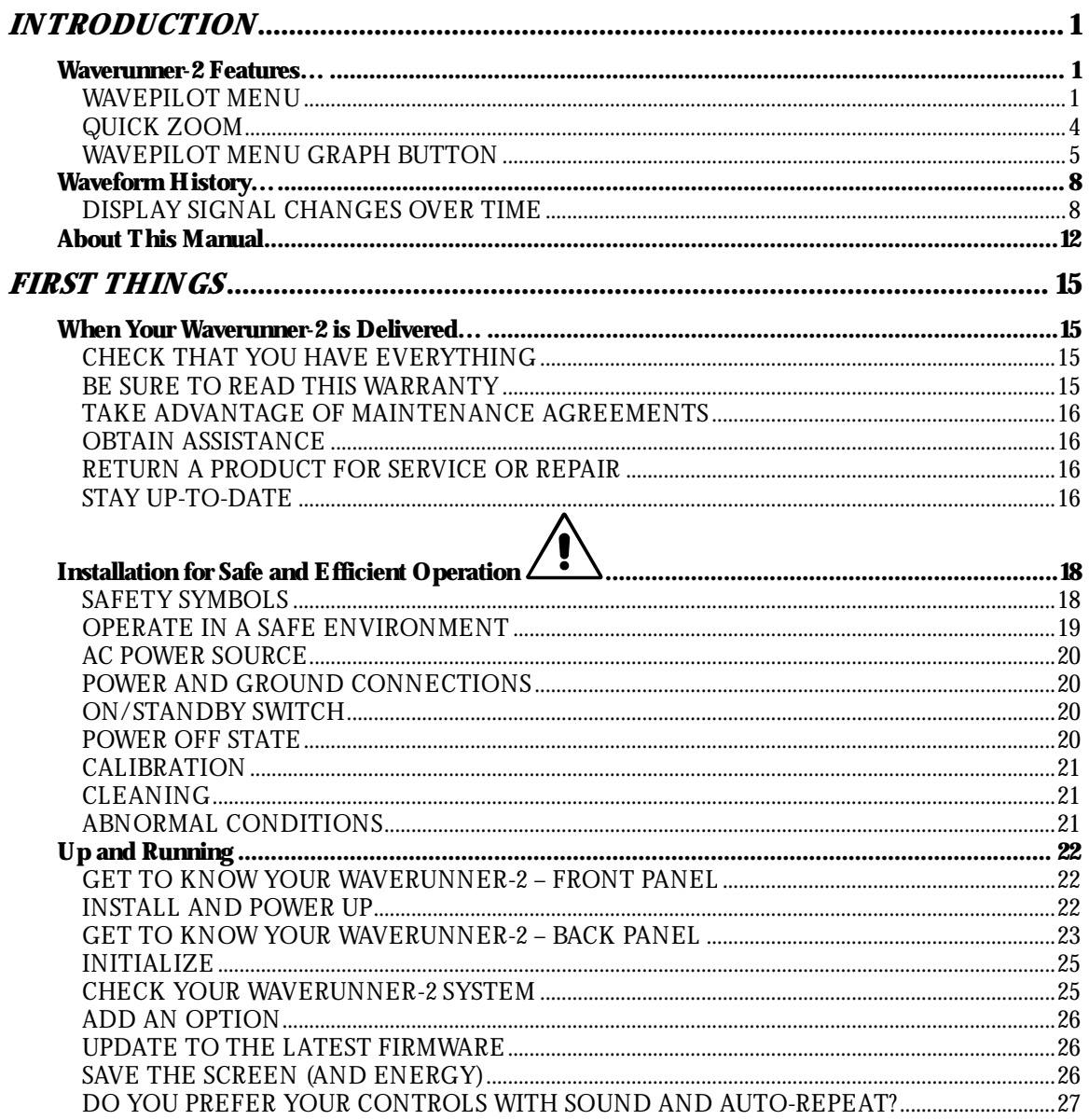

WR2-OM-E $\mbox{Rev C}$ 

ISSUED: January 2002

iii

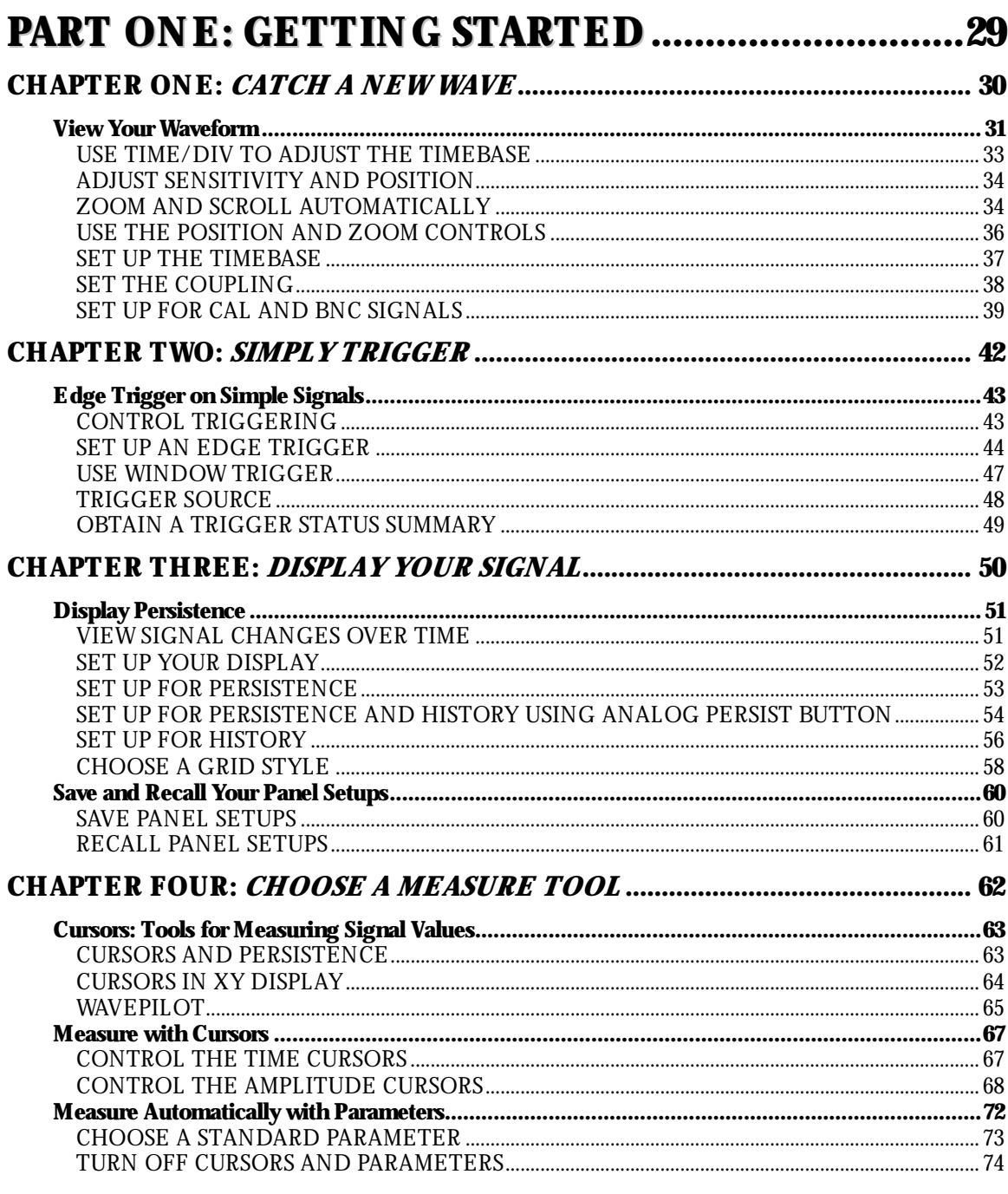

ISSUED: January 2002

WR2-OM-E $\mbox{Rev C}$ 

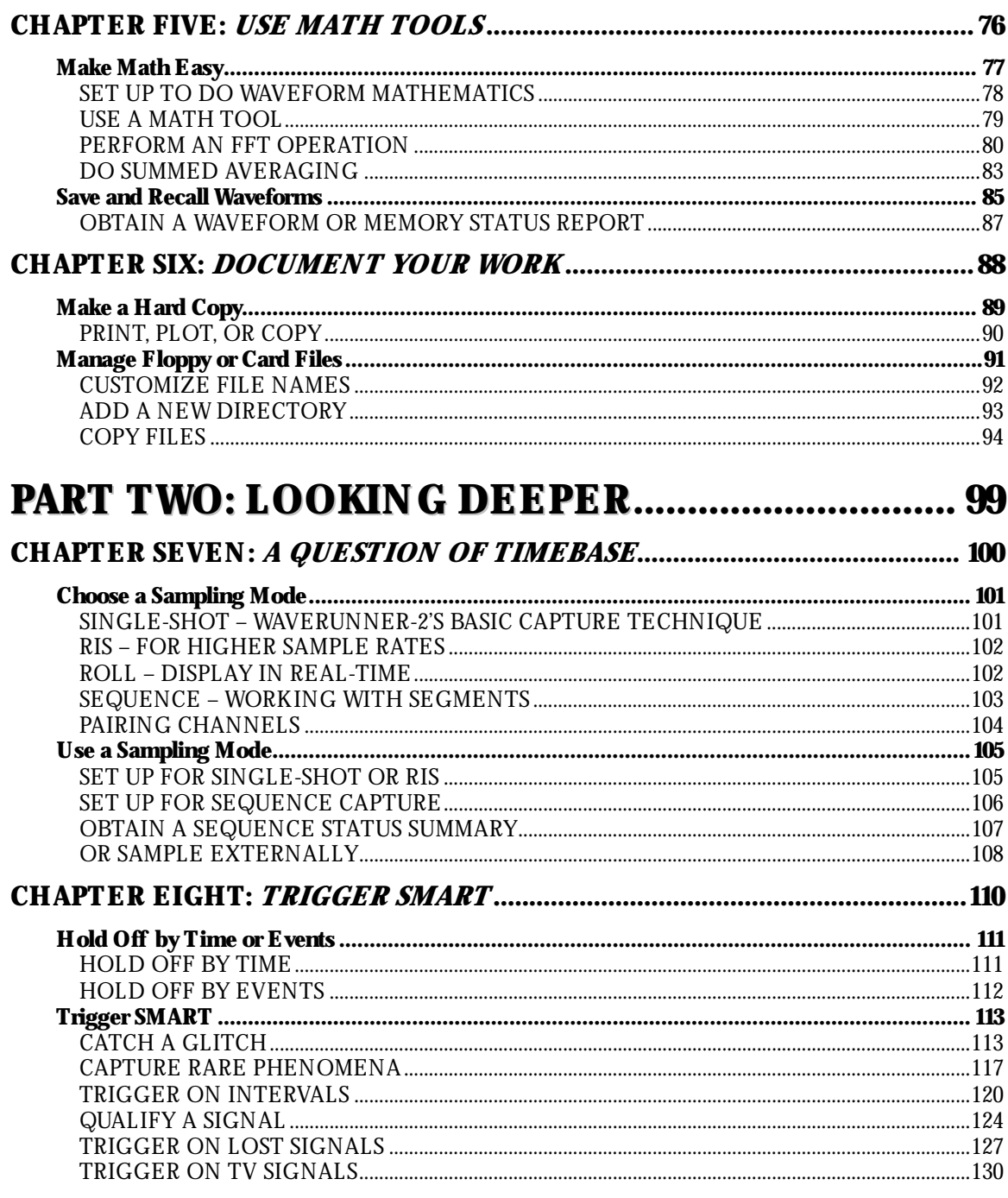

WR2-OM-E $\mbox{Rev C}$ 

ISSUED: January 2002

 $\mathbf{v}$ 

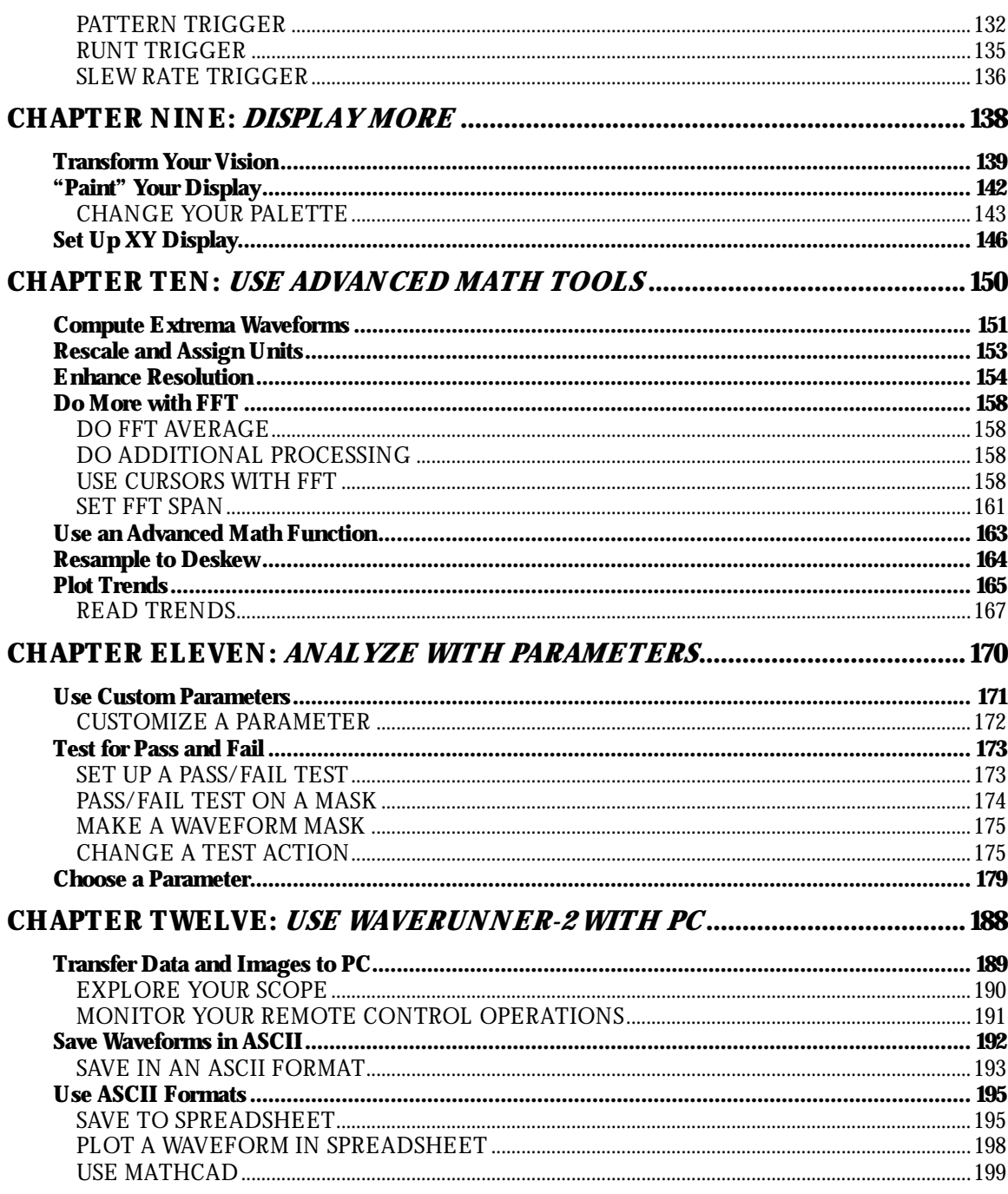

ISSUED: January 2002

WR2-OM-E $\mbox{Rev C}$ 

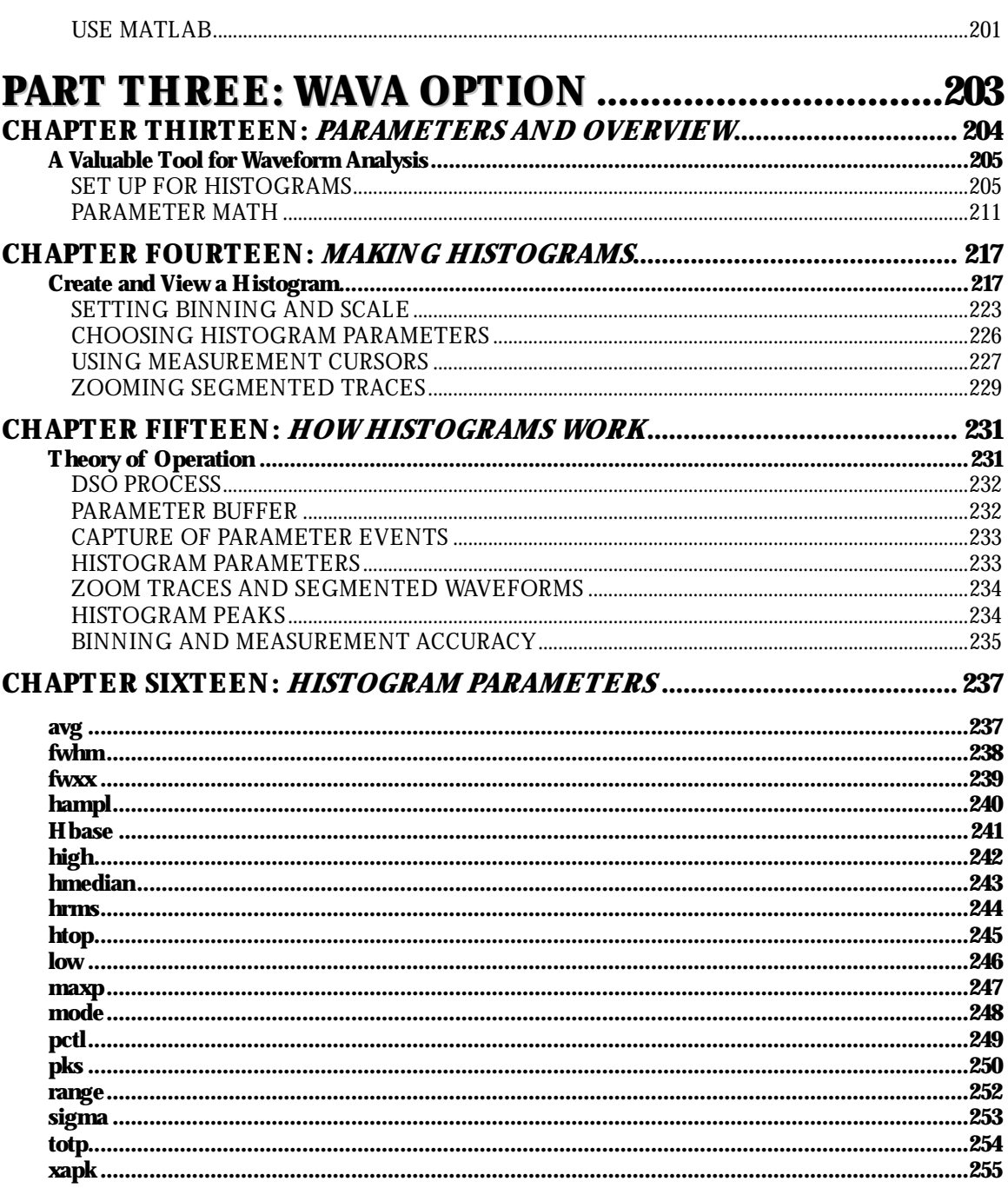

WR2-OM-E $\mbox{Rev C}$ 

ISSUED: January 2002

vii

### **PART FOUR: ETHERNET OPTION**

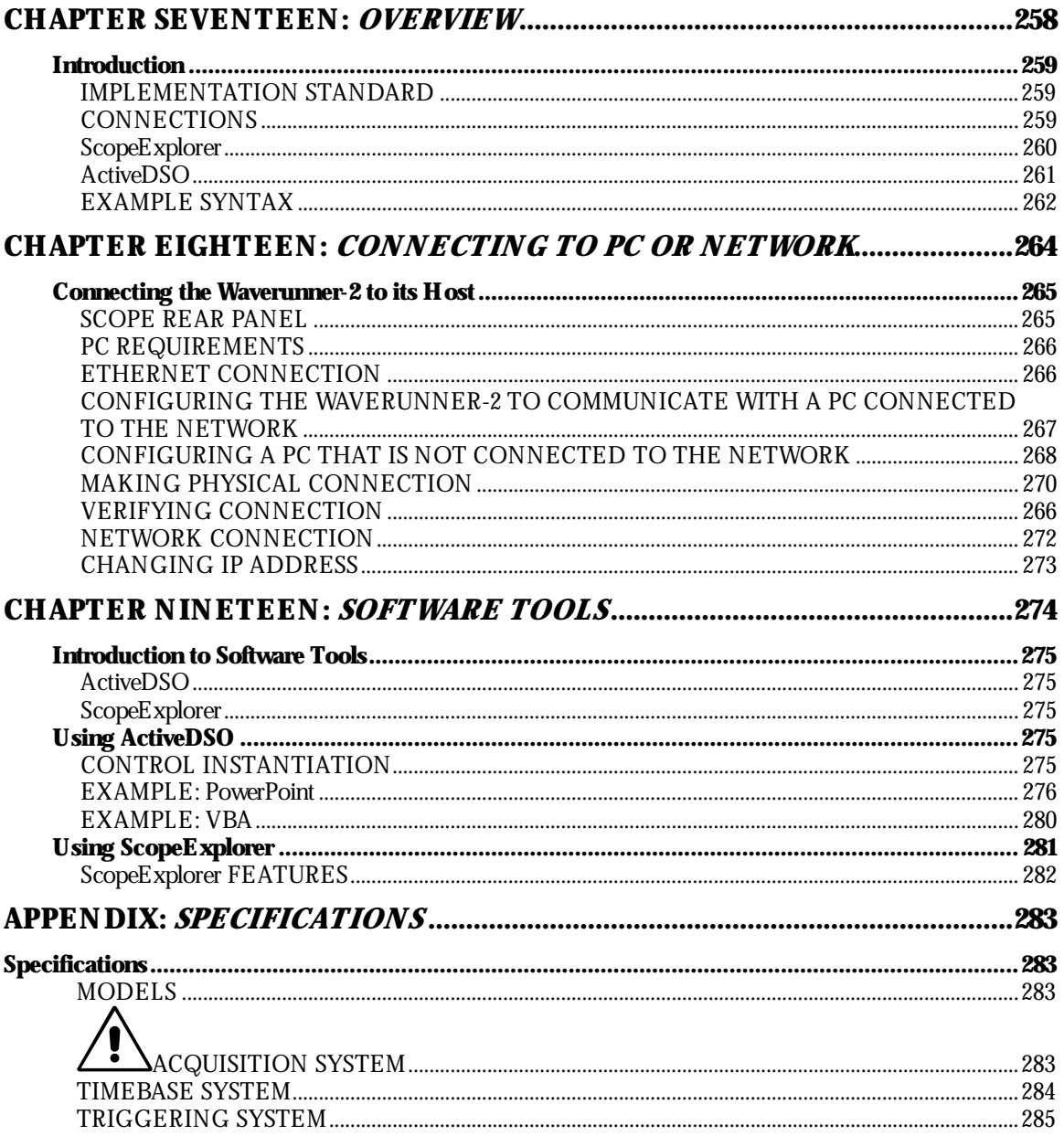

### viii

ISSUED: January 2002

WR2-OM-E $\mbox{Rev C}$ 

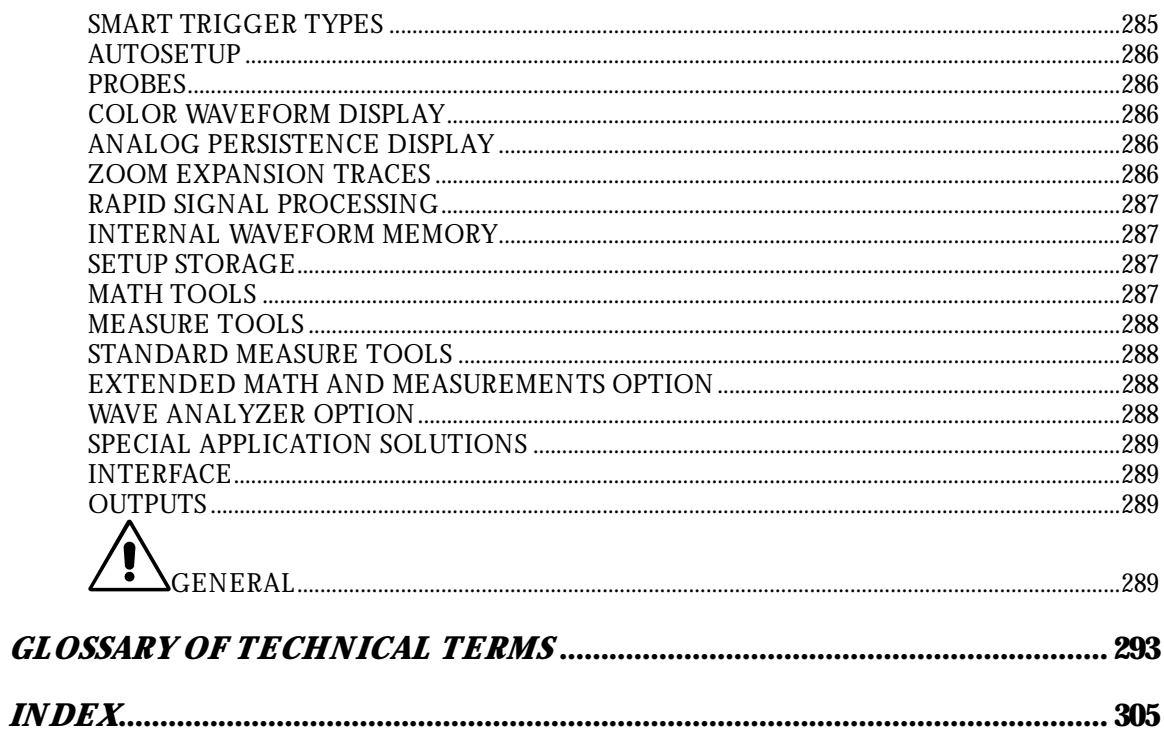

WR2-OM-E $\mbox{Rev C}$ 

ISSUED: January 2002

 $i\mathbf{x}$ 

BLANK PAGE

### **Waverunner-2 Features**

#### **ACCESS YOUR SCOPE'S ANALYTICAL POWER WITH THE PRESS OF A BUTTON**

#### **Wavepilot Menu**

In the Waverunner-2 series of scopes, LeCroy introduces the Wavepilot menu, an operational aid that gives you immediate access to the digital storage oscilloscope's (DSO) most frequently used functions. The Wavepilot menu's soft keys access measurement tools such as cursors and parameters. By means of the Graph button, it also provides direct access to math analysis functions including histograms, fast Fourier transforms (FFT), and the unique JitterTrack™ timing analysis. Finally, you can access application-specific analysis options like communications mask testing, disk drive, and power measurements by pressing the Analysis Packages button. The figure below shows the location of the Wavepilot and other new buttons.

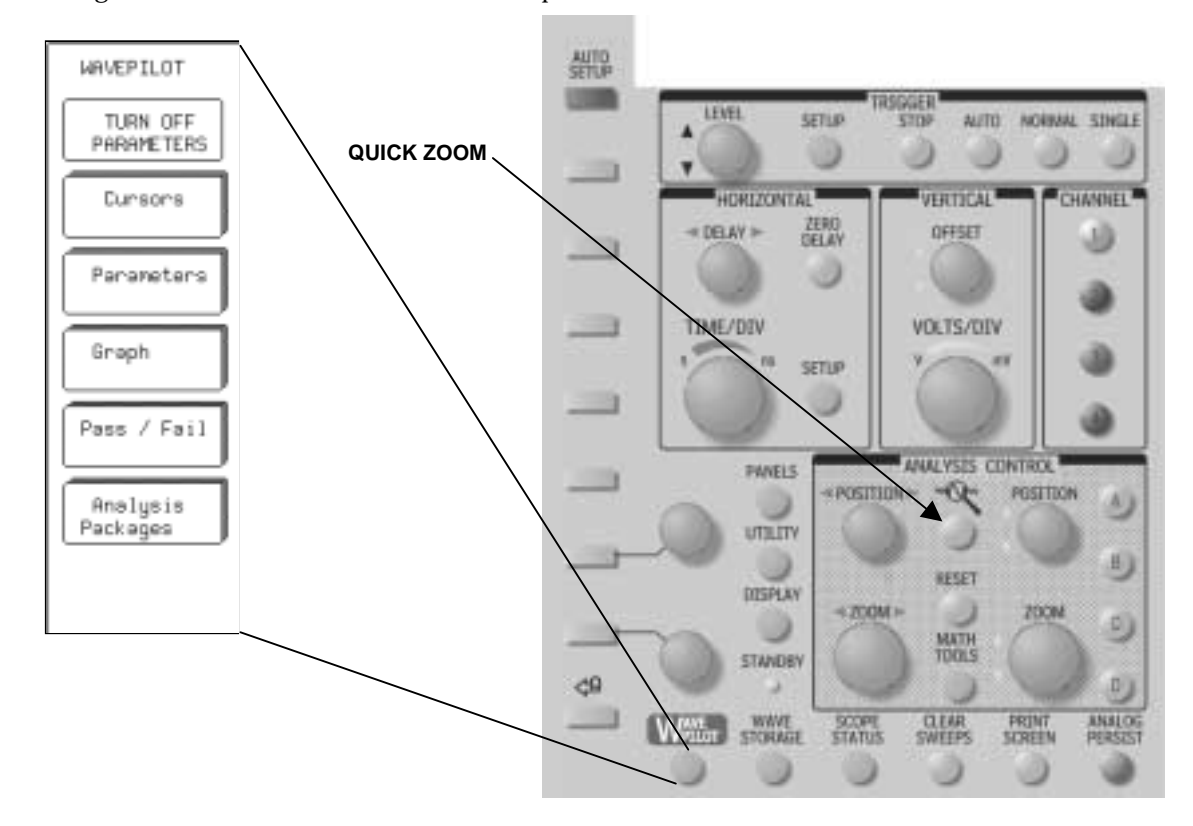

*L ocationof Wavepilot controls*

WR2-OM-E Rev C  $_{\text{INR2-OM}}$  **1** 

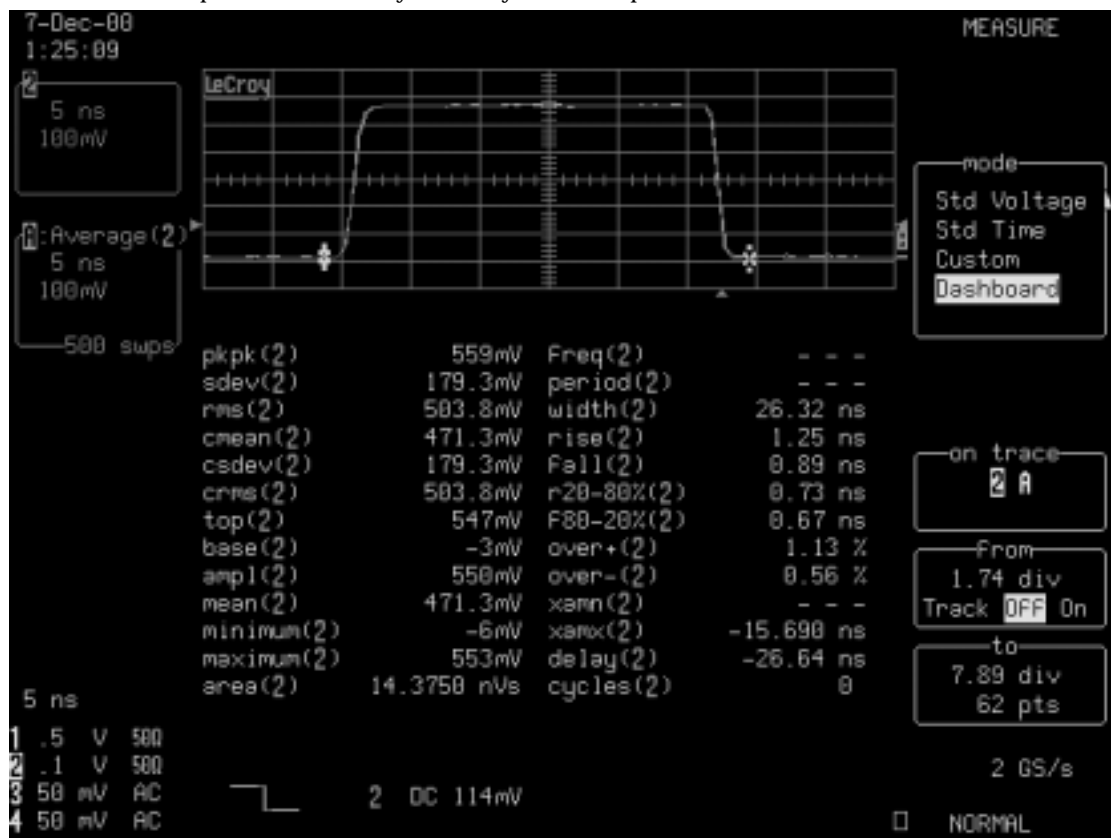

The figure belowis an example of the Wavepilot **Parameters** function. Shown is a viewof the measurement Dashboard, which provides a summary of  $26$  key waveform parameters for the selected waveform.

*A Wavepilot Measuremenushowingthemeasurement parameter Dashboard*

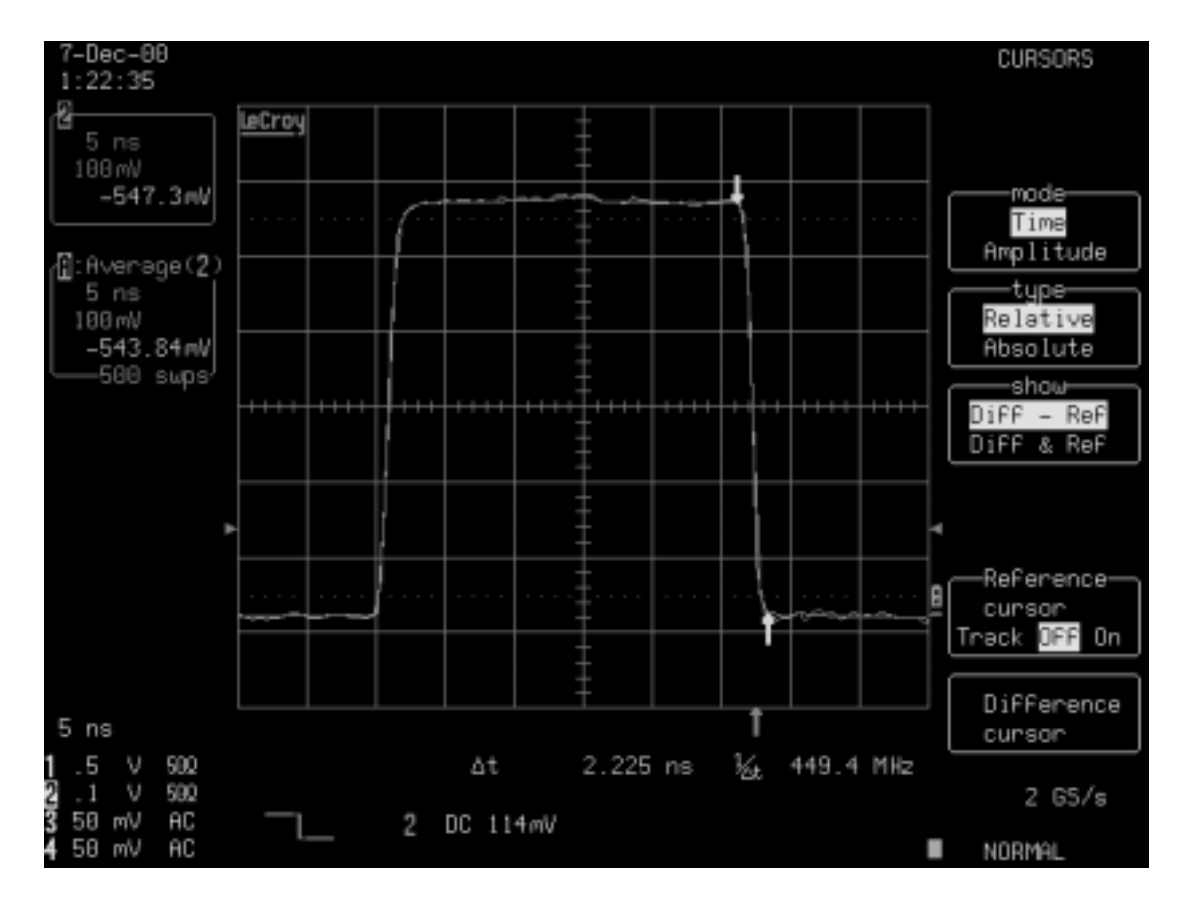

Pressing the Wavepilot menu's **Cursor** button immediately displays the cursor control menu shown below. This greatly enhances the accessibility of this frequently used function.

#### *Wavepilot Cursors menuaccessedbypressingtheCursors button*

**UTILITY** You can make cursors appear thin or thick by pressing , then selecting Special Modes → -Bold Cursors<sub>)</sub> Cursors Measure. Turn on or off.

WR2-OM-E Rev C ISSUED: January <sup>2002</sup> **3**

#### **QuickZoom**

QuickZoom, indicated by the magnifying glass icon  $\mathcal{L}_{\mathbf{X}}$ , is used to immediately turn on the zoom display of the currently used acquisition channels. The figure below provides an example of  $\,$ a typical QuickZoom display. The QuickZoom menu includes controls for overlapping the traces and using Auto-scroll to scan through the expanded display.

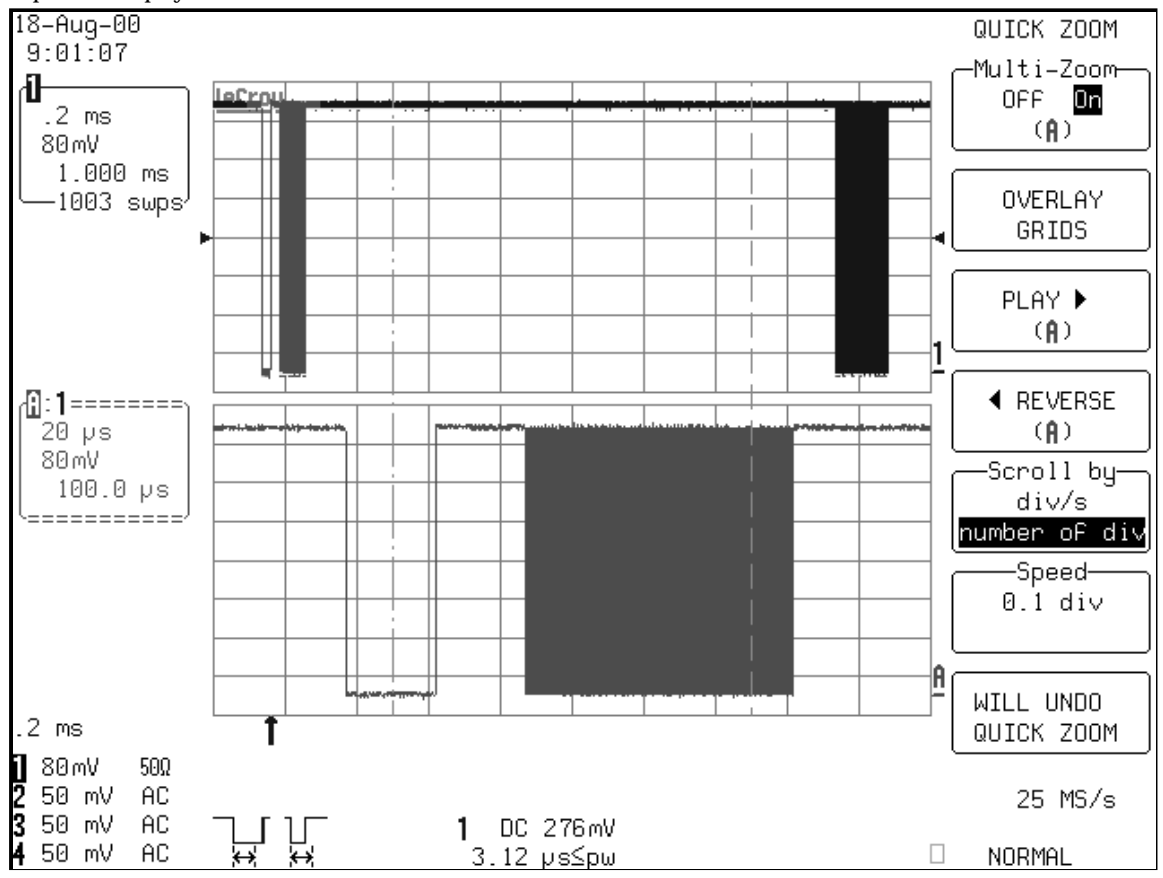

*A QuickZoomdisplayfor asingletrace*

ISSUED: January 2002 **WR2-OM-E Rev C** WR2-OM-E Rev C

#### **Wavepilot Menu Graph Button**

Waveform analysis can be thought of as a multidimensional viewof a signal. Oscilloscopes have always been used to viewsignals in the time domain — a plot of signal amplitude versus time. More recently, frequency domain analysis using the fast Fourier transform (FFT) has been added to digital oscilloscopes. The FFT provides a graphical display of signal amplitude as a function of frequency. Using histograms, LeCroy offers two new views of statistical and timing analysis using the unique TrackView function. TrackView plots variations in timing parameters, such as period, width, frequency, and duty cycle, as a function of time.

These powerful analysis tools have been made even more accessible using the **GRAPH** function. Simply pressing the **GRAPH** button in Wavepilot evokes a special graph menu that offers an instant selection of Histograms, FFT, TrackView (with EMM option), and other options from additionally installed programs.

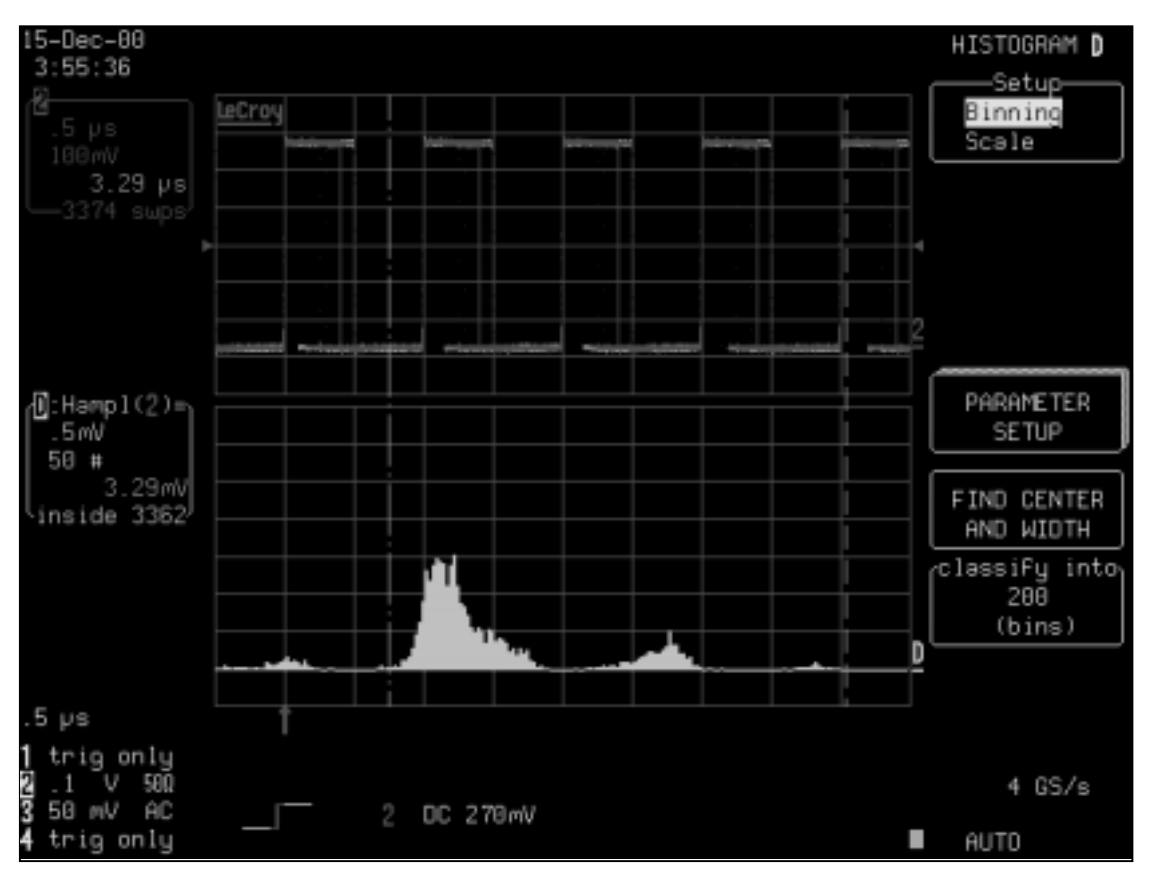

*TheWavepilot Graphfunctionoffers aninstant choiceof histogram, JitterTrack, TrackV iew, or FFT analysis of anacquired signal, dependingoninstalledoptions*

WR2-OM-E Rev C **5** ISSUED: January 2002 **5** ISSUED: January 2002

The figure on the preceding page shows the statistical analysis of a pulse-width-modulated signal displayed with Analog Persistence. This is used to showthe waveform's history. The histogram shows that there are nine widths and that the frequency of occurrence of each pulse width varies proportional to the width. The next question that one might ask is, "What is the ordering of the pulse widths?" That question is easily answered by selecting the JitterTrack view. The figure below shows an analysis of pulse width as a function of time. The JitterTrack display shows that the pulse widths increase sequentially, from narrowest to widest, with the duration of the signal at each width increasing proportionally to the width.

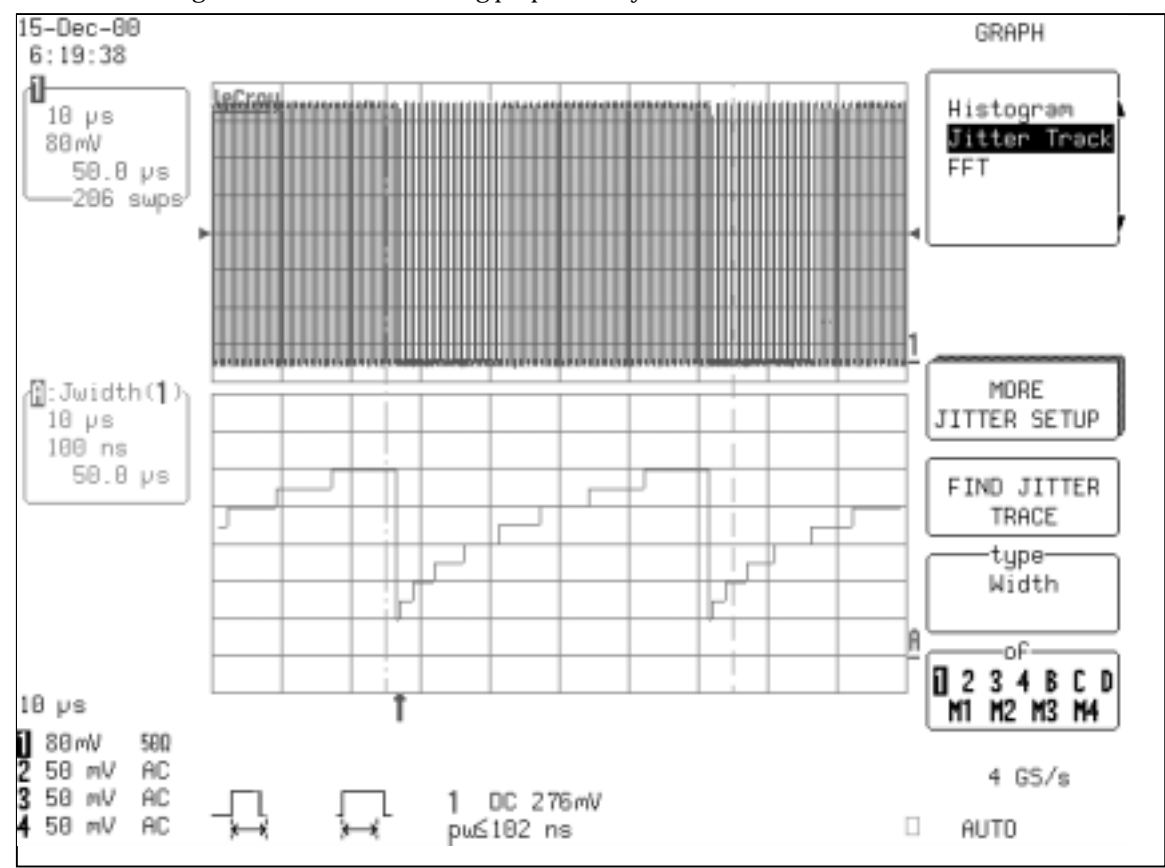

*JitterTrack example*

The final viewshown belowis the FFT of the pulse-modulated waveform. The FFT shows that the frequency spectrum of the waveform consists of the 1 MHz fundamental frequency along with a series of harmonics. Modulation effects are obvious in the sidebands shown about each of the principal spectral lines.

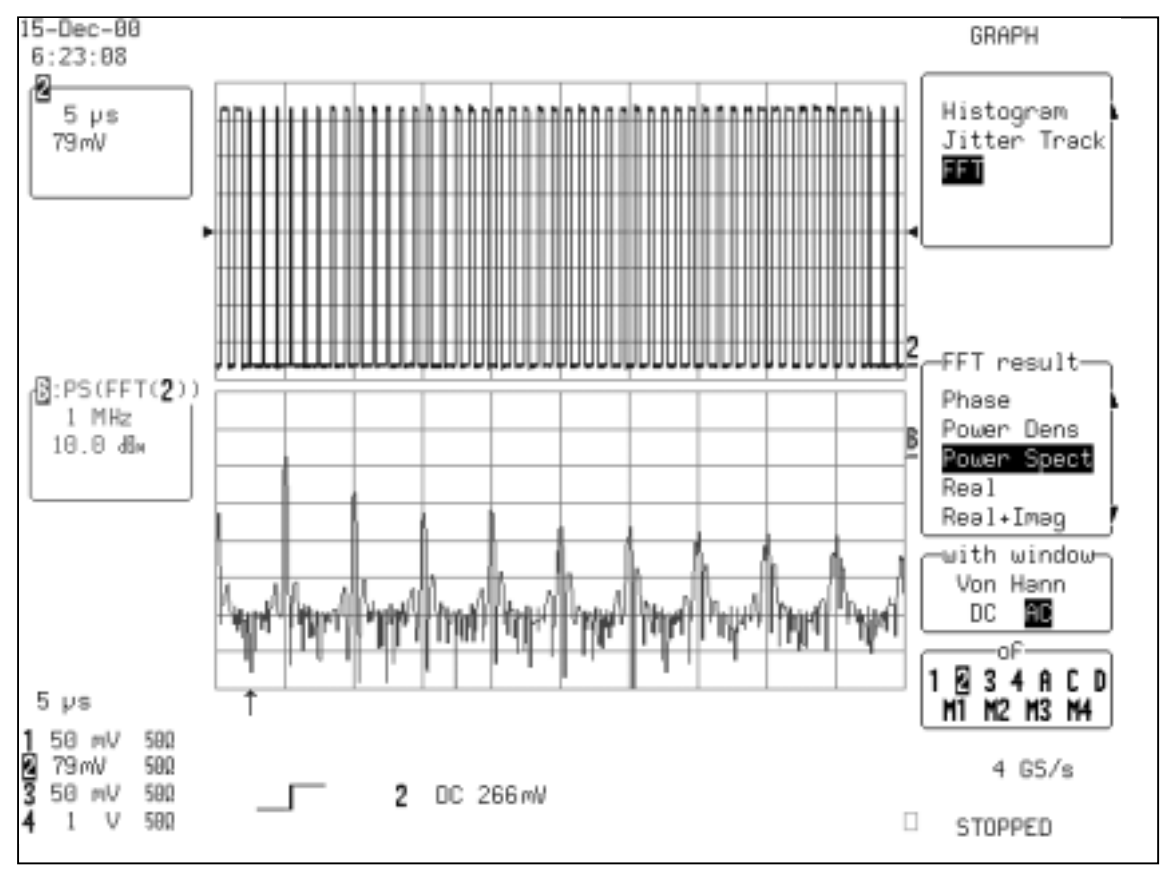

*FFT of apulse-widthmodulatedsignal takenover onecycleof thewidthmodulation*

For additional controls or for manual setup, each of these analysis tools is available from the "Math Tools" menu.

WR2-OM-E Rev C **7** ISSUED: January 2002 **7** ISSUED: January 2002

### **WAVEFORM HISTORY**

#### **Display Signal Changes Over Time**

Analog Persistence and History mode are tools used to acquire and display howa signal changes over time. These features work in a highly integrated fashion to produce screen displays that showthe range and frequency of occurrence of variations in the signal.

The LeCroy Waverunner-2 series of oscilloscopes place both these features at your fingertips. Both features **ANALOG PERSIST**

can be evoked by simply pressing . The figure belowshows an intensity-graded Analog Persistence display that contains 15 overlaid acquisitions of the leading edge of a pulse waveform. The intensity grading indicates frequency of occurrence of each edge rate. Included are the time stamps for each acquisition.

The History data is displayed on trace D. Turn on trace D to viewthe data. When you turn off History mode, turn trace D off manually.

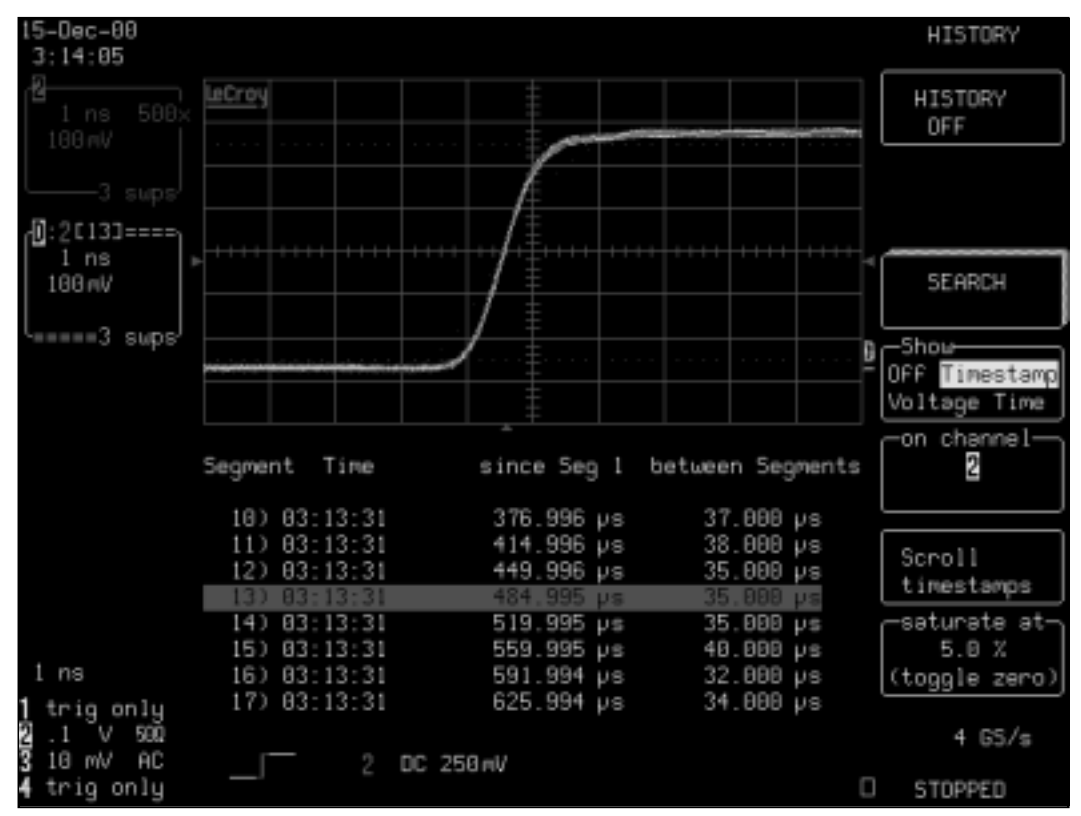

*TheAnalogPersist buttongives access totheHistoryfeature. Historyevokes sequencemodeandAnalogPersistencetoshowa historyof waveformchanges.*

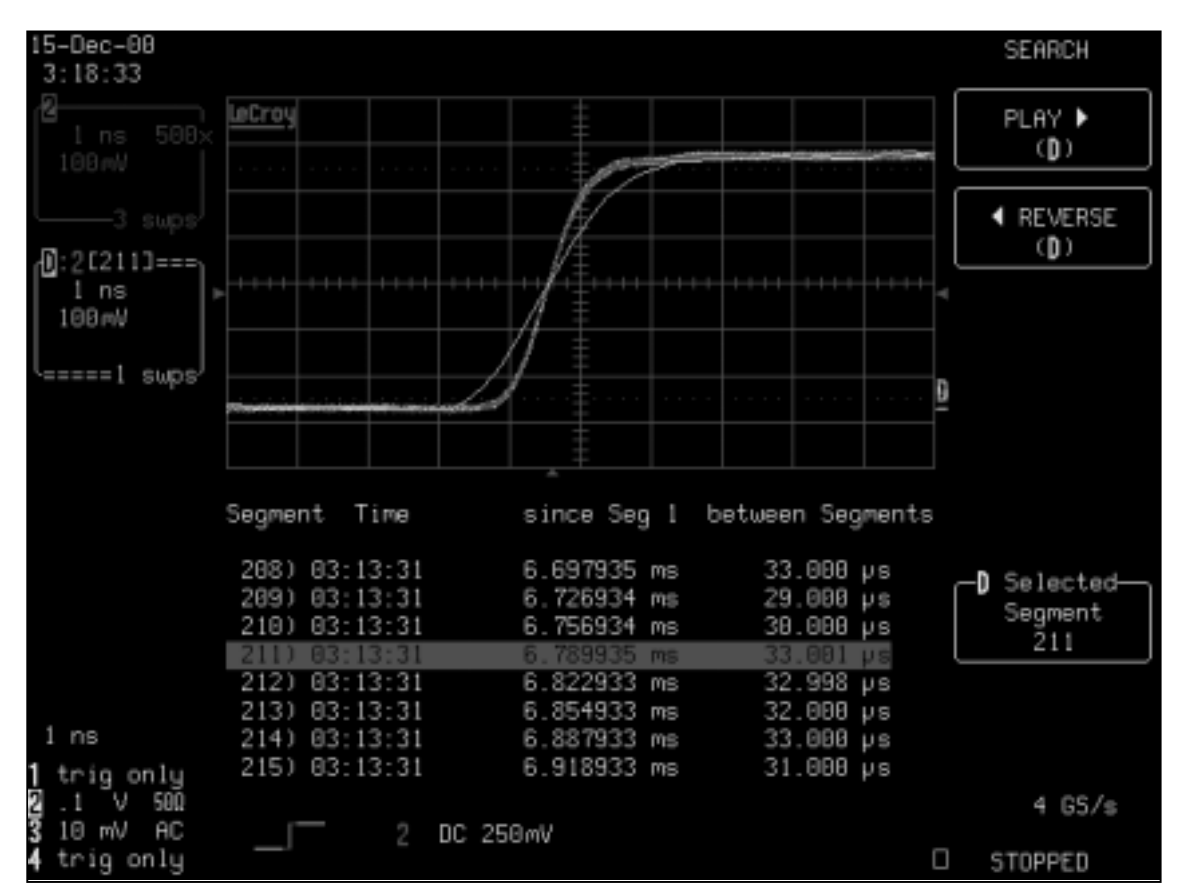

*Turningoff AnalogPersistenceallows eachsegment tobeviewedindividually. PlayandReversemenuselections control autoscrollingthroughall segments*

Sequence mode (available in the Timebase **SETUP** menus) breaks the long acquisition memory of the oscilloscope into as many as 8000 smaller segments. Each of these segments is available after the acquisition for individual viewing, parameter measurements, or waveform math. And each segment is individually time stamped with an absolute real time stamp, time since first trigger, and time between segments.

In this example we can see a single edge that has a slowtransition time. Each of the acquired segments can be viewed individually by using the oscilloscope's zoom feature. With Analog Persistence turned on, the scope displays all the segments overlapped. If Analog Persistence is turned off, the zoom display shows each segment individually. An auto-scrolling feature allows you to automatically scan through all the segments using Play and Reverse. This allows any segment located using the Analog Persistence display to be recovered for detailed analysis.

WR2-OM-E Rev C **9**<br>**9**<br>**9** 

Once such an anomaly is observed it is easy to measure the risetime, using cursors or measurement parameters, then select a trigger to catch only events with slowrise times. This type of event can be isolated using the Slew Rate trigger (available with the advanced trigger package option), whose setup is shown in the following figure.

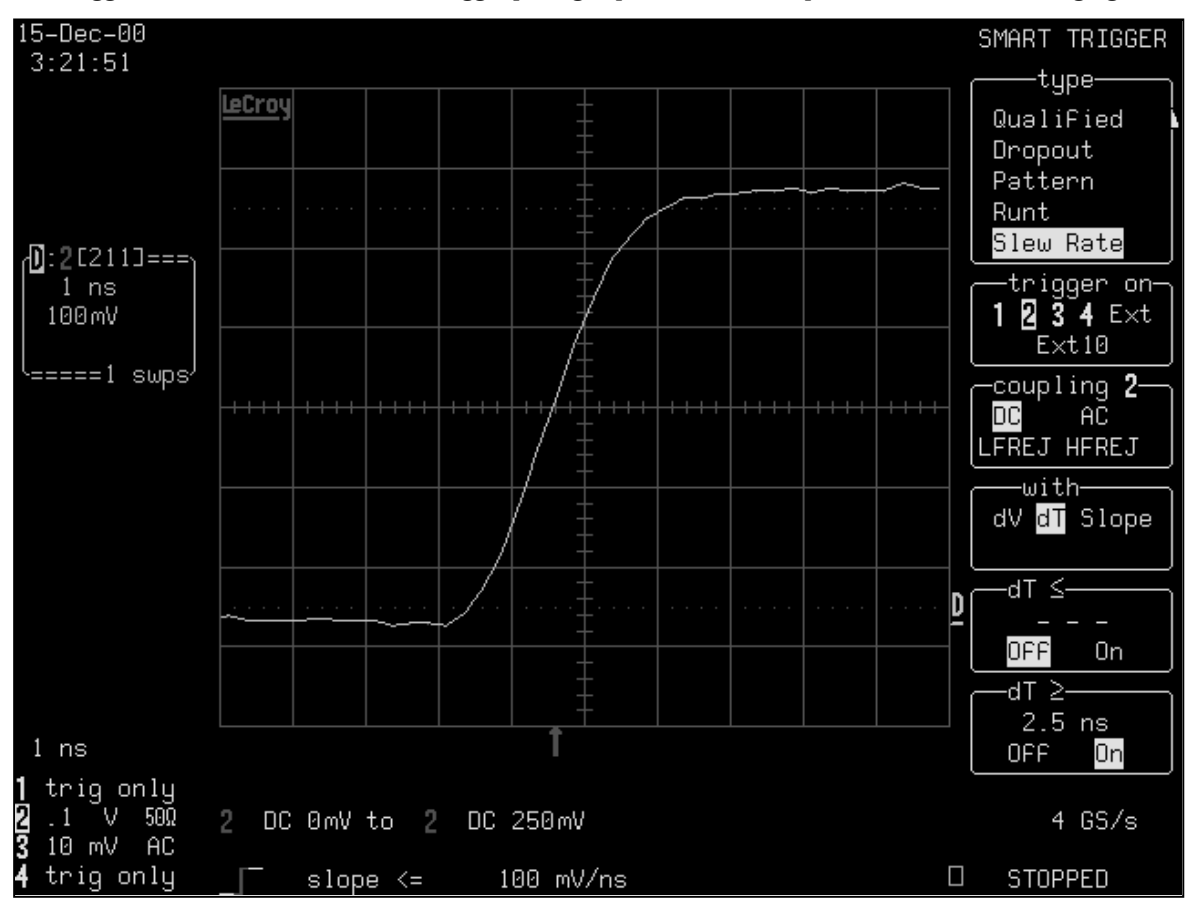

*Setup for SlewRatetrigger toacquirewaveforms withtransitiontimes greater than1.4 ns*

Once the special slewrate trigger has been enabled, running the acquisition again measures the precise time of occurrence of each of the slowtransition events. This is illustrated in the following figure.

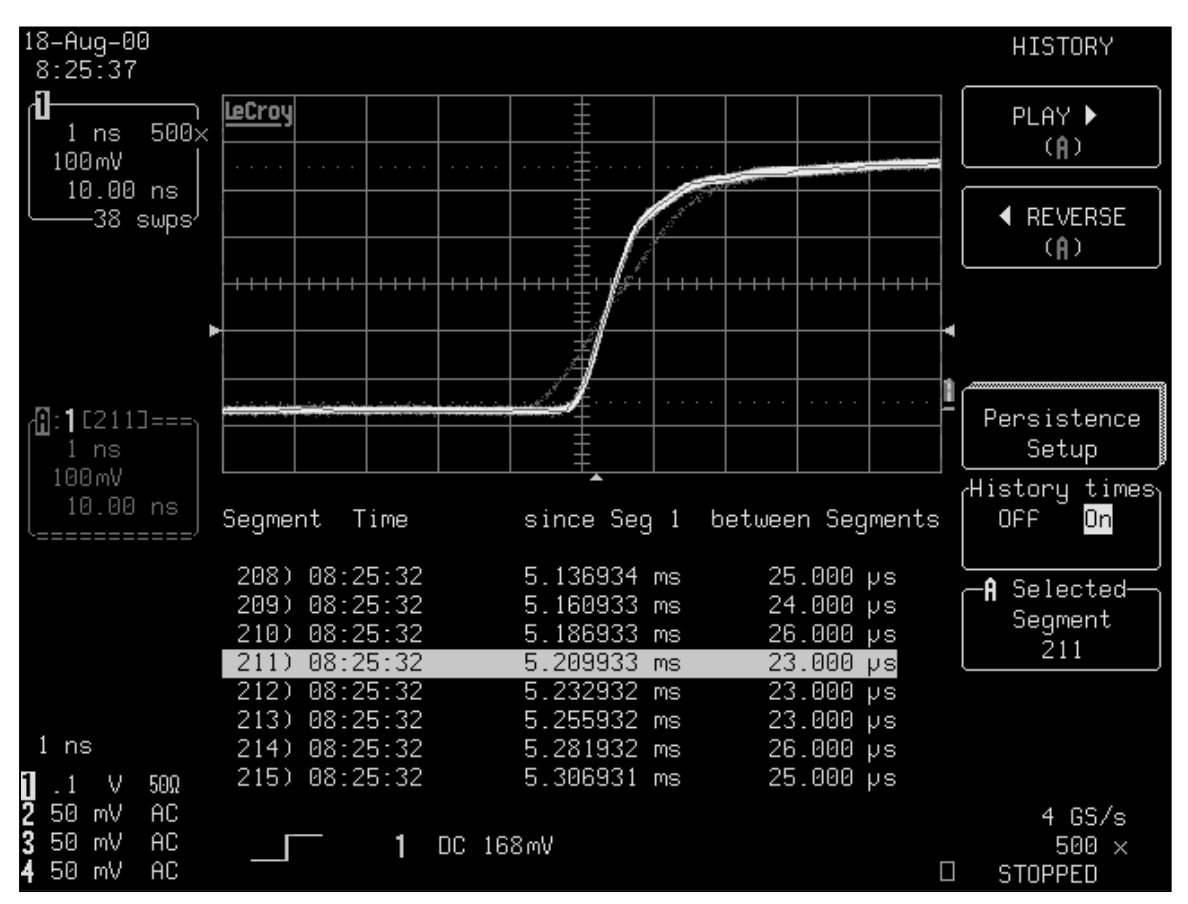

Reurrirg a sequence acquisition after turning on SMA RT Trigger shows the time of courrence of each slow edge event

The History button consolidates the existing Analog Persistence and sequence mode features and makes both easily accessible through a direct front panel control.

ISSUED: January 2002

11

### **About this Manual**

Like the Waverunner-2 scope itself, this manual is designed to make your measurements as easy as "1–2–3." Each section shows you step by step howto use the oscilloscope to solve simple or complex problems.

Use the manual with the Waverunner-2 in front of you. Then you'll see clearly just what is being referred to; and you can immediately put into action what is described.

The manual has two main parts:

Part One, "Getting Started," is for newusers and basic operations. It explains the most important Waverunner-2 features, and shows you howto apply them. Use it when starting out and for getting quick results.

Part Two, "L ooking Deeper," goes into more detail. It explains howto perform complex measurements using more advanced Waverunner-2 functions. It also looks more deeply into operations covered in Part One. Use it for tackling demanding tasks, or as a reference for understanding better howyour scope works.

Consult the glossary for clarification of oscilloscope and related terms.

As an additional guide, each chapter is prefaced by a summary of its contents.

Watch for panels and sections throughout the manual marked by these icons:

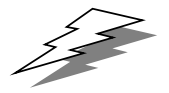

TIPs offer additional hints on how to get the most out of Waverunner-2 actions or features.

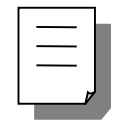

NOTEs bring to your attention important information you should know.

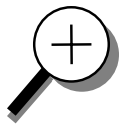

The sections marked by the magnifying glass, and printed in italic text, "zoom" on particular topics. They offer more information on the subject, where appropriate.

 $W$ 

**12** WR2-OM-E Rev C **12** ISSUED: January 2002

BLANK PAGE

WR2-OM-E Rev C **13 13 13 13 13 13 13 133 133 133 133 133 133 133 133** 

#### **F IRST T HINGS ... First**

**In this preface, see how**

**To make sure you have everything**

**To operate with safety**

**To get to know your Waverunner-2 scope**

**To install and power up**

**To initialize**

**To check the system status**

**To install new software and firmware**

**To activate the screen saver**

**To use menus, menu buttons and knobs**

**To choose button and knob preferences**

ISSUED: January 2002 WR2-OM-E Rev C

**14**

### **WhenYourWaverunner-2is Delivered**

#### **CHECK THAT YOU HAVE EVERYTHING**

First, verify that all items on the packing list or invoice copy have been shipped to you. (The items are also listed below.) Second, check the SYSTEM STATUS display once your Waverunner-2 oscilloscope is installed (see page 25). Contact your nearest LeCroy customer service center or national distributor if anything is missing or damaged. If there is something missing or damaged, and you do not contact us immediately, we cannot be responsible for replacement.

The following is shipped with the standard Waverunner-2 scope:

10:1 10 MΩ PP006 Passive Probe — one per channel

AC Power Cord and Plug

Performance or Calibration Certificate

Front Scope Cover

*Operator's Manual*

*RemoteControl Manual*

*Quick ReferenceGuide*

*Declarationof Conformity*

**NOTE: The warranty below replaces all : otherwarranties, expressed orimplied, including but not limited to any implied warranty of merchantability, fitness, or adequacy for any particular purpose or use. LeCroy shall not be liable for any special, incidental, or consequential damages, whether in contract or otherwise. The customer is responsible for the transportation and insurance charges for the return of products to the service facility. LeCroy will return all products underwarranty with transport prepaid.**

#### **BE SURE TO READ THIS WARRANTY**

**The Waverunner-2 oscilloscope is warranted for normal use and operation, within specifications, for a period of three years from shipment. LeCroy will either repair or, at our option, replace any product returned to one of our authorized service centers within this period. However, in order to do this we must first examine the product and find that it is defective due to workmanship or materials and not due to misuse, neglect, accident, or abnormal conditions or operation.**

**Spare and replacement parts, and repairs, all have a 90-day warranty.**

**The oscilloscope's firmware has been thoroughly tested and is presumed to be functional. Nevertheless, it is supplied without warranty of any kind covering detailed performance. Products not made by LeCroy are covered solely by the warranty of the original equipment manufacturer.**

WR2-OM-E Rev C **15** 

#### **TAKE ADVANTAGE OF MAINTENANCE AGREEMENTS**

We offer a variety of services under the heading of Maintenance Agreements. These give extended warranty and allowyou to budget maintenance costs after the initial three-year warranty has expired. Installation, training, enhancements, and on-site repairs — among other services — are available through special supplemental support agreements. Inquire at your LeCroy customer service center or national distributor.

#### **OBTAIN ASSISTANCE**

Help with installation, calibration, and the use of your Waverunner-2 scope in a range of applications is also available from your customer service center.

#### **RETURN A PRODUCT FOR SERVICE OR REPAIR**

If you do need to return a LeCroy product, identify it by its model and serial numbers (see page 25). Describe the defect or failure, and provide your name and contact number.

For factory returns, use a Return Authorization Number (RAN), obtainable from customer service. Attach it so that it can be clearly seen on the outside of the shipping package to ensure rapid forwarding within LeCroy.

Return those products requiring only maintenance to your customer service center.

**TIP: If you need to return : your scope, use the original shipping carton. If this is not possible, the carton used should be rigid. The scope should be packed so that it is surrounded by <sup>a</sup> minimum of four inches (10 cm) of shock absorbent material.**

Within the warranty period, transportation charges to the factory will be your responsibility, while products under warranty will be returned to you with transport prepaid by LeCroy. Outside the warranty period, you will have to provide us with a purchase order number before the work can be done. You will be billed for parts and labor related to the repair work, as well as for shipping.

You should prepay return shipments. LeCroy cannot accept COD (Cash On Delivery) or Collect Return shipments. We recommend using air freight.

#### **STAY UP-TO-DATE**

To maintain your Waverunner-2 scope's performance within specifications, have us calibrate it at least once a year. LeCroy offers state-of-the-art technology by continually refining and improving the instrument's capabilities and operation. We frequently update both firmware and software during service, free of charge during warranty.

You can also install new firmware yourself, without the need of a factory refit. Simply provide us with your Waverunner-2 serial number and ID, and the version number of the software already installed (see page 25), along with ordering information. We will provide you with a unique option key that has a code to be entered through the instrument's front panel to upgrade your software. In addition, the very latest versions of LeCroy's unique oscilloscope software applications can be downloaded from the Internet, free of charge. Included are ScopeExplorer<sup>™</sup> and ActiveDSO.

**ScopeExplorer** is a highly practical PC-based connectivity tool that interfaces Waverunner-2 to a PC that is running Microsoft® Windows<sup>™</sup>, via the rear panel GPIB (IEEE 488) or RS-232 port. Specially designed by LeCroy for its oscilloscopes, ScopeExplorer allows you to perform data and image transfers and other remote operations from scope to PC with just a fewkeyboard strokes or mouse clicks. See Chapter 12, "Use Waverunner-2 with PC," for more about using ScopeExplorer with your Waverunner-2 scope.

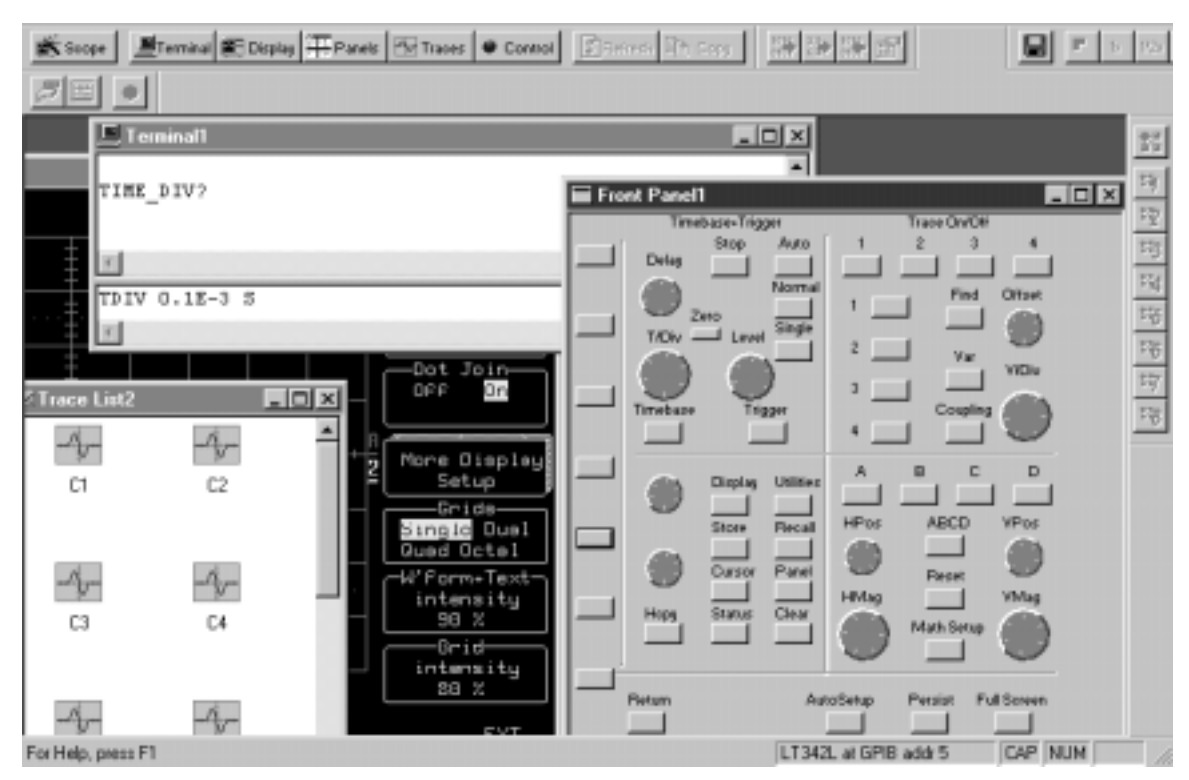

*S copeE xplorer now has a virtual front panel to allow full control of remote scopes.*

**ActiveDSO** works on any PC running Windows 95, 98 or NT™, and enables you to exchange data with a variety of Windows applications or programming languages that support the ActiveX standard, such as MS Office, Internet Explorer, Visual Basic, Visual  $C_{++}$  and Visual Java. ActiveDSO hides the intricacies of programming for each of these interfaces and provides a simple and consistent interface to the controlling application. You can also visually embed ActiveDSO in any OLE automation compatible client and use it manually without programming. You could, for example, generate a report by importing scope data straight into Excel or Word, analyze your waveforms by bringing them directly into MathCad®, archive measurement results "on the fly" in a Microsoft Access® database, and automate tests using Visual Basic, Java,  $C++, \text{ or }$ Excel (VBA).

Visit our Web site at http://www.lecroy.com/software to download these and other free software applications.

WR2-OM-E Rev C  $\blacksquare$  **17** 

## **Installation for Safe and Efficient Operation**

#### **Safety Symbols**

Where the following symbols or indications appear on the instrument's front or rear panels, or elsewhere in this manual, they alert you to important safety considerations.

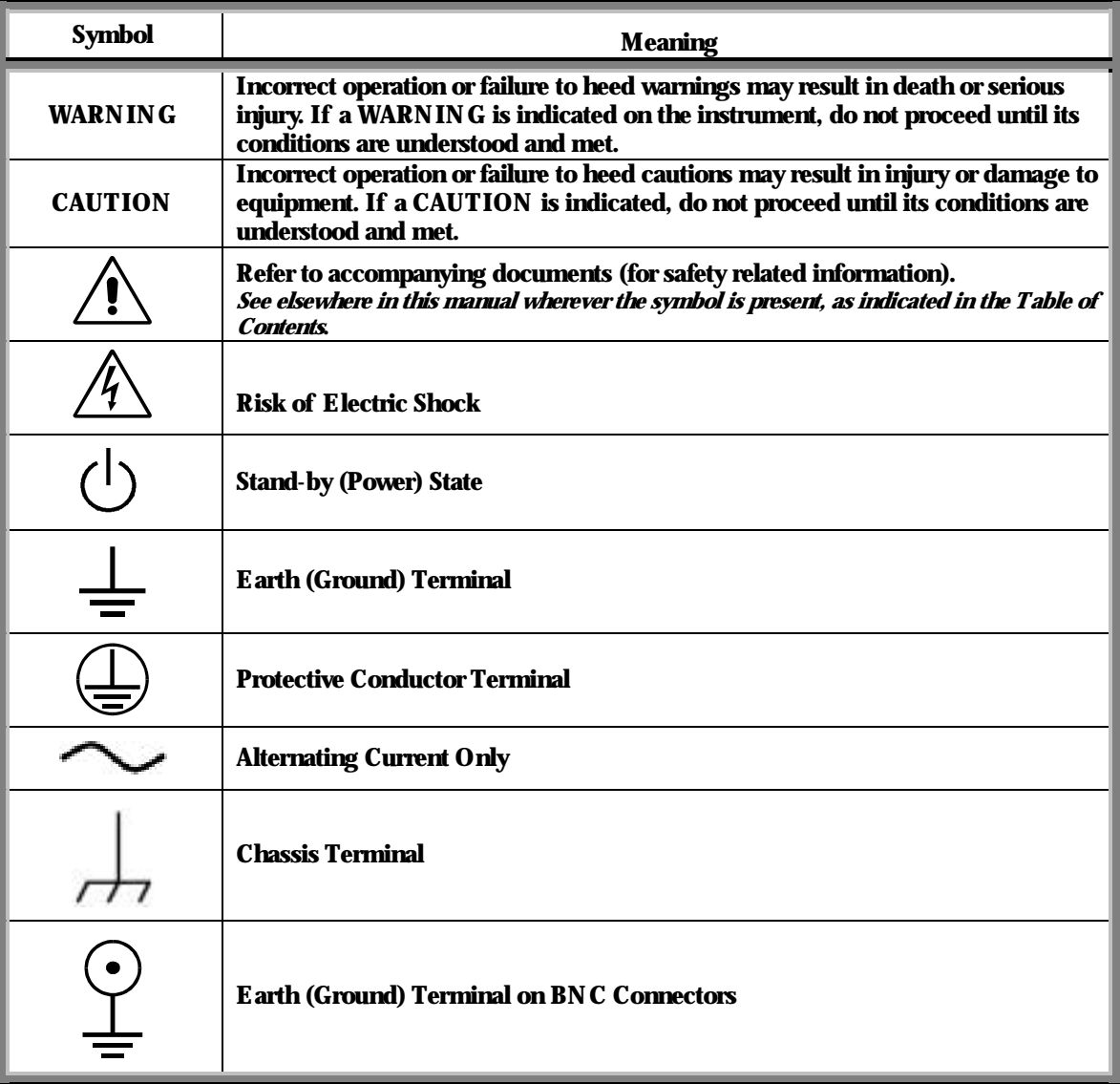

#### **OPERATE IN A SAFE ENVIRONMENT**

The Waverunner-2 is intended for indoor use only. Ensure that its operating environment will be maintained within these parameters:

Temperature.............5 to 45 ºC Humidity...................80% max. RH (noncondensing) up to 35 ºC Derates to 50% max. RH at 45 ºC Altitude......................4500 m up to 25 ºC Derates to 2000 m max. at 45 ºC

**Note: The Waverunner-2 has been qualified to the following EN 61010-1category:**

**Protection Class..........................................I Installation (Overvoltage) Category ...........II Pollution Degree.........................................2**

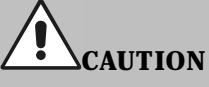

**Do not block the air inlet or exit ports.**

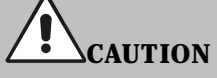

**Do not allow any foreign matter to enter the Waverunner-2 through air inlet ports, etc.**

WR2-OM-E Rev C  $\overline{19}$ 

#### **AC POWER SOURCE**

The Waverunner-2 operates from a single-phase 100–120 V  $(\pm 10\%)$  AC  $(\sim)$  power source at 50/60/400 ( $\pm$ 10%) Hz, or 200–240 V ( $\pm$ 10%) AC ( $\sim$ ) at  $50/60 \ (\pm 10\%) \ Hz$ .

Maximum power consumption: 250 VA (depending on model)

No manual voltage selection is required because the instrument automatically adapts to the line voltage.

#### **POWER AND GROUND CONNECTIONS**

The Waverunner-2 is provided with a 3-wire electrical cord containing a 3-terminal polarized plug for line voltage and safety ground connection. The plug's ground terminal is connected directly to the frame of the Waverunner-2. For adequate protection against electrical hazard, this plug must be inserted into a mating outlet containing a safety ground contact.

**Note:** Set the power switch to STANDBY before connecting or disconnecting the power cord.

#### **ON/STANDBY SWITCH**

The On/Standby toggle switch controls the basic operational state of the DSO. A portion of the DSO will remain powered in the standby state (5 Watts dissipation).

#### **POWER OFF STATE**

The DSO can only be placed in a complete power off state by unplugging the DSO's power cord from the primary power source (AC outlet). It is recommended that the DSO's power cord be unplugged from the AC outlet during any extended period of DSO inactivity.

**Note: The Waverunner-2 automatically adapts itself to the line voltage present within the following limits: Voltage Range: 100 – 120 VAC 200 – 240 VAC Frequency Range: 50/60/400 Hz 50/60 Hz**

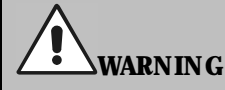

**Maintain the ground line to avoid electric shock. The power cord's protective grounding conductor must be connected to ground.**

#### **CALIBRATION**

The recommended calibration interval is one year. Calibration should be performed only by qualified personnel.

#### **CLEANING**

Clean only the exterior of the instrument, using a damp, soft cloth. Do not use chemicals or abrasive elements. Under no circumstances allowmoisture to penetrate the Waverunner-2. To avoid electric shock, disconnect the instrument from the power supply before cleaning.

#### **ABNORMAL CONDITIONS**

Operate the Waverunner-2 only as intended by the manufacturer.

Do not operate the Waverunner-2 with covers removed. If you suspect the Waverunner-2 is damaged or has failed, immediately set the power switch to STANDBY and disconnect the power cord. Refer servicing to qualified personnel.

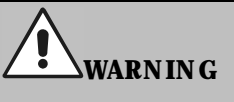

**No operator serviceable components inside. Do not remove covers.**

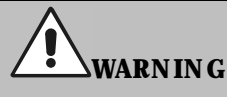

**Any use of the instrument in a manner not specified by the manufacturer may impair the instrument's safety protection. The Waverunner-2 has not been designed to make direct measurements on the human body. Never connect the Waverunner-2 to a living person.**

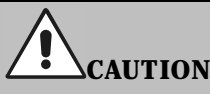

**Do not exceed the maximum specified input terminal (CH1, CH2, CH3, CH4, EXT) voltage levels.**

WR2-OM-E Rev C  $\bf{21}$ 

### **Upand Running**

#### **GET TO KNOW YOUR WAVERUNNER-2 – FRONT PANEL**

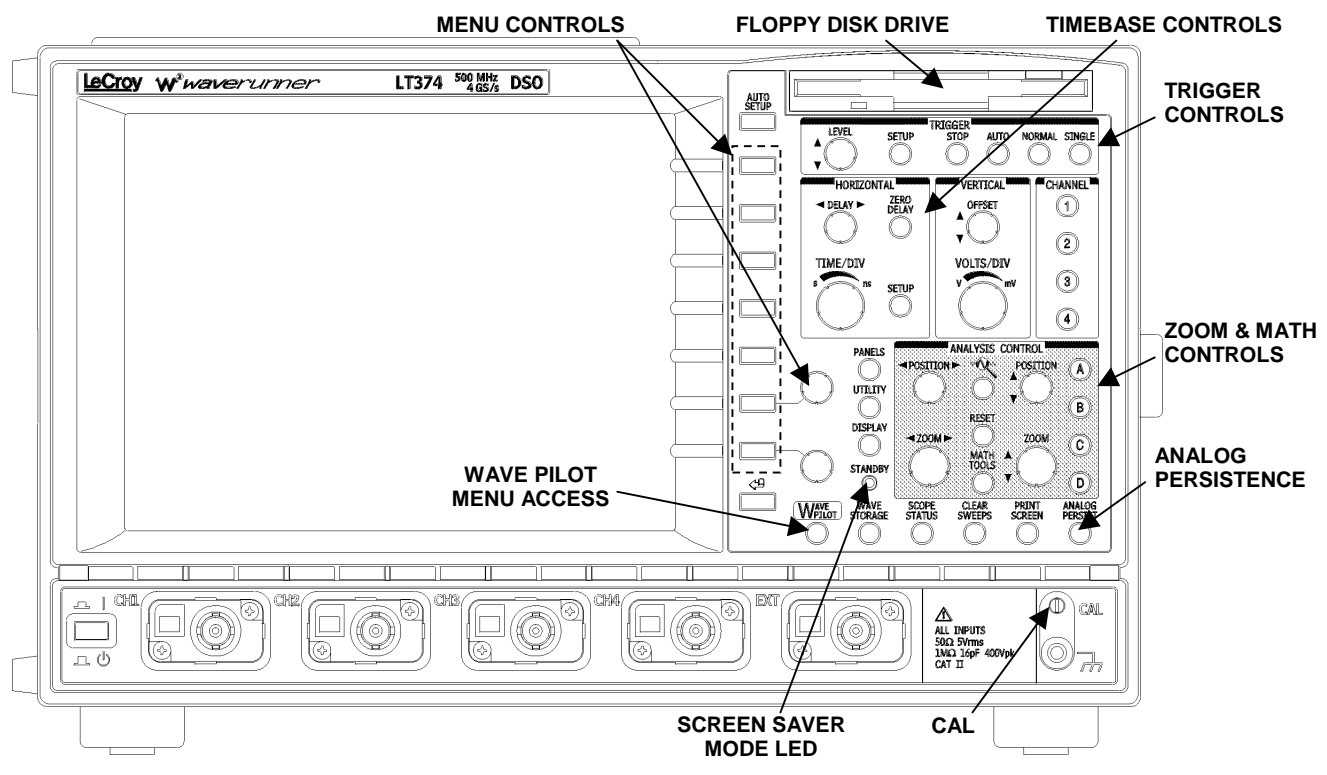

*Waverunner-2 main front panel controls and features.*

#### **INSTALL AND POWER UP**

- 1. Before powering up, check that the local power source corresponds to Waverunner-2's power range (see page 20).
- 2. Use the cable provided to connect the scope to the power outlet through its rear panel receptacle (see next page).
- 3. Turn the scope on by pressing the On button at the bottom left-hand corner of the Waverunner-2 front panel (see above).

Before a display appears, the instrument will automatically perform hardware and software self-tests, followed by a full system calibration. The front panel STANDBY LED will be lit during this sequence. The full testing procedure will take about 10 seconds, after which a display appears.

**UTILITY**

- 4. Press to display the UTILITIES menus.
- 

5. Press the menu soft key for  $\begin{bmatrix} Time/Date \\ Set the time and date. \end{bmatrix}$ 

#### **GET TO KNOW YOUR WAVERUNNER-2 – BACK PANEL**

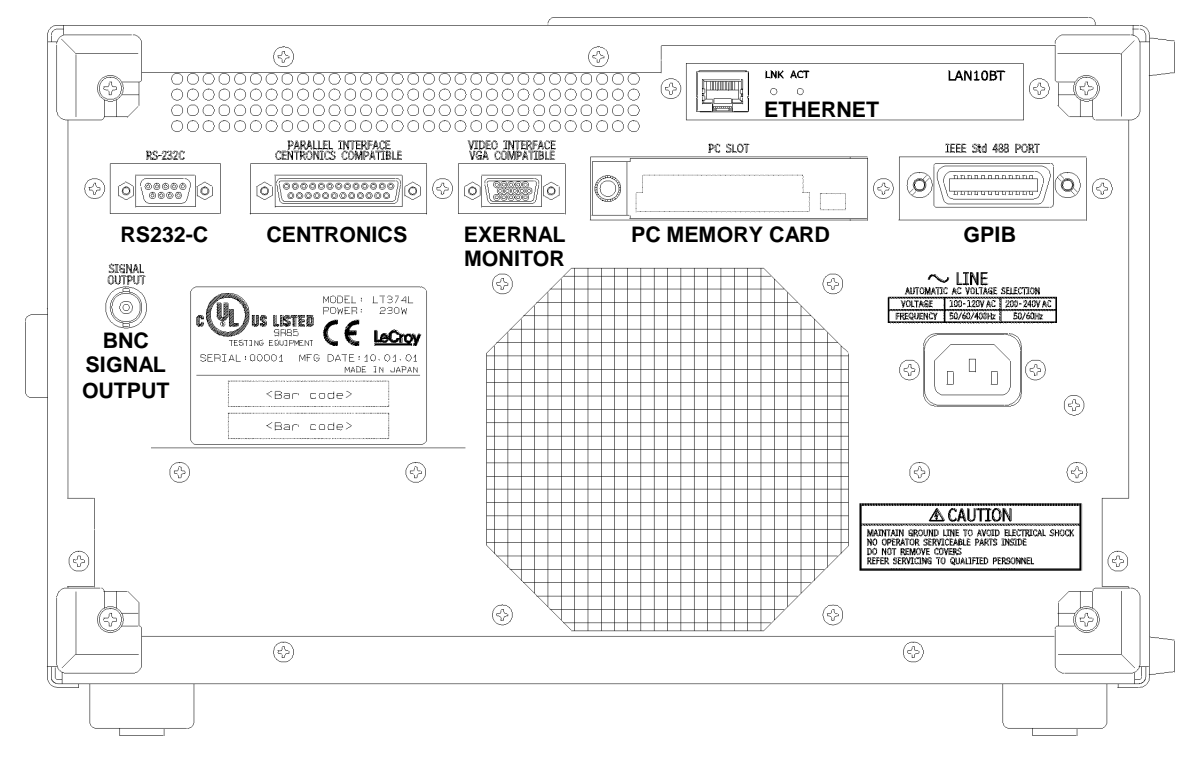

*Use the RS-232-C and GPIB ports to connect your Waverunner-2 scope to a computer or terminal, the external monitor port to display your waveforms on another monitor, and the Centronics port to connect compatible printers or other devices. U se the PC Card slot for the PC Memory Card and portable Hard Disk options, and the BN C output for external clock signals.*

WR2-OM-E Rev C ISSUED: January <sup>2002</sup> **23**

#### **T O N AVIGATE T HROUGH M ENUS**

-Trace-OFF *Menus such as* **end e** *enable you to perform actions or adjust settings.* **The menu button** *beside each displayed menu controls that menu.*

**L onger menus** *that span the breadth of two buttons are controlled by both buttons.*

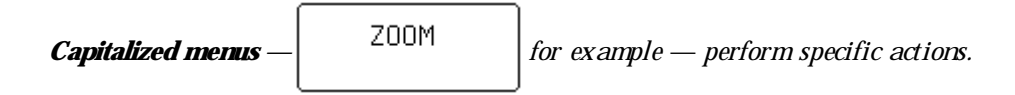

**The two menu knobs** *work together with the two menu buttons beside them.*

**Combinations of knobs and buttons** *control continuously adjustable variables. The button selects or changes the variable, while the knob adjusts its value.*

**Menus are grouped** *and shown together according to their function. Press a button or turn a knob to select a particular menu or an item on a menu. Travel up or down in the menu list and change the selection. Or change values and settings.*

**PANELS**

**The darker, labeled buttons** *also play a role in menu selection: — for example — was used to select the menus for initialization. When you press any one of these, it offers access to related menus in its group.*

**Menus with shadows** *lead to other menus: Press their buttons to display those others.*

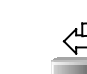

**Press to return** to a shadowed menu. A lso use this button whenever you wish to go back to *the previous menu display.*

**Arrows on the side of a long menu** indicate that you can scroll up  $\vert$  or  $\vert$  down the menu list. *Press one or the other of these menus' buttons to move in the desired direction, and to view or select any menu item not displayed. A rrows disappear when you reach the beginning or end of the menu list.*

#### **INITIALIZE**

Initialize your Waverunner-2 scope to its basic default waveform display settings:

**PANELS**

- 6. Press to display the PANEL SETUPS menu group.
- 7. If **Recall** is not selected, press the button once to select it:
- 

8. Then press the button beside  $\begin{array}{|c|c|c|c|c|}\n\hline\n\text{SE} & \text{SE} & \text{SE$ 

Initialize to Waverunner-2 default settings whenever you wish to clear your settings and make a fresh start on a newmeasurement.

#### **CHECK YOUR WAVERUNNER-2 SYSTEM**

9. Press **SCOPE STATUS** to showthe STATUS menus.

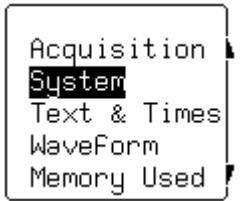

choose· Recall (or) Save

10. Press the top button to highlight and select **System**. The screen will showyour Waverunner-2's serial number, the version of software installed and the date of its release, as well as a full list of your currently installed software and hardware.

Contact LeCroy customer service immediately if any of the options you ordered have not been installed.

WR2-OM-E Rev C  $25$ 

#### **ADD AN OPTION**

This menu will also be displayed when you select **System**:

Software Options

Use it to install newoptions — without the need to return your Waverunner-2 for a refit.

1. Press that menu's button to display

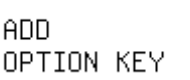

2. Then press that menu's button to display the ADD OPTION menus. Use them whenever you wish to add a Waverunner-2 option by means of a special code. Contact your LeCroy sales or service center to obtain the code.

#### **UPDATE TO THE LATEST FIRMWARE**

Your Waverunner-2 comes with the latest firmware installed. But to take advantage of our continuous improvement, contact us to obtain a floppy disk or card containing the latest firmware. Then use these menus to install it:

**UTILITY**

- 1. Press to display the UTILITIES menus.
- 2. Press the button for  $\begin{bmatrix} \text{Special} \\ \text{Models} \end{bmatrix}$ , then for the one for  $\begin{bmatrix} \text{Firmware} \\ \text{Update} \end{bmatrix}$
- 3. Place the floppy or card in the Waverunner-2 and press the buttonsto select **Floppy** or **Card** and then Update Flash. The newly installed firmware will appear on the System Status screen (see above).

You may also download the firmware from the internet, using ScopeExplorer.

#### **SAVE THE SCREEN (AND ENERGY)**

Enable or disable your Waverunner-2's screen saver:

**DISPLAY**

- 1. Press to showthe DISPLAY SETUP menus.
- 2. Press the button for "More Display Setup" to access this menu:

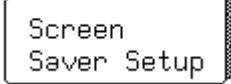

**26** ISSUED: January 2002 ISSUED: January 2002
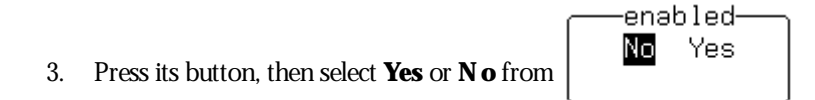

When enabled, the built-in screen saver is activated 10 minutes after the last use of a front panel control. This is a complete display shutdown of the internal screen — an "Energy-Saver." The front panel LED light will indicate when the scope is in the screen-saving STANDBY state. Press any front panel button to restore the screen.

#### **DO YOU PREFER YOUR CONTROLS WITH SOUND AND AUTO-REPEAT?**

Have your buttons and knobs repeat their actions and make an audible sound when used:

**UTILITY**

1. Press

to display the UTILITIES menus. These you will find useful for a variety of functions.

- 2. Press the button for  $\begin{bmatrix} \text{Spec} & \text{is} \\ \text{Modes} & \text{in} \end{bmatrix}$ , then the button for  $\begin{bmatrix} \text{From the } \text{End} \end{bmatrix}$
- 3. Make your preferences by means of the USER PREF'S menus displayed.

With Pushbutton auto-repeat **On**, all front panel buttons, when pressed and held in, will move the selection automatically and sequentially through all items in a menu.

With audible feedback for buttons and knobs **On**, an audible "click" will sound when any front panel button is pressed or any knob is turned.

 $\backslash\!\!\backslash\!\!\backslash p^2$ 

WR2-OM-E Rev C  $\overline{27}$ 

BLANK PAGE

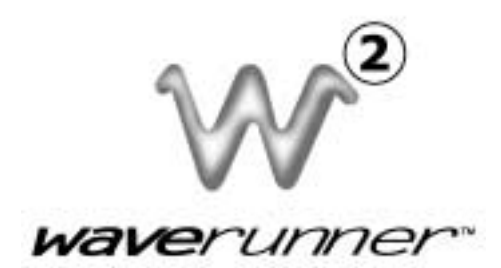

# **PART ON E**

# **G E T T I N G ST AR T E D**

**This part of the manual covers the main Waverunner-2 features and explains, step by step, how to use them. You'll get to know your scope and start working with it quickly and effectively. Capture and view waveforms. Zoom and scroll. Learn the art of display. Use math and measurement tools. Document your work.**

WR2-OM-E Rev C  $\overline{29}$ 

### **C HAPTER O N E : Catcha NewWave**

**In this chapter, see how**

**To select the input signal channel To use menus and controls for basic operations To find your way around the display To adjust the timebase, gain and position of the signal To zoom — manually and automatically To set up the timebase To set signal coupling To calibrate and use the passive probe To set up the CAL and BNC outputs**

**30** ISSUED: January 2002 ISSUED: January 2002

### **ViewYourWaveform**

Take these steps to capture and viewyour signal; set time and volts per division; zoom and auto-scroll:

- 1. Connect your signal to the Waverunner-2 (Channel 1 input for this example).
- 2. Press **AUTO SETUP** to automatically set the (Edge) trigger level, timebase, and vertical settings for display of the input signal. Press it again to confirm the action.
- 3. Press <sup>1</sup> to select CHANNEL 1 and display the basic Waverunner-2 menus.

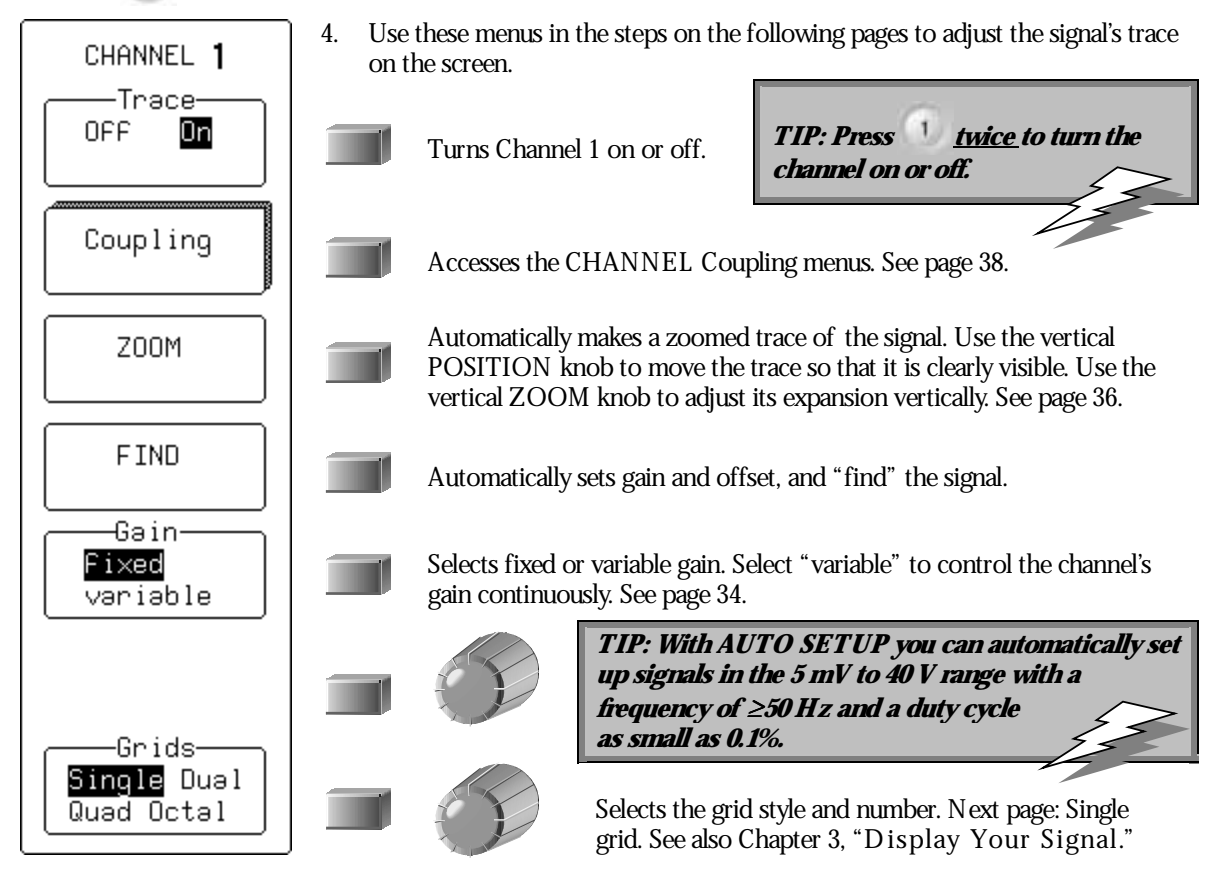

WR2-OM-E Rev C  $\overline{\mathbf{31}}$ 

#### **P ART O N E : GETTING STARTED**

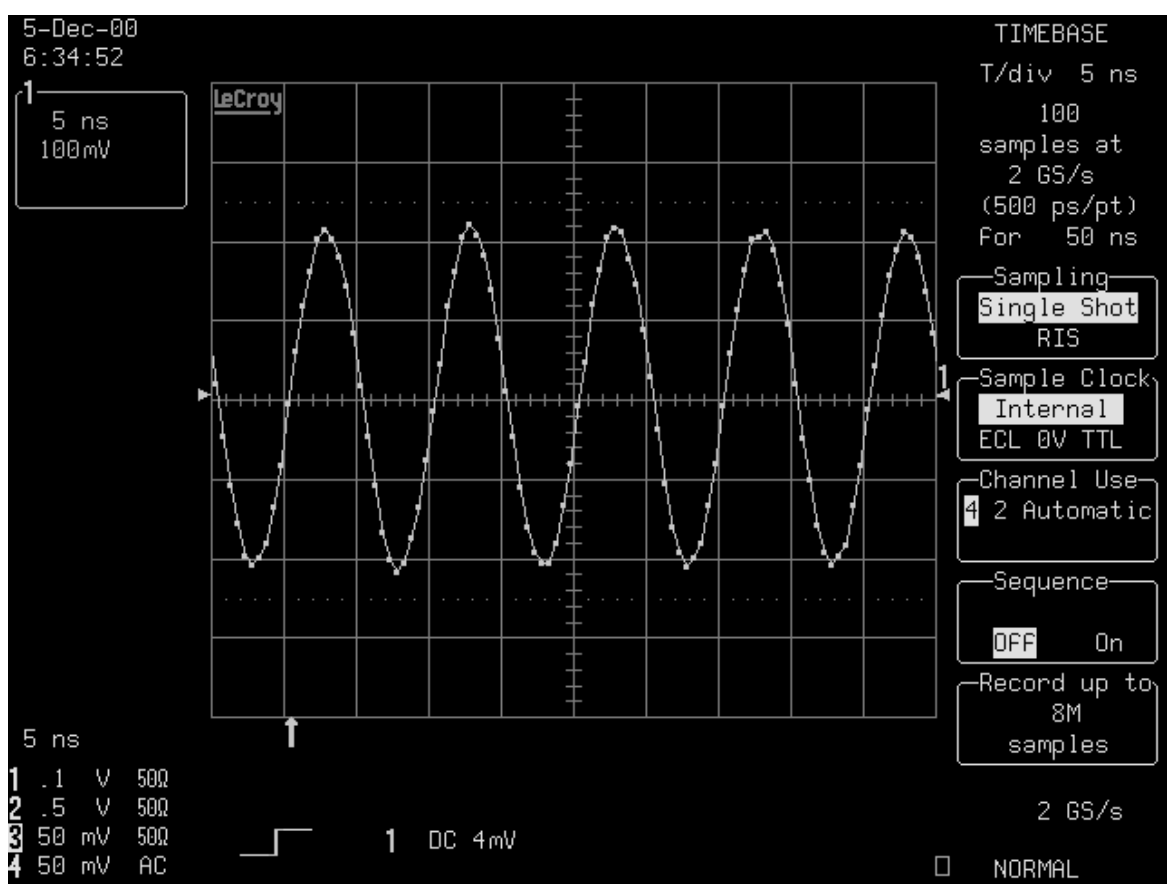

**T O F IND YOUR WAY AROUND THE WAVERUNNER-2 DISPLAY**

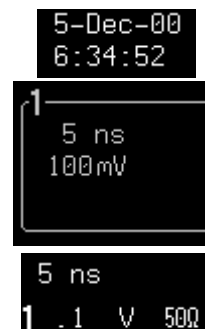

50 mV

50 mV

 $50\Omega$ 

 $50\Omega$ 

AC

**Real-time Clock field:** *powered by a battery-backed real-time clock, it displays the current date and time.*

**Displayed Trace L abel** *indicates each channel or channel displayed, the time/ div and volts/ div settings, and cursor readings where appropriate*.

**Acquisition Summary field:** *timebase, volts/ div, probe attenuation, and coupling for each channel, with the selected channel highlighted.*

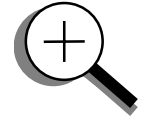

تعاديره  $.5$ - V

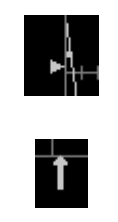

**Trigger L evel** *arrows on both sides of the grid that mark the trigger voltage level relative to ground level*.

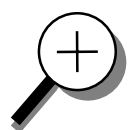

**Trigger Delay** *is an arrow indicating the trigger time relative to the trace.*

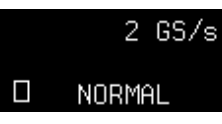

**Trigger Status field** *shows sample rate and trigger re-arming status (A U T O, N OR MA L , S IN GL E , S T OPPE D). The small square icon flashes to indicate that an acquisition has been made.*

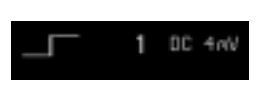

**Trigger Configuration field** *contains an icon indicating the type of trigger, and information on the trigger's source, slope, level and coupling, and other information when appropriate.*

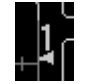

**Trace and Ground L evel** *shows the trace number and ground level marker.*

*Other display areas include the* **T ime and F requency field***, located below the grid and stating time and frequency relative to cursors, and a* **Message field** *placed above the grid and reserved for special messages. For more about the display, see Chapter 3, "Display Your S ignal."*

#### **USE TIME/DIV TO ADJUST THE TIMEBASE**

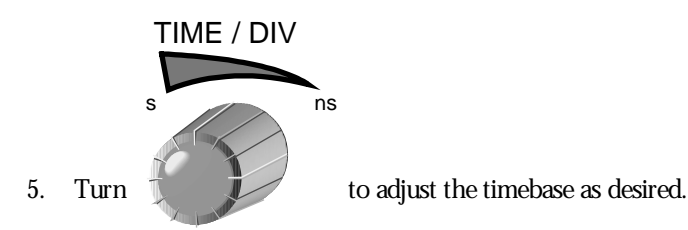

**NOTE: AUTO SETUP operates only : on channels that are turned on, unless no channels are turned on. Then all channels will be affected. When more than one channel is turned on, the first channel in numerical orderwith <sup>a</sup> signal applied to it will be automatically set up for edge triggering.**

The time per division is set in a 1–2–5 sequence. The Waverunner-2 automatically adapts itself to use the maximum sampling rate whenever the timebase is changed. The selected time/div setting is shown in the trace label at the top left portion of the screen, and the sampling rate in the trigger status field at the bottom righthand corner.

WR2-OM-E Rev C **33** 

#### **ADJUST SENSITIVITY AND POSITION**

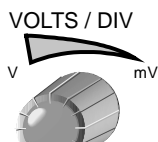

6. Turn to reduce the vertical gain sensitivity. The volts/div setting is shown in the Channel 1 trace label.

The next two steps can be taken (if not already ) when you wish to fine tune the vertical gain and get a better vertical resolution:

- 7. Fine tune the vertical gain by selecting "variable" from the Gain menu (see page 31).
- 8. Nowturn the VOLTS / DIV knob through several complete rotations, so that the entire signal reaches from top to bottom of the grid. Filling the grid in this way, you can use the full range of available digitizing levels.

**UTILITY**

**TIP: Press : to select Special Modes. Then select the Channels menu to choose**

**In: to set the offset of <sup>a</sup> gain (VOLTS/DIV) change in volts orvertical divisions (this is in volts, by default).**

**Automatic Recalibration: to turn this feature on or off (default is "On"). "Off" may speed capture, but time calibration is not certain during the capture period.**

**Global BWL: to control the global bandwidth limit. When On, the chosen bandwidth (see page 38) applies to all channels. When Off, <sup>a</sup> bandwidth limit can be set individually for each channel.**

**TIP: To go back to the default power-up : settings, simultaneously press the second**

**and fifth menu soft keys and .**

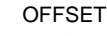

9. Use

to center the waveform on the grid.

#### **ZOOM AND SCROLL AUTOMATICALLY**

Use ZOOM to see more detail on your signal. The display will showthe original signal and its zoomed copy.

- 10. Press to display the TRACE A menus (to display Trace B, C, or D, press its button).
- 11. Press again or the top soft key to display the trace and its label. (Do the same to turn off a trace.)
- 12. Press the soft key for:
- MULTI ZOOM AUTO SCROLL

The menus shown on the next page will be displayed.

13. Use these menus to scroll back and forth through the full length of one or all of your zoom copies.

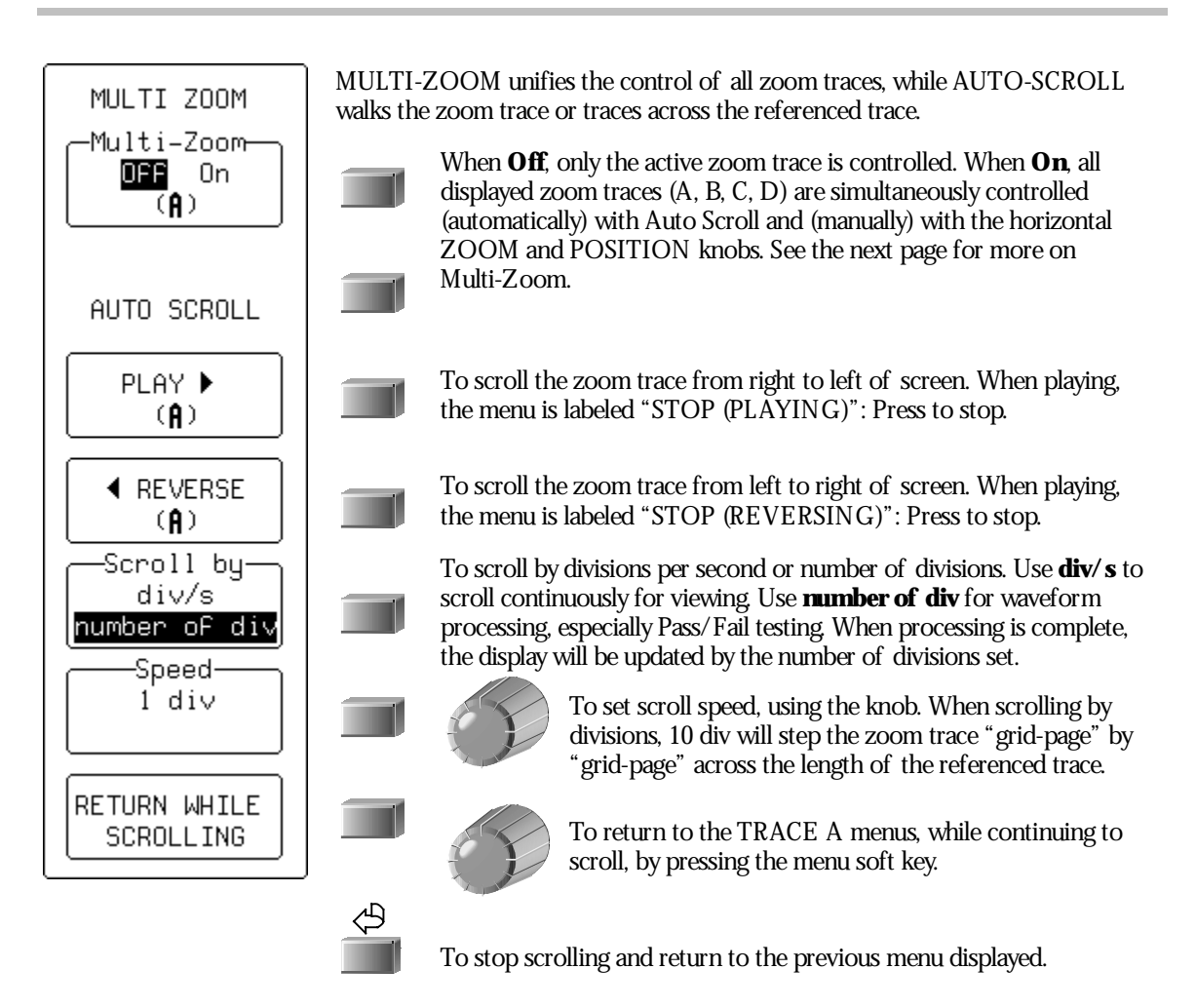

**TIP: Consider zoom as an extra timebase that offers : alternative sweep speeds. You can display as many as four zooms at once.**

WR2-OM-E Rev C  $\overline{\mathbf{35}}$  **35** 

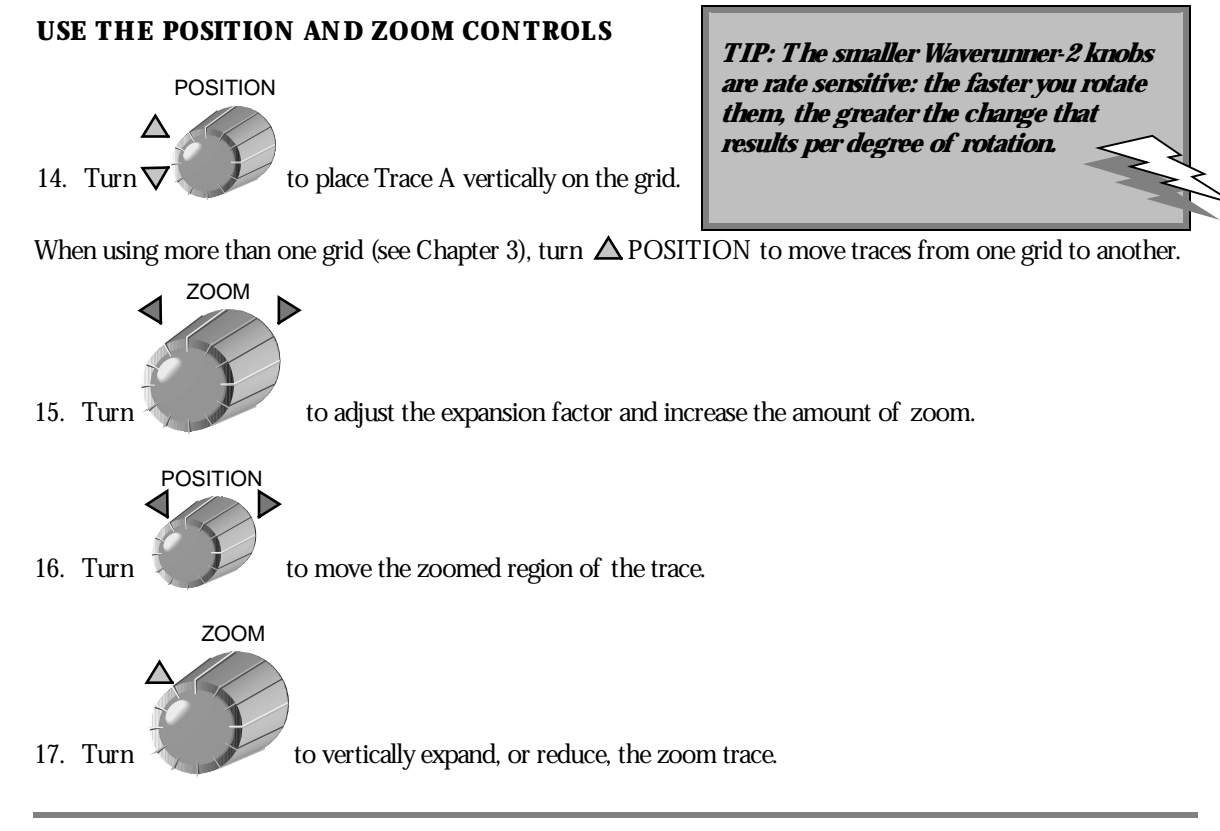

#### **T O Z OOM AND M ULTI-Z OOM**

*You can zoom several traces from a single waveform to obtain precise timing measurements and improve the time resolution on your displayed waveform. For instance, on a waveform composed of two pulses separated by a long delay, you could make Trace A a zoom of the first pulse, and Trace B a zoom of the second.*

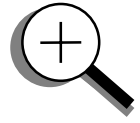

**Multi-Zoom** *allows you to move the zoomed region of the waveform along two or more different traces, or two or more regions of the same trace, simultaneously. When you activate multi-zoom, the horizontal zoom and position controls apply to all displayed traces — A , B, C, and D allowing you to view similar sections of different traces at the same time. The vertical sensitivity controls still act individually on the traces.*

*When trace labels have dotted top and bottom edges, like the one at right, this indicates that their traces are multi-zoomed.*

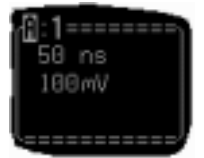

#### **SET UP THE TIMEBASE**

```
SETUP
GB
```

```
18. Press
```
in the **Horizontal** group of control buttons to access the TIMEBASE menus.

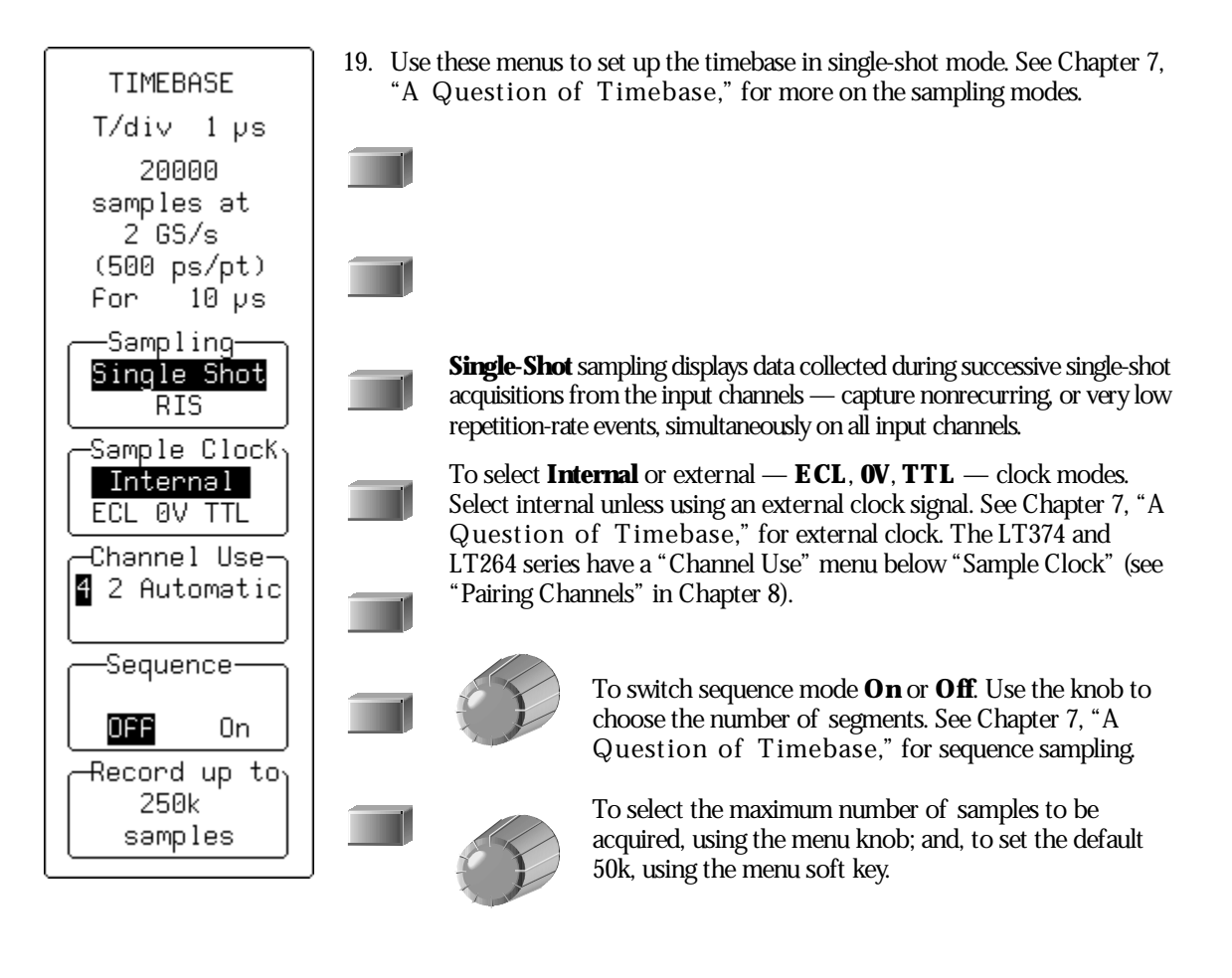

WR2-OM-E Rev C  $\mathbf{37}$ 

#### **SET THE COUPLING**

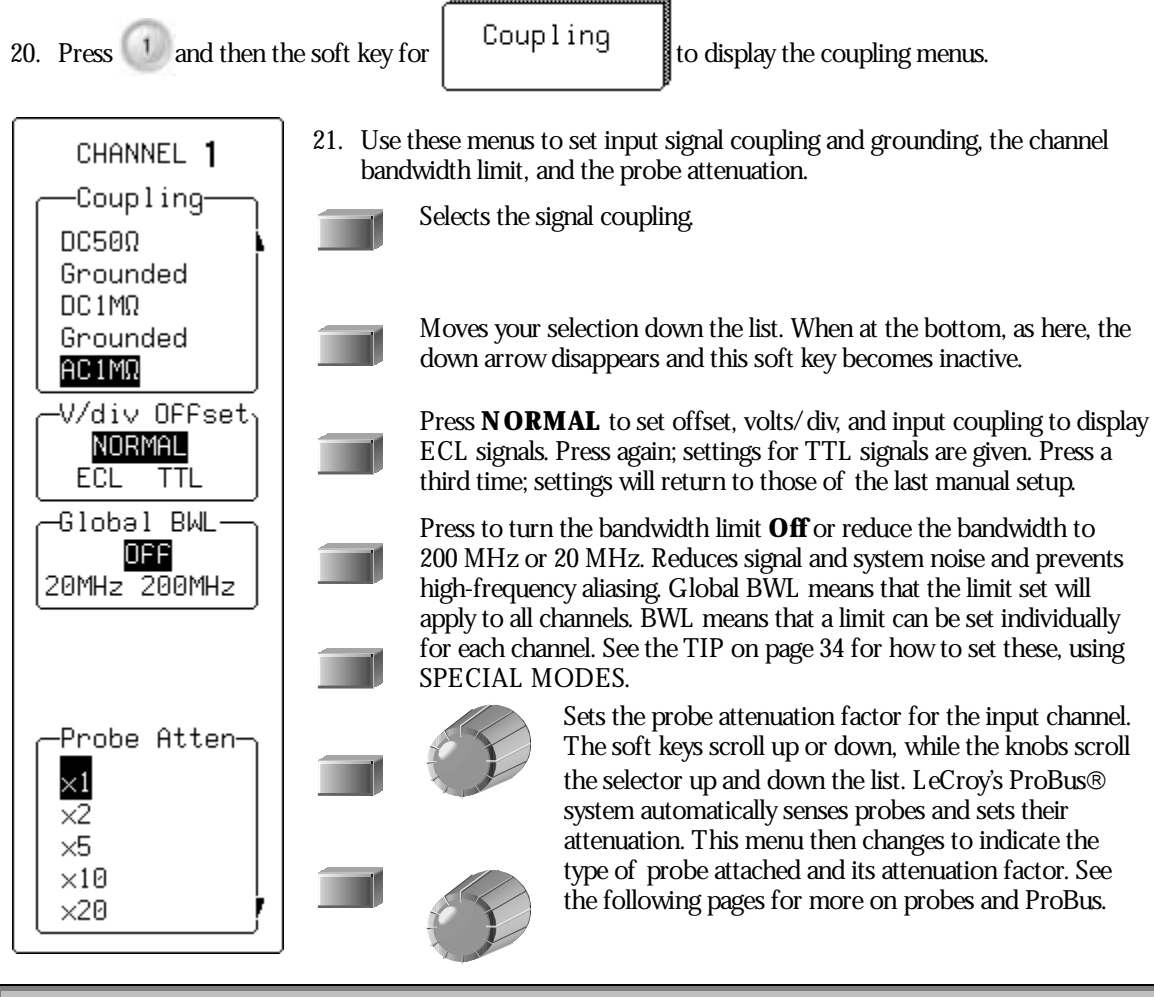

#### **NOTE:**

AC position: signals are coupled capacitively, the input signal's DC component is blocked, and **signal frequencies below 10 Hz are limited.**

DC position: signal frequency components are allowed to pass through, and an input impedance of either 1 M $\Omega$  or 50  $\Omega$  can be selected. The maximum dissipation into 50  $\Omega$  is 0.5 W. Whenever this is attained, inputs will automatically be grounded. "Grounded" will be highlighted in the "Coupling" menu and an overload message will be displayed in the Acquisition Summary field. Reset by removing the signal from the input and reselecting "DC50Q."

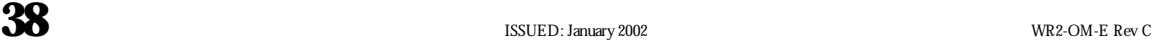

#### **SET UP FOR CAL AND BNC SIGNALS**

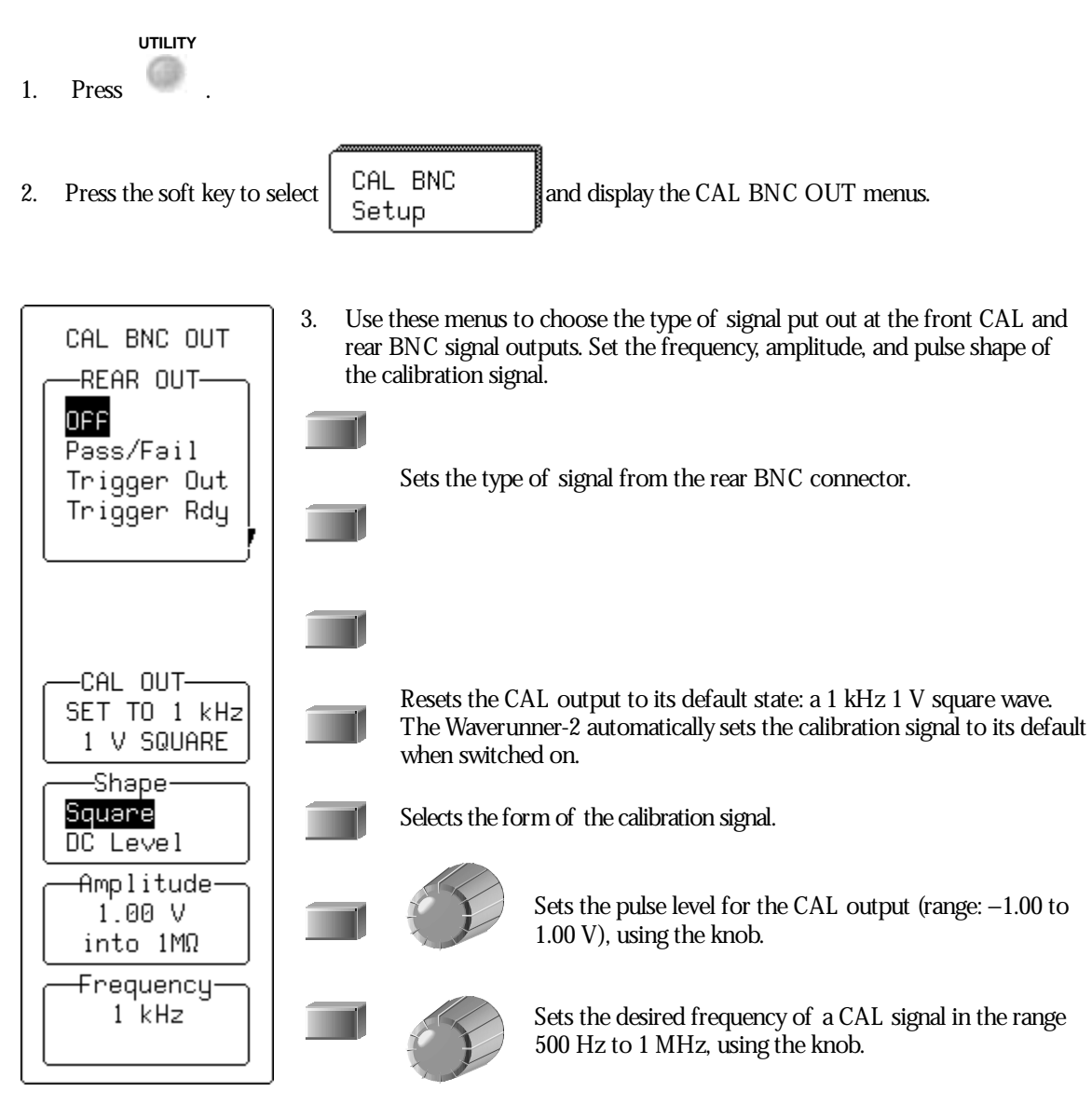

WR2-OM-E Rev C  $\overline{\mathbf{39}}$ 

#### **T O CALIBRATE THE PASSIVE PROBE**

*Your Waverunner-2 scope comes with a L eCroy passive probe for each channel.*

- **F irst.** *Turn on your Waverunner-2 scope.*
- **Second.** *Insert the probe lead in the Channel 1 input.*
- *Third. Connect the probe tip to the CAL output (see front panel illustration in "First Things").*

**Fourth.** A ttach the lead's alligator clip to the ground ring indicated by  $\rightarrow$ , located below CA L.

*The CAL signal will be a 1 kHz square wave, 1 V p–p.* 

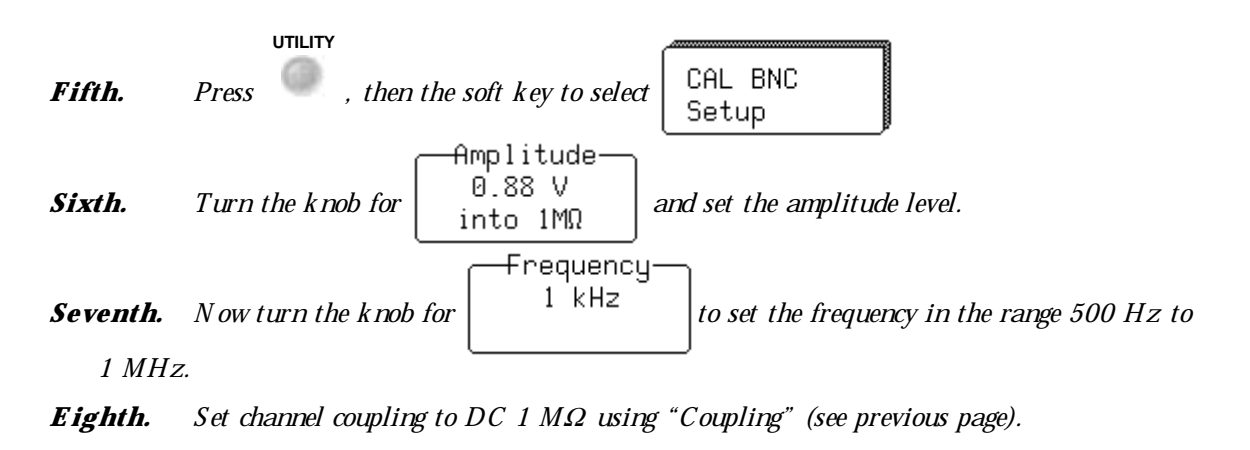

**N inth.** *Press to turn on Channel 1.*

**T enth.** *Press* **AUTO SETUP** *twice.*

*If overshoot or undershoot of the displayed signal occurs, adjust the probe by inserting the small screwdriver, supplied with the probe package, into the potentiometer on the probe head and turning it clockwise or counterclockwise to achieve the optimal square wave contour.*

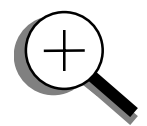

#### **H OW PR OB U S H ELPS YO U**

*L eCroy's ProBus probe system provides a complete measurement solution from probe tip to oscilloscope display.*

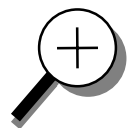

*ProBus allows you to control transparent gain and offset directly from your front panel particularly useful for voltage, differential, and current active probes. It uploads gain and offset correction factors from the ProBus E PROMS , and automatically compensates to achieve fully calibrated measurements.*

*This intelligent interconnection between your Waverunner-2 scope and a wide range of accessories offers important advantages over standard BN C and probe ring connections. ProBus ensures correct input coupling by auto-sensing the probe type, eliminating the guesswork and errors that occur when attenuation or amplification factors are set manually.*

> TIP: Use the Waverunner-2's rear panel BNC signal output to provide a **pulse:**

**For Pass/Fail testing**

**At the occurrence of each accepted trigger event (Trigger Out)**

**When the scope is ready to accept <sup>a</sup> trigger event (Trigger Rdy)**

WR2-OM-E Rev C  $\overline{\mathbf{A1}}$ 

### **C HAPTER T W O : SimplyTrigger**

**In this chapter, see how To control triggers To set up an Edge trigger To re-arm triggering To determine level, coupling and slope To use Window trigger To obtain <sup>a</sup> summary of your trigger and system status**

# **Edge TriggeronSimple Signals**

The Waverunner-2 uses many waveform capture techniques that trigger on features and conditions, which you define. These triggers fall into two major categories:

**Edge** — activated by basic waveform features or conditions such as a positive or negative slope, and holdoff

**SMART Trigger<sup>®</sup>** — sophisticated triggers that enable you to use basic and complex conditions for triggering. See Chapter 8, "Trigger Smart."

Use the Edge trigger type for simple signals, and the SMART Trigger type for signals with rarer features such as glitches.

#### **CONTROL TRIGGERING**

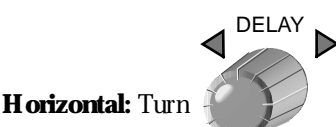

to adjust the trigger's horizontal position.

You can adjust the trigger's position from 0% to 100% pre-trigger, from left to right on the grid. DELAY can also be used for setting the post-trigger, in time units, up to 10 000 divisions, in increments of 0.1 division.

The trigger location is shown by the arrowat the grid bottom, as shown here at near right.

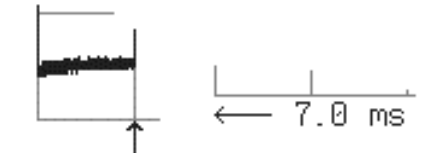

Post-trigger delay is labeled in the trigger delay field, where the arrowbecomes horizontal, as shown here at far right.

LEVEL

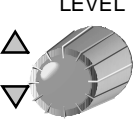

to adjust the trigger's vertical threshold.

Turn this knob to adjust the level of the trigger source or the highlighted trace. Level defines the source voltage at which the trigger will generate an event  $\frac{a}{b}$  a change in the input signal that satisfies the trigger conditions.

Arrows on both sides of the grid showthe threshold position. But these arrows are only visible if the trigger source is displayed and the source signal DC coupled.

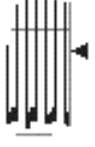

**Vertical:** Turn

WR2-OM-E Rev C  $\overline{\mathbf{a}}$  **43** 

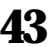

#### **SET UP AN EDGE TRIGGER**

**SETUP**

1. Press TRIGGER

```
to access these menus:
```
Use them to select the trigger source, the source's coupling, the slope (positive or negative) and the amount of trigger holdoff by time or events.

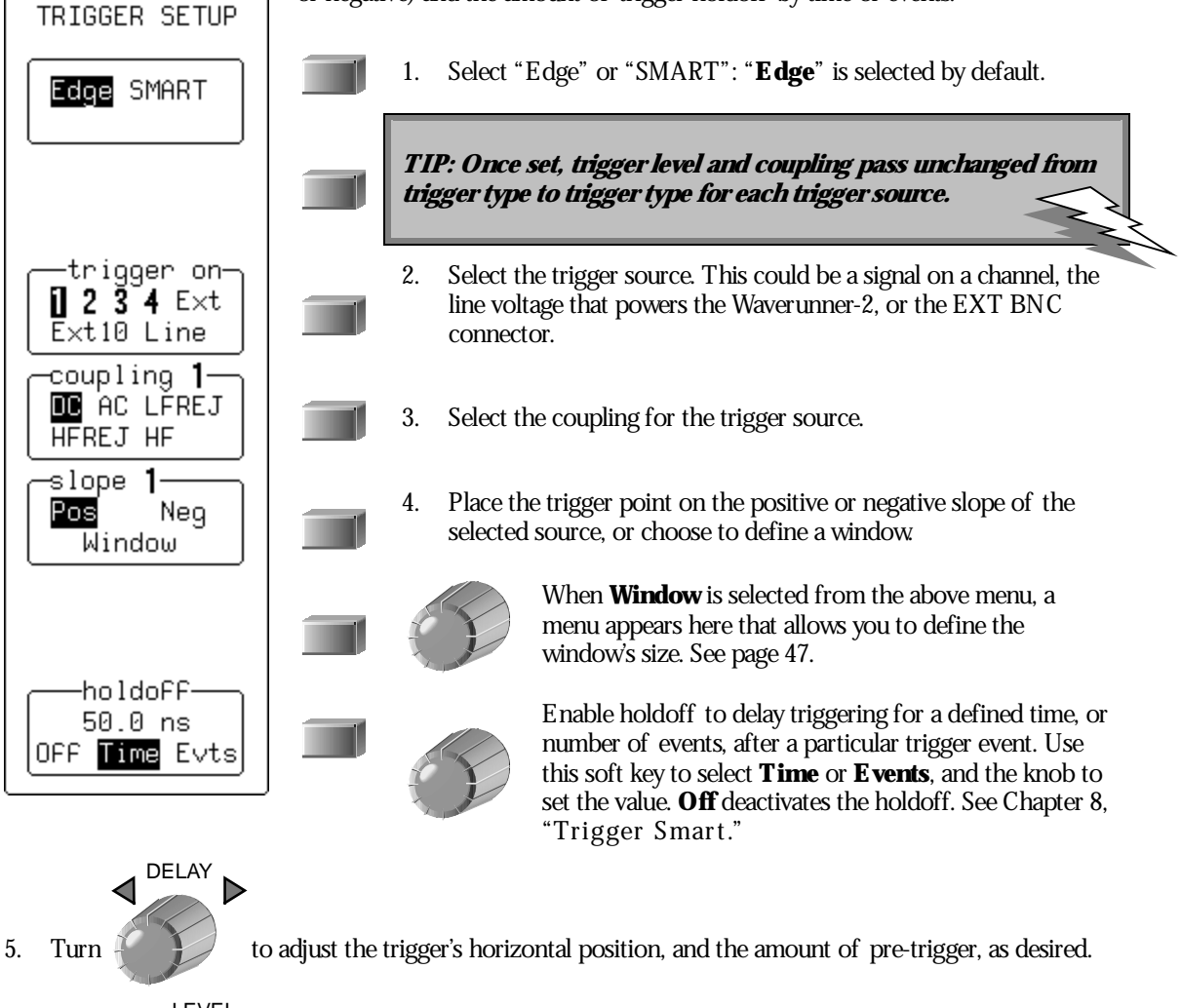

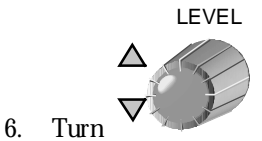

to adjust the trigger voltage level.

#### **T O DETERMINE T RIGGER L EVEL , COUPLING AND SLOPE**

**L evel** *defines the source voltage at which the trigger circuit will generate an event: a change in the input signal that satisfies the trigger conditions. The selected trigger level is associated with the chosen trigger source.*

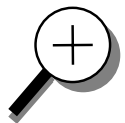

*Trigger level is specified in volts and normally remains unchanged when you change the vertical gain or offset. The amplitude and range of the trigger level are limited as follows:*

*± 5 screen divisions with a channel as the trigger source*

*± 0.5 V with E X T as the trigger source*

*± 5 V with E X T/ 10 as the trigger source*

*N one with L IN E as the trigger source (zero crossing is used).*

**Coupling** *refers to the type of signal coupling at the input of the trigger circuit. A s with the trigger level, you can select the coupling independently for each source. Change the trigger source and you can change the coupling. You can choose from these coupling types:*

*DC: A ll the signal's frequency components are coupled to the trigger circuit for high frequency bursts or where the use of A C coupling would shift the effective trigger level.*

*A C: The signal is capacitively coupled, DC levels are rejected and frequencies below 50 H z attenuated.*

*L F R E J : The signal is coupled through a capacitive high-pass filter network, DC is rejected and signal frequencies below 50 kH z are attenuated. For stable triggering on medium to high frequency signals.*

*HF REJ: Signals are DC coupled to the trigger circuit, and a low-pass filter network attenuates frequencies above 50 kHz; used for triggering on low frequencies.*

*HF : U se only when needed for triggering on high-frequency repetitive signals. HF is automatically overridden and set to A C when incompatible with trigger characteristics such as those of S MA RT Trigger.*

**Slope** *determines the direction of the trigger voltage transition used for generating a particular trigger event. You can choose a positive or negative slope. L ike coupling, the selected slope is associated with the chosen trigger source.*

**Trigger level** Positive **Slope Trigger**

*F igure 1. E dge trigger works on the selected edge at the chosen level. The slope — positive here — is highlighted on the trigger icon.*

WR2-OM-E Rev C  $\overline{\mathbf{A5}}$ 

#### **T O RE - ARM A T RIGGER**

*Three trigger re-arming modes*  $- A U T O$ *, N ORMAL, and SINGLE*  $-$  *are available for all types of triggers. In addition, S T OP cancels the capture in all three modes.*

#### **AUTO**

*Press to activate A U T O mode: the trace will automatically be displayed if no trigger occurs soon after. But if a signal does occur, the Waverunner-2 behaves as if in N OR MA L mode.*

#### **NORMAL**

*Press to enter N OR MA L mode and continuously update the display while there is a valid trigger. If there is no valid trigger, the last signal is retained and the warning "SLOW TR IGGE R " is displayed in the trigger status field.*

#### **SINGLE**

*Press to enter S IN GL E mode: the Waverunner-2 will wait for a single trigger to occur, then display the signal and stop capturing. If no trigger occurs, you can press this button again to manually trigger the scope.*

#### **STOP**

*Press to halt the capture made in A U T O, N OR MA L or S IN GL E re-arming modes. Press S T OP to prevent capture of a new signal, or while a single-shot capture is under way to keep the last captured signal.*

#### **T O RECOGNIZE T RIGGER ICONS**

*Trigger icons allow immediate on-screen recognition of the current trigger conditions. T here is an icon for each trigger. The more heavily marked transitions on the icon indicate the slope on which the trigger will be generated. The icons are annotated with information on the trigger settings.*

*This icon, for example, represents an E dge trigger set up to trigger on the positive slope, at a level of 0.008 V , with a holdoff time of 50 ns.*

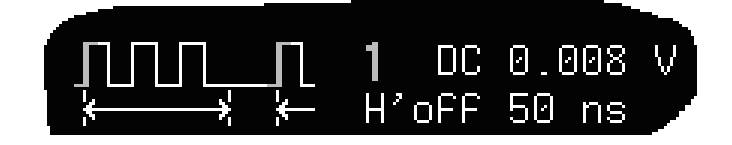

**46** ISSUED: January 2002 ISSUED: January 2002

#### **USE WINDOW TRIGGER**

Define a region whose boundaries extend above and belowthe selected trigger level. A trigger event will occur when the signal leaves this window region in either direction and passes into the upper or lower region (Fig. 2). The next trigger will occur when the signal again passes into the windowregion.

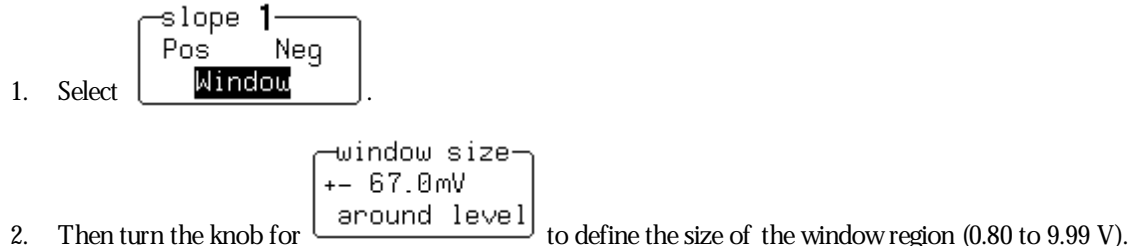

As you turn the knob, a solid bar that shrinks or lengthens at the left-hand side of the grid visually indicates the window's height.

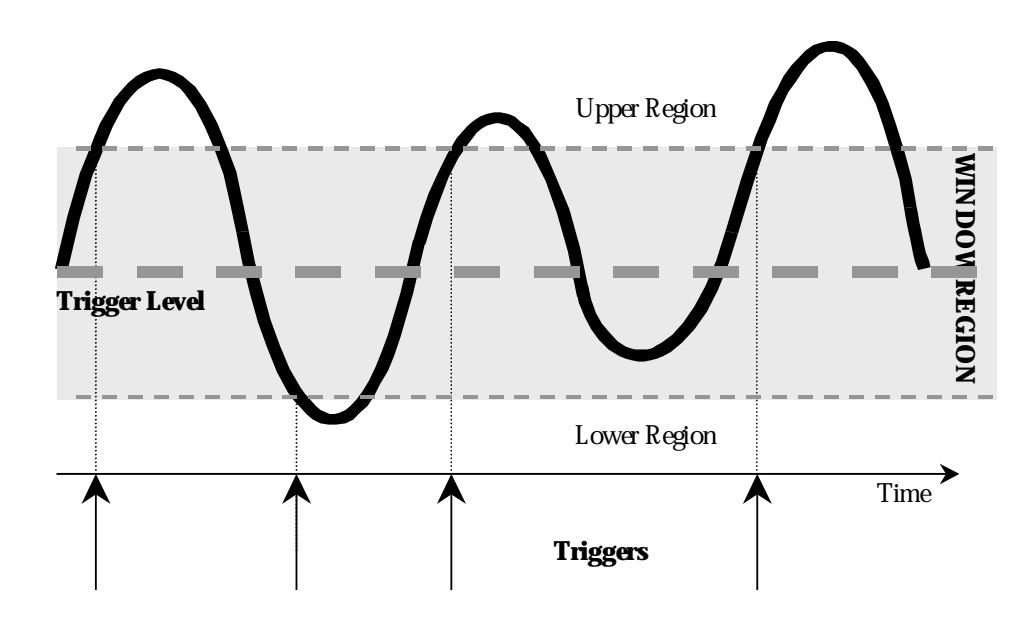

*F igure 2. Window Trigger: triggers when the signal leaves the window region. The arrows indicate where triggers occur when the signal leaves the window region.*

WR2-OM-E Rev C  $\overline{\mathbf{A7}}$ 

#### **TRIGGER SOURCE**

The trigger source may be one of the following:

The acquisition channel signal (CH 1, CH 2, CH 3 or CH 4) conditioned for the overall voltage gain, coupling, and bandwidth.

The line voltage that powers the oscilloscope (LINE). This can be used to provide a stable display of signals synchronous with the power line. Coupling and level are not relevant for this selection.

The signal applied to the EXT BNC connector (EXT). This can be used to trigger the oscilloscope within a range of  $\pm 0.5$  V on EXT and  $\pm 5$  V with EXT/10 as the trigger source.

#### **Level**

Level defines the source voltage at which the trigger circuit will generate an event (a change in the input signal that satisfies the trigger conditions). The selected trigger level is associated with the chosen trigger source. Note that the trigger level is specified in volts and normally remains unchanged when the vertical gain or offset is modified.

The Amplitude and Range of the trigger level are limited as follows:

±5 screen divisions with a channel as the trigger source

±5 V with EXT/10

none with LINE as the trigger source (zero crossing is used)

*Note:* **Once specified, Trigger Level and Coupling are the only parameters that pass unchanged from trigger mode to trigger mode for each trigger source.**

#### **OBTAIN A TRIGGER STATUS SUMMARY**

Display a summary of the status of your trigger, as well as timebase, vertical sensitivity, probe attenuation, and offset and coupling for each channel.

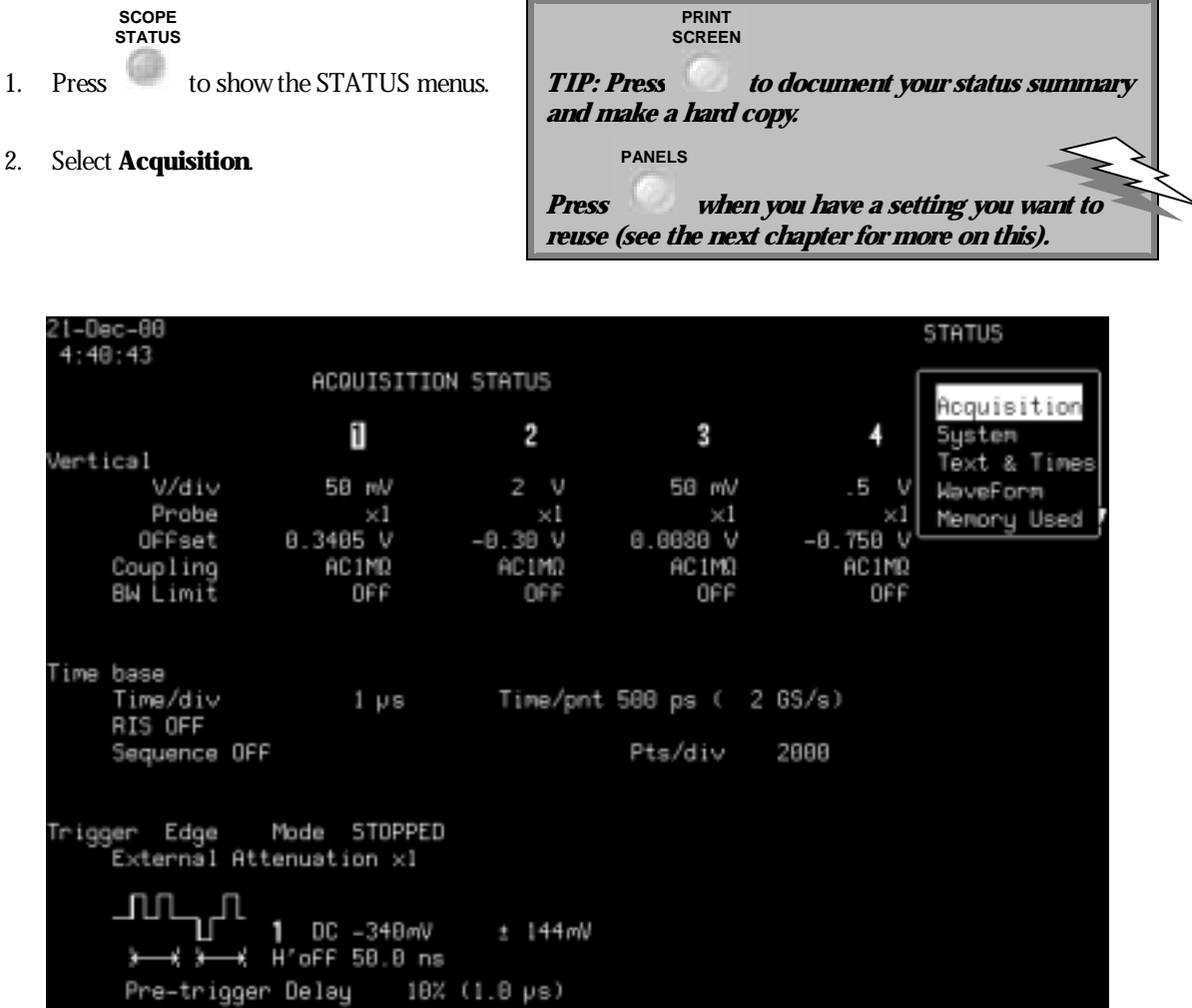

D STOPPED

*Press the S COPE S TA T U S button for access to full-screen summaries of your Waverunner-2's system status and other functional status.*

**See Chapter 8, "Trigger Smart," for more about Edge trigger and all about the SMART Trigger types.**

 $\mathcal{W}^{\mathcal{F}}$ 

 $2$  GS/s

WR2-OM-E Rev C  $\overline{\mathbf{1}}$  **49** 

### **C HAPTER T HREE : Display YourSignal**

**In this chapter, see how**

**To view signal changes over time To set up the display To set up for Analog Persistence To choose <sup>a</sup> grid style To save and recall panel setups**

# **Display Persistence**

You can use Waverunner-2 colors and tools to display your signal on the screen.

Viewone, two, four, or eight grids and up to eight traces (depending on model) at the same time. Adjust display and grid intensity. Choose from several grid styles. Or fill the entire screen with your waveforms using Full Screen.

You can personalize your Waverunner-2 display, while managing color and screen intensity automatically. The displayed signal and all related information share identifying colors chosen by you. Showsignals and traces opaquely or transparently, so that overlapping objects — traces over traces, traces over grids — are always visible.

Other invaluable tools and techniques, such as the Analog Persistence feature, help you display your waveform and reveal its idiosyncrasies.

#### **TIP: To clearyoursettings and make <sup>a</sup> : "fresh" start on <sup>a</sup> new waveform:**

- **1. Connect the signal to be measured to <sup>a</sup> Waverunner-2 channel.**
- **2. Simultaneously press the second and**

**fifth menu soft keys and to revert to the default settings.**

- **3. Turn off any unwanted traces by pressing A, B, C, or D.**
- **4. Press SELECT 1, 2, 3, or 4 for the signal's channel and choose "Coupling." Ensure that the coupling matches the circuit's impedance. If not, set it correctly using the menu soft key.**
- **5. Press AUTO SETUP twice. Then follow the steps below.**

#### **VIEW SIGNAL CHANGES OVER TIME**

Use Persistence to accumulate on-screen points from many acquisitions and see your signal change over time. The Waverunner-2 persistence modes showthe most frequent signal path "three-dimensionally" in intensities of the same color, or graded in a spectrum of colors.

To display your waveform with persistence:

**ANALOG PERSIST**

1. Press to display your signal with Analog Persistence or Color Graded persistence.

#### **DISPLAY**

2. Press

to display the "Display Setup" menus.

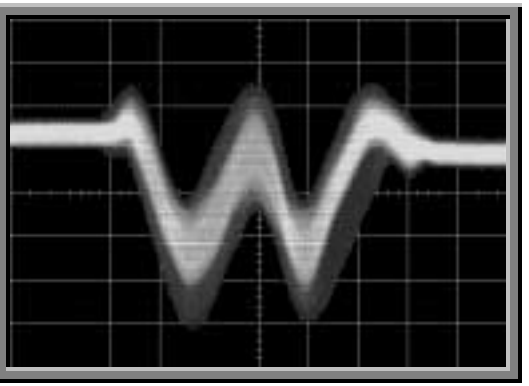

WR2-OM-E Rev C  $\overline{\mathbf{51}}$ 

#### **SET UP YOUR DISPLAY**

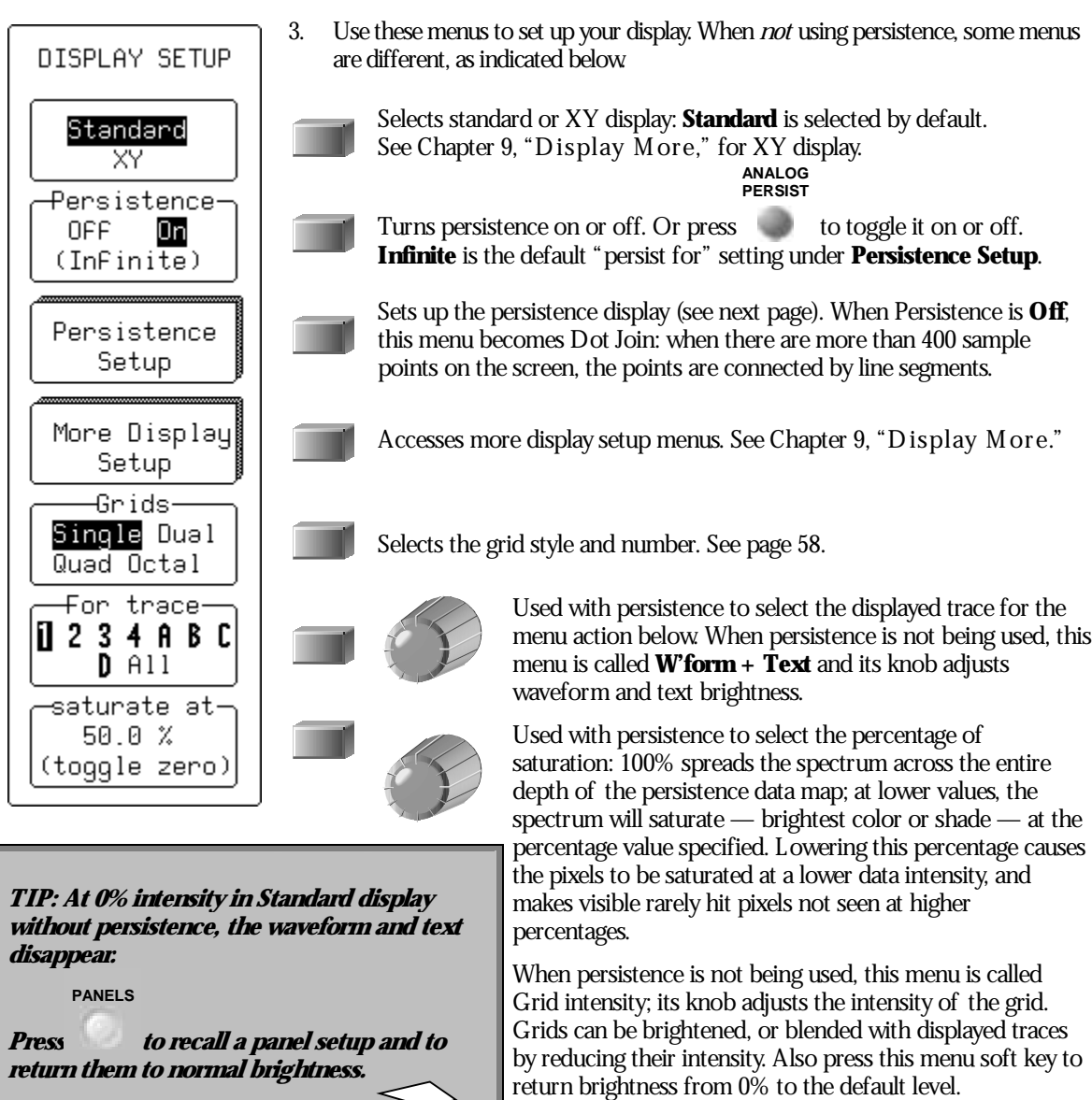

**52** ISSUED: January 2002 **ISSUED: January 2002** 

#### **SET UP FOR PERSISTENCE**

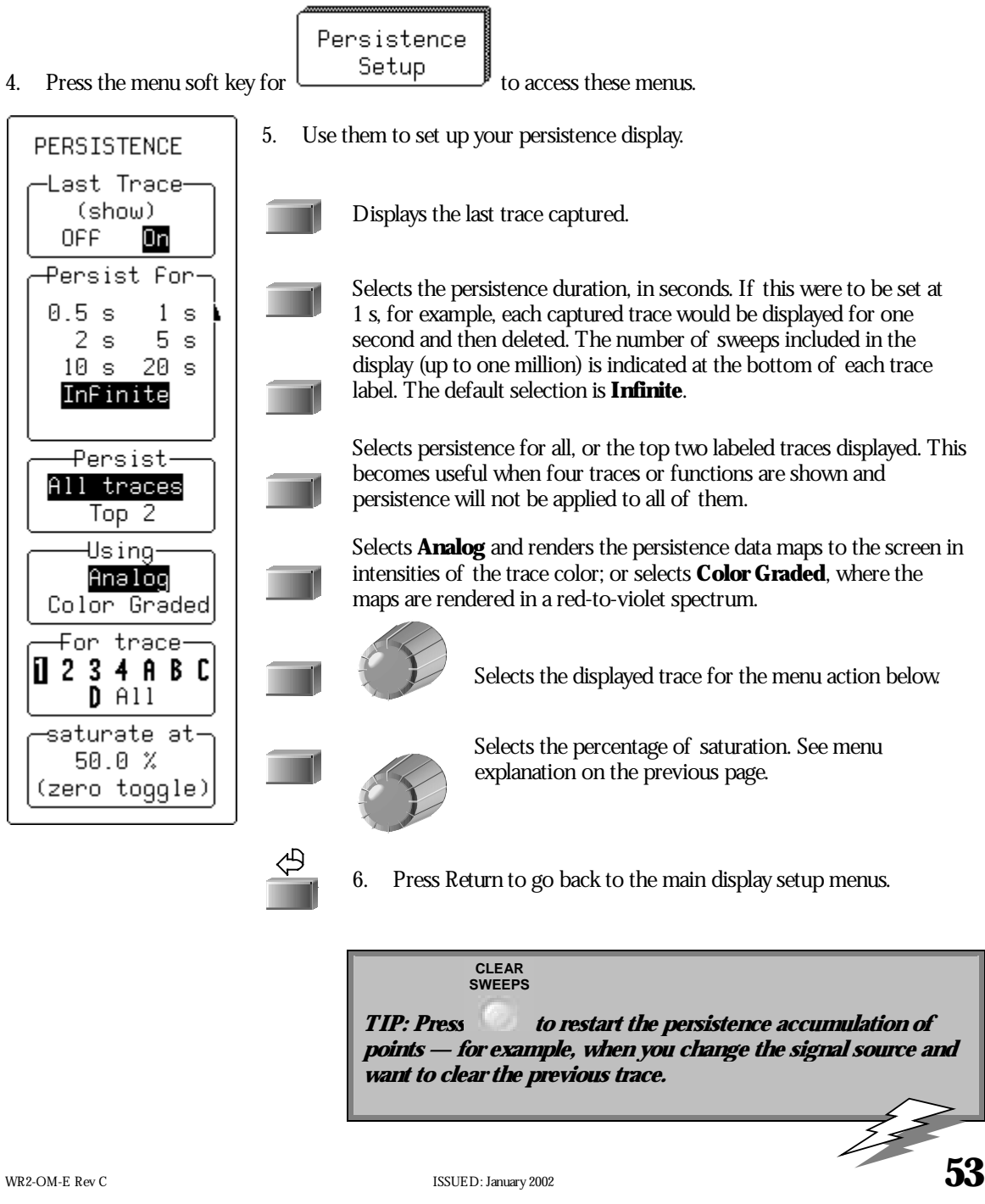

#### **SET UP FOR PERSISTENCE AND HISTORY USING ANALOG PERSIST BUTTON**

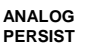

7. Press .

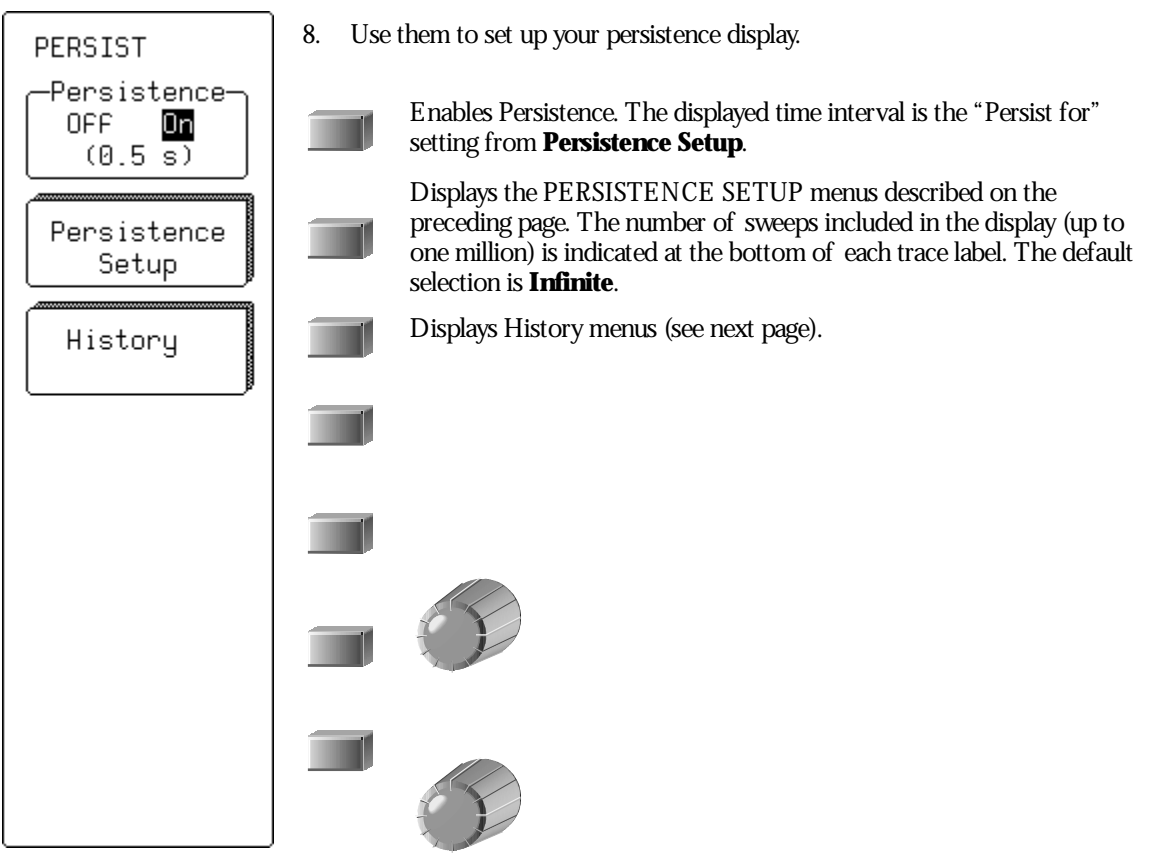

#### **WHEN U SIN G THE ANALOG PERSIST BUTTON TO E NTER H ISTORY**

*The default number of segments and the record length are determined by the "S equence" and "R ecord up to" settings in the T imebase menu. You can change these settings at any time, although doing so will clear sweeps and begin a new collection of data. In History mode, each sweep will be composed of a number of segments, each with a defined record length.*

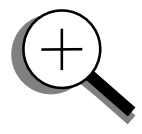

*To initiate History data collection, properly trigger the scope; the signal will be collected. Persistence will be automatically turned on before data collection, with the "Persist for" setting defaulted to whatever was previously set.*

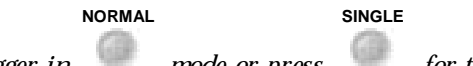

*To collect more than one sweep, trigger in mode or press for the required number of sweeps. S ingle shot triggering is best because there is no way to view a segment in a sweep earlier than the current sweep unless that sweep was saved to memory.*

WR2-OM-E Rev C  $\overline{\mathbf{55}}$ 

#### **SET UP FOR HISTORY**

Historu

9. From the PERSIST menu, select

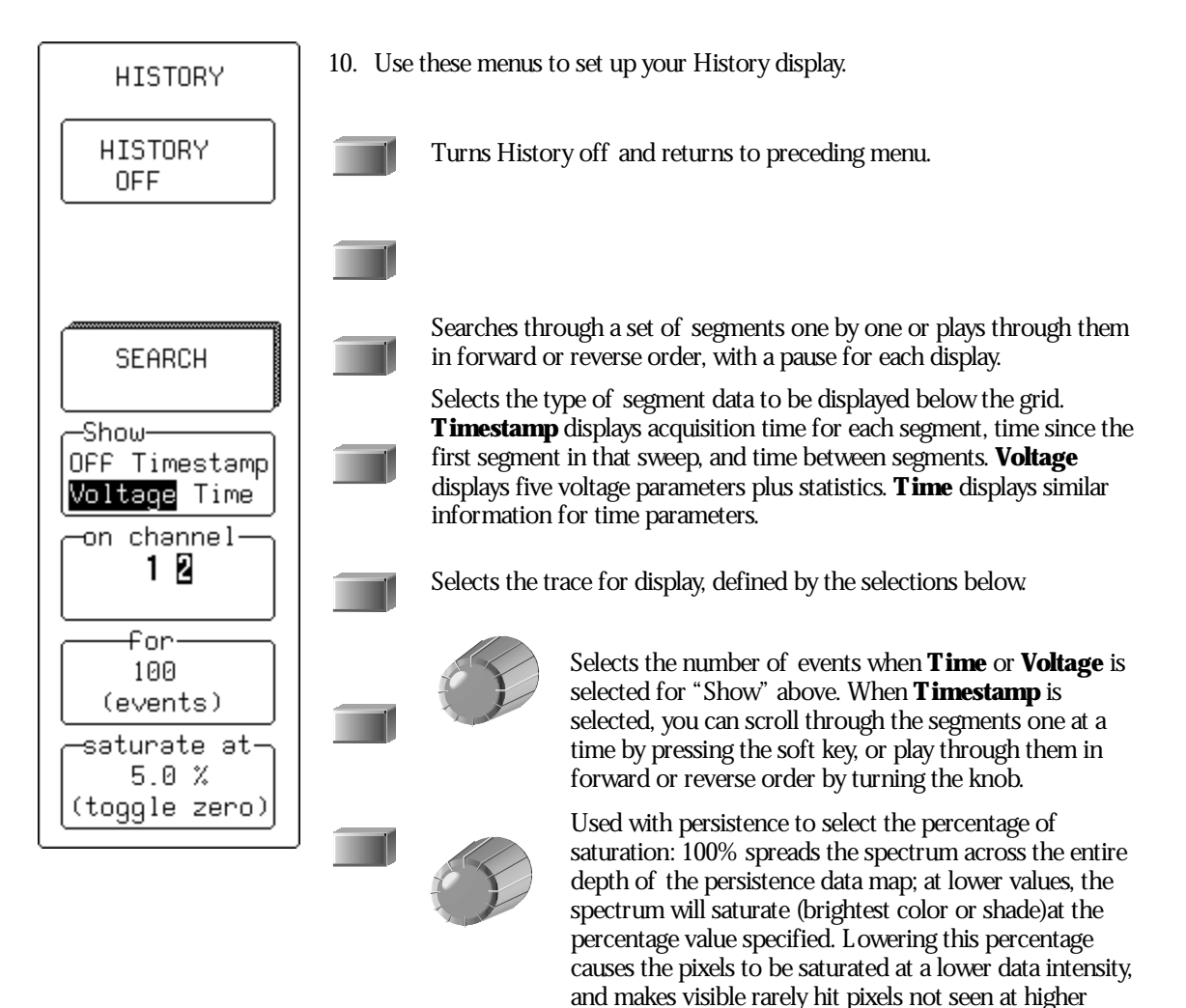

**56** ISSUED: January 2002 ISSUED: January 2002

percentages.

**SEARCH** 

11. To view a particular segment, from the HISTORY menu select **.** The segment selected is displayed on channel D.

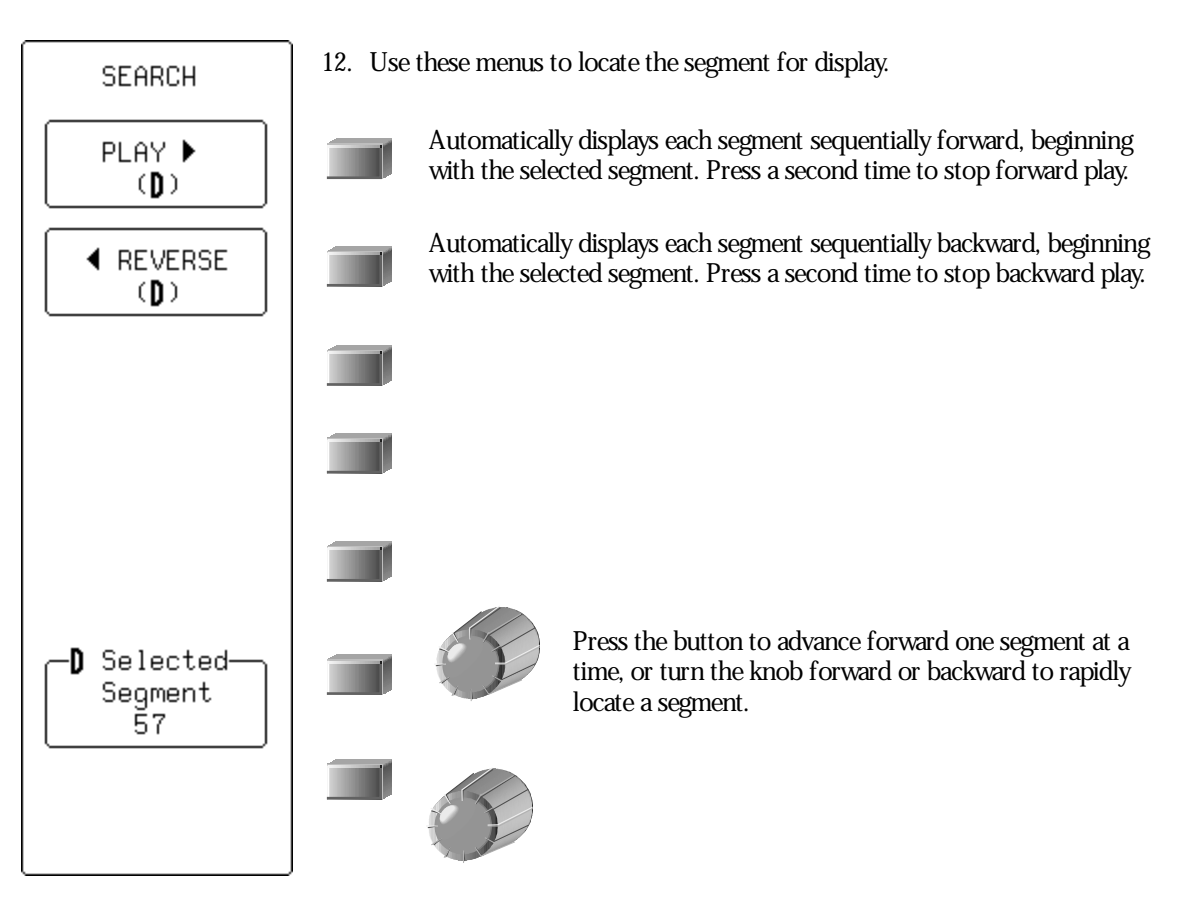

WR2-OM-E Rev C  $\overline{\mathbf{57}}$ 

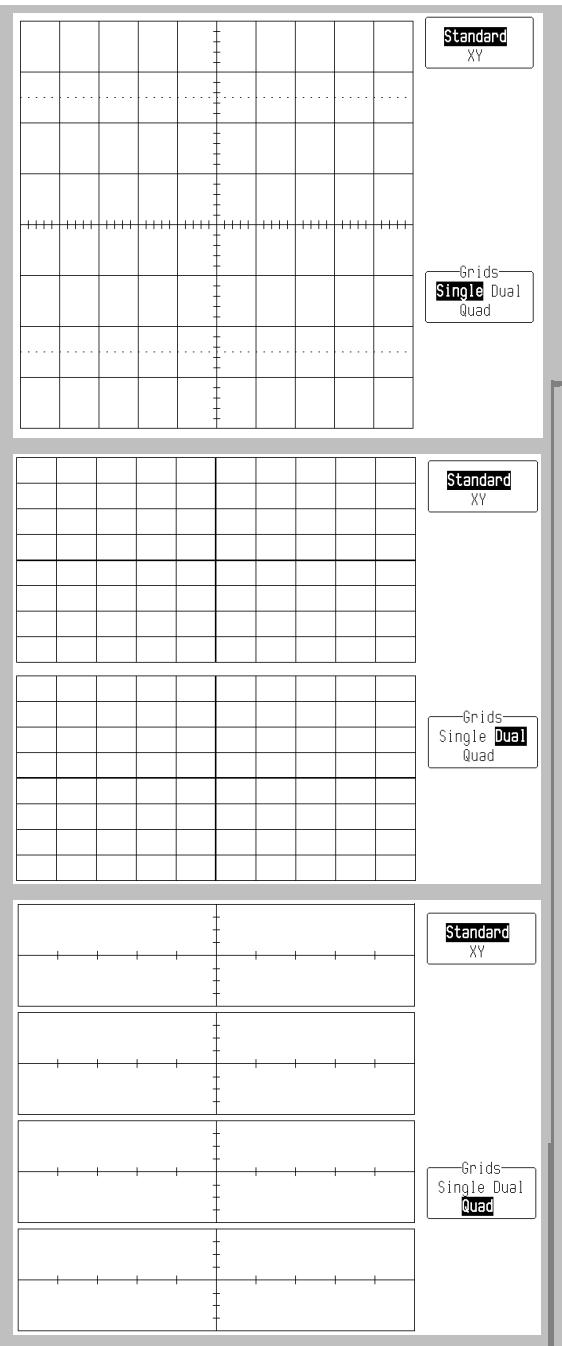

#### **CHOOSE A GRID STYLE**

At left are the **Standard** grid styles for one, two, and four grids. Depending on the Waverunner-2 model, six or eight traces on six or eight grids can be shown at once (see facing page), with their trace labels and any combination of math, zoom, and memories. Standard grids present source waveforms versus time (for FFT, versus frequency). **XY** display, on the other hand, compares one source waveform with another. It has its own special grids (see Chapter 9, " Display More" ). The **Parameter**-style grid is displayed automatically when parameters are used (see next chapter).

#### **T O L INK AND SE PARAT E OBJE CTS WITH COLOR**

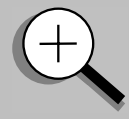

**Advanced color management** *ensures that objects — grids, waveforms, cursors, or text — are always visible, even when overlapping. S ignals and their related data are color associated. E ach trace has its own dedicated color. Persistence displays are automatically color matched to the parent trace. R elated traces and text, icons and parent-daughter zoom regions are also linked by color.*

**The choice of background color** *is limited to the darker colors so that displayed objects will be clearly defined and recognizable. The colors of objects that are too close in hue to the chosen background color are automatically changed so that the objects always stand out.*

**Each trace has its own color.** *But expanded or zoomed sections of a trace can be given their own colors, so that a single trace may have a number of colors at once: its principal color plus those of a number of expanded regions.*

**Trace-related text** *includes pieces of on-screen information that describe measurement parameters, cursors, triggers, waveforms, and channels. A standard text color covering all on-screen text exists in the preset color schemes, or can be chosen for custom palettes. S ee Chapter 9, "Display More."*

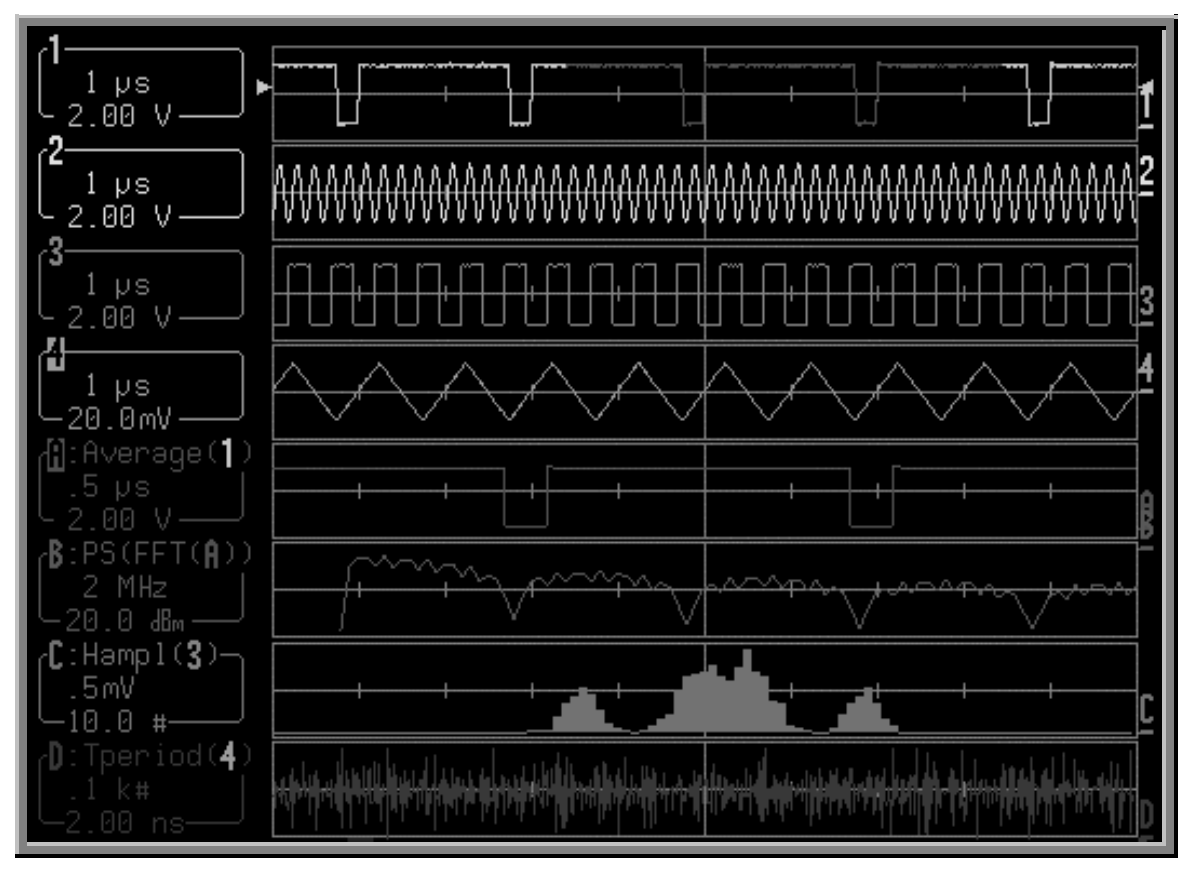

*Waveform source descriptions, trace labels and the information they contain will always take the color of their respective traces, as in this four-channel model's Octal-grid, eight-trace display.*

**Most menus are displayed in the text color only.** *The active trigger edge or condition shows source related information in the trace color, as does the trigger icon. Channel Coupling menu titles are trace colored, and Math S et-U p menu sources have their own color.*

*S elect* **Opaque** *to place overlapping waveforms one on top of the other in normal, non-transparent layers. S elect* **Transparent** *for overlap mixing: those areas of the waveforms that overlap will automatically change color, while grid intensity remains constant. S ee Chapter 9, "Display More."*

**Objects are automatically overlaid in sequence.** *With traces of the same type, the foremost is described in the top trace label, the next in the second-from-top trace label, and so on in descending order toward the background. Choose the order in which traces appear using the S E L E CT soft keys. When different types of traces are displayed, placed by default in ascending order from the grid at the bottom are: envelope traces, persistence traces, normal traces, and cursors (foremost on the screen). This sequence can also be customized.*

WR2-OM-E Rev C  $\overline{\mathbf{59}}$ 

# **Save and Recall Your Panel Setups**

Your Waverunner-2 scope allows you to store your preferred display settings and recall them later. Or choose to recall a default setup already installed in the scope. Storing and recalling panel setups is very practical when you have set up elaborate zoom and math displays on multiple traces and would like to use them on another signal. The scope can store four panel setups in volatile memory, and many more to floppy disk or the optional PC Card slot (memory card or hard disk card), in numbered files marked with their date and time of storage. You can recall them quickly and easily for later use.

#### **SAVE PANEL SETUPS**

**PANELS**

1. Press to display the PANEL SETUPS menus.

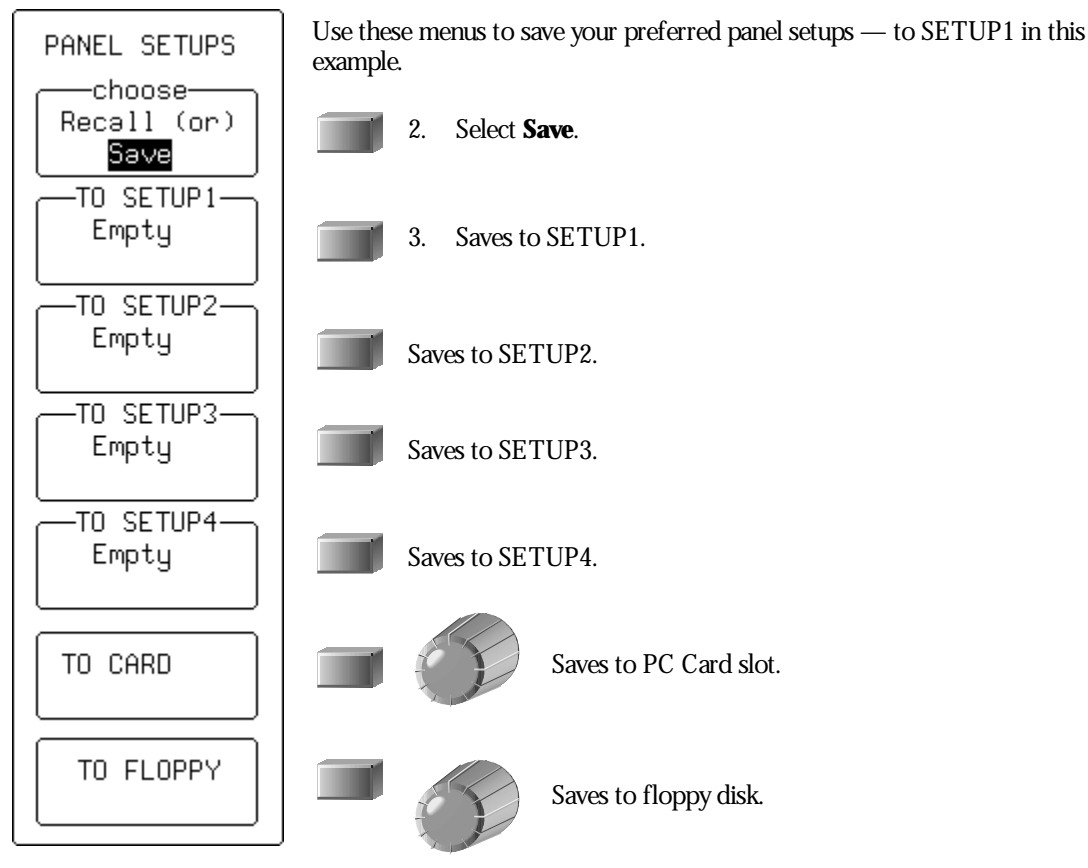

#### **RECALL PANEL SETUPS**

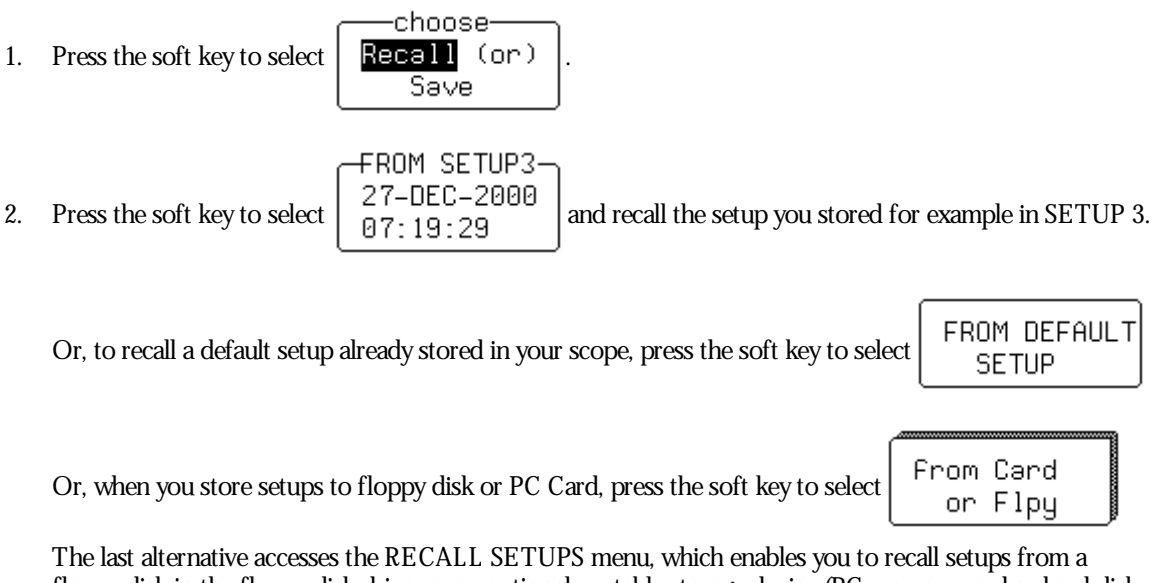

floppy disk in the floppy disk drive, or an optional portable storage device (PC memory card or hard disk card) in the PC Card slot.

**To store and recall the waveforms themselves, see Chapter 5, "U se M ath Tools."**

 $\mathcal{W}^{\mathcal{I}}$ 

WR2-OM-E Rev C  $\mathbf{61}$ 

### **C HAPTER F OUR : Choose <sup>a</sup> Measure Tool**

**In this chapter, see how**

**To control time cursors To control amplitude cursors To use cursors in standard display To select <sup>a</sup> standard parameter**
# **Cursors: Tools for Measuring Signal Values**

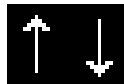

In Standard display mode, **Amplitude** (or **Voltage**) cursors, which appear as broken lines or bars running across the screen, are moved up and down the grid *pixel bypixel*.

**Time** cursors (arrows or cross-hair markers that move along the waveform) can be placed at a desired time to read the amplitude of a signal at that time, and moved to *everysinglepoint* acquired.

When a Time cursor is placed on a data point, a cross-bar appears at the tail of the arrow, or at top and bottom of the cross-hair marker.

In **Absolute** mode, a single cursor is controlled. Readings for amplitude (using Amplitude cursors) or time and amplitude (using Time cursors) can be displayed at the cursor location. Measured voltage amplitudes are relative to ground; measured times are relative to the trigger point.

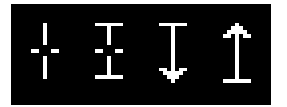

In Relative mode, two Amplitude or two Time cursors are controlled at the same time, providing readings on the difference between the two in amplitude, or time and amplitude, respectively.

Amplitudes are shown in the trace label for each trace. When Time cursors are used, the time is shown below the grid. In Relative mode, the frequency corresponding to the time interval between the cursors is also displayed there.

When there are fewdata points displayed, Time cursor positions are linearly interpolated between the data points. Time cursors move up and down along these straight line segments.

#### **CURSORS AND PERSISTENCE**

When using Persistence, Amplitude cursors are the same as in Standard Display (see above). Time cursors are vertical bars that move horizontally across the screen.

WR2-OM-E Rev C **63** 

#### **CURSORS IN XY DISPLAY**

In XY Display, Absolute Amplitude cursors are horizontal and vertical bars that you can move up and down and from side to side across the screen. Relative Amplitude cursors are pairs of bars that move in the same way. Absolute and Relative Time cursors behave as they do in Standard Display

Combinations of the Amplitude values are shown on the left-hand side of the grid in the following top-tobottom order.

- 1. "∆Y value / ∆X value".....................Ratio
- 2. "20 ∗ log 10 (ratio)"..........................Ratio in dB units
- 3. "∆Y value ∗ ∆X value".....................Product
- 4. " $\phi$  = arc tan (ΔΥ / ΔΧ)

range [–180° to +180°]"...........................Angle (polar)

5. "r = sqrt ( $\Delta X \times \Delta X + \Delta Y \times \Delta Y$ )"...Radius (distance to origin).

The definition of ∆X and ∆Y depends on the cursor used. The table below shows how ∆X and ∆Y are defined for each type of measurement.

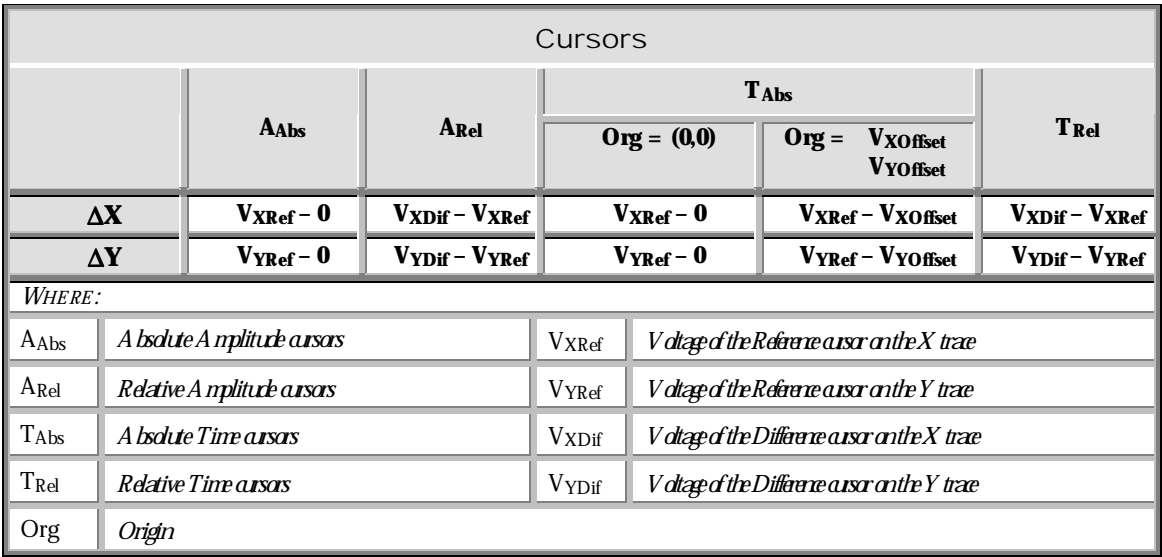

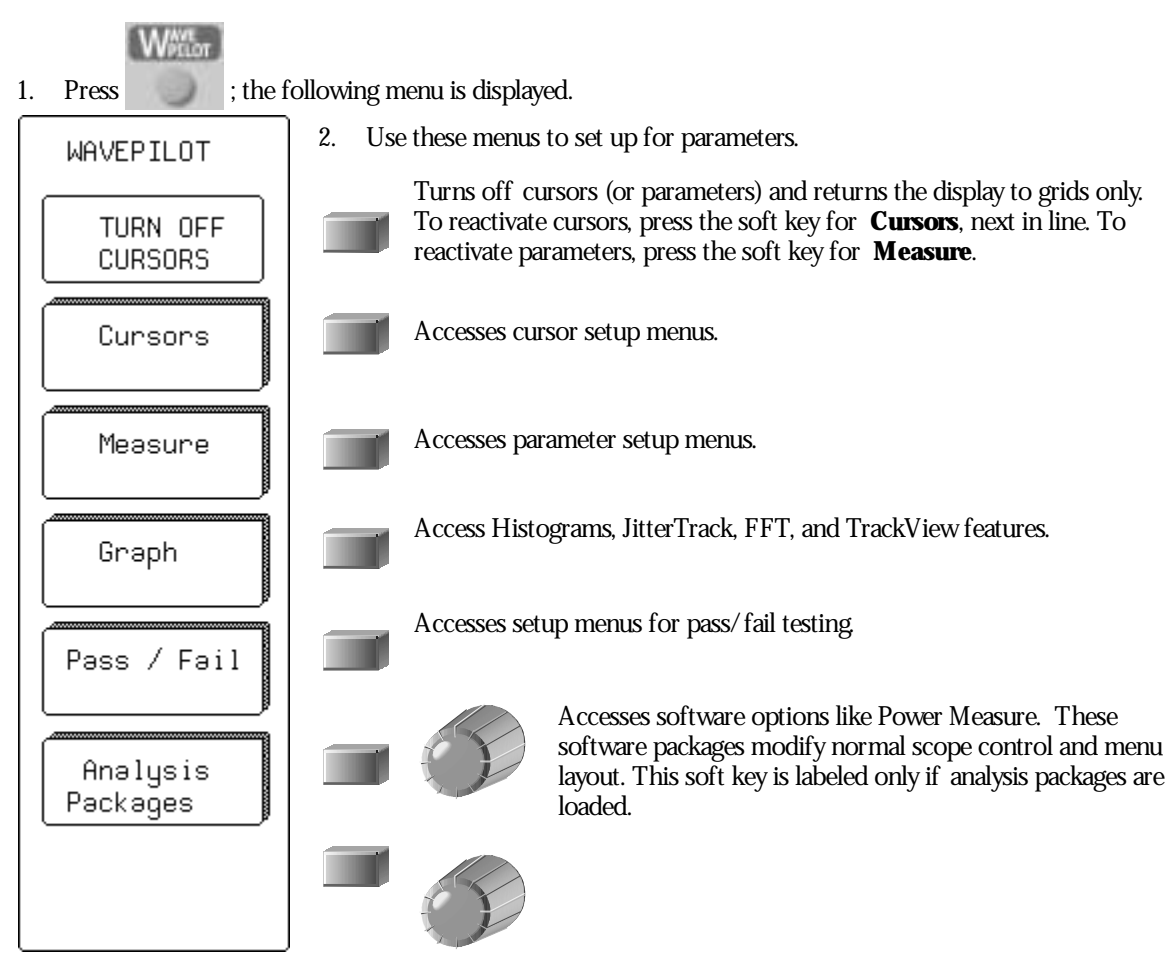

#### **WAVEPILOT**

WR2-OM-E Rev C **65** 

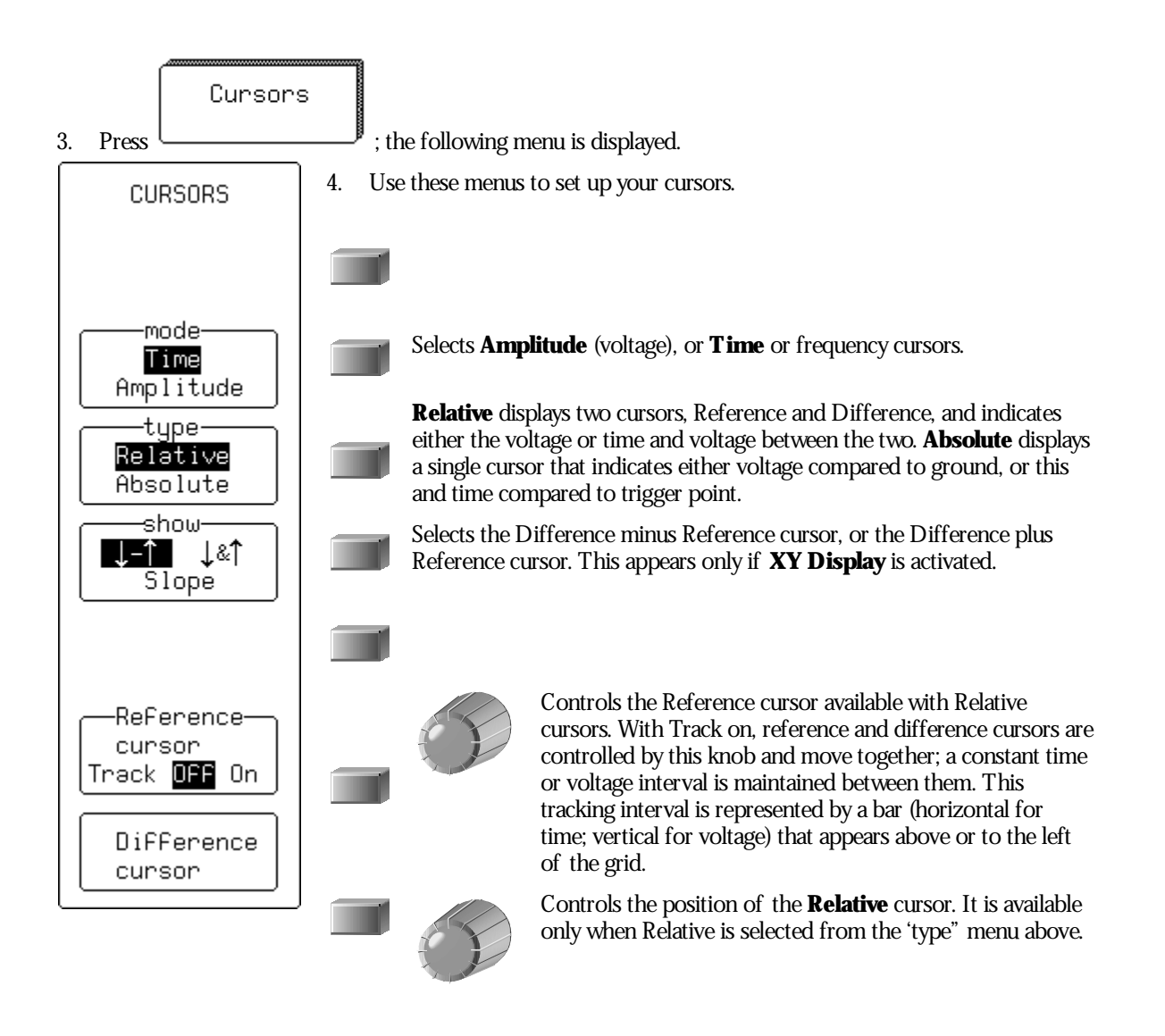

**66** ISSUED: January 2002 ISSUED: January 2002

## **Measure withCursors**

Cursors are important tools that aid you in measuring signal values. Cursors are markers — lines, cross-hairs, or arrows — that you can move around the grid or the waveform itself. Use cursors to make fast, accurate measurements and to eliminate guesswork. There are two basic types:

**Time** (Frequency) cursors are markers that you move horizontally along the waveform. Place them at a desired location along the time axis to read the signal's amplitude at the selected time.

**Amplitude** (Voltage) cursors are lines that you move vertically on the grid to measure the amplitude of a signal.

#### **CONTROL THE TIME CURSORS**

**DISPLAY**

- 1. Press and make sure that **Standard** is selected in the top menu.
- 2. Press then select **Cursors**. **SINGLE** mode· 3. Press the soft key to select Time **TIP: Press : as <sup>a</sup> smooth way to stop your** Amplitude **Waverunner-2 scope and allow measurement of the displayed waveform.** type Relative Absolute 4. Press the soft key to select 5. Turn the knob for  $\begin{vmatrix} \text{cursor} \\ \text{Position} \end{vmatrix}$  to move the Absolute Time cursor  $\frac{1}{1}$ .

Watch this cross-hair marker move up and down along your displayed waveform. As it moves, the cursor's time value in relation to the trigger point is shown beneath the grid, and its voltage value in the trace label.

WR2-OM-E Rev C  $\bullet$  **67** 

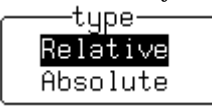

6. Press the soft key to select **TIP: Select " : ↓&↑" fromthe"show" menu todisplayin the trace labelthe absolute amplitude, withrespect to ground level, of the twoRelativetime cursors.**

7. Turn the knobs to move the two Relative time cursors  $\uparrow \downarrow$  along the waveform.

Beneath the grid the Waverunner-2 shows the relative time and voltage difference between the two cursors. When you use Relative time cursors, the Reference cursor (upward-pointing arrow) can be changed, and could be different from the trigger point. You might place it, for example, at the falling edge of the captured signal's oscillations. You can move the Difference cursor (downward-pointing arrow) to measure the time difference anywhere on the waveform. Selection **↓–↑** displays the subtraction of the reference from the difference amplitudes.

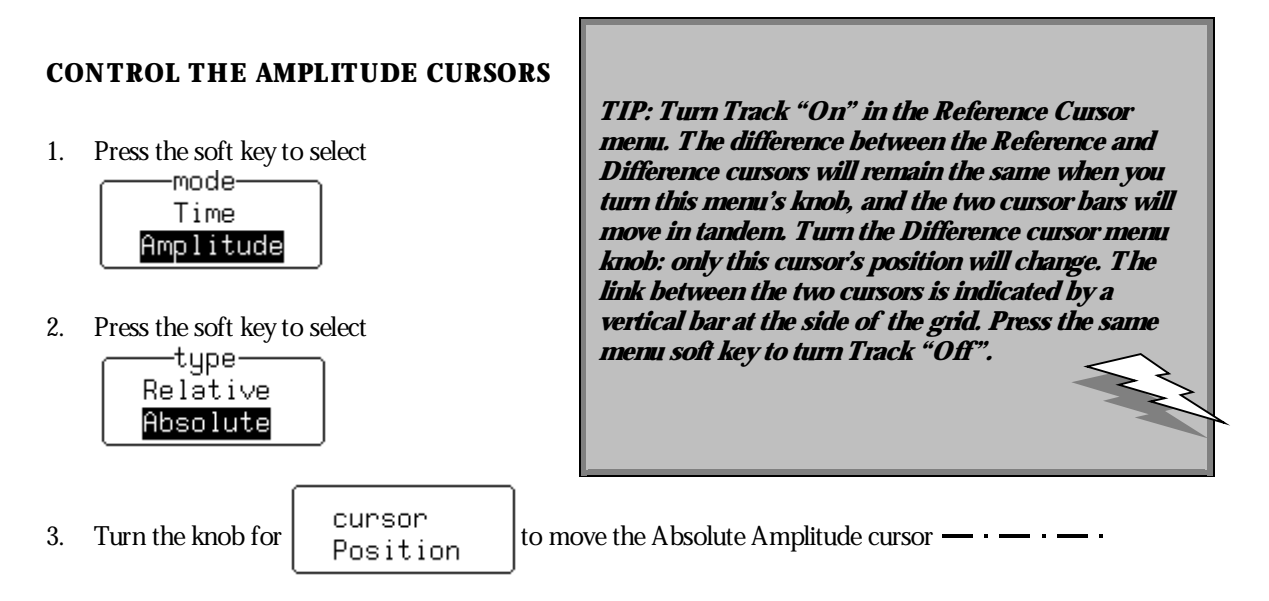

Place it at the top of your displayed waveform. The difference in amplitude between the cursor and the ground level (indicated by the ground level marker at right of grid) is shown in the trace label.

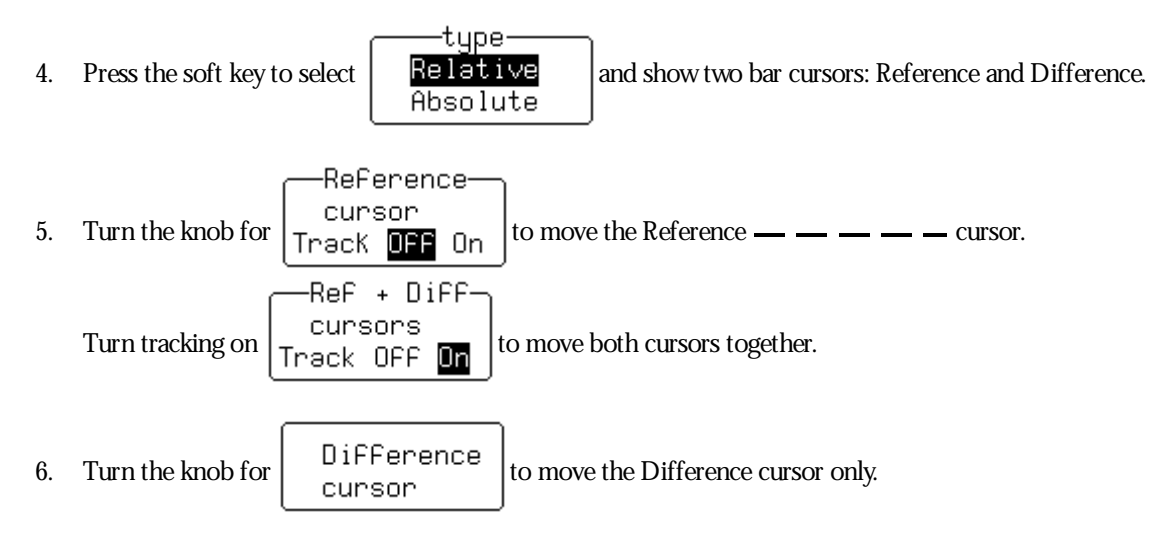

When you use Relative Amplitude cursors, you can make the Reference cursor different from ground level. You might place it, for example, at the base level of a square wave. You could then position the Difference cursor at the top of the waveform. The difference between the two would then give you the signal's amplitude, indicated in the trace label, as illustrated on the next page.

WR2-OM-E Rev C ISSUED: January <sup>2002</sup> **69**

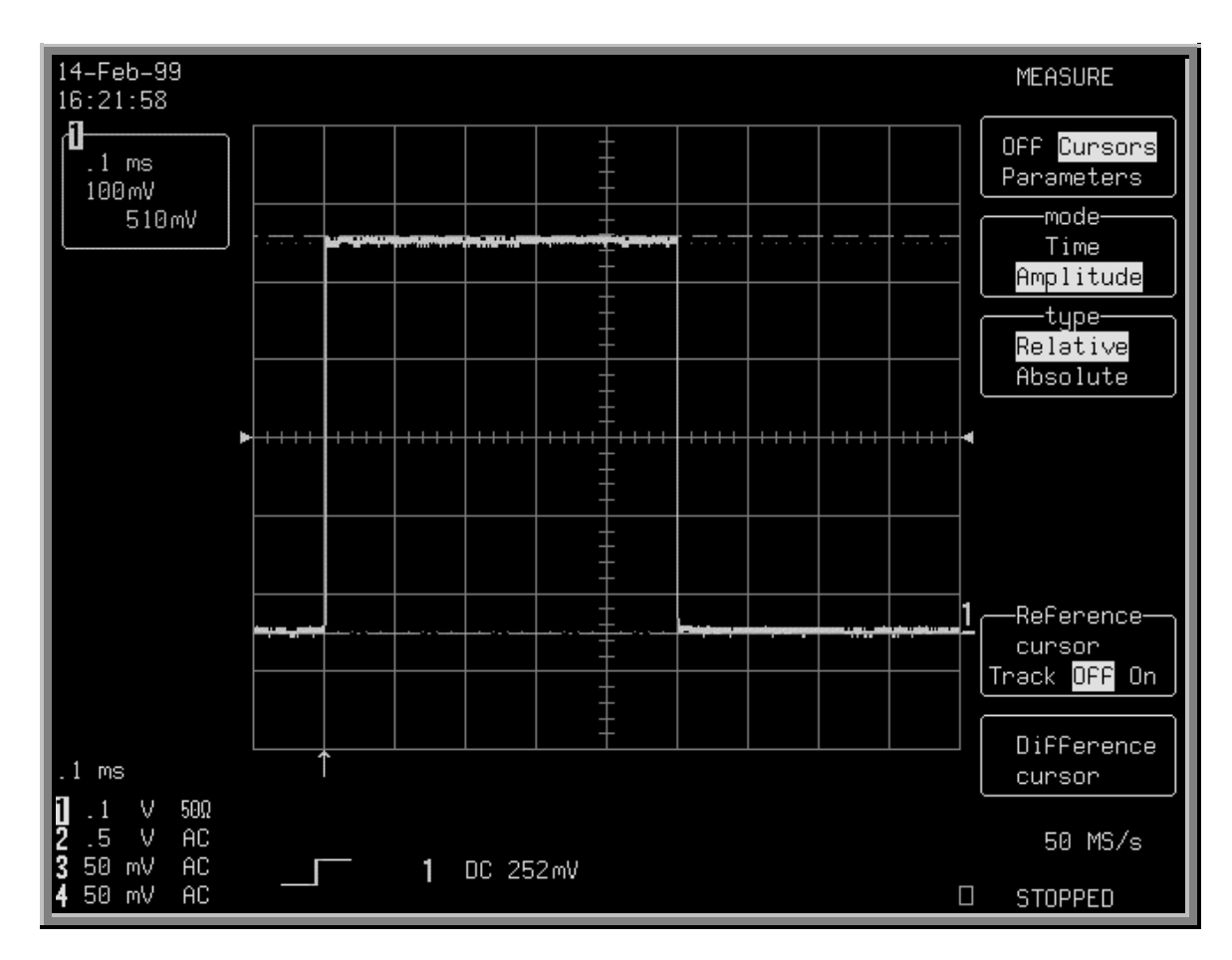

*R elative A mplitude cursors mark out the signal's amplitude. H ere it is 510 mV , as indicated in the trace label at top-left of screen.*

#### **T O USE CURSORS IN STAN DARD DISPLAY**

*You can move* **Amplitude** *(V oltage) cursors — broken lines or bars running across the screen — up and down the grid pixel by pixel. A mplitudes are shown in the trace label for each trace.*

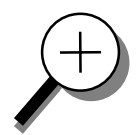

*Place* **T ime** *(Frequency) cursors — arrows or cross-hair markers that move along the waveform at a desired time to read the amplitude of a signal at that time, and move them to every single point acquired.*

*When you place a time cursor on a data point, cross-bars appear on the arrow and cross-hair markers*  $\frac{1}{i}$   $\left[ \begin{array}{c} 1 \\ 1 \end{array} \right]$ 

*The time is shown below the grid. In R elative mode the frequency corresponding to the time interval between the cursors is also displayed there. When there are few data points displayed, time-cursor positions are linearly interpolated between the data points. T ime cursors move up and down along these straight-line segments.*

*In* **Absolute** *mode, you control a single cursor. You can display the cursor location's readings for amplitude (using amplitude cursors) or time and amplitude (using time cursors). Measured voltage amplitudes are relative to ground; measured times are relative to the trigger point.*

*In* **Relative** *mode, you control a pair of amplitude or time cursors, and get readings on the difference between the two in amplitude, or time and amplitude.*

#### **WHEN IN PERSISTEN CE M ODE**

*In persistence mode, amplitude cursors are the same as in S tandard display, while time cursors are vertical bars running down the screen and moving across it.*

> **TIP: To set time-cursor amplitude units in volts or decibels... : UTILITY**

> **Press to access and select Special Modes. Then select the Cursors Measure menu to access and use the Read time cursor amplitudes in menu to select the desired unit.**

WR2-OM-E Rev C  $\overline{71}$ 

## **Measure AutomaticallywithParameters**

Parameters are measurement tools that determine a wide range of signal properties. Use them to automatically calculate time and voltage values. There are parameter modes for the amplitude and time domains, custom parameter groups, and parameters for pass and fail testing. You can make common measurements on one signal in either the standard voltage (amplitude) or standard time modes. On more than one signal, select parameters from a Custom category and use them to determine up to five quantities at once. Pass and fail parameters can be customized, too. You can accumulate and display statistics on each parameter's sweeps, average, lowest, highest and standard deviation. See Chapter 11, "Analyze with Parameters," for howto customize parameters, and for a description of each.

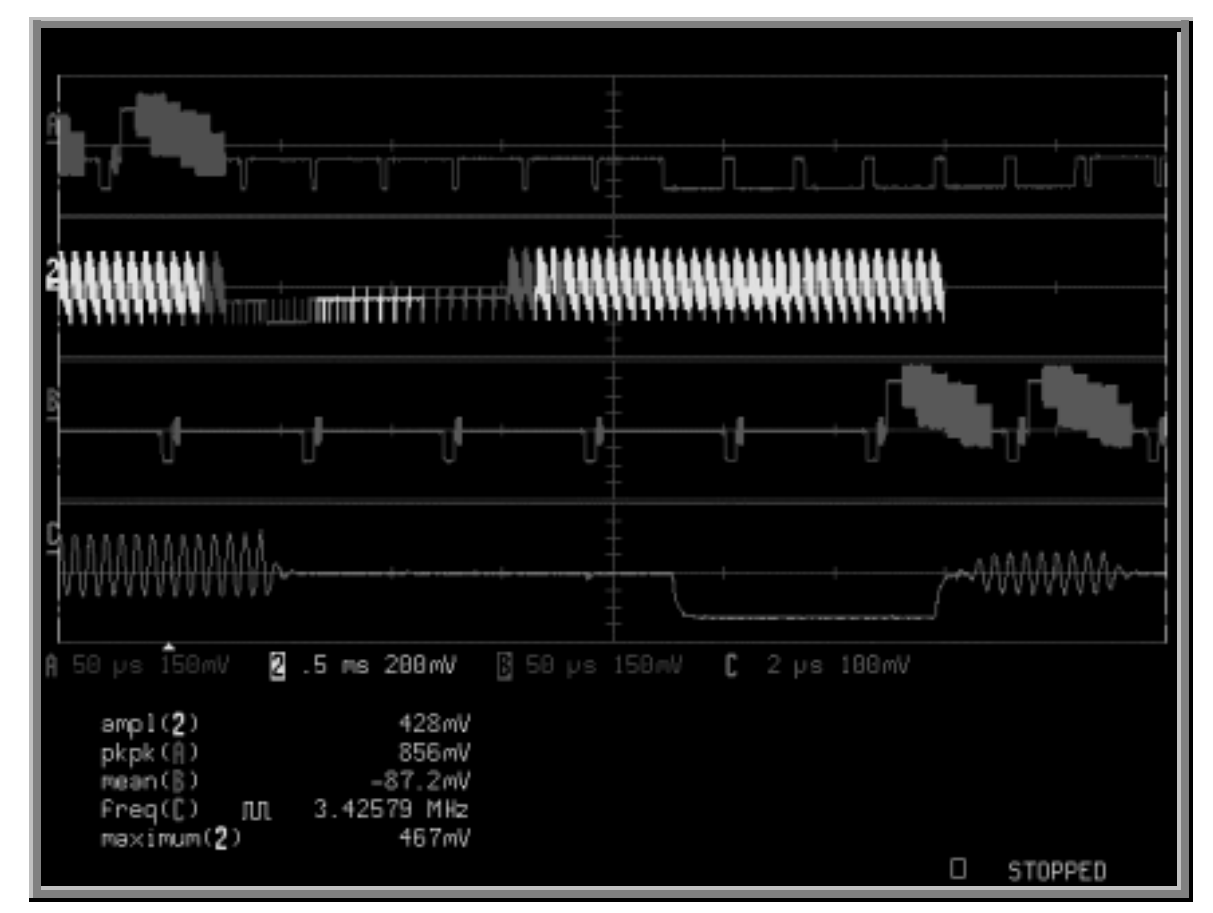

*A special display is automatically used with parameters, whose data are listed beneath the grid (see next page for display setup). S hown here: a F ull-S creen, Quad-grid parameter display. Top of facing page: the S tandard, S ingle-grid, parameter display.*

**72** ISSUED: January 2002 ISSUED: January 2002

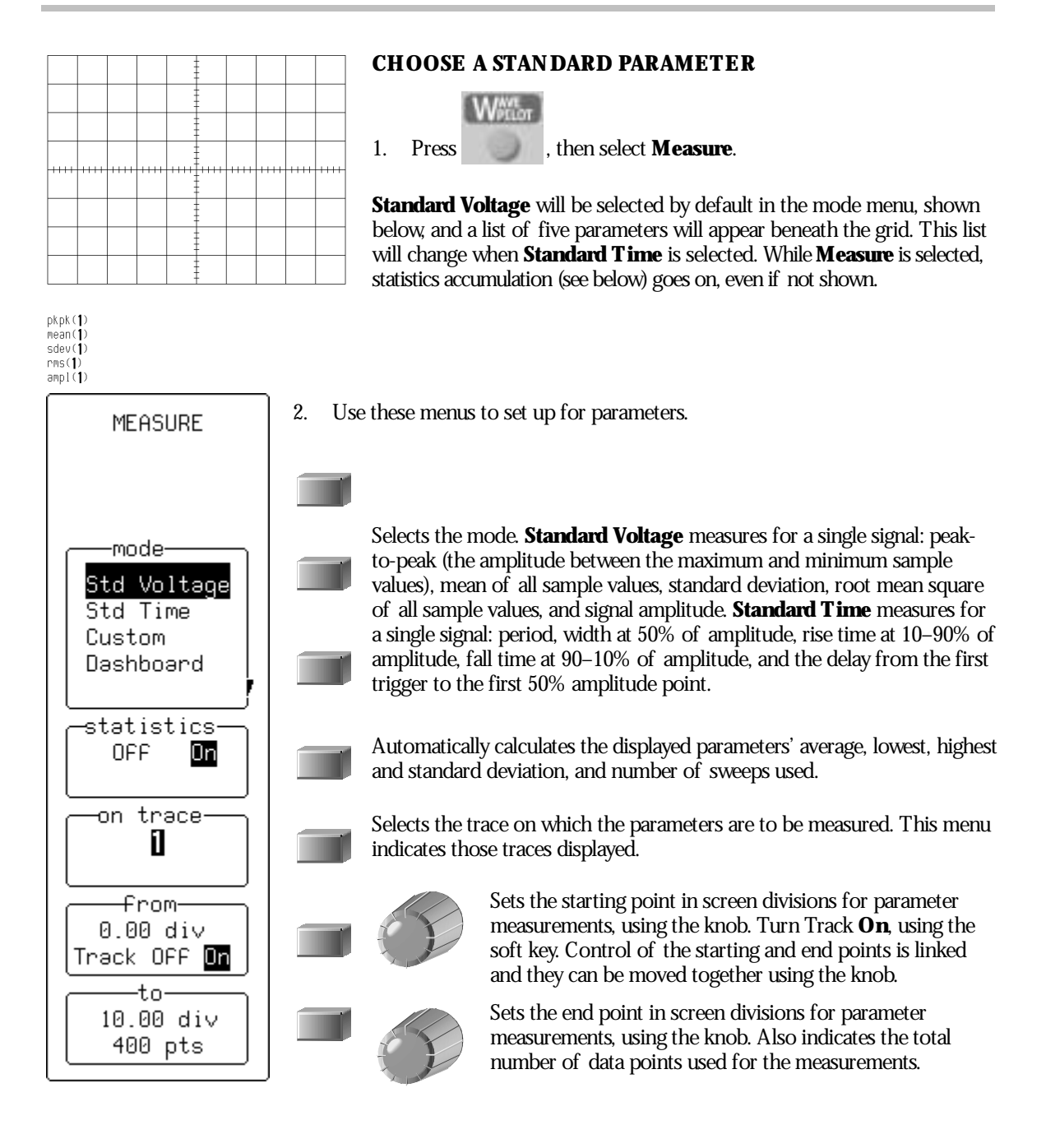

WR2-OM-E Rev C  $\overline{73}$ 

**DISPLAY**

3. Press to set up the display (to select parameter grid styles, for example) using DISPLAY SETUP. See the preceding chapter.

## **TURN OFF CURSORS AND PARAMETERS**

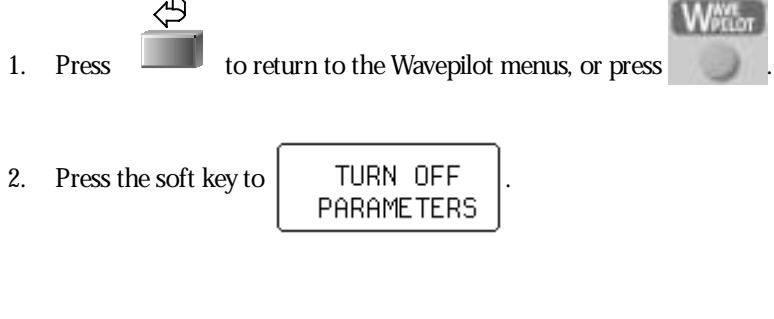

**TIP: To clear parameter "statistics" press :**

**CLEAR SWEEPS**

#### **T O RECOGNIZE PARAMETER SYMBOLS**

*The algorithms that allow the Waverunner-2 to determine pulse-waveform parameters detect the particular situations where the mathematical formulas can be applied.*

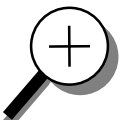

*S ometimes you should interpret the results with caution. In these cases the scope alerts you by displaying a symbol under the grid between the name of the parameter and its value. T hese symbols act as information or warnings:*

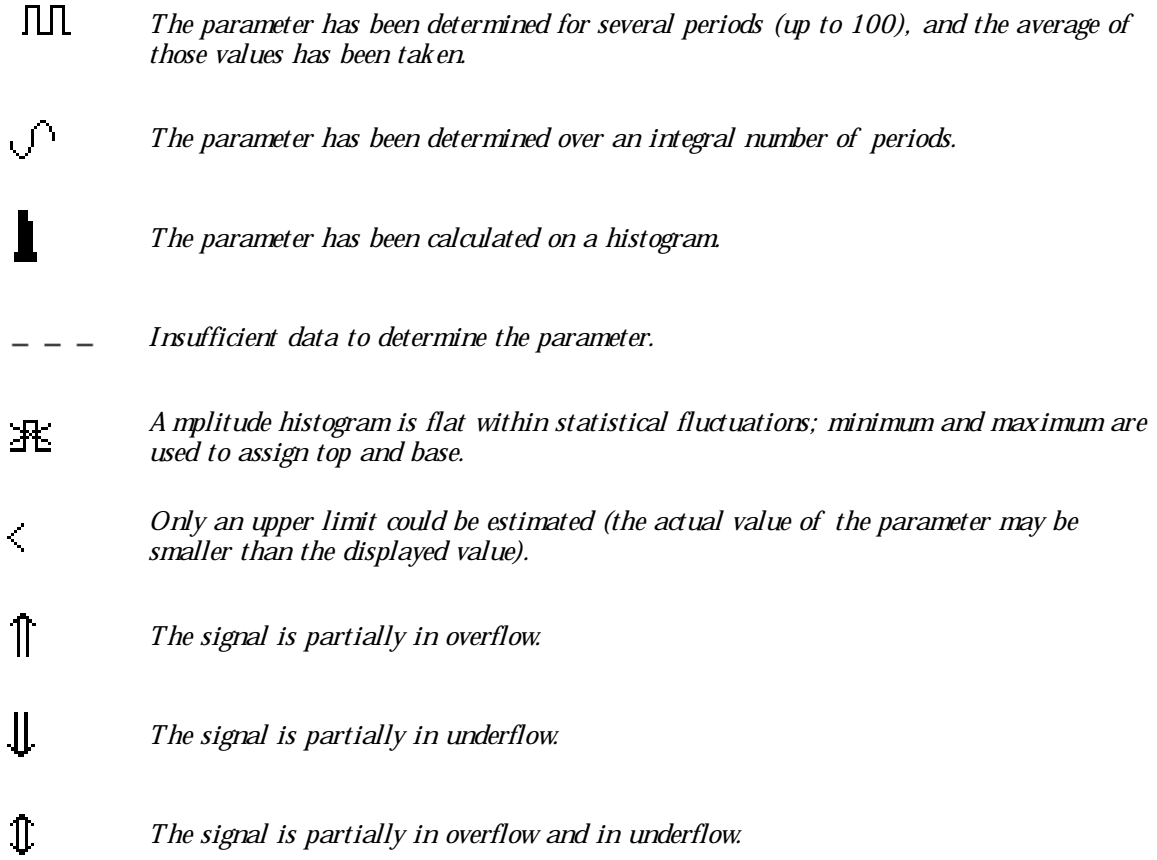

 $\backslash\!\!\beta f^x$ 

WR2-OM-E Rev C  $\overline{\mathbf{75}}$ 

## **C HAPTER F IVE : Use MathTools**

**In this chapter, see how**

**To set up for math To do multiplication To perform an FFT To do summed averaging To store and recall waveforms To obtain <sup>a</sup> waveform or memory status report**

ISSUED: January 2002 WR2-OM-E Rev C

**76**

**COL** 

# **Make MathEasy**

With Waverunner-2 math tools you can perform mathematical functions on a waveform displayed on any channel, or recalled from any of the four reference memories M1, M2, M3, or M4. To do computations in sequence, you can also set up any trace of A, B, C, or D for math.

For example: you could set up Trace A as the difference between Channels 1 and 2, Trace B as the average of A, and Trace C as the integral of B. You could then display the integral of the averaged difference between Channels 1 and 2. Any trace and function can be chained to another trace and function. For example, you could make Trace A an average of Channel 1, Trace B an FFT of A, and Trace C a zoom of B.

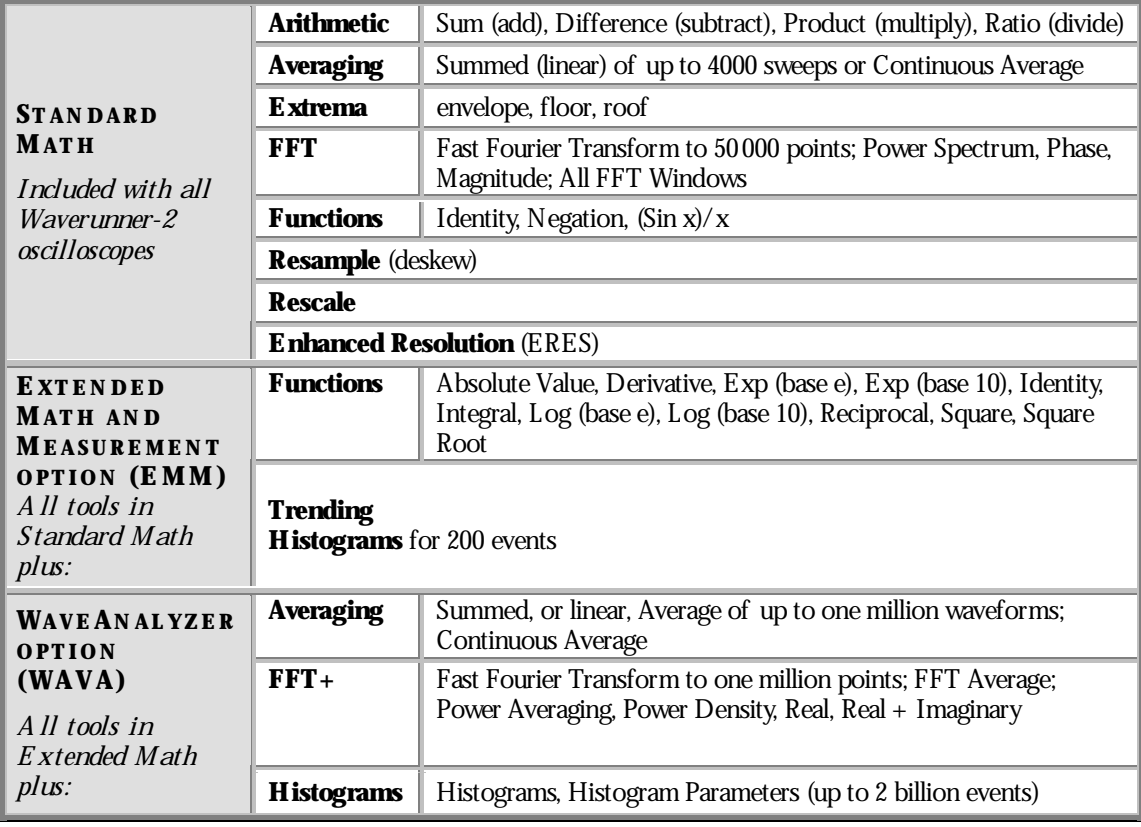

Waverunner-2 math tools are available in these standard and optional packages:

WR2-OM-E Rev C  $\overline{77}$ 

#### **SET UP TO DO WAVEFORM MATHEMATICS**

After connecting your signal to a Waverunner-2 channel (Channel 1 in this example), do the following:

1. Press to select CHANNEL 1 and display the Waverunner-2's basic menus.

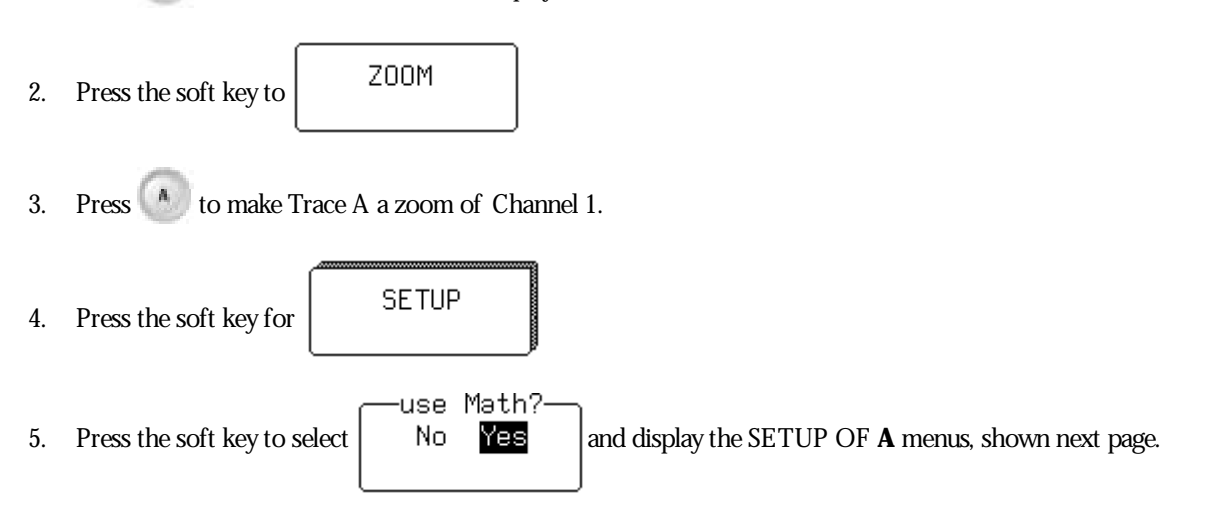

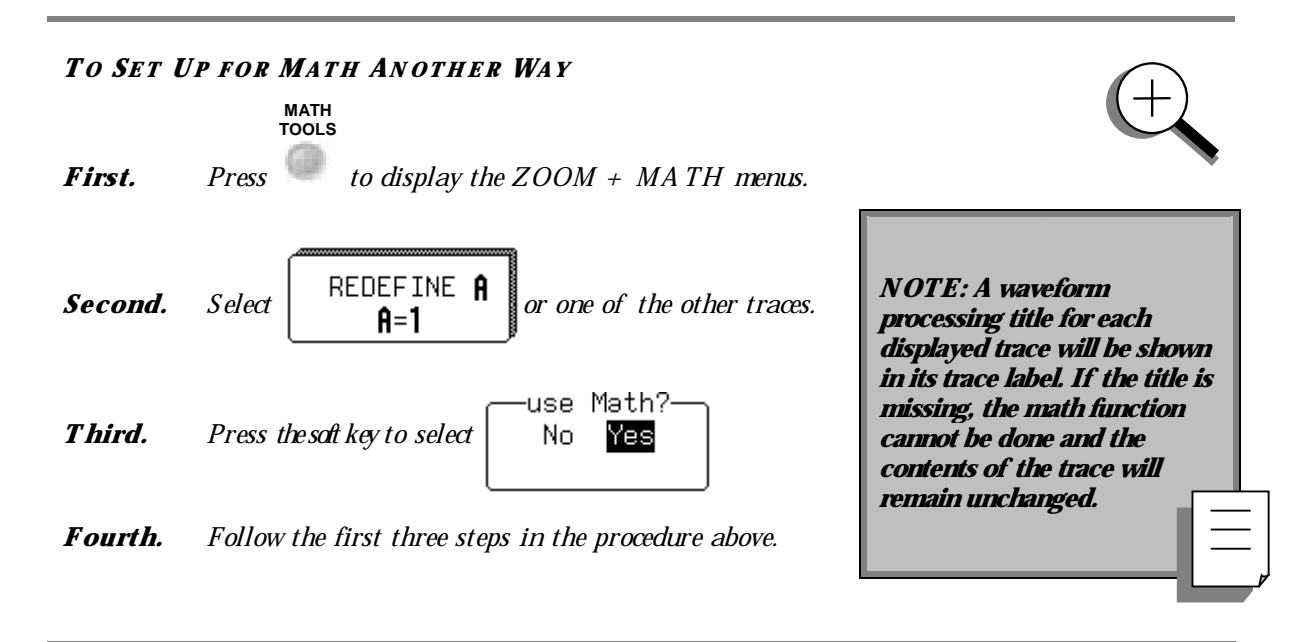

#### **USE A MATH TOOL**

Use these menus to choose and set up any math tool. As an example, select the arithmetic tool Product to multiply Channel 1 by Channel 2.

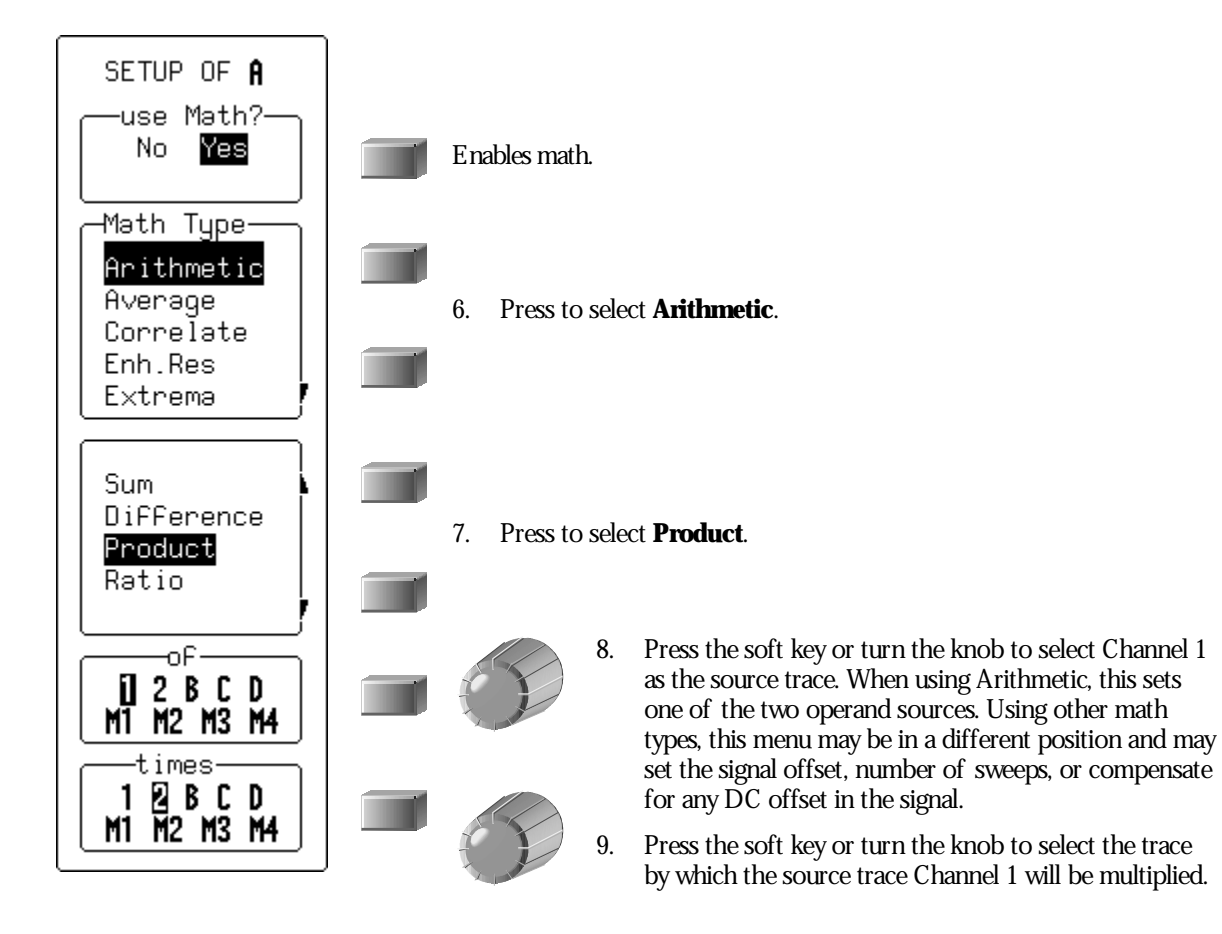

Nowgo on to set up your trace as an FFT (Fast Fourier Transform) function (next page).

WR2-OM-E Rev C  $\overline{79}$ 

#### **PERFORM AN FFT OPERATION**

Continuing from the preceding steps, set up Channel 1 for FFT. Fast Fourier Transform will convert your time domain waveform into a frequency domain spectrum similar to that of an RF spectrum analyzer display. But unlike the analyzer, which has controls for span and resolution bandwidth, with the Waverunner-2 you determine the FFT span using the scope's sampling rate (see Chapter 10, "Use Advanced Math Tools" ).

10. Press the soft key to select **FFT** from the Math Type menu.

Spectra will be shown with a linear frequency axis running from zero to the Nyquist frequency. The frequency scale factors (Hz/div) are in a 1–2–5 sequence. The processing equation is displayed at the bottom of the screen, together with the three key parameters that characterize an FFT spectrum:

Transform size N (number of input points)

Nyquist frequency  $(= \frac{1}{2} \text{ sample rate})$ 

Frequency increment, ∆f, between two successive points of the spectrum.

These parameters are related as: Nyquist frequency =  $\Delta f * N/2$ , where  $\Delta f = 1/T$ , and T is the duration of the input waveform record (10  $*$  time/div). The number of output points is equal to  $N/2$ .

11. Press the soft key to select Power Spectrum from the menu

**Power Spectrum** is the signal power, or magnitude, represented on a logarithmic vertical scale: 0 dBm corresponds to the voltage (0.316 V peak), which is equivalent to 1 mW into 50  $\Omega$ . Power Spectrum is suitable for characterizing spectra that contain isolated peaks (dBm).

Other FFT functions available in this menu depend on the Waverunner-2 math options installed in your scope (see page 77).

**80** ISSUED: January 2002 **WR2-OM-E Rev C** 

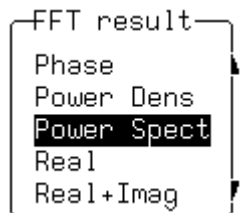

**TIP: During FFT computation, : the FFT sign is shown below the grid. The computation can take <sup>a</sup> while on long timedomain records, but you can stop it at any time by pressing any front panel button.**

**Phase** is measured with respect to a cosine whose maximum occurs at the left-hand edge of the screen, at which point it has  $0^\circ$ . Similarly, a positive-going sine wave starting at the left-hand edge of the screen has a – 90° phase. Phase is displayed in degrees.

**Power Density:** Signal power normalized to the bandwidth of the equivalent filter associated with the FFT calculation. Suitable for characterizing broadband noise. Power Density is displayed on a logarithmic vertical axis calibrated in dBm. It is available only with the WaveAnalyzer option for the Waverunner-2.

**Magnitude:** The peak signal amplitude is represented on a linear scale, in the same units as the input signal.

**Real, Real + Imaginary, Imaginary:** Complex result of the FFT processing in the same units as the input signal. These are only available with the WaveAnalyzer option.

12. Now turn the knob to select **Von Hann**  $\parallel$  **DC new**  $\parallel$  and press the soft key to select **AC**.

with window-Von Hann

**AC** forces the DC component of the input signal to zero before FFT processing, and improves the amplitude resolution. This is especially useful when your input has a large DC component.

FFT windows define the bandwidth and shape of the FFT filter. (See Chapter 10, "Use Advanced Math Tools," for the windows' filter parameters.)

**Von H ann** (Hanning) windows reduce leakage and improve amplitude accuracy. But they also reduce frequency resolution.

**Rectangular** windows should be used when the signal is transient (completely contained in the time-domain window) or you knowit to have a fundamental frequency component that is an integer multiple of the fundamental frequency of the window. Other signal types will showvarying amounts of spectral leakage and scallop loss when you use a Rectangular window. To correct this, use another windowtype.

**Hamming** reduces leakage and improves amplitude accuracy, but also reduces frequency resolution.

**Flat Top** provides excellent amplitude accuracy with moderate leakage reduction, but also reduces frequency resolution.

**Blackman–Harris** windows reduce leakage to a minimum, but reduce frequency resolution.

13. In the final FFT step, press the soft key to select the source trace.

The "before" and "after" of your FFT computation is shown on the next page.

WR2-OM-E Rev C  $\mathbf{81}$ 

#### **P ART O N E : GETTING STARTED**

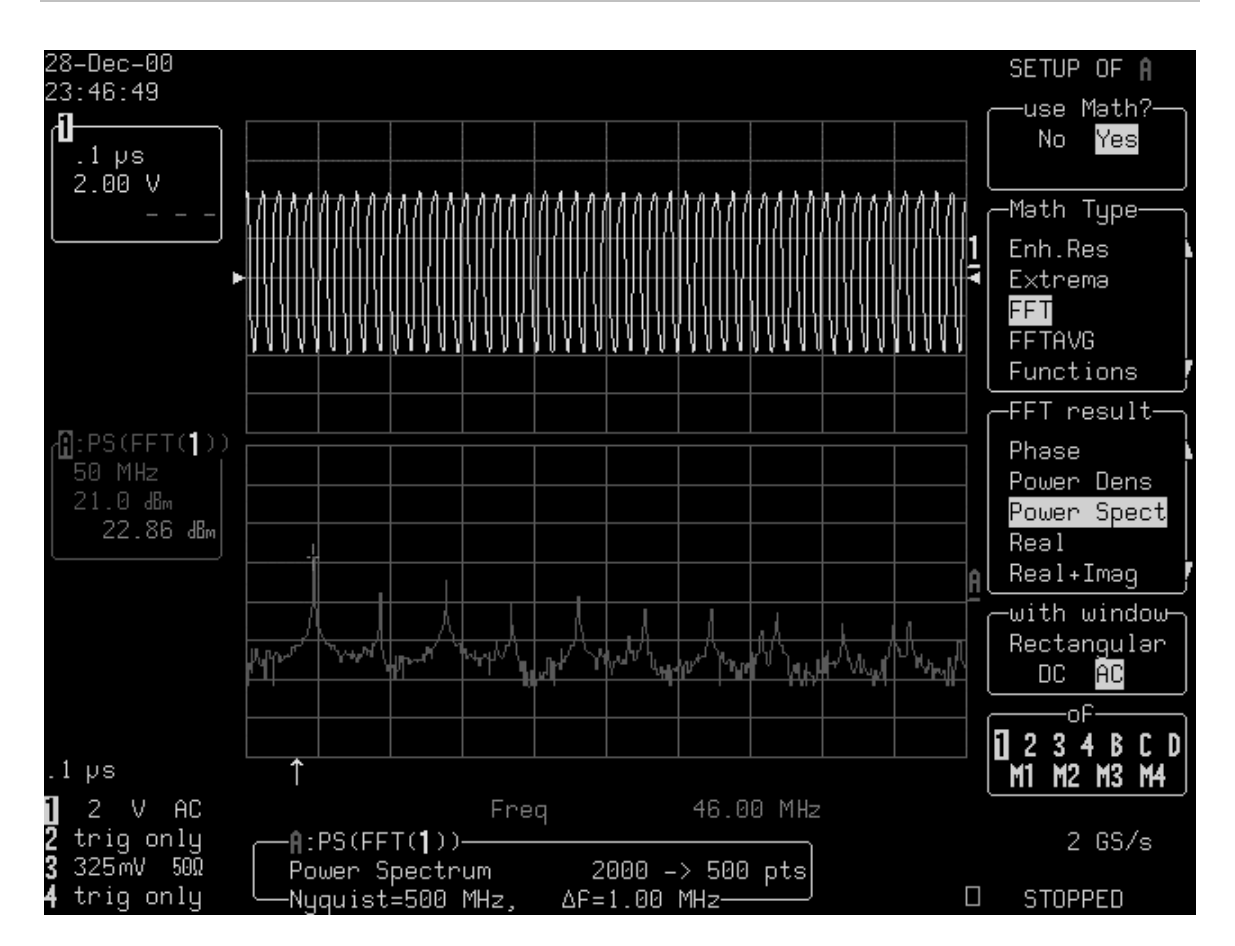

*F F T Power S pectrum: The top grid shows the waveform in the time domain, while the bottom one shows it in the frequency domain, after F F T Power S pectrum has been applied. With the cursor measure tool (positioned here on the left-most peak of the F F T trace) you can read either the time or frequency of your waveform. Trace A 's label indicates 50 MHz per division in the frequency domain. The memory status field beneath the grids gives other F F T information.*

*To move the cursor from one waveform to the other, press then keep turning the*

cunson Position

*knob until the cursor reaches the end of the waveform. T he cursor will jump to the other waveform, and the indication below the grid will display "Time" if the cursor is on the top waveform or "Freq" if on the F F T waveform.*

#### **DO SUMMED AVERAGING**

Nowmake a Summed Average of your waveform — again, going on from the previous steps. Averaging is normally used to eliminate noise.

- 14. Press the soft key to select **Average** from theMath Typemenu.
- 15. Press the soft key to select the type of averaging you want **Summed** . For **Summed** averaging,

Avq Type Continuous

you specify the number of acquisitions to be averaged. **Continuous** averaging helps to eliminate the effects of noise by continuously acquiring newdata and adding the newwaveforms into the averaging buffer. The averaged data is updated at regular intervals and presented on screen. You determine the importance of newdata vs. old data by assigning a weighting factor. continuous averaging (the default selection) allows you to make adjustments to a system under test and to see the results right away.

The Waverunner-2 starts the calculation immediately.

for 16. Turn the upper knob to set the number of sweeps  $\begin{bmatrix} 1000 \\ \text{gweeps} \end{bmatrix}$  (up

to 4000)

This is counted in the trace label, as shown here, at right:

If the Continuous Average is selected, the "for" menu becomes "with…weighting". Use it to define the weight.

(See Chapter 10, "Use Advanced Math Tools," for the difference between summed and continuous averaging.)

17. Finally, press the soft key or turn the knob to select the source trace:

The type of result you can expect is illustrated on the next page.

юĒ  $1234BCD$ M1 M2 M3 M4

WR2-OM-E Rev C ISSUED: January <sup>2002</sup> **83**

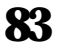

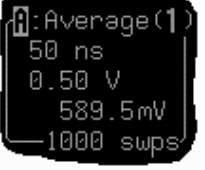

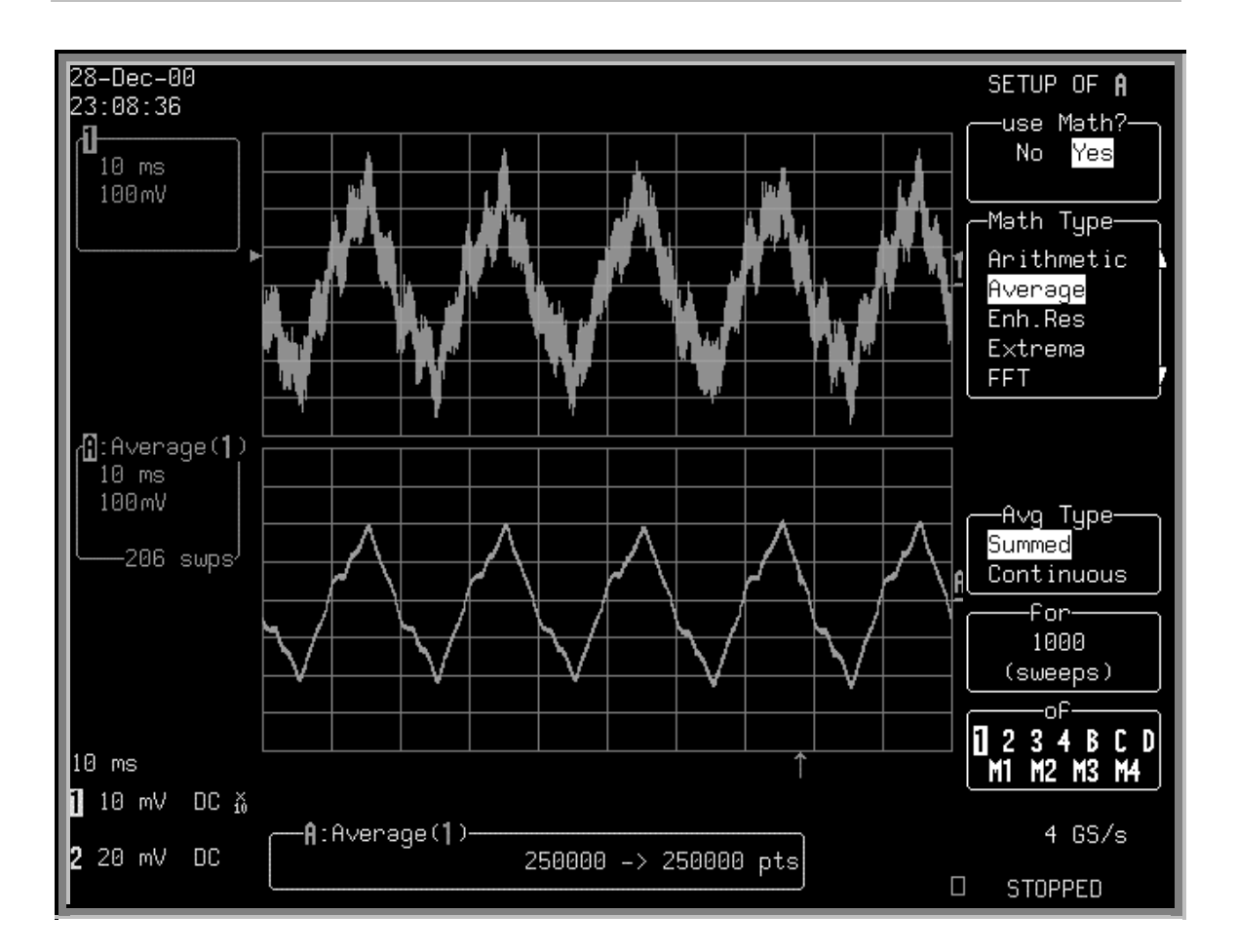

*S ummed A verage: N oise evident in the signal shown in the top trace has been eliminated from the averaged waveform on the lower grid. The calculation was stopped after 206 sweeps. The number of points used in the calculation is shown in the information field at the bottom of the screen. The same number of points means that all points were used in the calculation.*

**NOTE: For each unit of record : length perchannel, orperzoom and math trace, <sup>a</sup> point can be**

## **Save and RecallWaveforms**

Save your waveforms to internal reference memory — M1, M2, M3 or M4 — or to floppy disk or the optional PC Card slot (Memory card or HDD). Recall them later for further analysis. You could zoom them or perform more math.

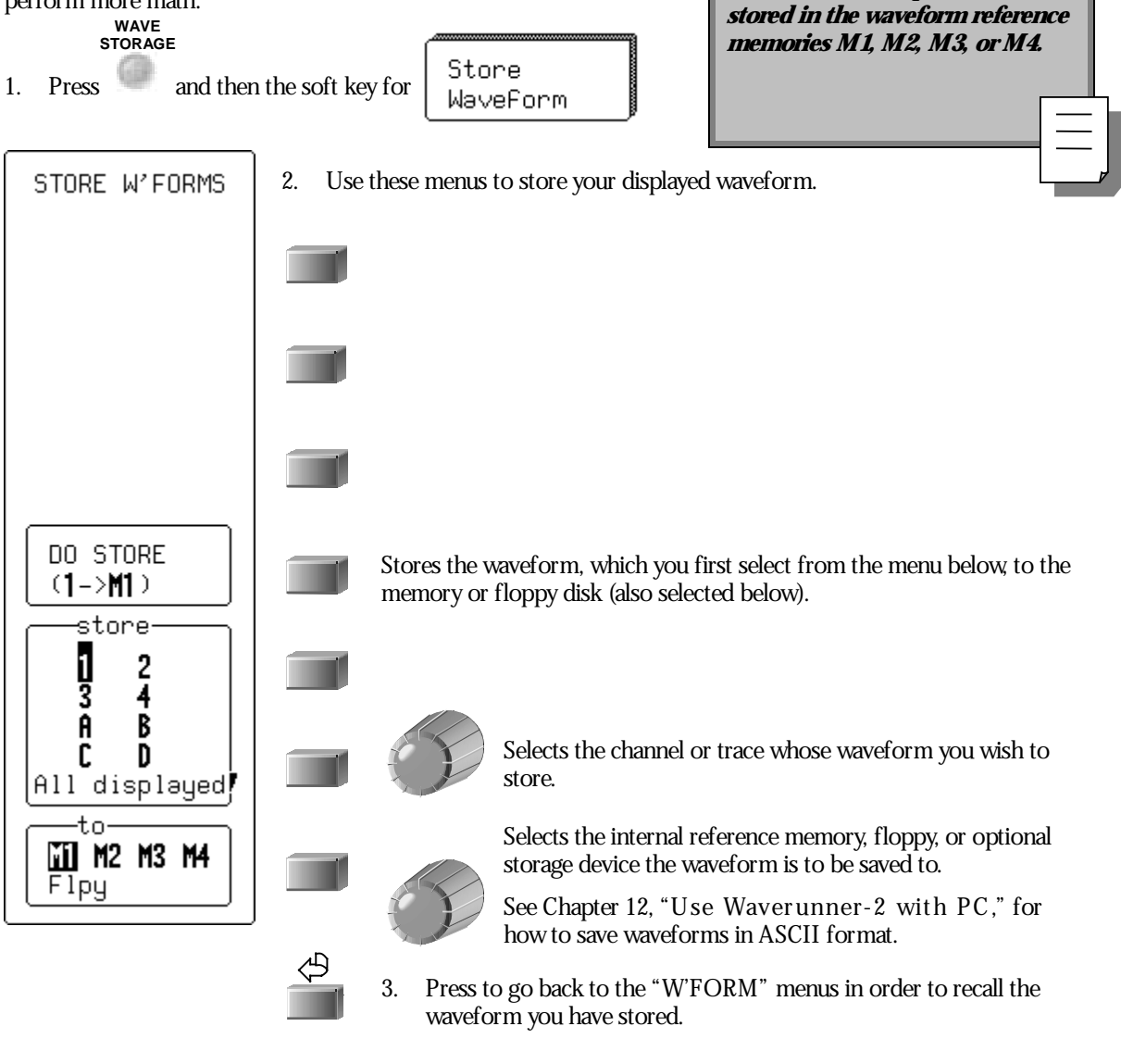

WR2-OM-E Rev C ISSUED: January <sup>2002</sup> **85**

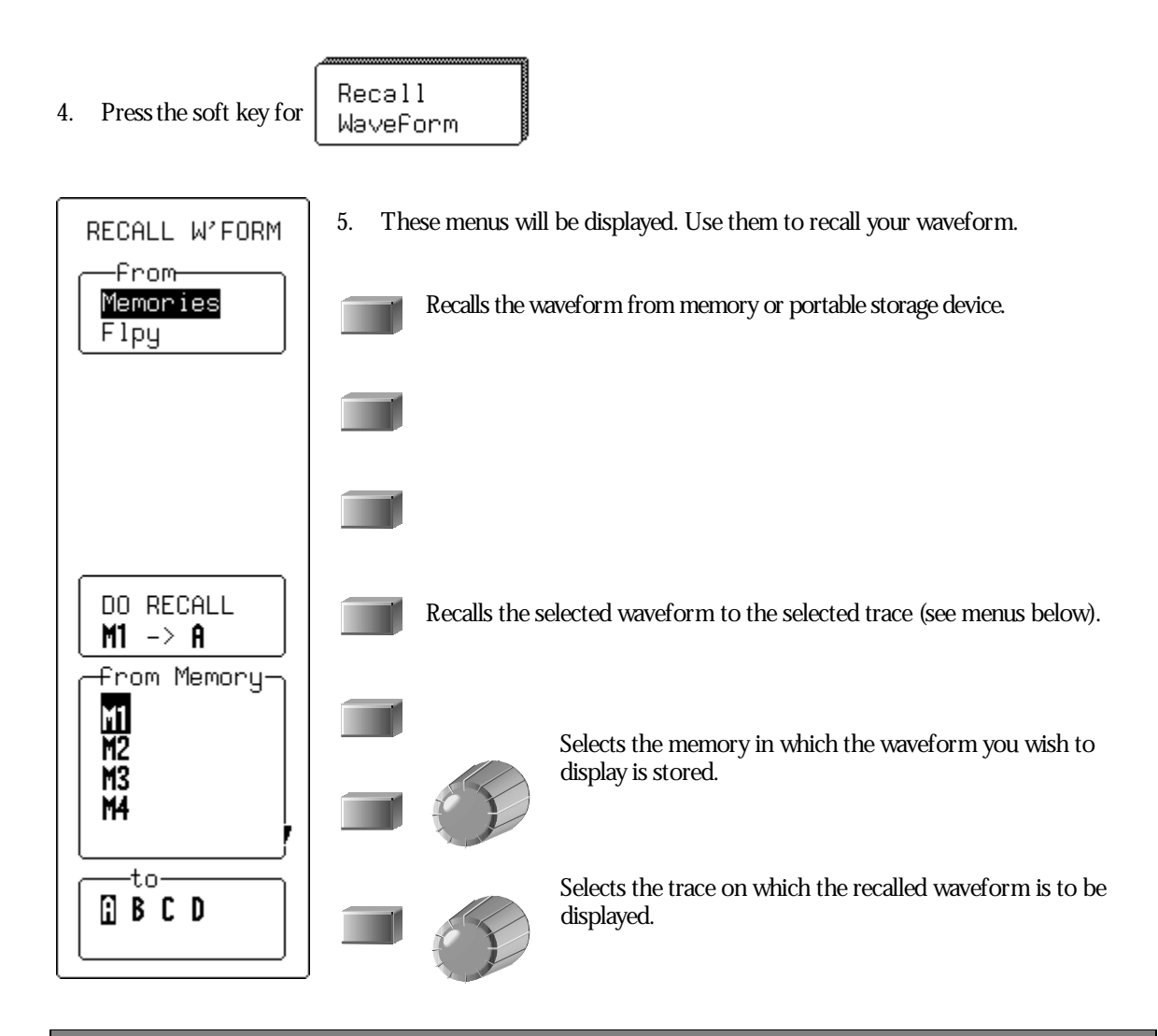

TIP: Transfer waveform data to PC and use the data for calculations with spreadsheet or math software. To do this, save your waveforms to floppy or an optional storage device in the ASCII format. The Waverunner-2 can save to floppy in ASCII traces of up to 50000 points. You should remember that waveforms stored in ASCII cannot be called back into the oscilloscope. See Chapter 12, "Use **Waverunner-2 with PC."**

#### **OBTAIN A WAVEFORM OR MEMORY STATUS REPORT**

Display a summary of the status of your channels, zoom and math functions, waveform memories, and displayed traces. Viewthe settings on your vertical and horizontal controls. Check on howmuch memory your Waverunner-2 scope is using for storage of records. Clear and free up memory.

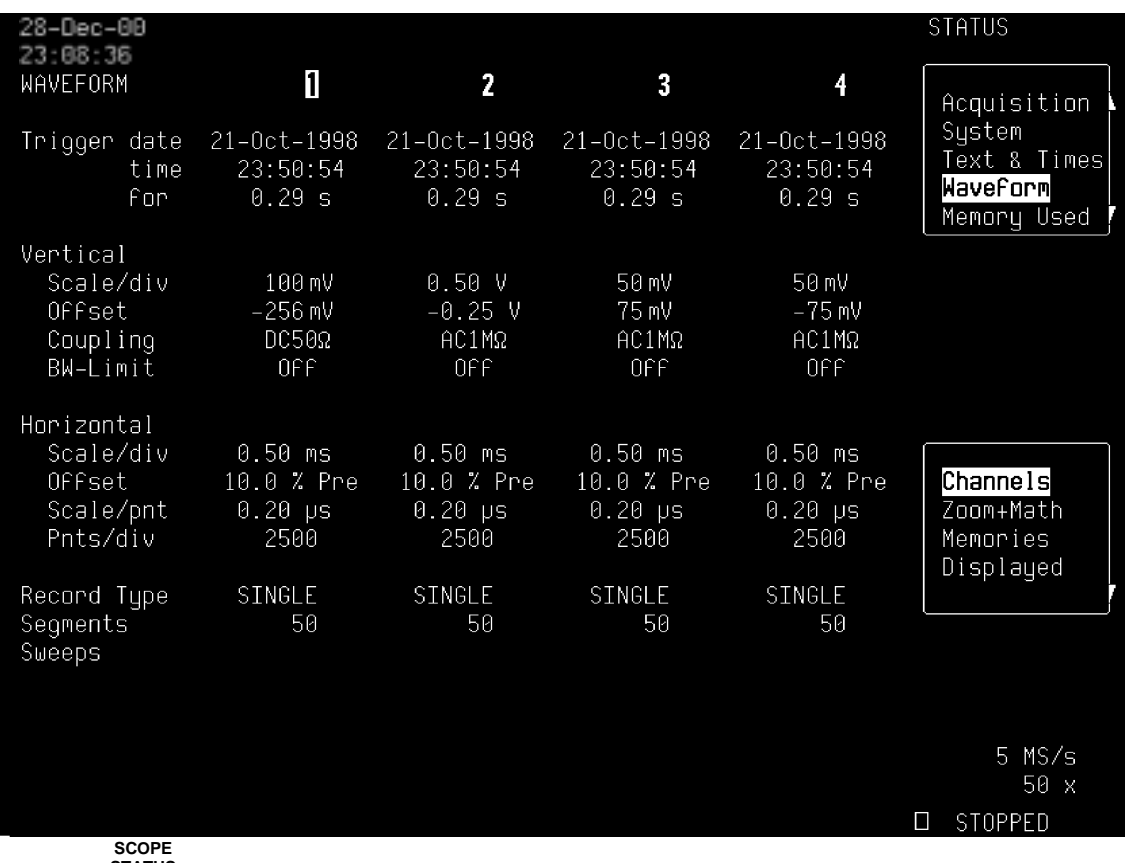

**SCOPE STATUS**

1. Press

to showthe STATUS menus.

- 2. Press the soft key to select **Waveform**, then the soft key for the waveform status summary of choice.
- 3. Press the soft key to select **Memory Used** to obtain a similar report on what you have stored and how much memory is available. Memories occupied by waveforms will be boxed, and empty ones indicated as such. You can also clear occupied memories by pressing the corresponding menu soft keys.

 $\mathbb{W}^*$ 

WR2-OM-E Rev C  $\bullet$  **87** 

## **C HAPTER S I X : Document YourWork**

**In this chapter, see how**

**To print yourdisplay using the Waverunner-2 internal printer** To print or plot your display with an external printer or plotter **To create TIFF and BMP image files To store and retrieve floppy-disk, PC Memory-card and hard-disk-card files To give custom names to your files and create directories To add or delete file directories To copy files from one portable storage device to another**

# **Make a Hard Copy**

Make a hard copy of your displayed traces and screen data using the scope's optional internal printer. Or print to an external printer or plotter using the rear GPIB, RS-232-C, or Centronics port. Create TIFF and BMP image files with the scope and save them to floppy disk, or optional PC memory or hard disk card.

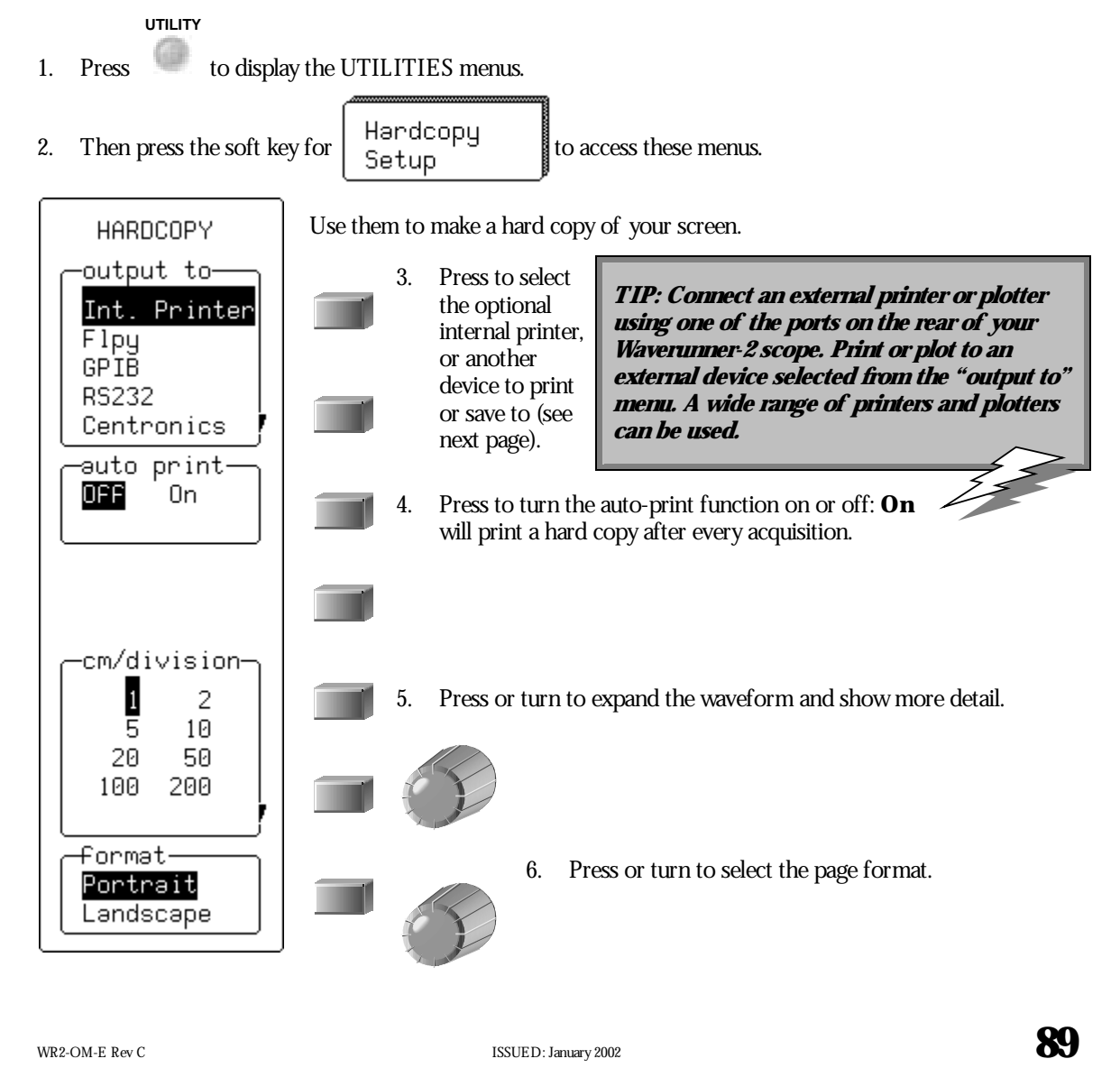

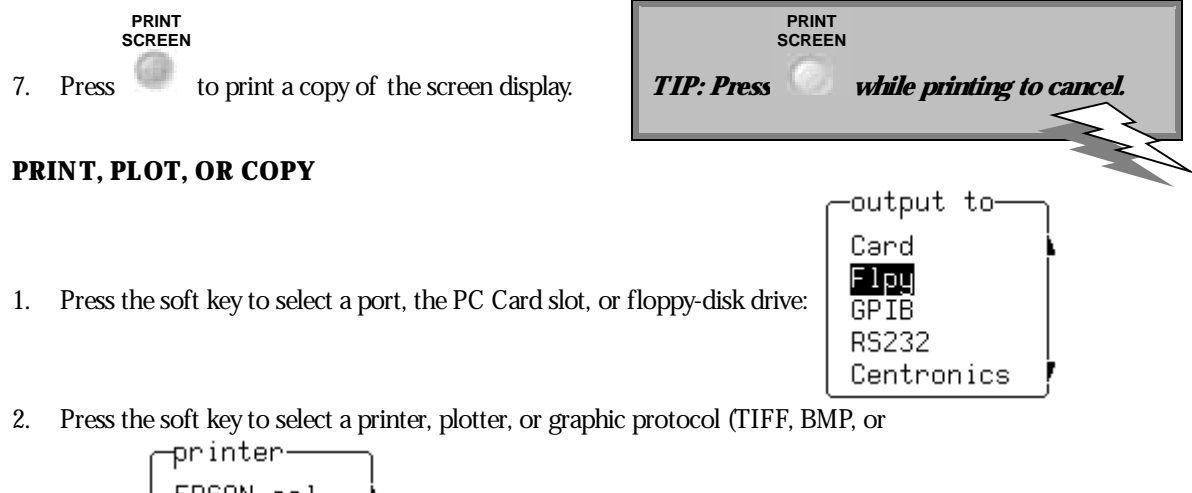

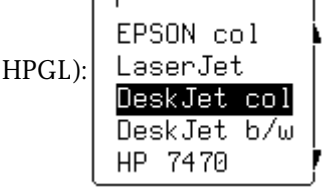

Other menus will appear according to your selection. The "plot size" and "pen number" menus appear when a plotter is selected. The "background" menu becomes available when a color or compressed TIFF or BMP graphic protocol is used. This gives you the choice between a black or white background for a screen image. The Waverunner-2 assigns file names automatically when copying to floppy or optional storage device (see page 91).

page Feed 3. Press the soft key for  $\begin{vmatrix} \n0 & \n0 & \n\end{vmatrix}$  to start a new page each time you perform Step 4.

**PRINT SCREEN**

4. Press to print, plot, or save a copy of the screen display to a printer, plotter, or graphic protocol.

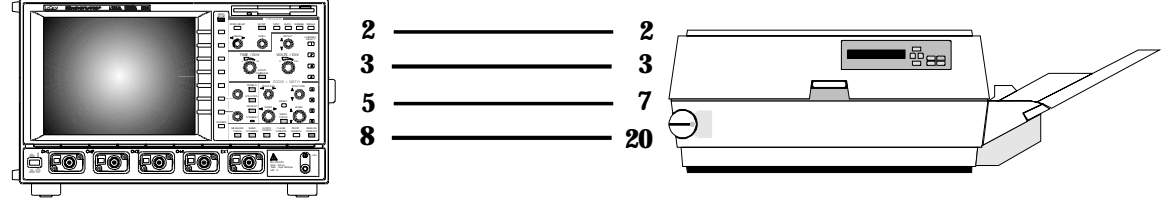

*R S -232-C printer cabling: Connect your scope to a variety of external printers using the rear R S -232-C port. You could also connect to PC via GPIB, and use the computer to control a printer connected via R S -232-C. S ee Chapter 12, "U se Waverunner-2 with PC," for computer cabling.*

## **Manage FloppyorCard Files**

Use Waverunner-2 mass-storage utilities to create waveform files on floppy-disk, or optional PC memory card or hard disk card. Give your files custom names, and create directories for them. Copy files from one portable storage device to another...

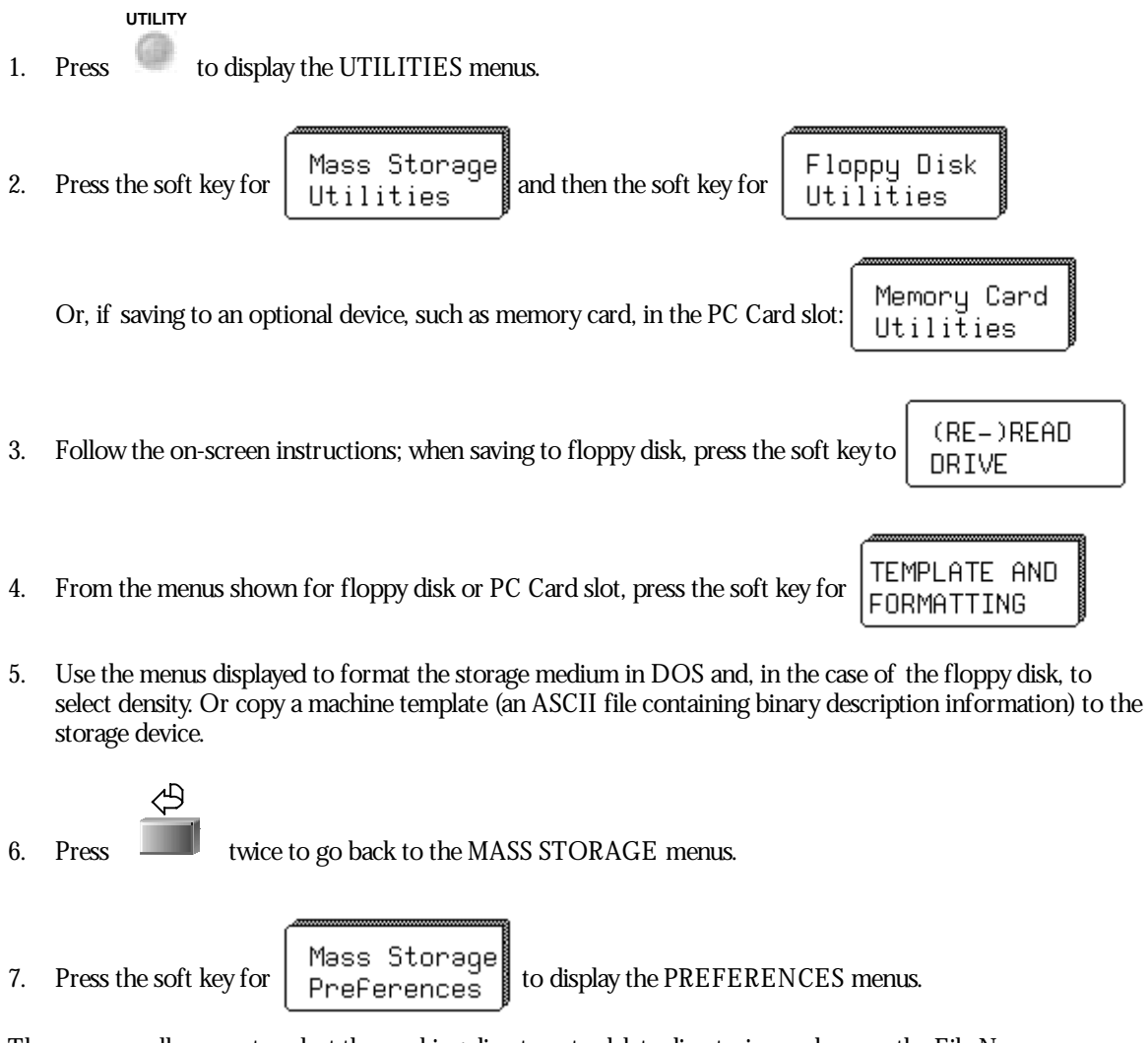

These menus allowyou to select the working directory, to delete directories, and access the File Name Preferences and Add New Directory menus, described on the following pages.

WR2-OM-E Rev C  $\overline{\mathbf{91}}$ 

- 8. Press the soft key to select a directory for file storage and retrieval from the work with menu. Or, the selected directory can be deleted using the DELETE THIS DIRECTORY menu.
- 

9. Next, press the soft key for  $\begin{bmatrix} 1 & 1 & e \\ P_1 & P_2 & e_3 \end{bmatrix}$  to access these menus.

#### **CUSTOMIZE FILE NAMES**

The Waverunner-2 gives default names to your files. But you can also customize them using these menus.

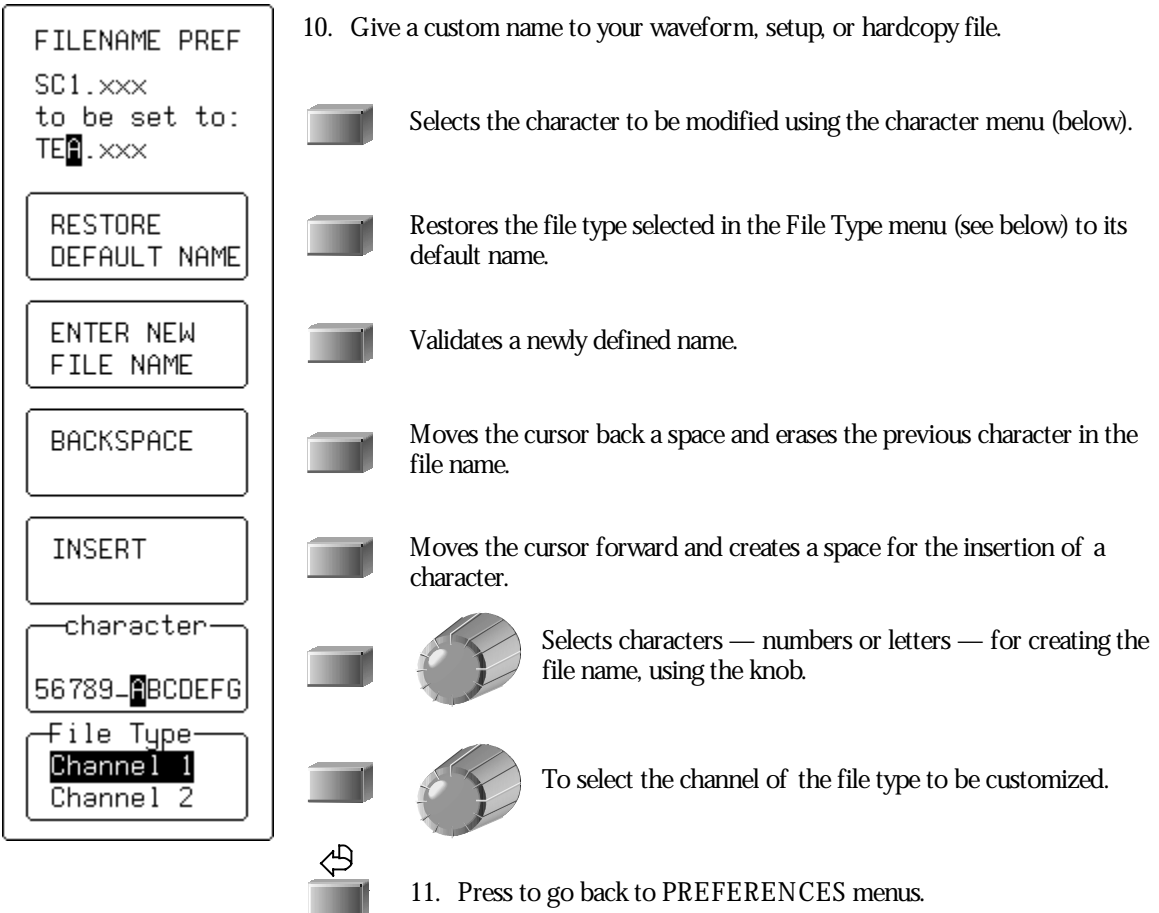

#### **ADD A NEW DIRECTORY**

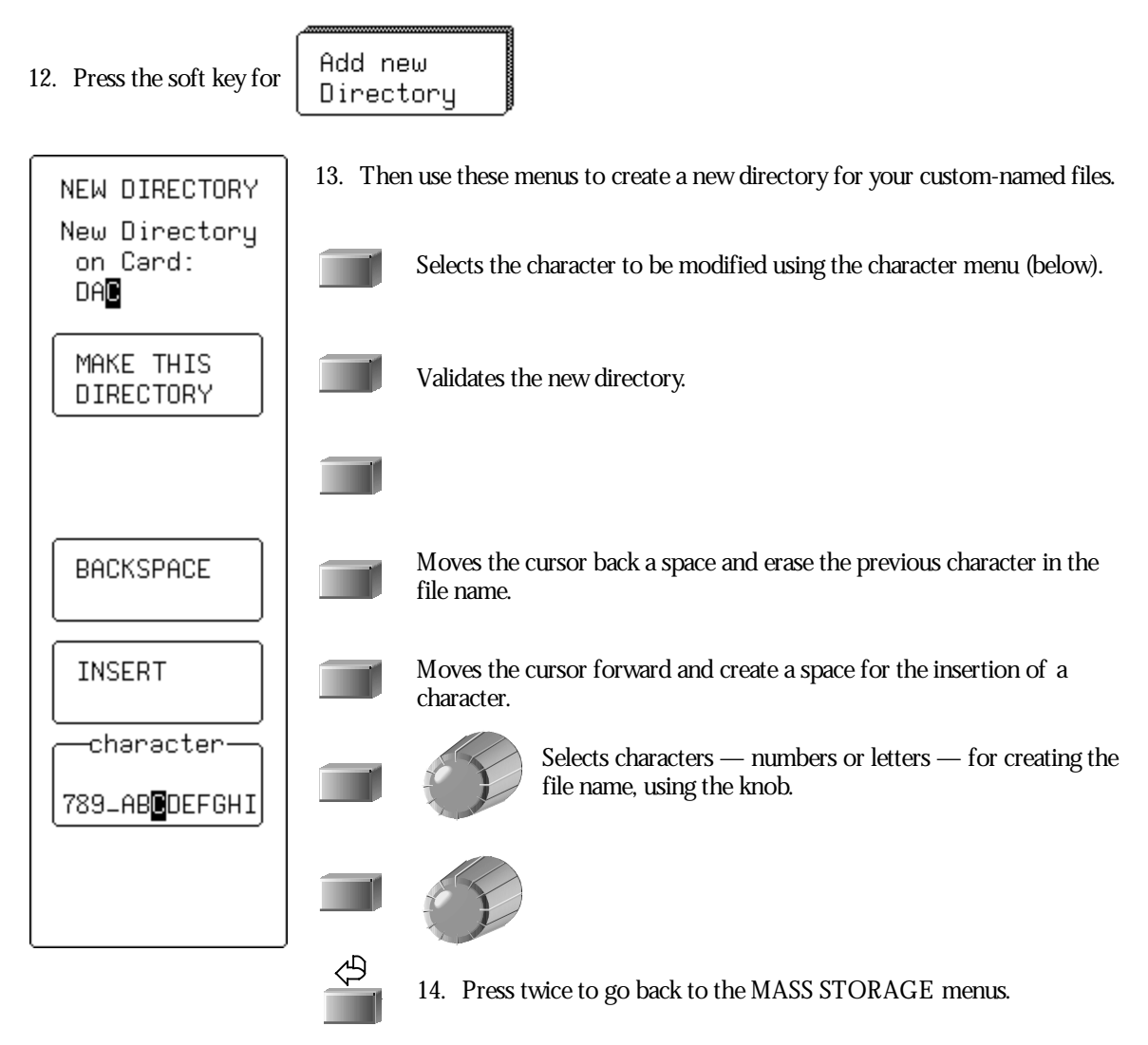

WR2-OM-E Rev C  $\overline{\mathbf{93}}$ 

#### **COPY FILES**

You can copy files from one portable storage device to another: from a floppy disk in the Waverunner-2 floppy disk drive, to a memory card or hard disk card in the scope's PC Card slot (or vice versa).

File 15. Press the soft key for Transfers Direction- $Card \rightarrow Flpu$ Flpy -> Card 16. Press the soft key to select the devices you wish to transfer from and to: 17. Press the soft key to transfer certain types of file or all files on the storage device:

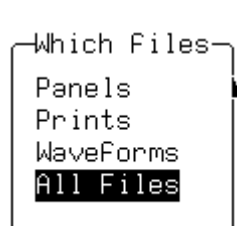

18. Press the soft keytoDO COPY

#### **H OW WAVE RUN N E R-2 M ANAGES M ASS STORAGE**

*When you select Mass Storage U tilities from UTIL ITIES, the MASS STORA GE menu group gives you access to the mass-storage file system controls. The system supports storage and retrieval of data files to and from floppy disk in either the DOS 1.44 MB or 720 kB format.*

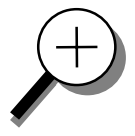

*The Waverunner-2 writes and reads all files to and from the floppy disk using the current working directory. If the new file being stored bears the same name as an existing file on the same storage medium, the old file will be deleted. The default name of the working directory is L E CROY \_1.DIR . This directory is automatically created when the media is formatted. If the media is formatted elsewhere — for instance on a PC — the directory will be created the first time a file is saved to the floppy disk. The maximum number of files allowed in any one directory is 2400.*

*You can change the name of the working directory to any valid DOS directory name, using the filename preferences menu. A ll working directories are created as sub-directories from the root directory. A s in MS -DOS , the file name can contain up to eight characters followed by an extension of three characters.*

*A file is treated as: a panel setup if its extension is PN L ; a waveform if its extension is a threedigit number; a waveform template if its extension is T PL ; a hard copy if its extension is TIF, BMP, or PRT ; and H PGL if its extension is PL T. The table below shows how files are named.*

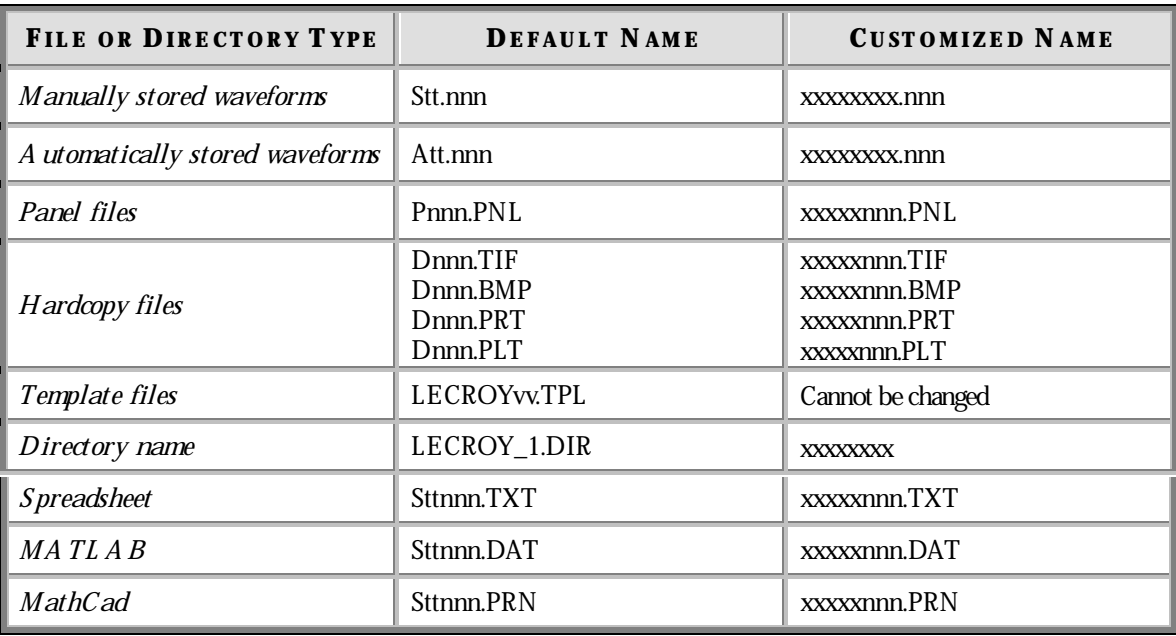

WR2-OM-E Rev C **95** 

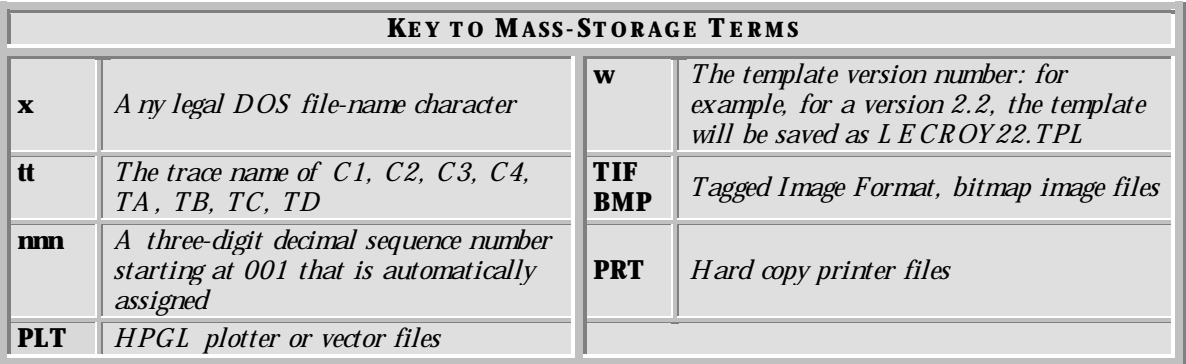

*The default notation for waveform files is S tt.nnn for manually stored files, and A tt.nnn for automatically stored files. The characters S and A represent the two storage methods. When automatically generating a file name, the Waverunner-2's system uses the assigned name plus a threedigit sequence number. If the assigned waveform name is already in the default 'S tt' form (such as S C1, S TB) the name will be changed to the 'A tt' form: A C1, A TB and so on. A ll other userassigned names remain as entered.*

*If you select* **Fill** *and use default names, the first waveform stored will be A xx.001, the second A xx.002, and so on. The Waverunner-2 continues storing until the storage medium is filled, the file number reaches 999, or there are more than 2400 files in the current working directory.*

*If you select* **Wrap***, the oldest auto-stored waveform files will be deleted whenever the medium becomes full. The remaining auto-stored waveform files will be renamed — the oldest group of files will be named "A xx.001", the second oldest "A xx.002", and so on.*

*The current sequence number is deduced from the Waverunner-2's inspection of all file names in the working directory, regardless of file type — panel, hard copy, or waveform. The oscilloscope determines the highest occupied numeric file-name extension of the form 'nnn', and uses the next highest number as the current generation number for storage operations. When you delete a file generation, the Waverunner-2 deletes all files designated with the three-digit sequence number of the file-name extension, regardless of file type.*

*The mass-storage file system indicates media size and storage availability in kbytes where 1 kbyte = 1024 bytes. Many media manufacturers specify the available storage in Mbytes where 1 Mbyte = 1 million bytes. This results in an apparent mismatch in specified versus actual media storage availability, when in fact the availability in bytes is identical.*

*If the floppy's write-protection switch has been pushed to the active position, the Waverunner-2 displays the message "Device is Write Protected" on the upper part of the grid whenever the medium is accessed for writing.*

**See Chapter 12, "U se Waverunner-2 with PC," for how to transfer files to PC.**

٧V

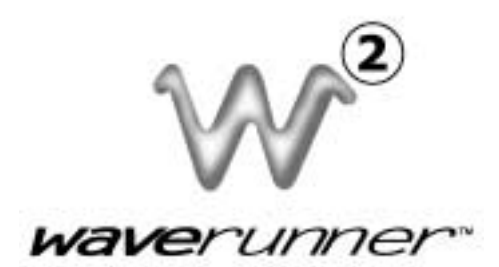

# **PART T WO**

# **L O O KI N G D E E P E R**

**Part Two of the manual covers the Waverunner-2 features you'll use for more advanced waveform operations: RIS and sequence sampling, SMART Trigger, Advanced waveform processing. It also looks deeper into operations already covered in Part One.**

**Use Part Two as an advanced guide and a reference for understanding important functions of your digital oscilloscope.**

WR2-OM-E Rev C  $\overline{\mathbf{97}}$ 

## **C HAPTER S EVEN : A Questionof Timebase**

**In Part One you saw how to adjust and set up timebase. Next, take a closer look at the Waverunner-2 timebase sampling modes.**

**In this chapter, see how**

**To choose <sup>a</sup> sampling mode**

**To use single-shot or RIS modes**

**To use sequence mode**

**To sample externally**
# **Choose a Sampling Mode**

Depending on your timebase, you can choose any of three sampling modes: single-shot, RIS (Random Interleaved Sampling), or roll mode. In addition, on timebases suited to single-shot and roll, the acquisition memory can be subdivided into user-defined segments to give sequence mode.

# **SINGLE-SHOT — WAVERUNNER-2'S BASIC CAPTURE TECHNIQUE**

A single-shot acquisition is a series of digitized voltage values sampled on the input signal at a uniform rate. It is also a series of measured data values associated with a single trigger event. The acquisition is typically stopped a defined number of samples after this event occurs: a number determined by the selected trigger delay and measured by the timebase. The waveform's horizontal position — and waveform display in general — is determined using the trigger event as the definition of time zero.

You can choose either a pre- or post-trigger delay. Pre-trigger delay is the time from the left-hand edge of the Waverunner-2 grid *forward* to the trigger event, while post-trigger delay is the time *back* to the event. You can sample the waveform in a range starting well before the trigger event up to the moment the event occurs. This is 100% pre-trigger, and it allows you to see the waveform leading up to the point at which the trigger condition was met and the trigger occurred. (Waverunner-2 offers up to one million points of pre-trigger information.) Post-trigger delay, on the other hand, allows you to sample the waveform starting at the equivalent of 10000 divisions after the event occurred.

Because each Waverunner-2 input channel has a dedicated ADC (Analog-to-Digital Converter), the voltage on each is sampled and measured at the same instant. This allows very reliable time measurements between the channels.

On fast timebase settings, the maximum single-shot sampling rate is used. But for slower timebases, the sampling rate is decreased and the number of data samples maintained.

The relationship between Waverunner-2 sample rate, memory and time can be simply defined as:

$$
Capture time = \frac{1}{Sample Rate} \times Memory,
$$

and

 $\frac{\text{Capture time}}{10} = \text{Time/Division}.$ 

WR2-OM-E Rev C **99** 

# **RIS — FOR HIGHER SAMPLE RATES**

RIS (Random Interleaved Sampling) is an acquisition technique that allows effective sampling rates higher than the maximum single-shot sampling rate. It is used on repetitive waveforms with a stable trigger. The maximum effective Waverunner-2 sampling rate of 50 GS/s can be achieved with RIS by making 100 single-shot acquisitions at 500 MS/s, for example. The bins thus acquired are positioned approximately 20 ps apart. The process of acquiring these bins and satisfying the time constraint is a random one. The relative time between ADC sampling instants and the event trigger provides the necessary variation, measured by the timebase to 5 ps resolution.

It takes the Waverunner-2 30 trigger events to complete a 1 GS/s RIS acquisition, and 230 events for a 25 GS/s acquisition. But sometimes the scope needs many more than this. It then interleaves these segments (Fig. 1) to provide a waveform covering a time interval that is a multiple of the maximum single-shot sampling rate. However, the real-time interval over which the Waverunner-2 collects the waveform data is much longer, and depends on the trigger rate and the amount of interleaving required. The oscilloscope is capable of acquiring approximately 40000 RIS segments per second.

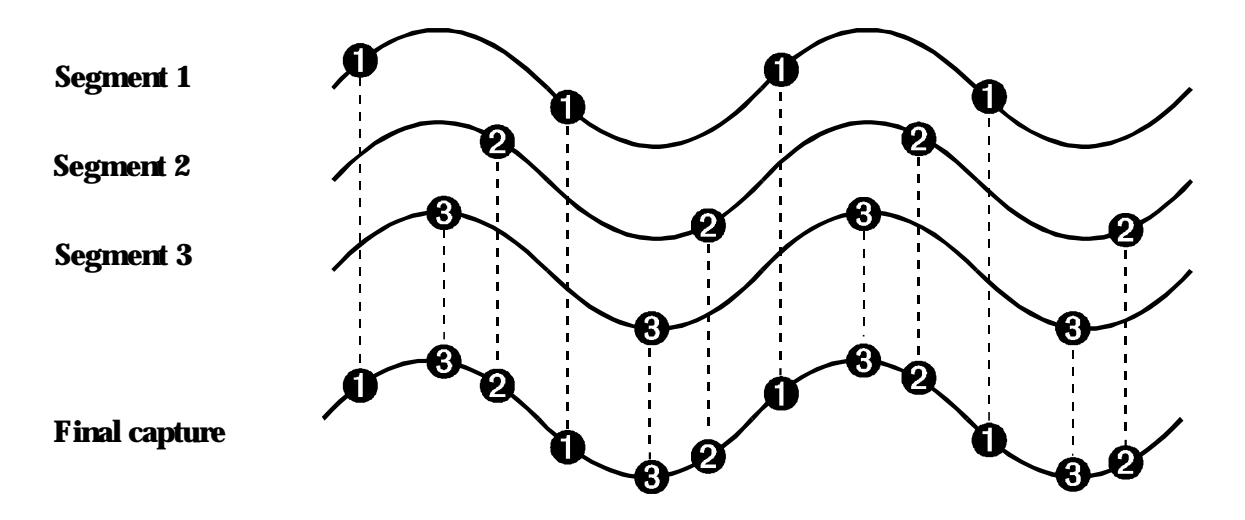

*F igure 1. Buildup of an R IS waveform.*

# **ROLL — DISPLAY IN REAL-TIME**

The Waverunner-2 roll mode displays in real time incoming points in single-shot acquisitions that have a sufficiently lowdata rate. At timebase settings of ≥0.5 s/div the oscilloscope rolls the incoming data continuously across the screen until a trigger event is detected and the acquisition is complete. Even when realtime display is not possible, the data will continue to be acquired. This works in the same way as a strip-chart recorder: the latest data is used to update the trace display. Waveform math and parameter calculations are performed on the completed waveforms, after the real-time display has stopped.

## **SEQUENCE — WORKING WITH SEGMENTS**

In sequence mode, the complete waveform consists of a number of fixed-size segments (Fig. 2) acquired in single-shot mode (see Waverunner-2 specifications for the limits). You select the number of segments to be captured, and can then select each segment, individually, and use it for processing with Math and Measure tools.

Sequence offers a number of unique capabilities. With it, you can limit dead time between trigger events for consecutive segments. The Waverunner-2 can capture in fine detail complicated sequences of events over large time intervals, while ignoring the uninteresting periods between the events. You can also make time measurements between events on selected segments using the full precision of the acquisition timebase.

Trigger time stamps of 1 ns resolution are given for each of the segments in the Text & Times Status menu. Each individual segment can be zoomed or used as input to math functions.

The Waverunner-2 uses the sequence timebase setting to determine the capture duration of each segment: 10 x time/div. The oscilloscope uses this setting — with the desired number of segments, maximum segment length and total available memory — to determine the actual number of samples or segments, and time or points. However, the display of the complete waveform with all its segments may not entirely fill the screen.

Sequence modecan also be used in remote operation to take full advantage of the Waverunner-2's high data transfer capability (see Chapter 12, "Use Waverunner-2 with PC," and the *R emote Control Manual*).

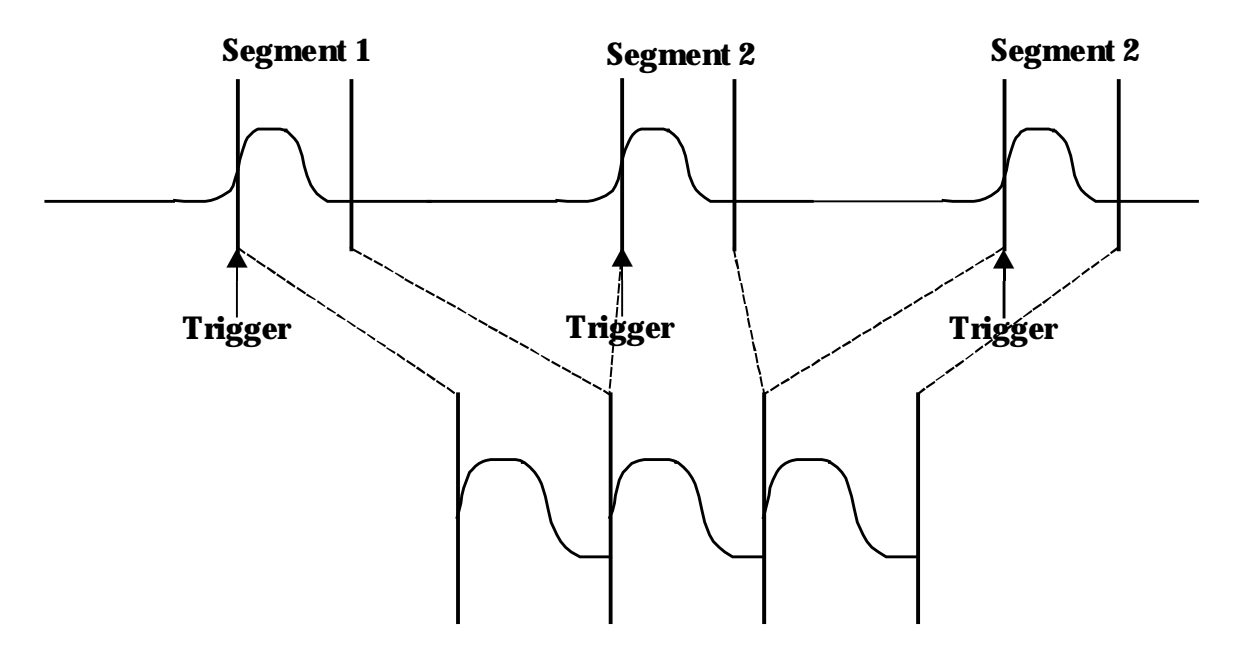

*F igure 2. H ow Waverunner-2 captures segments. S ee page 105 for how to obtain a sequence status summary.*

WR2-OM-E Rev C  $_{\text{INR2-OM-E}}$  Rev C

# **PAIRING CHANNELS (LT374 and LT264 SERIES ONLY)**

A pair of channels can be combined on channel 2 or 3, with channels 1 and 4 disabled or available only for triggering. On these paired channels the maximum sampling rate is doubled and the record length is increased by two times.

Channels are combined to increase sample rate or memory size or both in order to capture and view a signal in all its detail. When combined, the channels (like the EXT BNC input) that are not involved in the combination remain availablefor triggering,eventhoughtheyarenot displayed.It ispreferabletoselect "Automatic" tocombinechannels and have the remaining acquisition channels available for triggering. The channels available for triggering only would be indicated by "trig only" in the Acquisition Summary Field.

Refer to the "Acquisition Modes" table in Appendix A for maximum sample rates.

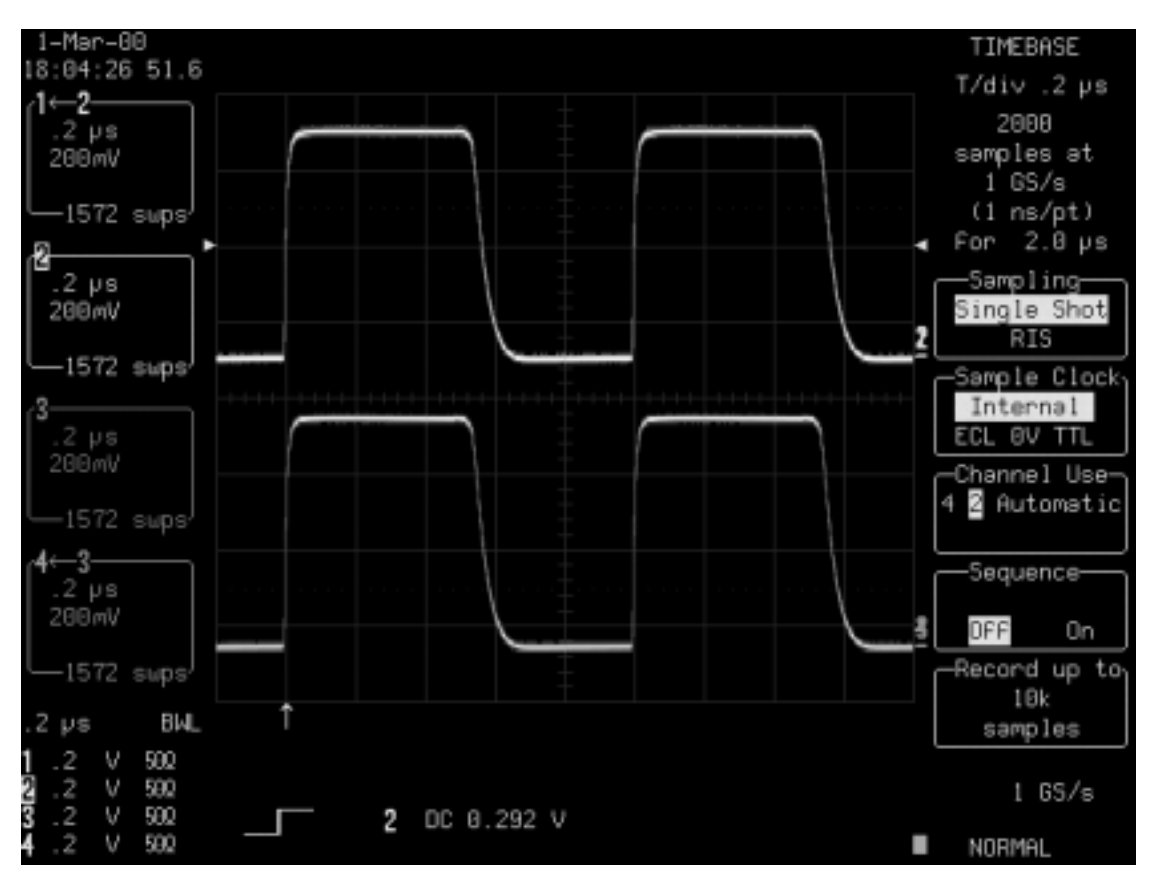

*Combining of Channels*

**102** ISSUED: January 2002 ISSUED: **January 2002** 

# **Use a Sampling Mode**

# **SET UP FOR SINGLE-SHOT OR RIS**

**SETUP** 铜 1. Press

and access the TIMEBASE SETUP menus.

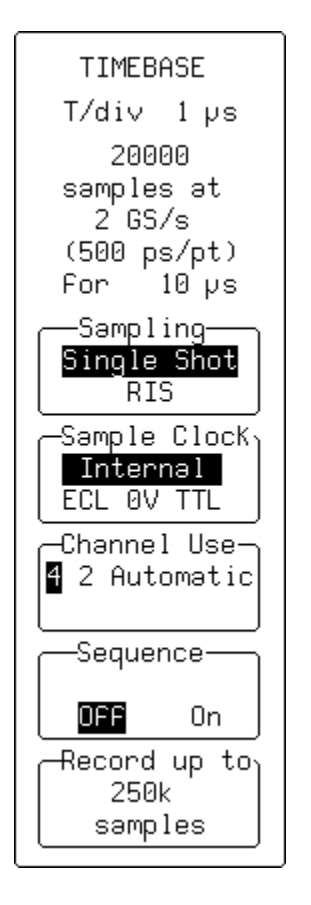

2. Use these menus to set up the Waverunner-2 timebase for Single-Shot or RIS.

> Selects **Single-Shot** for display of data collected during successive single-shot acquisitions from the input channels, or **RIS** for a higher sampling rate with a repetitive input signal and stable trigger.

Selects from an internal or external clock source. See page 106 for external clock.

Sets the manner in which channels will be interleaved. Select **4** if you have a signal on each channel; there is no interleaving in this case. Select **2** if you want two channels combined onto either channel 2 or channel 3. Select **Automatic** to have the Waveruner-2 configure itself to achieve the maximum sample rate and record length, considering the channels used.

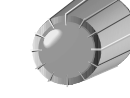

Switches Sequence mode **On**or **Off**. Use the knob to choose the number of segments. See next page.

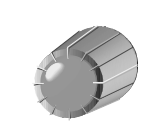

Selects the maximum number of samples to be acquired, using the menu knob.

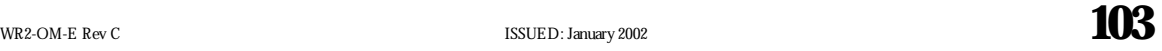

# **SET UP FOR SEQUENCE CAPTURE**

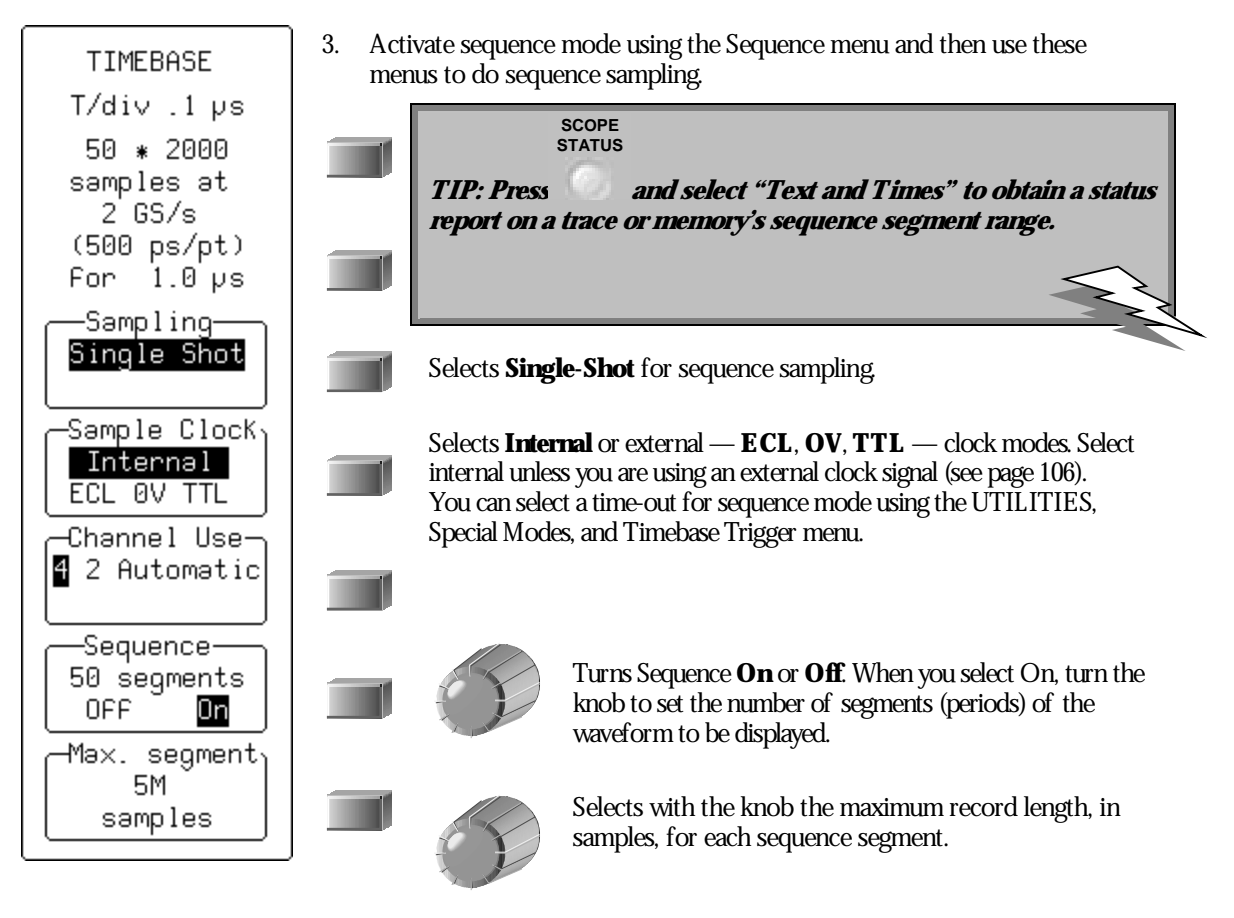

NOTE: In sequence mode: Press the SIN GLE button and the Waverunner 2 will fill the chosen number of segments and then stop capturing. But if there are not enough trigger events to fill the segments, the Waverunner 2 will not stop capturing until you press STOP. If you press NORMAL the segments will be filled and the data processed and displayed. Then, if more trigger events occur; the Waverunner 2 will restart capturing from the first segment. When you press AUTO, capturing will also be restarted from the first segment, if the time between two consecutive triggers exceeds a **selected time-out.**

However, avoid any unnecessary button pushing and knob turning in Sequence mode.

# **OBTAIN A SEQUENCE STATUS SUMMARY**

Display a summary of the status of your sequence acquisition.

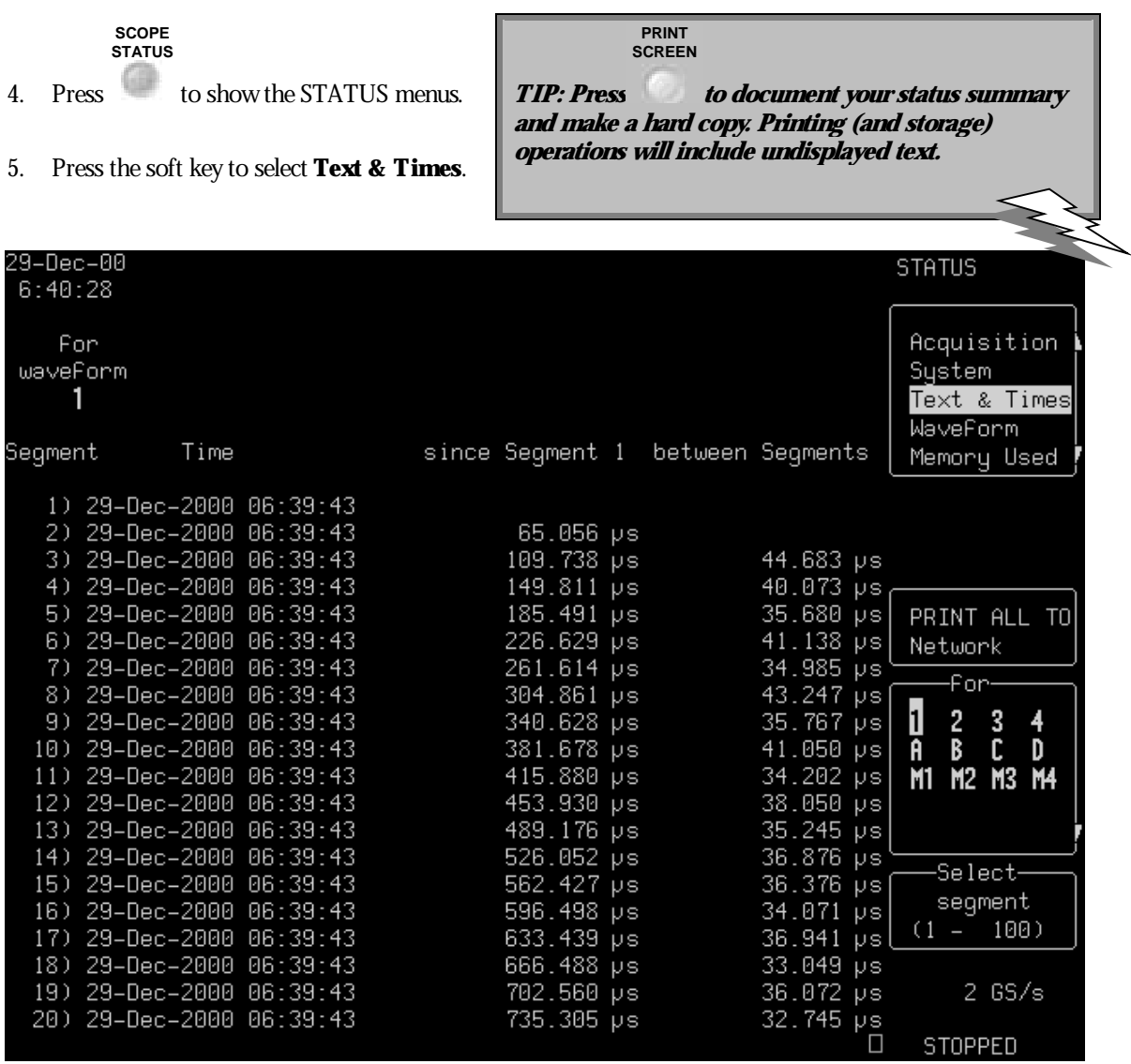

*Press the S COPE S TA T U S button for a full status summary of your sequence acquisition. U se the S elect segment menu and its soft key and knob to scroll down the segment list.*

WR2-OM-E Rev C  $\overline{105}$ 

# **OR SAMPLE EXTERNALLY**

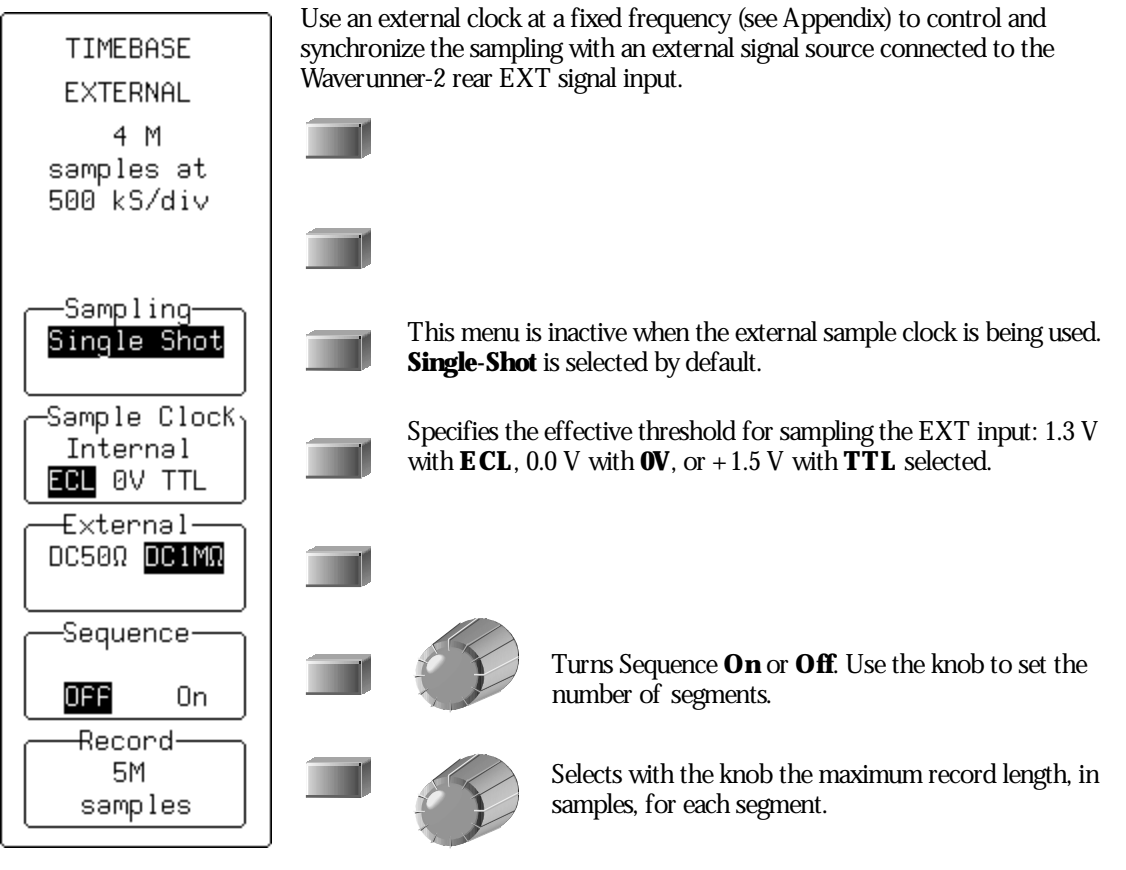

NOTE: External clock modes are available only if the EXT trigger is NOT the trigger source. Trigger time stamps and the AUTO sequence time-out feature are unavailable when you use an external **clock signal. And inter-segment dead time is NOT guaranteed.**

External clock time/div is expressed in samples per division, as is the trigger delay, which can be adjusted normally. No attempt is made to measure the time difference between the trigger and the external clock, so successive acquisitions of the same signal can appear to jitter on the screen. The Waverunner-2 requires a number of pulses to recognize the external clock signal. It stops capturing only when the trigger conditions have been satisfied and the appropriate number of data points have been accumulated. Any adjustment to the TIME/DIV knob automatically returns the scope **to normal (internal) clock operation.**

 $\mathbb{W}^{\mathbb{Z}}$ 

BLANK PAGE

WR2-OM-E Rev C  $\overline{107}$ 

# **C HAPTER E IGHT : TriggerSmart**

**More about Edge triggering. And introducing the SMART Trigger range for capturing complexwaveform characteristics.**

**In this chapter, see how**

**To hold off with Edge Trigger To capture rare phenomena with Glitch trigger To set up an exclusion trigger To determine trigger level, coupling and slope To trigger on intervals To use State and Edge Qualified triggers To trigger on lost signals using Dropout trigger To trigger on TV signals Pattern Trigger**

ISSUED: January 2002 WR2-OM-E Rev C

**108**

# **Hold Off byTime orEvents**

Holdoff is an additional condition of Edge trigger (see Chapter 2, "Simply Trigger" ). It can be expressed either as a period of time or an event count. Holdoff disables the trigger circuit for a given period of time or events after the last trigger occurred. Events are the number of occasions on which the trigger condition is met. The trigger will again occur when the holdoff has elapsed and the trigger's other conditions are met. Use holdoff to obtain a stable trigger for repetitive, composite waveforms. For example, if the number or duration of sub-signals is known you can disable them by choosing an appropriate holdoff value. Qualified triggers operate using conditions similar to holdoff (see page 122).

# **HOLD OFF BY TIME**

Sometimes you can achieve a stable display of complex, repetitive waveforms by placing a condition on the time between each successive trigger event. This time would otherwise be limited only by the input signal, the coupling, and the Waverunner-2's bandwidth. Select a positive or negative slope, and a minimum time between triggers. The trigger is generated when the condition is met after the selected holdoff time, counted from the last trigger (Fig.1). Any time between 10 ns and 20 s can be selected. The delay is initialized and started on each trigger.

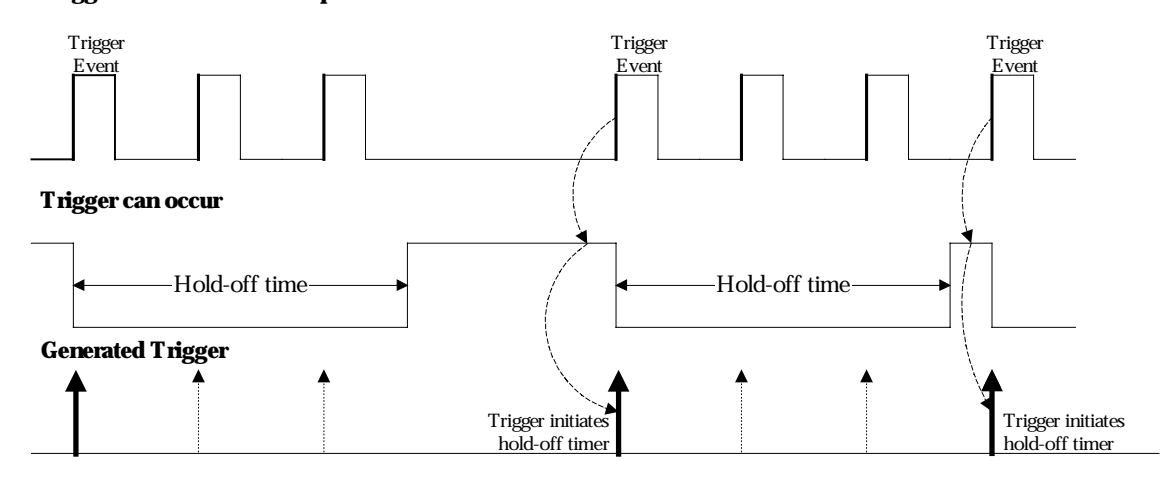

### **TriggerSource: Positive Slope**

*F igure 1. E dge Trigger with H oldoff by Time. The bold edges on the trigger source indicate that a positive slope has been selected. The broken upward-pointing arrows indicate potential triggers, which would occur if other conditions are met. The bold arrows indicate where the triggers actually occur when the holdoff time has been exceeded.*

WR2-OM-E Rev C  $\overline{109}$ 

### **HOLD OFF BY EVENTS**

Select a positive or negative slope and a number of events. An event is the number of times the trigger condition is met after the last trigger. A trigger is generated when the condition is met after this number, counted from the last trigger. The count is initialized and started on each trigger. For example, if the selected event number is two (Fig. 2), the trigger will occur on the third event. From one to 99 999 999 events can be selected.

### **TriggerSource: Positive Slope**

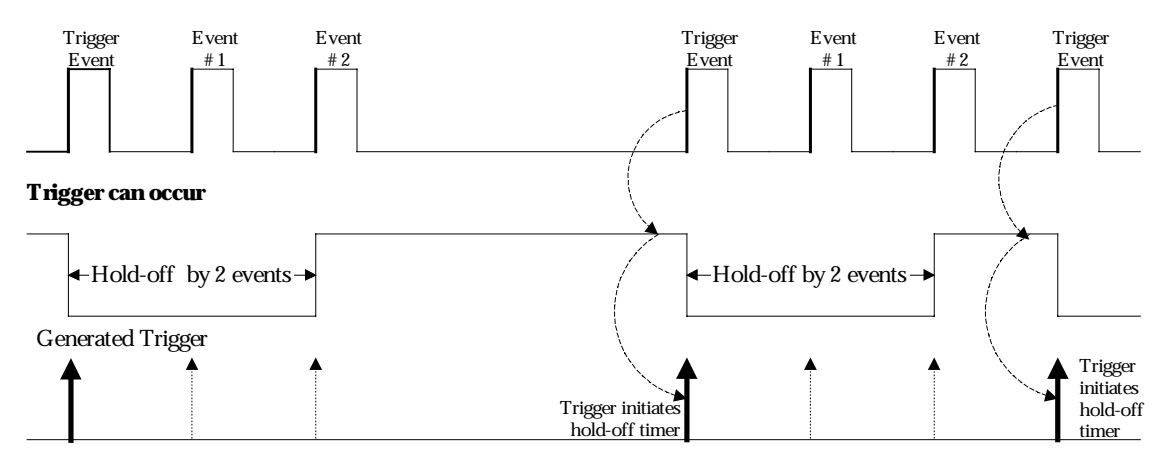

*F igure 2. E dge Trigger with H oldoff by E vents (in this example, two events). The bold edges on the trigger source indicate that a positive slope has been selected. The broken, upward-pointing arrows indicate potential triggers, while the bold ones show where triggers actually occur after the holdoff expires.*

# **TriggerSMART**

You have seen howto trigger on signals using Edge trigger, and the conditions of level, coupling and slope, and holdoff. The Waverunner-2 also offers a range of sophisticated triggers that enable you to trigger on these conditions, as well as many other complex waveform characteristics. Use the SMART Trigger range to set additional qualifications before a trigger is generated. Catch rare phenomena such as glitches or spikes, specific logic states, or missing bits. Capture intervals, abnormal signals, or TV signals. Trigger on state or edge qualified events and dropouts.

# **CATCH A GLITCH**

Finding and capturing elusive glitches — abnormally wide pulses in a signal — is simple with the Glitch trigger.

- 1. Connect your signal to the Waverunner-2.
- 2. Simultaneously press the second and fifth menu soft keys and to return the scope to its default power-up settings. Turn off any unwanted displayed trace.

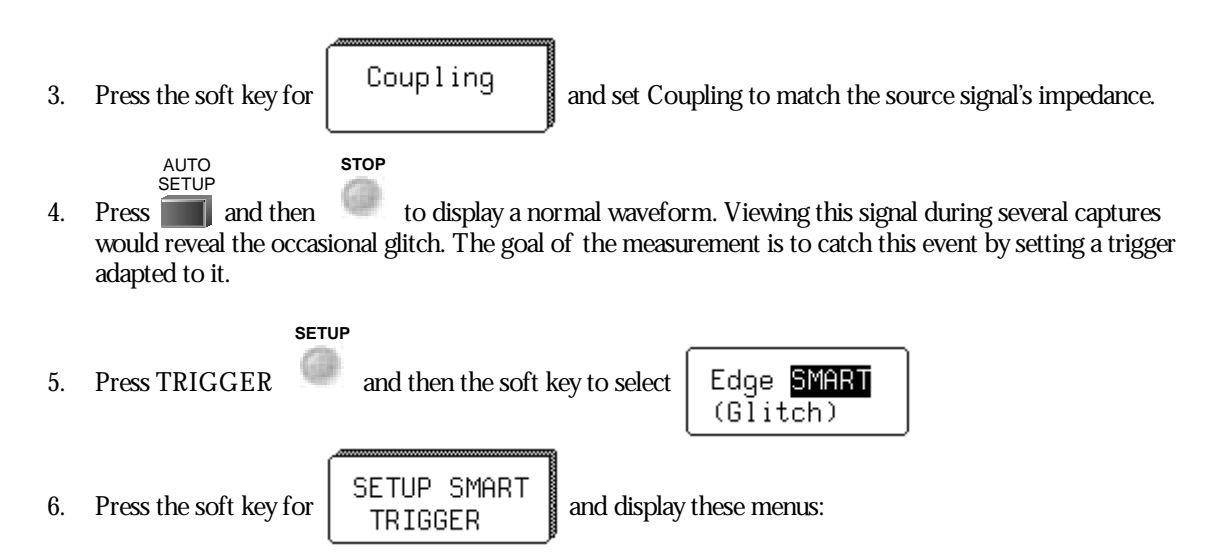

WR2-OM-E Rev C  $_{\text{INR2-OM-} \text{R}}$  Rev C

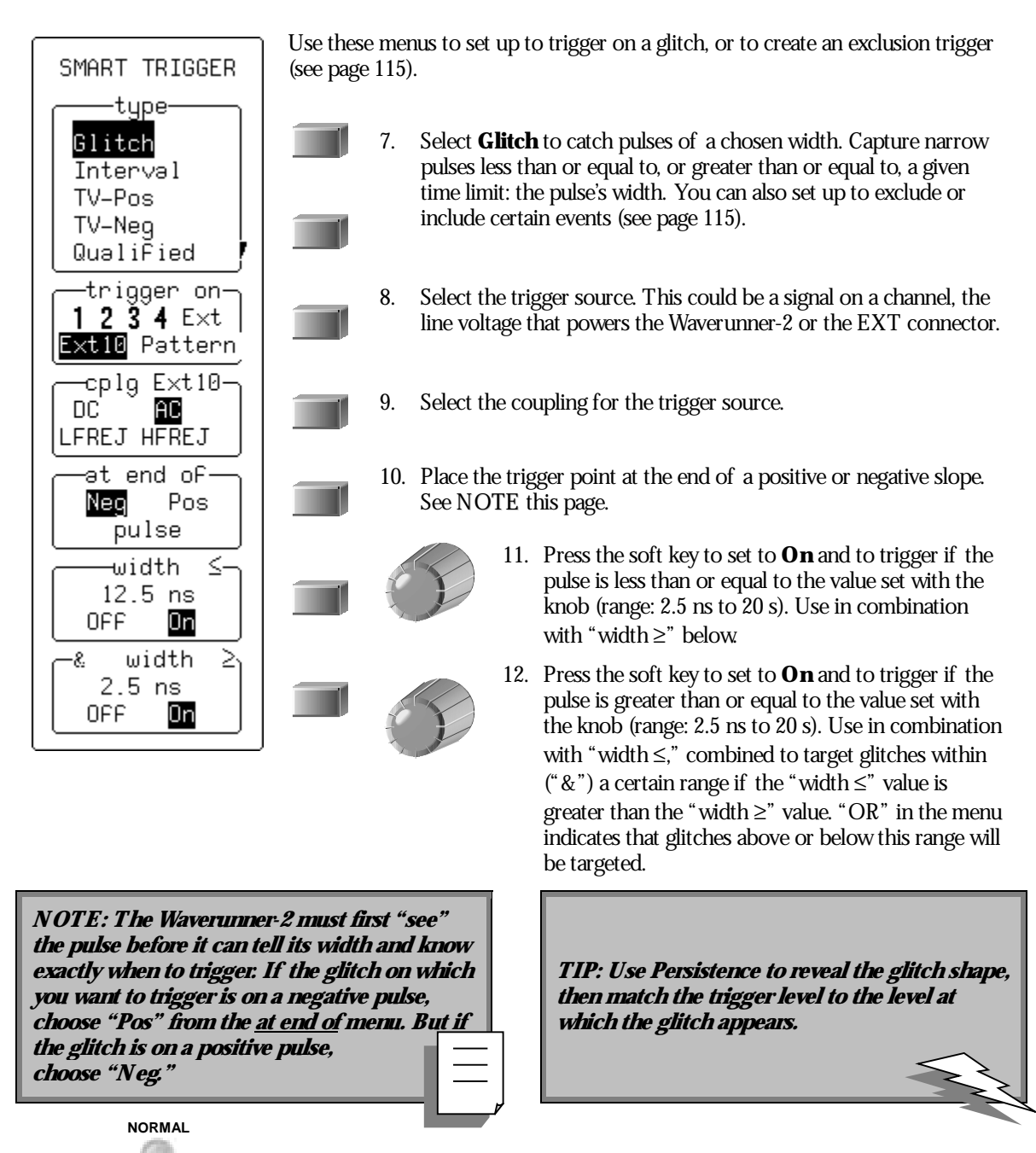

13. Press

to arm the scope. Then wait for the trigger condition to become valid. See next page.

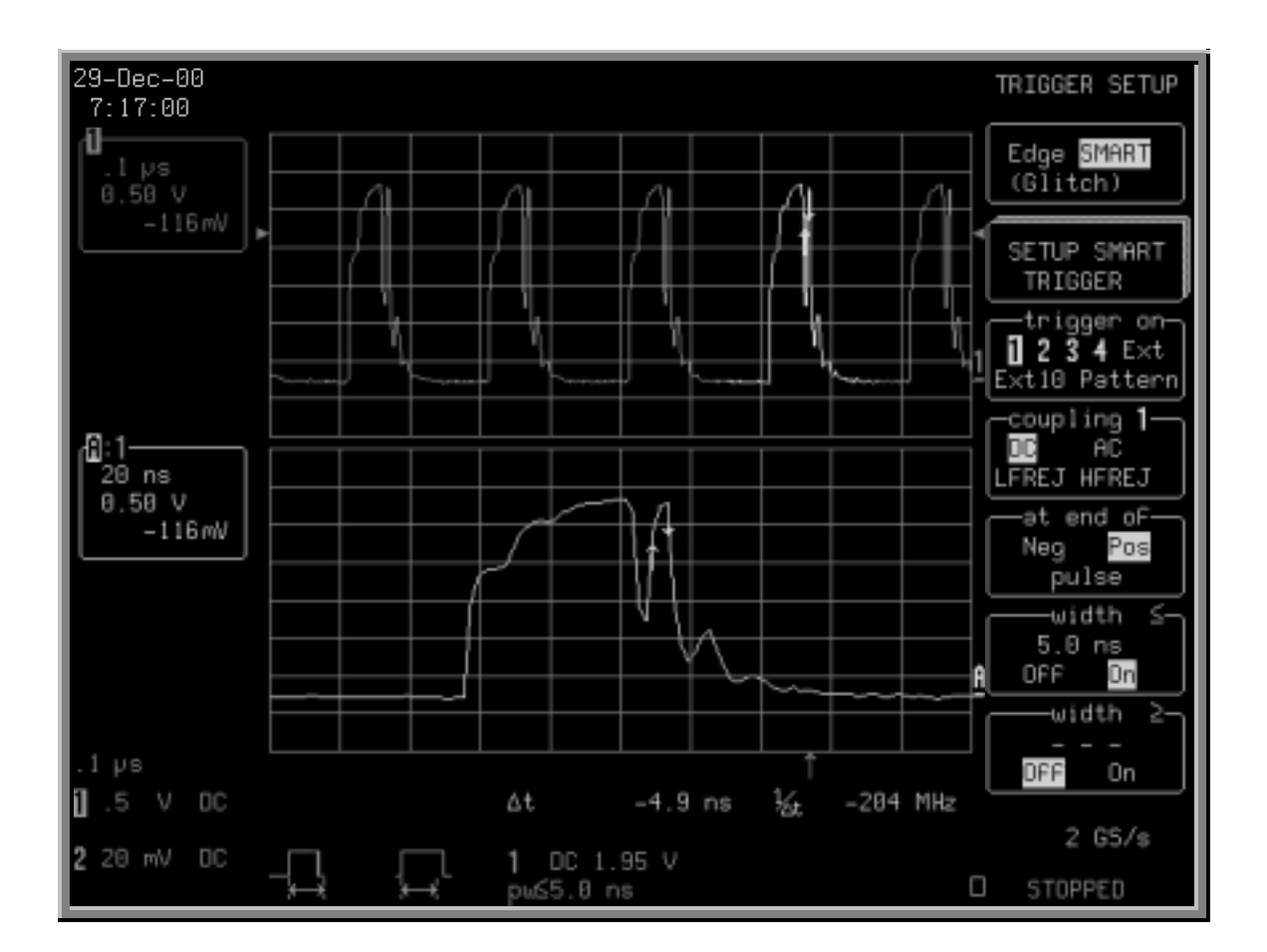

*Trigger on a glitch of width ≤ 5.0 ns on the negative slope. H ere, the glitch is marked by arrow cursors on the waveform. Trace A on the lower grid is a zoom of the waveform on the top grid. Information on the trigger is given beneath the grid.*

NOTE: If, for example, the glitch's width is lower than the signal's, set the trigger to a smaller width than that of the signal. The signal's width as determined by the Waverunner-2 trigger comparator depends on the DC trigger level. And if that level were to be set at the middle of a sine wave, for example, the width could then be considered as the half period. But if the level were higher, the signal's width would be considered to be less than the half period.

WR2-OM-E Rev C  $\overline{\mathbf{113}}$ 

# **H OW GLITCH T RIGGER WORKS**

**Pulse smaller than selected pulse width:** *S elect a maximum pulse width (F ig. 3). T his glitch trigger is generated on the selected edge when the pulse width is less than or equal to the selected width.*

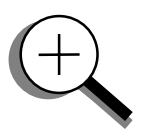

*The timing for the width is initialized and restarted on the opposite slope to that selected. Widths of between 2.5 ns and 20 s can be selected, but typically triggering will occur on glitches 2 ns wide.*

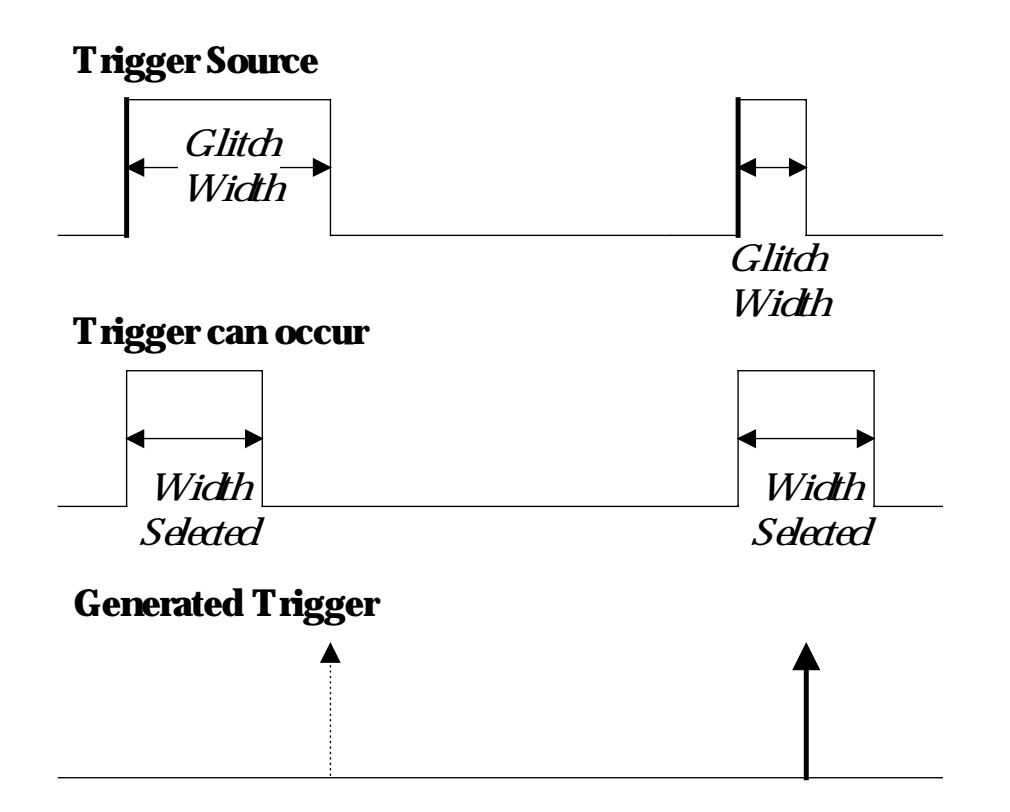

*F igure 3. Glitch Trigger: in this example triggering on a pulse width less than or equal to the width selected. The broken upward arrow indicates a potential trigger, while the bold one shows where the actual trigger occurs.*

# **CAPTURE RARE PHENOMENA**

Use glitch trigger settings to select width conditions that exclude events falling inside or outside of a selected width range. Only pulses less than or equal to, or greater than or equal to, this range will generate a trigger event. The Waverunner-2 initializes the timing for the width and restarts on the slope opposite the selected edge. You can select the same width values as those for glitch trigger.

1. Connect to Channel 1, for example, a signal whose multiple glitches have a lowduty cycle and that cannot be seen using Edge trigger or Analog Persistence.

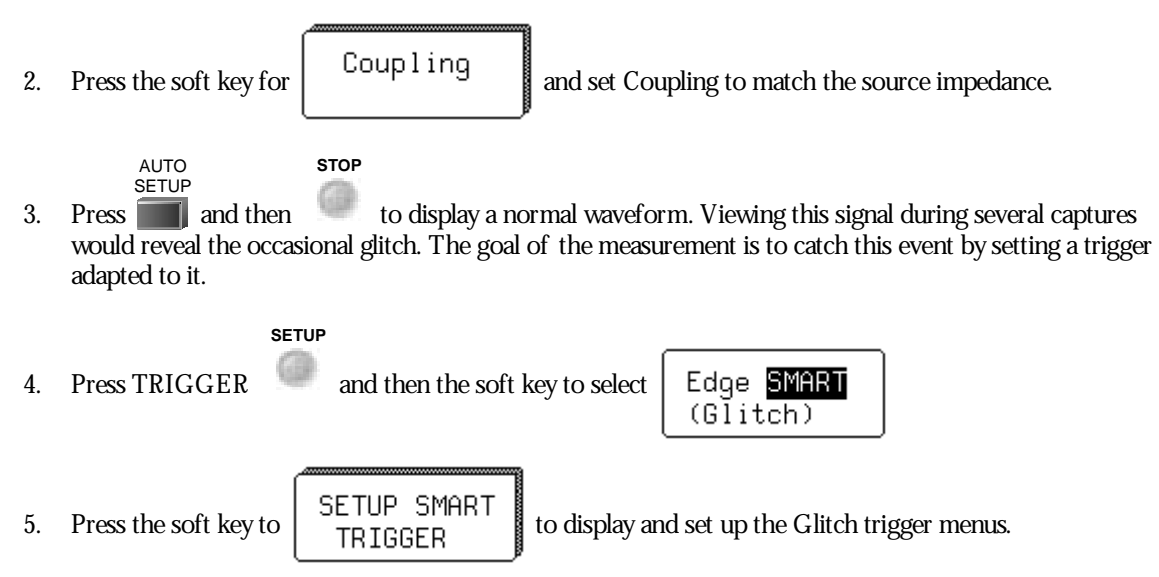

Set up the trigger to eliminate nominal pulses of a particular width. The Waverunner-2 will then only trigger on those waveforms that do not have this pulse width.

6. Press the soft key to select **1**from the "trigger on" menu.

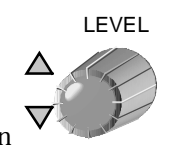

7. Turn

to adjust the trigger's level to one division from the top of the pulse, for example.

- 8. Press the soft key to select **Pos** from the "at end of " menu, and **On**from the "width ≤" menu.
- 9. Turn the knob to set the " $\leq$  width" value.
- 10. Press the soft key to select **On**from the "width ≥" menu, and turn the knob to set the ≥ width value.

WR2-OM-E Rev C  $\overline{\mathbf{115}}$ 

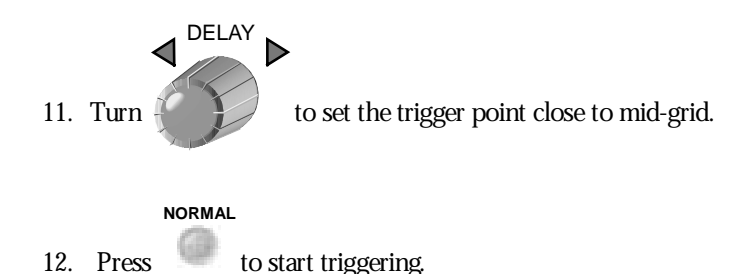

**TIP: Use Analog Persistence to display <sup>a</sup> : history of your exceptional pulse captures, suchas the one at right.**

**Enhance yourdisplay still furtherby combining Exclusion trigger with Pass/Fail testing. The trigger speeds the acquisition of exceptional pulses, while the mask testing verifies the wave shape.**

**Store the waveform or print the screen display to document each pulse individually.**

**Display waveform parameter statistics under the grid for additional information on the key waveform parameters of these pulses. Use this new information to change the trigger setup to concentrate on acquiring pulses with more specific characteristics.**

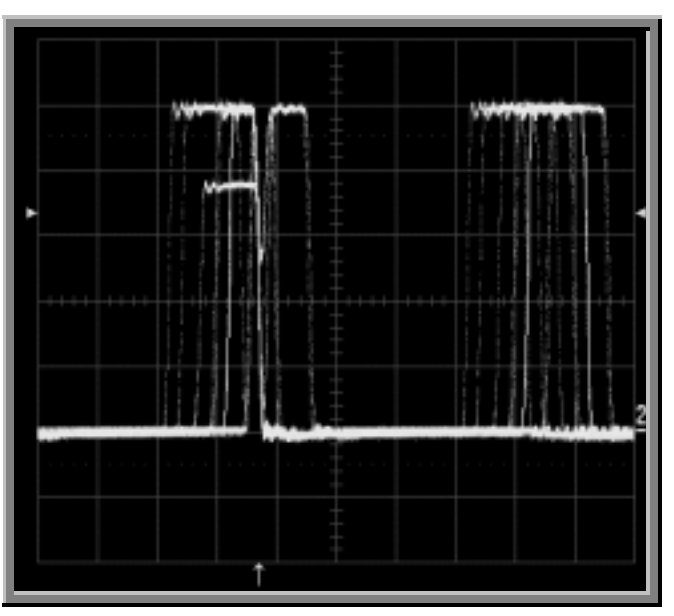

*E xclusion trigger: Persistence display.*

# **T O DETERMINE L EVEL , COUPLING, AND SLOPE**

**L evel** *defines the source voltage at which the trigger circuit will generate an event (a change in the input signal that satisfies the trigger conditions). The selected trigger level is associated with the chosen trigger source.*

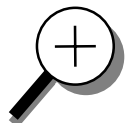

*Trigger level is specified in volts and normally remains unchanged when you change the vertical gain or offset. The amplitude and range of the trigger level are limited as follows:*

<sup>±</sup>*5 screen divisions with a channel as the trigger source*

<sup>±</sup>*0.5 V with E X T as the trigger source*

<sup>±</sup>*5 V with E X T/ 10 as the trigger source*

*N one with L IN E as the trigger source (zero crossing is used)*

**Coupling** *refers to the type of signal coupling at the input of the trigger circuit. A s with the trigger level, you can select the coupling independently for each source. Change the trigger source and you may change the coupling. You can choose from these coupling types:*

**DC:** *A ll the signal's frequency components are coupled to the trigger circuit for high-frequency bursts or where the use of A C coupling would shift the effective trigger level.*

**AC:** *The signal is capacitively coupled; DC levels are rejected and frequencies below 50 Hz attenuated.*

**LF REJ:** *The signal is coupled through a capacitive high-pass filter network, DC is rejected and signal frequencies below 50 kH z are attenuated. For stable triggering on medium to high frequency signals.*

**HF RE J:** *S ignals are DC coupled to the trigger circuit, and a low-pass filter network attenuates frequencies above 50 kH z. It is used for triggering on low frequencies.*

**Slope** *determines the direction of the trigger voltage transition used for generating a particular trigger event. You can choose a positive or negative slope. L ike coupling, the selected slope is associated with the chosen trigger source.*

WR2-OM-E Rev C  $\overline{\mathbf{117}}$ 

### **TRIGGER ON INTERVALS**

While Glitch trigger performs over the width of a pulse, Interval trigger performs over the width of an interval — the signal duration (the period) separating two consecutive edges of the same polarity: positive to positive or negative to negative. Use Interval trigger to capture intervals that fall short of, or exceed, a given time limit. In addition, you can define a width range to capture any interval that is itself inside or outside the specified range — an Exclusion trigger by Interval.

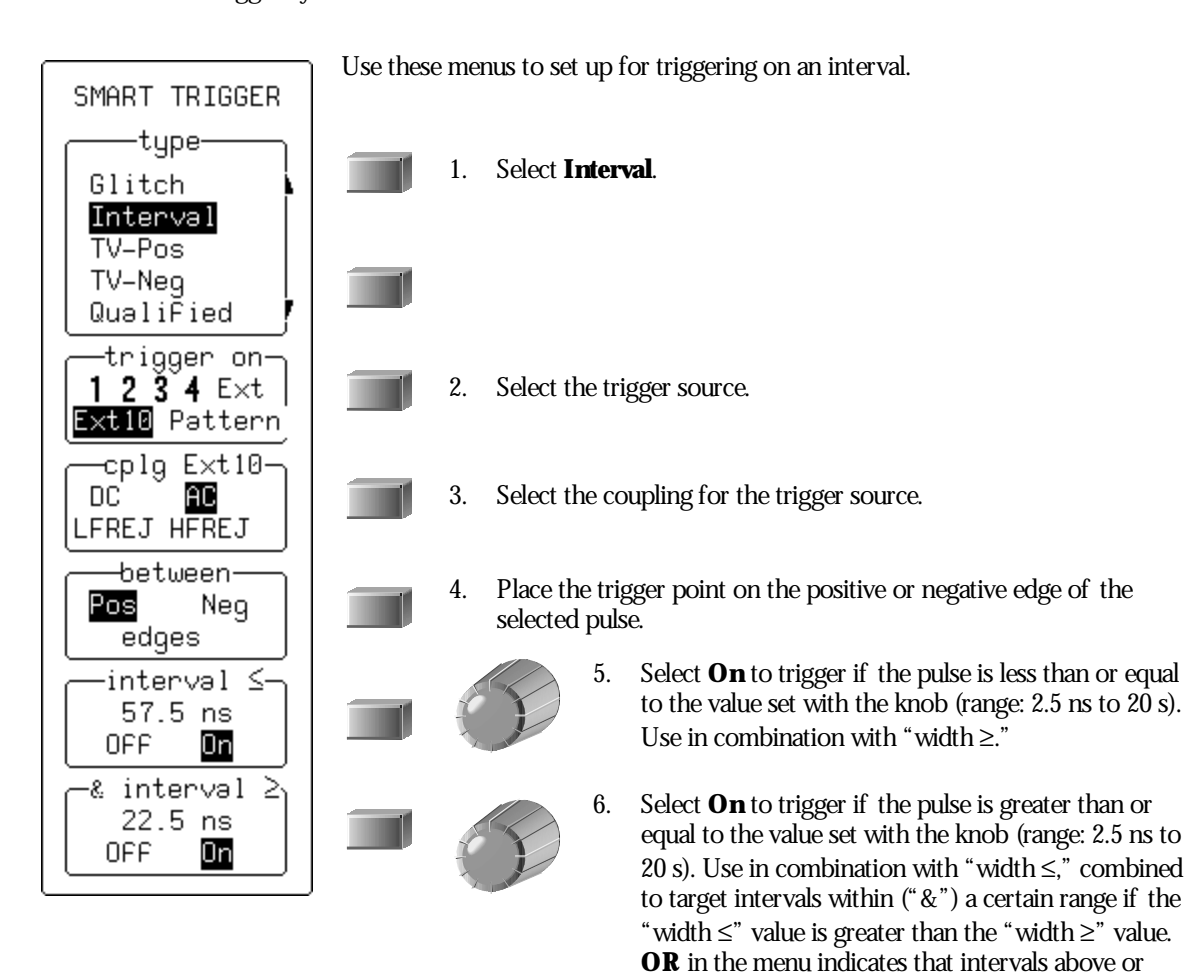

**118** ISSUED: January 2002 WR2-OM-E Rev C

belowthis range will be targeted.

# **H OW I N TERVAL T RIGGERS WORK**

**Interval Smaller:** *For this Interval Trigger, generated on a time interval smaller than the one selected, choose a maximum interval between two like edges of the same slope — positive, for example (F ig. 4).*

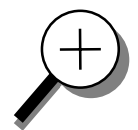

*The trigger is generated on the second (positive) edge if it occurs within the selected interval. The Waverunner-2 initializes and restarts the timing for the interval whenever the selected edge occurs. You can select an interval of between 10 ns and 20 s.*

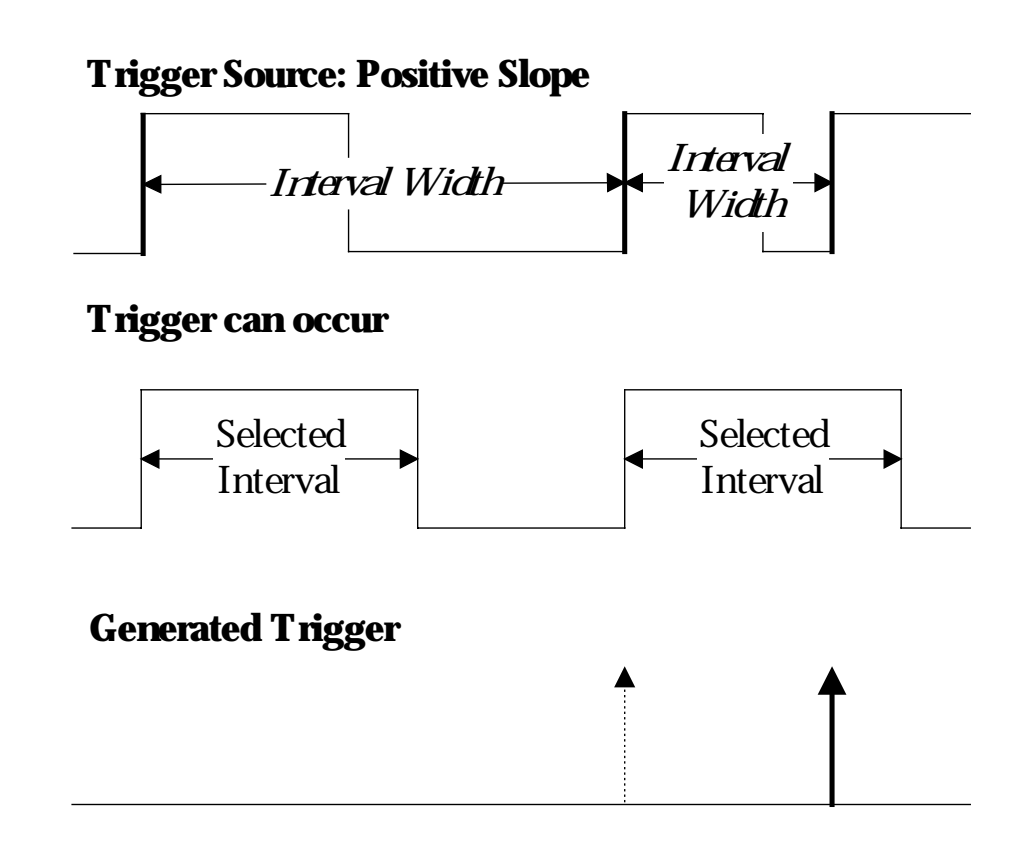

*F igure 4. Interval Trigger that triggers when the interval width is smaller than the selected interval. The broken, upward-pointing arrow indicates a potential trigger, while the bold one shows where the actual trigger occurs — on the positive edge within the selected interval.*

WR2-OM-E Rev C  $\overline{119}$ 

# **P ART T W O : L OOKIN G DE E PE R**

**Interval L arger:** *For this Interval Trigger, generated on an interval larger than the one selected, select a minimum interval between two edges of the same slope (F ig. 5). The Waverunner-2 generates the trigger on the second edge if it occurs after the selected interval. The timing for the interval is initialized and restarted whenever the selected edge occurs. You can select intervals of between 10 ns and 20 s.*

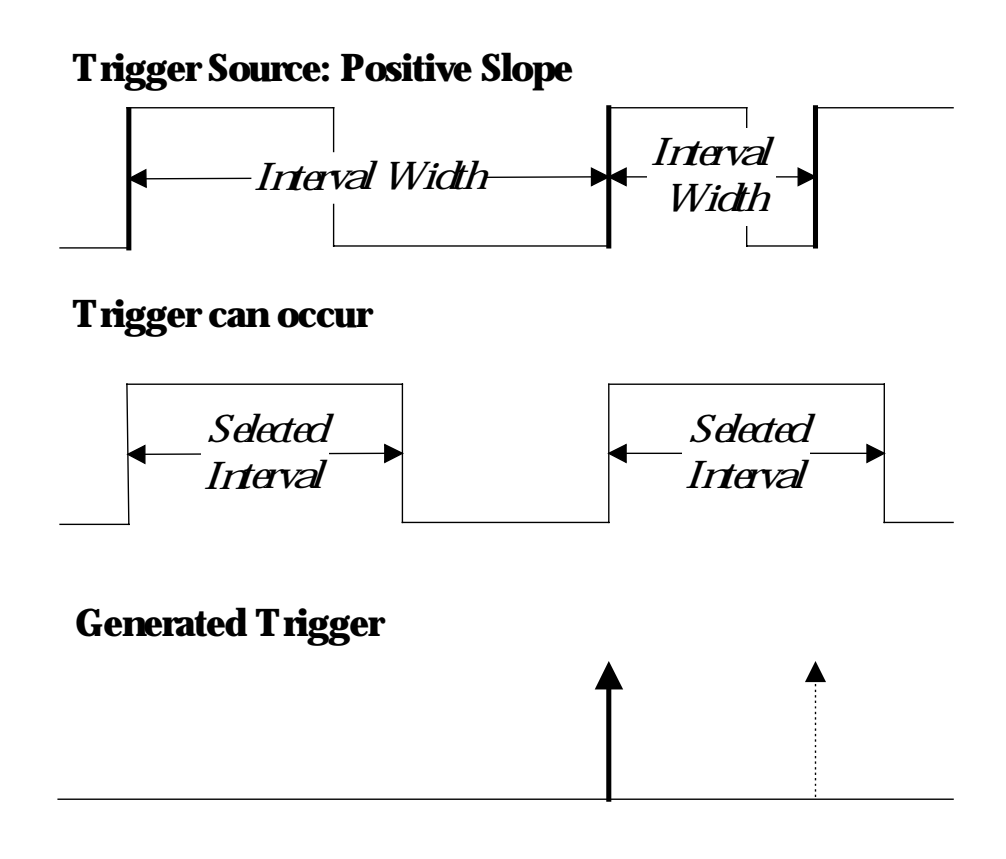

*F igure 5. Interval Trigger that triggers when the interval width is larger than the selected interval. The broken upward-pointing arrow indicates a potential trigger, while the bold one shows where the actual trigger occurs — on the positive edge after the selected interval.*

**Interval Between R ange:** *This Interval Trigger is generated whenever an interval between two edges of the same slope falls within a selected range (Fig. 6). The Waverunner-2 initializes and restarts the timing for the interval whenever the selected edge occurs. You can select intervals of between 10 ns and 20 s.*

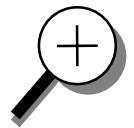

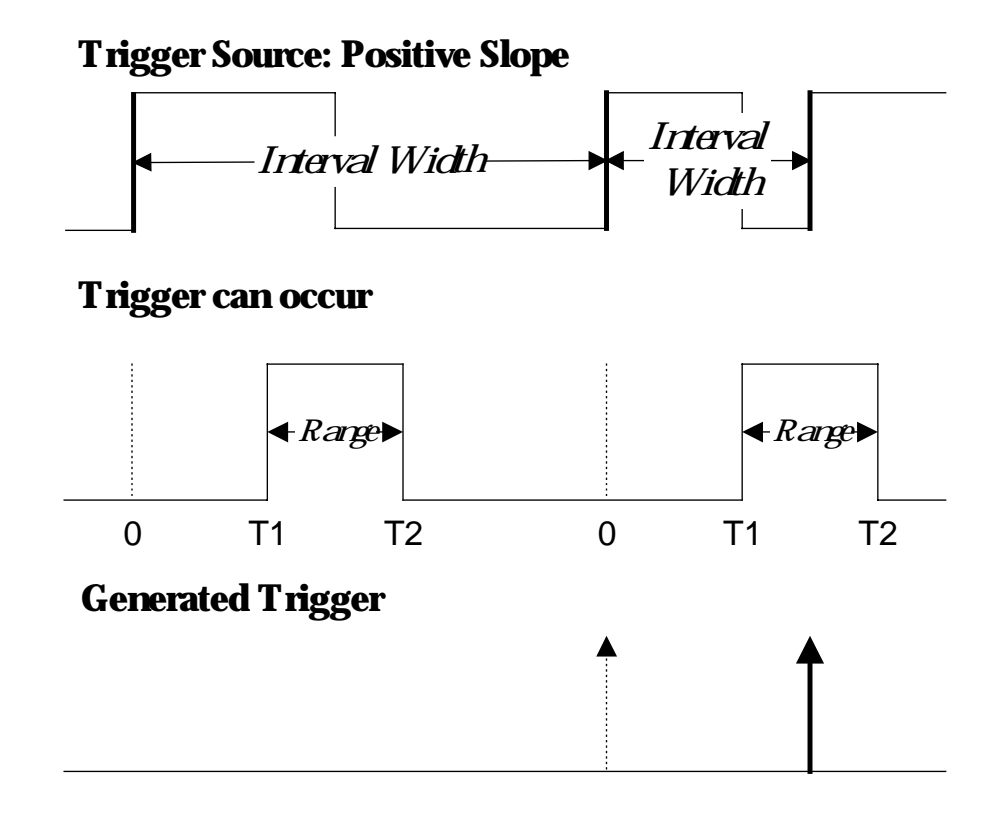

*F igure 6. Interval Trigger that triggers when the interval falls within the selected range: T1= range's lower time limit; T2= range's upper limit. The broken upward pointing arrow indicates a potential trigger, while the bold one indicates where the actual trigger occurs — on the positive edge within the selected range.*

WR2-OM-E Rev C  $\overline{21}$ 

### **QUALIFY A SIGNAL**

Use a signal's transition above or belowa given level — its validation *—* as an enabling (qualifying) condition for a second signal that is the trigger source. These are Qualified triggers. With State Qualified trigger, the amplitude of the first signal must remain in the desired state until the trigger occurs. While for Edge Qualified trigger the validation is sufficient and no additional requirement is placed on the first signal. A Qualified trigger can occur immediately after the validation or within a set time after it. Or it can occur following a predetermined time delay or number of potential trigger events. The time delay or trigger count is restarted with every validation.

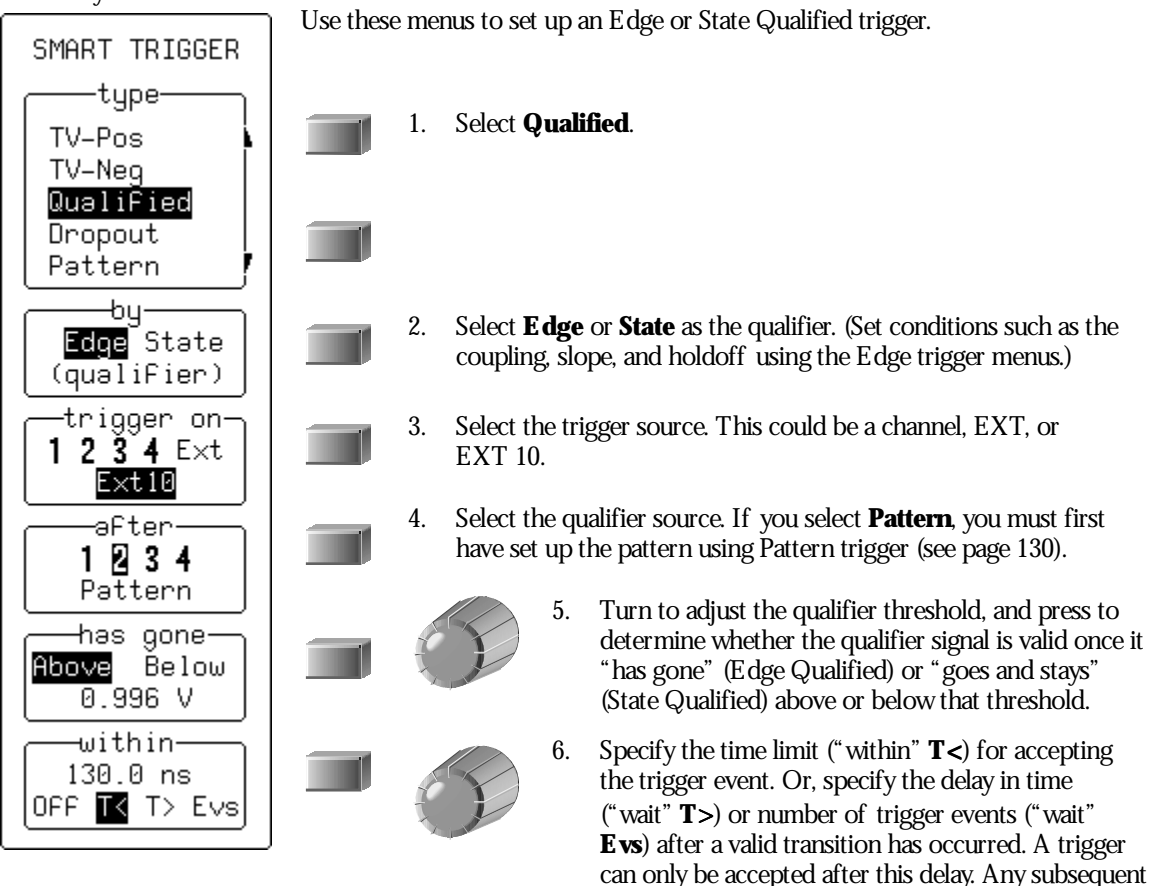

**122** ISSUED: January 2002 ISSUED: **January 2002** 

qualifier event restarts the count*.* The time value can be set in the range 10 ns–20 s. The trigger event count can be set in the range 1–99999999.

# **H OW QUALIFIE <sup>D</sup> T RIGGERS WORK**

**State Qualified and Wait** *(F ig. 7) is determined by the parameters of Time or E vents.*

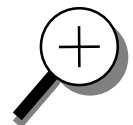

**T ime** *determines a delay from the start of the desired pattern. A fter the delay (timeout) and while the pattern is present, a trigger can occur. The timing for the delay is restarted when the selected pattern begins.*

**E vents** *determines a minimum number of events of the trigger source. A n event is generated when a trigger source meets its trigger conditions. On the selected event of the trigger source and while the pattern is present, a trigger can occur. The count is initialized and started whenever the selected pattern begins, and continues while the pattern remains. When the selected count is reached, the trigger occurs.*

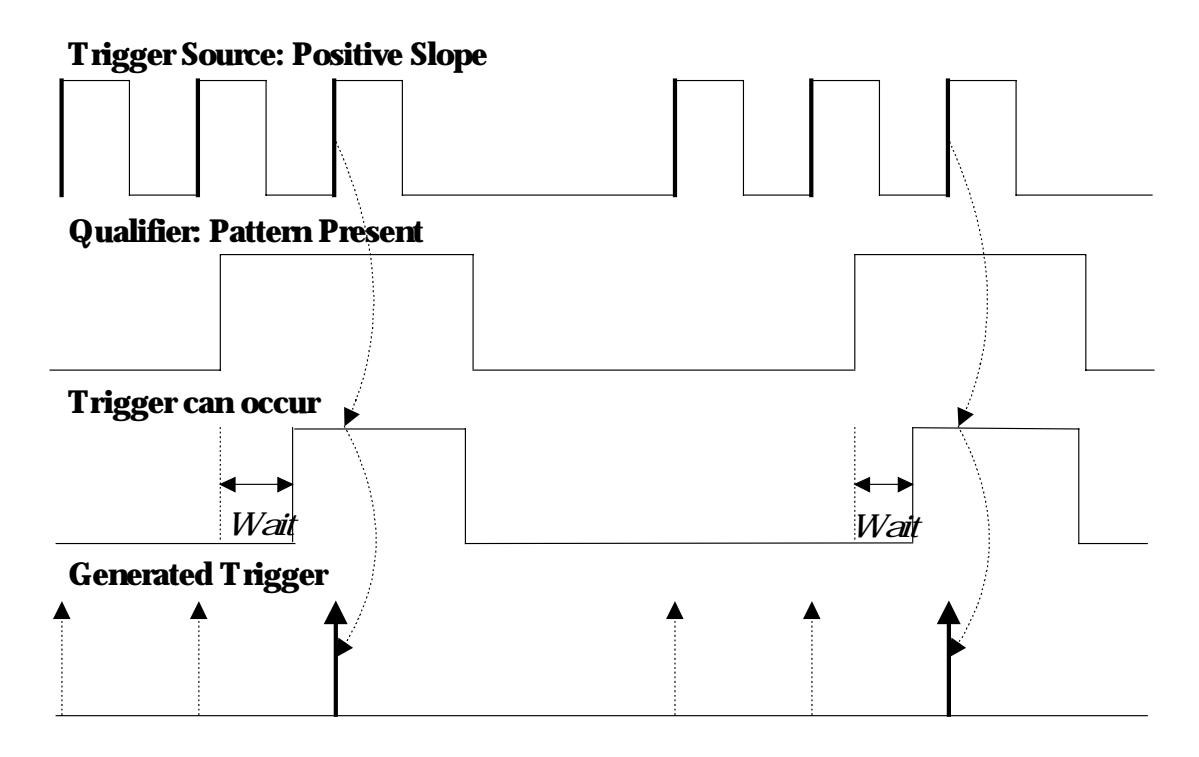

*F igure 7. S tate Qualified and Wait: Trigger after timeout. The broken upward pointing arrows indicate potential triggers, while the bold arrows show where the actual triggers occurs.*

WR2-OM-E Rev C **123** 

**E dge Qualified and Wait** *(F ig. 8) is also conditioned by either T ime or E vents:*

**T ime** *determines a delay from the start of the desired pattern. A fter the delay (timeout) and before the end of the pattern, a trigger can occur. The timing for the delay is restarted when the selected pattern begins.*

**E vents** *determines a minimum number of events for the trigger source. A n event is generated when a trigger source meets its trigger conditions. A trigger can occur on the selected event of the trigger source and before the end of the pattern. The count is initialized and started whenever the selected pattern begins. It continues while the pattern remains. When the selected count is reached, the trigger occurs.*

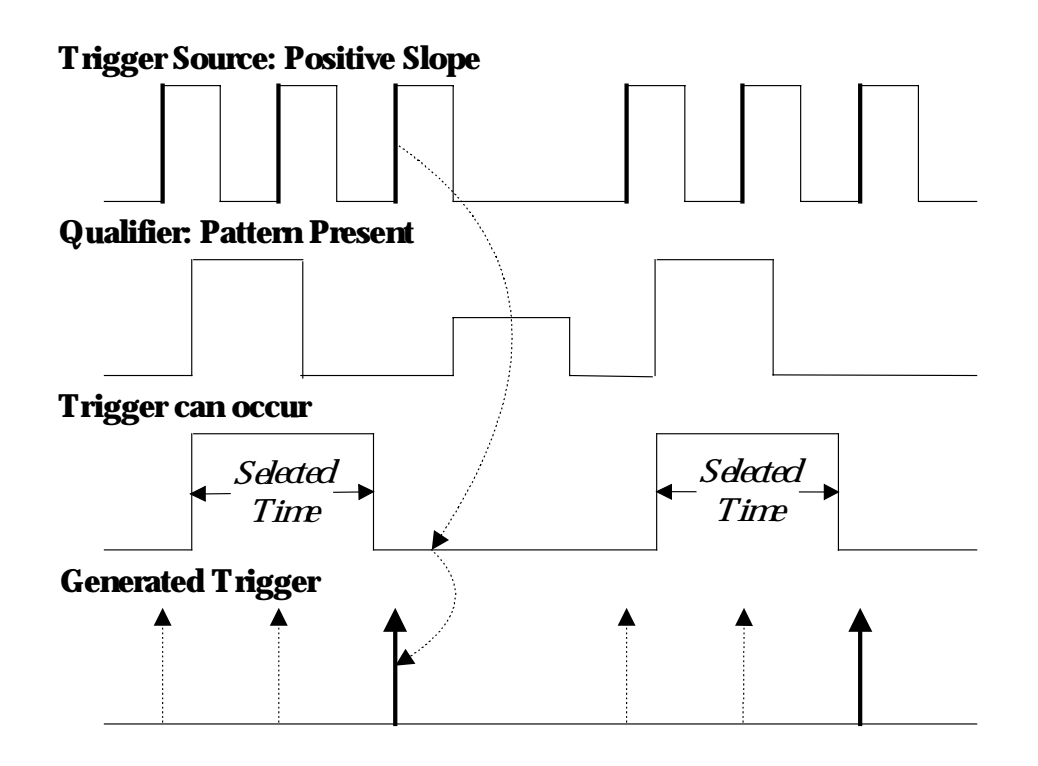

*F igure 8. E dge Qualified and Wait: Trigger after timeout. The broken upward pointing arrows indicate potential triggers, while the bold ones show where the actual trigger occurs.*

## **TRIGGER ON LOST SIGNALS**

Use Dropout trigger whenever your signal disappears for a set period of time. The trigger is generated at the end of the timeout period following the "last" trigger source transition (Fig. 9, page 127). Timeouts of between 25 ns and 20 s can be selected. Dropout trigger is used essentially for single-shot applications — usually with a pre-trigger delay.

1. Connect the signal to be measured to Channel 1.

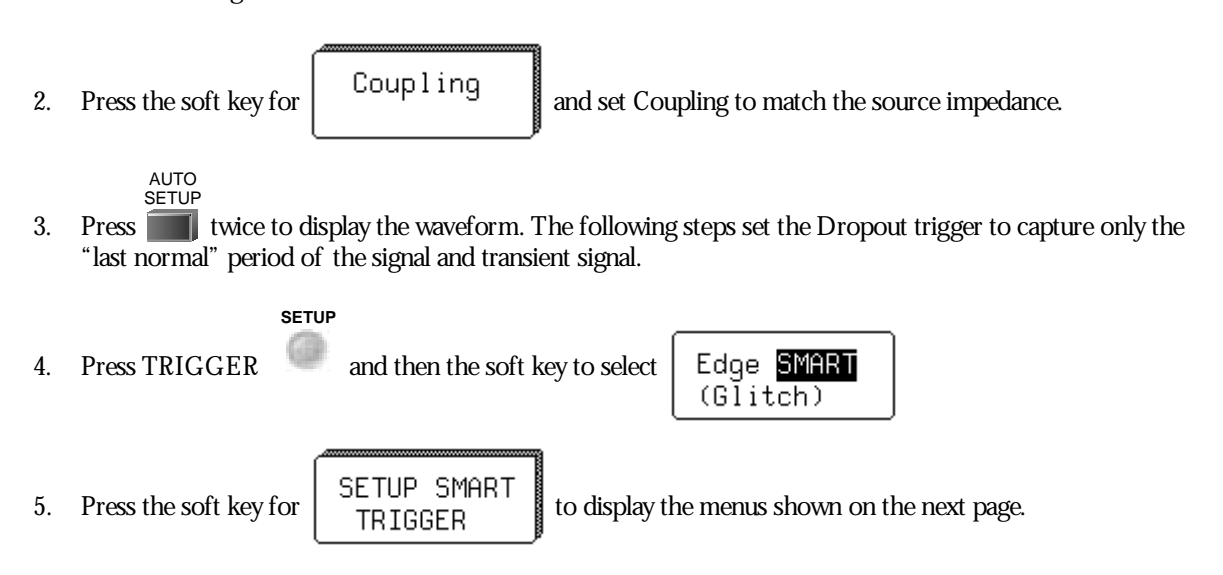

WR2-OM-E Rev C **125** 

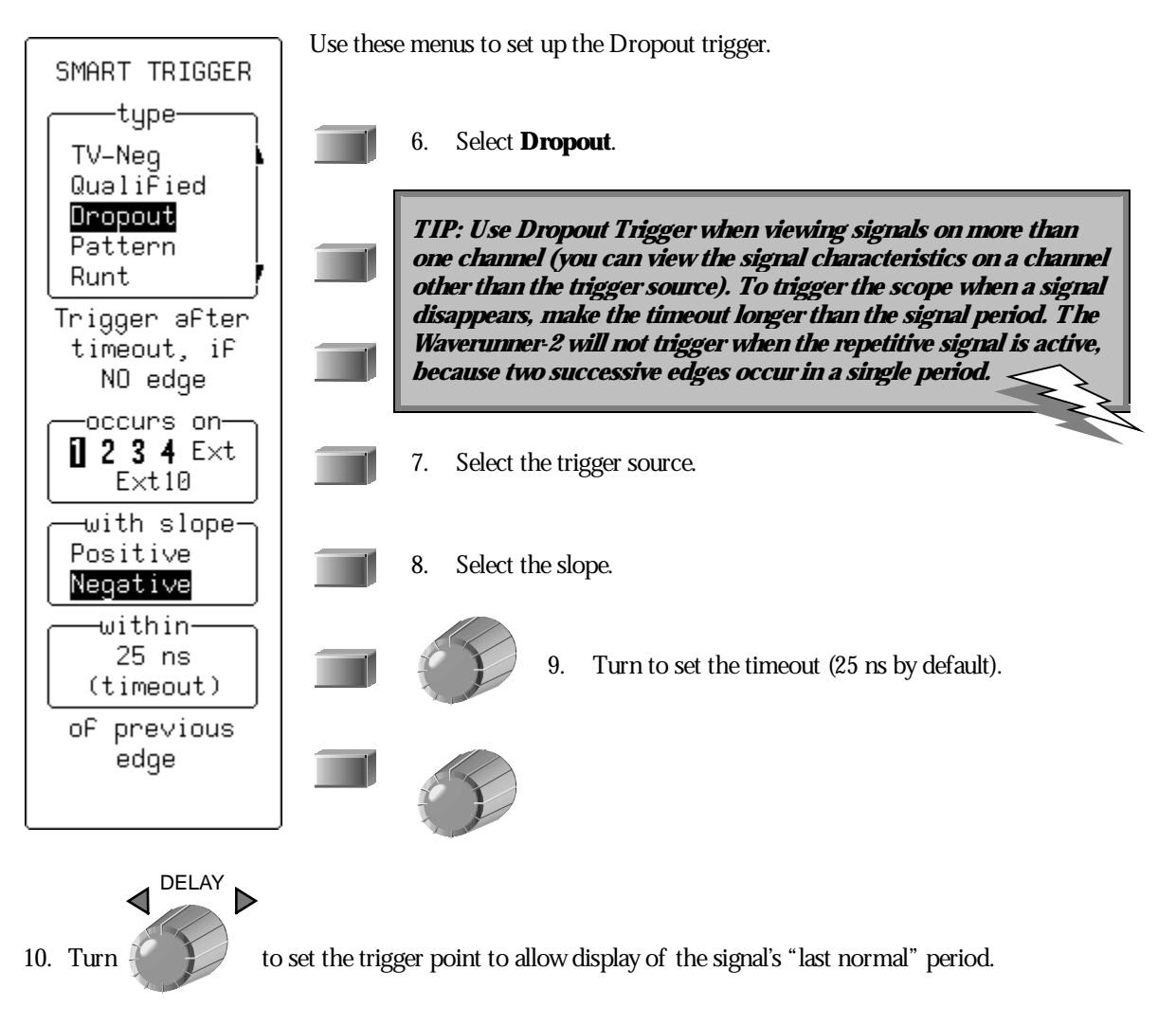

When the signal disappears, the Waverunner-2 triggers.

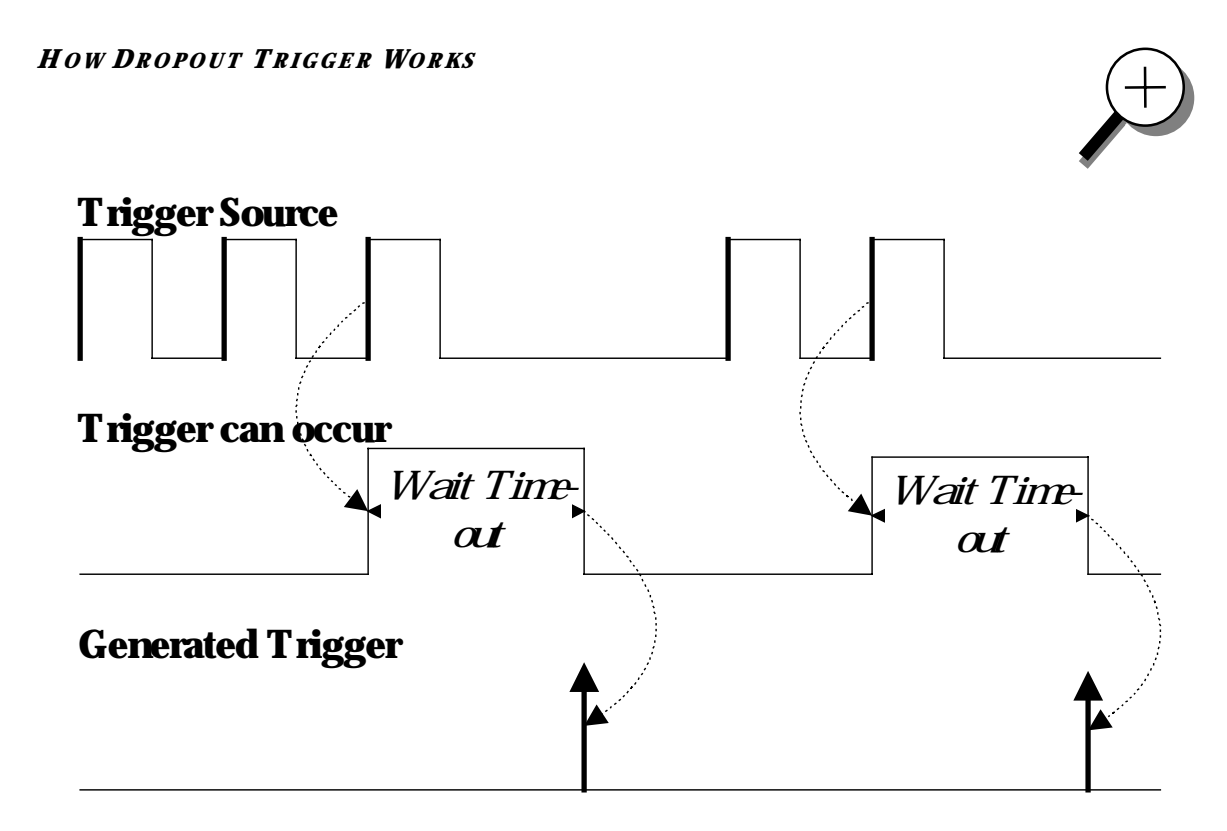

*F igure 9. Dropout Trigger: occurs when the timeout has expired. The bold upward-pointing arrows show where the trigger occurs.*

WR2-OM-E Rev C  $\overline{27}$ 

# **TRIGGER ON TV SIGNALS**

The Waverunner-2's TV triggers provide stable triggering on standard or custom composite video signals. Use them on PAL, SECAM, or NTSC systems. A composite video signal on the trigger input is analyzed to provide a signal for the beginning of the chosen field — "any," "odd," or "even" — and for a signal at the beginning of each line. The field signal provides the starting transition, and the beginnings of line pulses are counted to allowthe final trigger on the chosen line. Each field, the number of fields, the field rate, interlace factor, and number of lines per picture must be specified — although there are standard settings for the most common types of TV signals. TV Trigger can also function in a simple any-line mode.

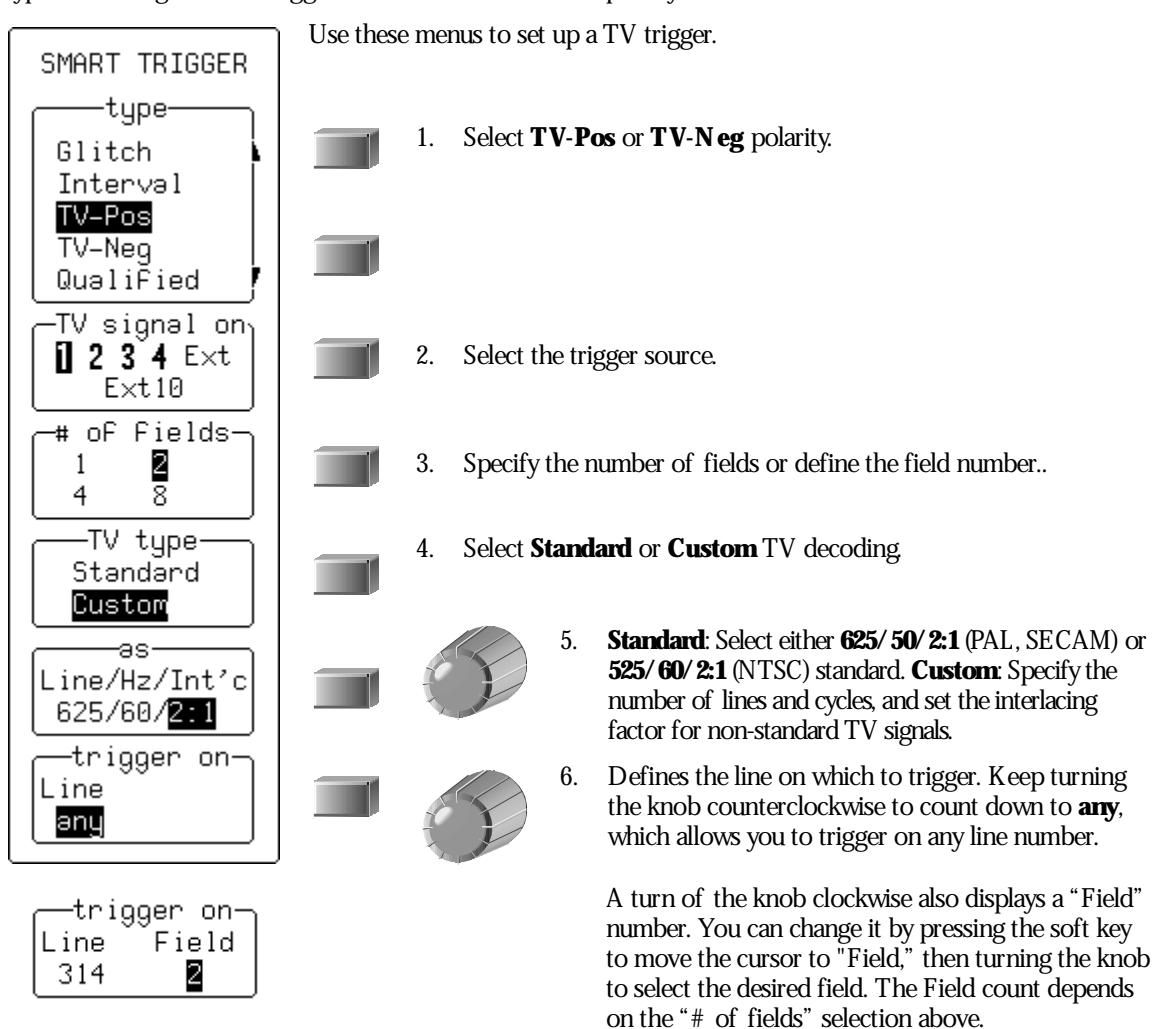

# **T O U SE TV T RIGGERS**

*Most TV systems have more than two fields. The Waverunner-2's enhanced field counting capability (F IE L DL OCK) allows you to trigger consistently on a chosen line within a signal field.*

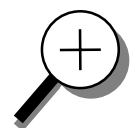

*The field numbering system is relative: the oscilloscope will trigger on* **<sup>1</sup>***,* **2***,* **4***, or* **8** *fields.*

**625/ 50/ 2:1 (PAL and SE CAM systems):** *U se for most of the standard 50-field signals. The lines can be selected in the range 1 to 626 where line 626 is identical to line 1.*

**525/ 60/ 2:1 (N T SC systems):** *U se for standard 60-field N TS C signals. The lines can be selected in the range 1 to 1051, where line 1051 is identical to line 1.*

**?/ 50/ ?, ?/ 60/ ?:** *For maximum flexibility, no line-counting convention is used. The line count should be thought of as a line-synchronizing pulse count. It includes the transitions of the equalizing pulses. In certain extreme cases, the field transition recognition will no longer work, and only the "any line" mode will be available.*

*The enhanced field counting capability CA N N OT be used for R IS acquisitions.*

WR2-OM-E Rev C  $\overline{129}$ 

# **PATTERN TRIGGER**

Pattern Trigger enables triggering on a logical combination of the five inputs CH 1, CH 2, CH 3, CH 4, and EXT. This combination, called a pattern, is defined as the logical AND of trigger states. A trigger state is either high or low: high when a trigger source is greater than the trigger level (threshold) and lowwhen less than it. For example, a pattern could be defined as present when the trigger state for CH 1 is high, CH 2 is low, and EXT is irrelevant (X or don't care). If any one of these conditions is not met, the pattern state is considered absent. Holdoff limits from 10 ns to 20 s or from 1 to 99999999 events can be selected.

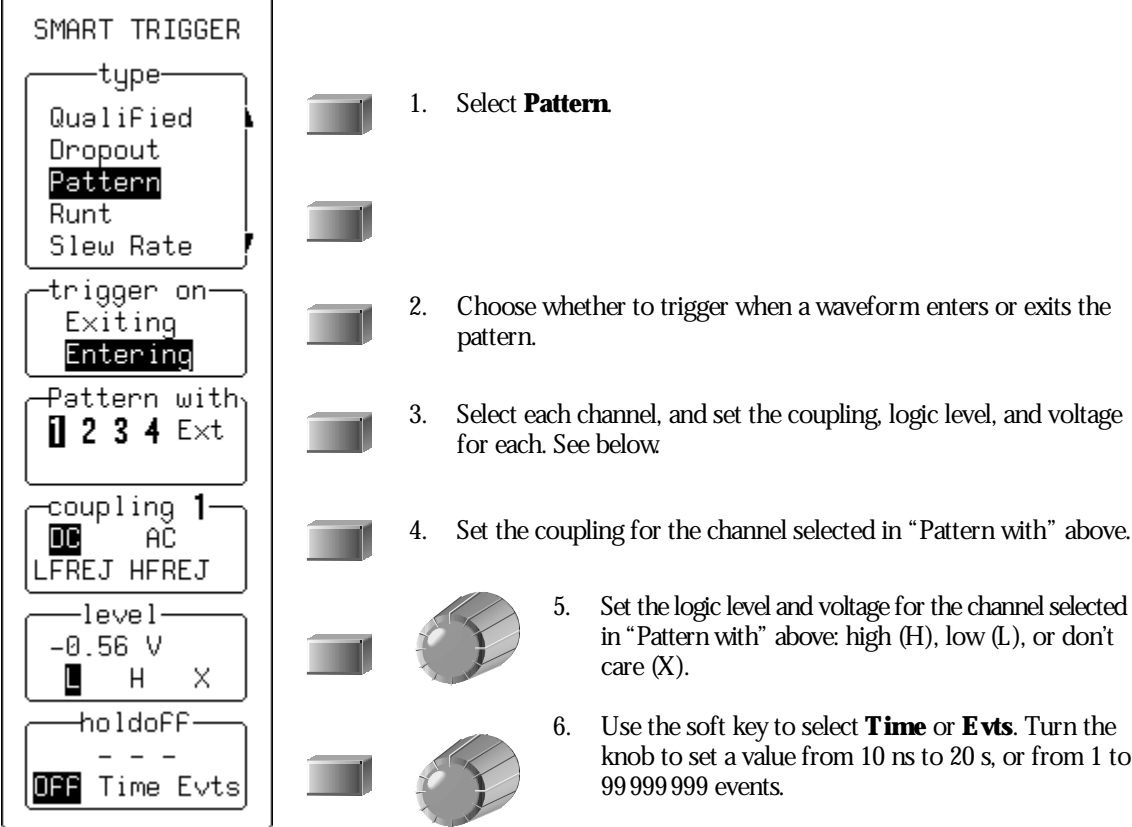

# **Pattern Applications**

Pattern Trigger can be used in digital design for the testing of complex logic inputs or data transmission buses.

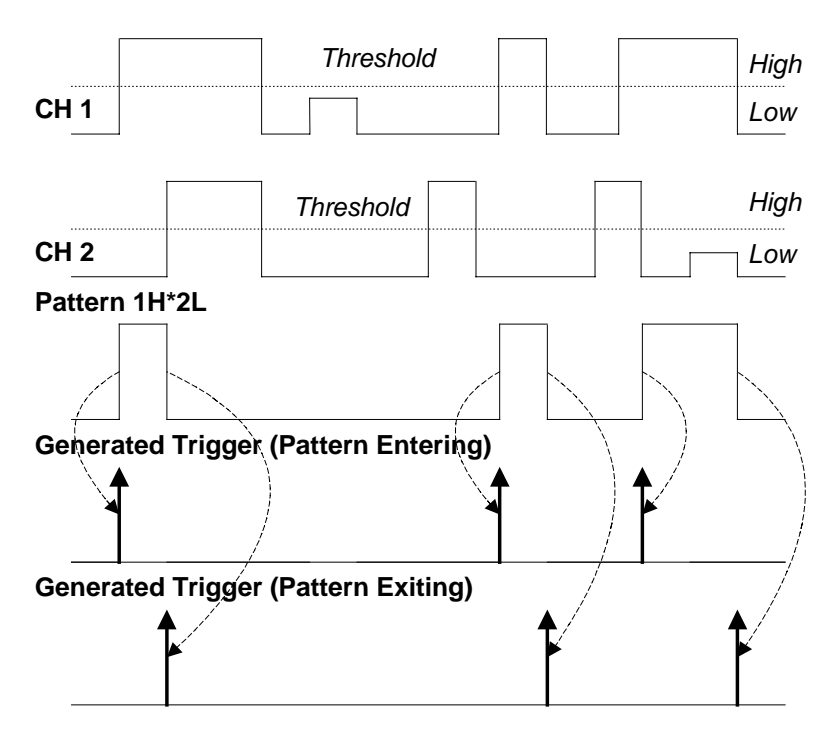

**Pattern Trigger: Triggers when all pattern conditions are met. Bold arrows pointing upward show where triggers occur. Information summarizing the pattern setup is displayed.**

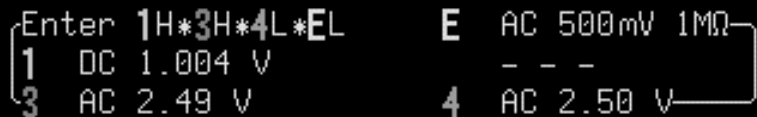

WR2-OM-E Rev C  $\overline{131}$ 

# **More About Pattern Trigger**

Once the pattern is defined, one of two transitions can be used to generate the trigger. When the pattern begins, called *ertering*the pattern, a trigger can be generated. Alternatively, a trigger can be generated when the pattern ends, called *exiting*the pattern.

With pattern triggering, as in single source, either of these qualifications can be selected: Holdoff for 10 ns to 20 s, or Holdoff for up to 99 999 999 events.

When set to Pattern Trigger, the oscilloscope always checks the logic AND of the defined input logic states. However, with the help of de Morgan's theorem, the pattern becomes far more generalized.

Consider the important example of the Bi-level or Window Pattern Trigger. Bi-level implies the expectation of a single-shot signal's going in either direction outside a known amplitude range. To set up a Bi-level Pattern trigger, connect thesignal to twoinputs: Channels 1 and 2, or anyother pair that can betriggered on. For example, the threshold of CH 1 could beset to +100 mV and that of CH 2 at −200 mV. TheBi-level Trigger will occur if the oscilloscopetriggers on CH 1 for anypulsegreater than +100 mV, or on CH 2 for anypulseless than –200 mV. For improved precision, the gains of the two channels should be at the same setting.

InBoolean notation wecan write:

Trigger =  $CH 1 + CH 2$ 

that is, trigger when entering the pattern CH  $1 =$  high OR CH  $2 =$  low.

BydeMorgan's theorem this is equivalent to:

Trigger =  $\overline{CH_1}$  CH 2

that is, trigger when exiting the pattern CH  $1 =$  low AND CH  $2 =$  high. This configuration can be easily programmed.

The possibility of setting the threshold individually for each channel extends this method so that it becomes a more general WindowTrigger: in order to trigger theinput pulseamplitudemust liewithin or outsideagivenarbitrary window.

Pattern Trigger has been designed to allow a choice of the trigger point. By choosing *1L \*2H ertering*, the trigger will occur at the moment the pattern 1L\*2H becomes true.

**132** ISSUED: January 2002 ISSUED: **January 2002** WR2-OM-E Rev C

# **RUNT TRIGGER**

This trigger is available with the optional Advanced Trigger Package.

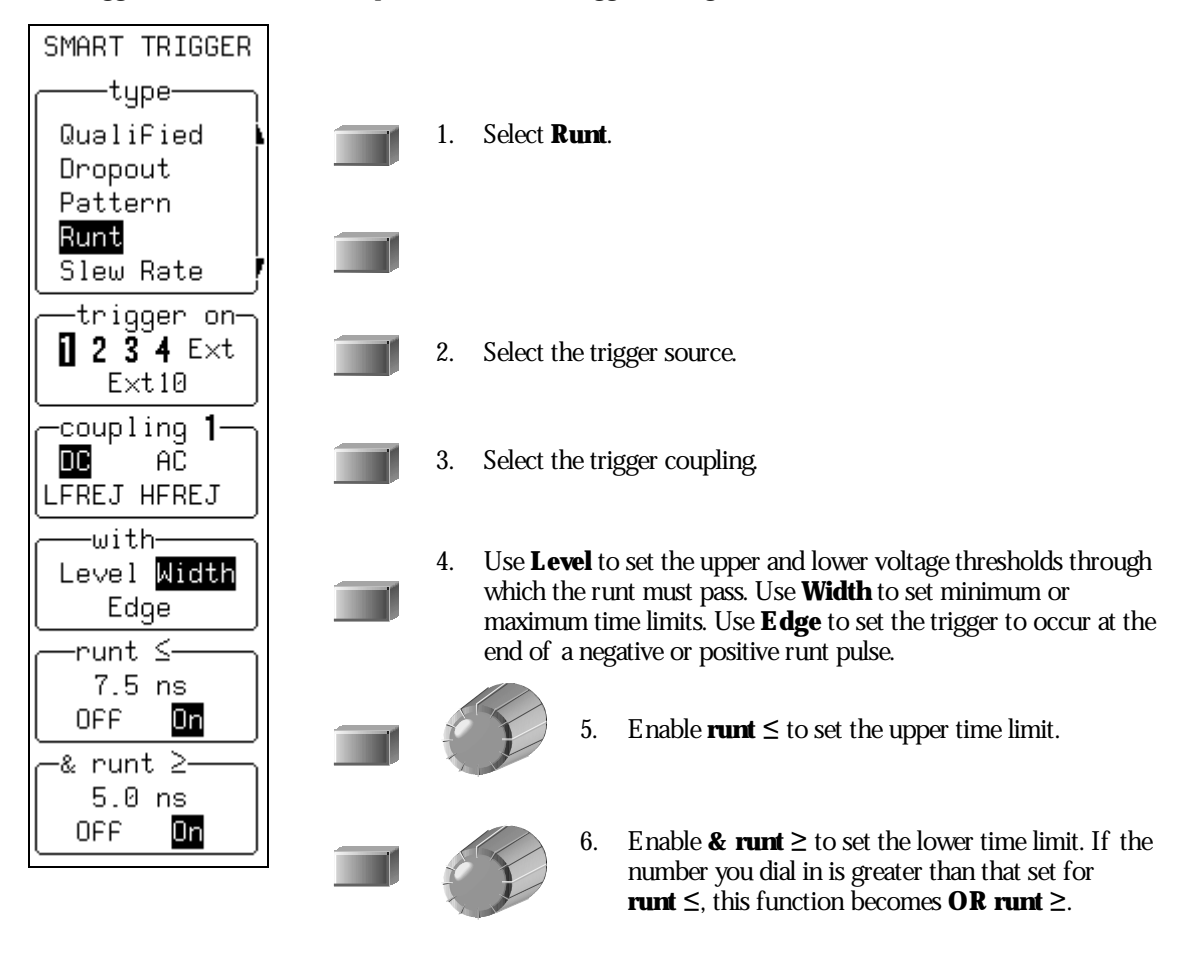

WR2-OM-E Rev C ISSUED: January <sup>2002</sup> **133**

# **SLEW RATE TRIGGER**

This trigger is available with the optional Advanced Trigger Package.

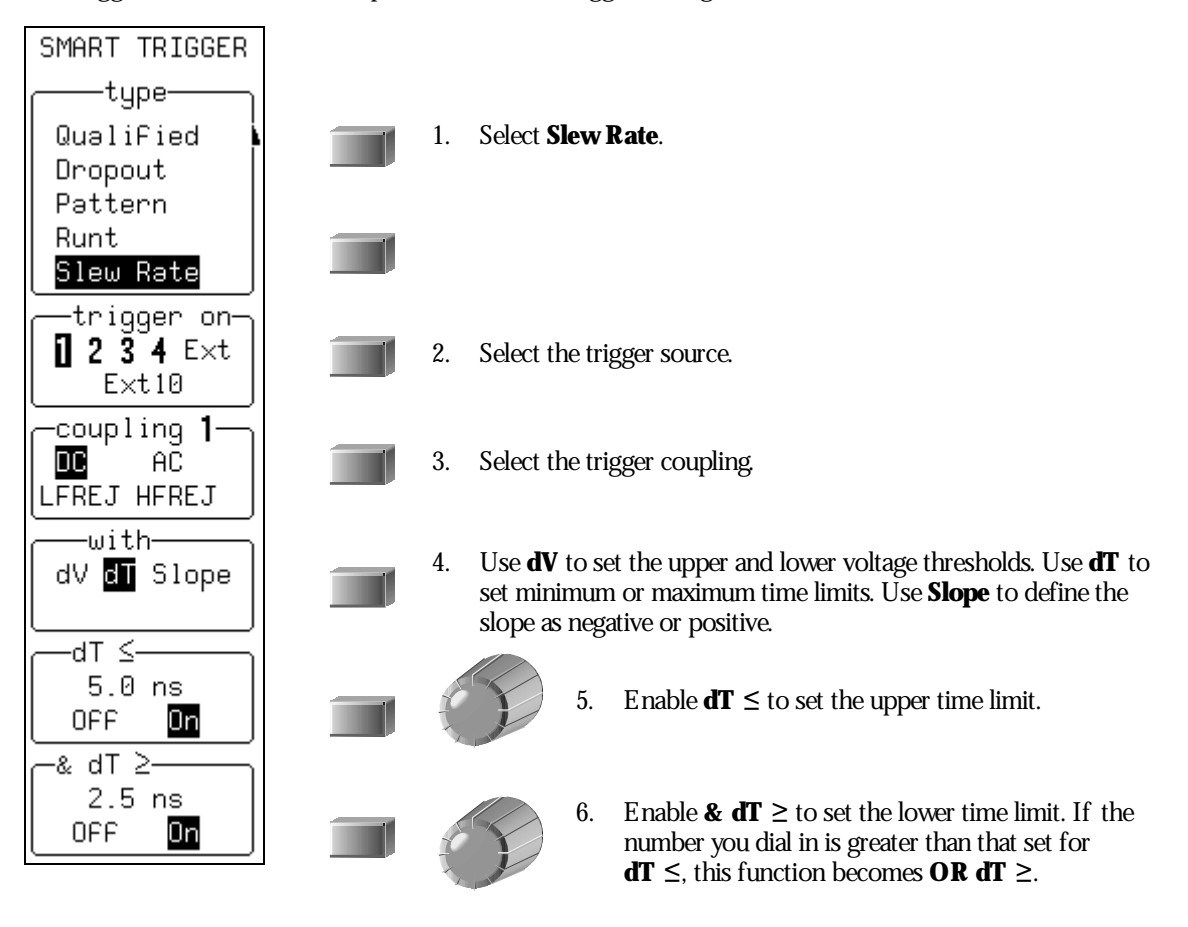

 $\mathcal{M}^{\mathcal{P}}$
BLANK PAGE

WR2-OM-E Rev C **135** 

## **C HAPTER N INE : DisplayMore**

**Chapter 3 showed how to set up the display and use persistence. Now learnhow to get more from your display.**

**In this chapter, see how**

**Analog Persistence works**

**To use advanced color management tools**

**To change your palettes and pick colors**

**To set up XY display**

**To use cursors in XY display**

ISSUED: January 2002 WR2-OM-E Rev C

**136**

## **TransformYourVision**

**ANALOG PERSIST**

Press the green button and transform your vision of the waveform. With the brightness levels of a single color, the Waverunner-2 Analog Persistence feature shows relative signal intensities "three dimensionally" to reveal signal evolution over time. It offers you an *analog* viewof the waveform with all the advantages of a digital oscilloscope. Color Graded persistence works in a similar way using a color spectrum to map signal intensity. Both Waverunner-2 persistence modes are infinite or variable with decay over time.

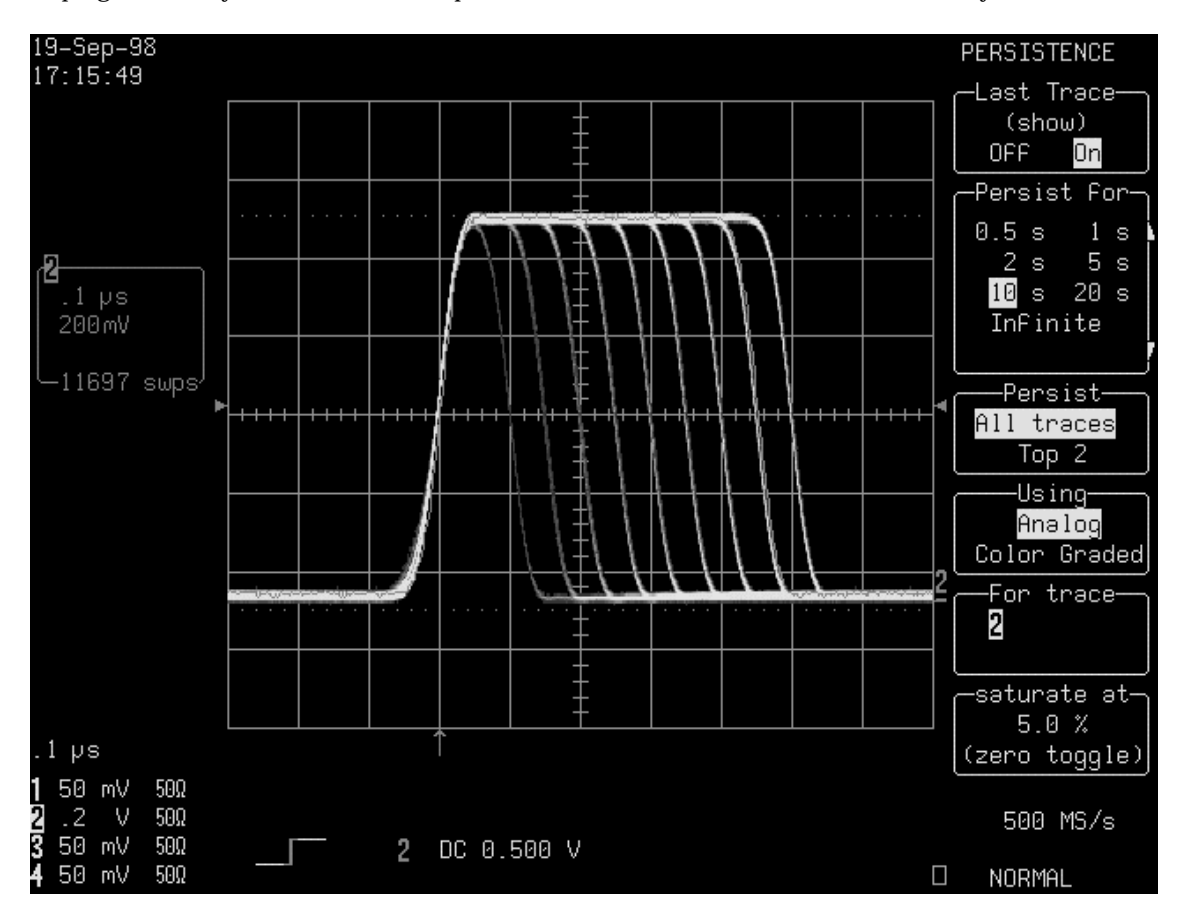

*A nalog Persistence display of a signal with elements of a variable frequency of occurrence.*

WR2-OM-E Rev C  $\overline{\mathbf{137}}$ 

### **H OW ANALOG PERSISTEN CE WORKS**

*L eCroy's A nalog Persistence feature offers the advantages of analog display in a DS O (Digital S torage Oscilloscope). T he display looks like analog and is fast, too. But it has the data manipulation, flexibility, and statistical analysis capabilities only found in a digital instrument.*

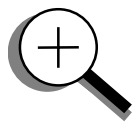

*With traditional analog instruments, data manipulation and the direct comparison of acquisitions is practically impossible. S tatistical analysis is difficult to perform too. N evertheless, analog does have certain advantages. Because there is no need for analog-to-digital conversion, the speed of the analog scope is limited only by the bandwidth of its electronics: signals are monitored almost continuously. The standard DS O must capture signals across the time period allowed by the size of its acquisition memory, then process and display their representation. The time needed to process the previous acquisition normally limits DS O speed.*

*But the A nalog Persistence digital oscilloscope is different. It decouples data accumulation from display, accumulating and displaying new data more quickly. Moreover, the persistence is variable.*

*The display is generated by repeated sampling of the amplitudes of events over time, and the accumulation of the sampled data into three-dimensional display maps. These maps create an analogstyle display. U ser-definable persistence duration can be used to view how the maps evolve proportionally over time. S tatistical integrity is preserved because the duration, or decay, is proportional to the persistence population for each amplitude or time combination in the data*. *In addition, the A nalog Persistence scope provides user definable, post-acquisition saturation control of the maps, allowing you to draw detail from the display.*

*When you select "A nalog" from the U sing persistence menu, each channel and its associated persistence data map are assigned a single color. A s a persistence data map develops, different shades of its color are assigned to the population ranges between a minimum and a maximum population. The maximum population automatically gets the brightest shading, the zero or smallest population gets the darkest shading or the background color, and the population ranges between zero and the maximum population gets the shades in between these.*

*The information in the lower populations, or down at the noise level (random transients rather than dominant signals) could interest you more than the rest. T he A nalog Persistence view highlights the distribution of data so that you can more easily examine it in detail.*

*You can select a saturation level or population as a percentage of the maximum population. A ll populations above the saturation population are then assigned the brightest shade: that is, they are saturated. A t the same time, all populations below the saturation level are assigned the remaining shades from brightest down to darkest.*

*Data populations and their displayed shades are dynamically updated as data from new acquisitions is accumulated.*

## **T O DISPLAY COLOR-GRADED PERSISTEN CE**

*Color-Graded persistence follows the same principles as the A nalog Persistence feature, but uses not one, but many, colors to map signal intensity. When you select "Color Graded" from the U sing persistence menu, instead of the brightness of a single color as in the A nalog Persistence view, the Waverunner-2 uses a color spectrum from red through violet to display persistence.*

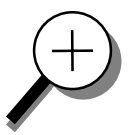

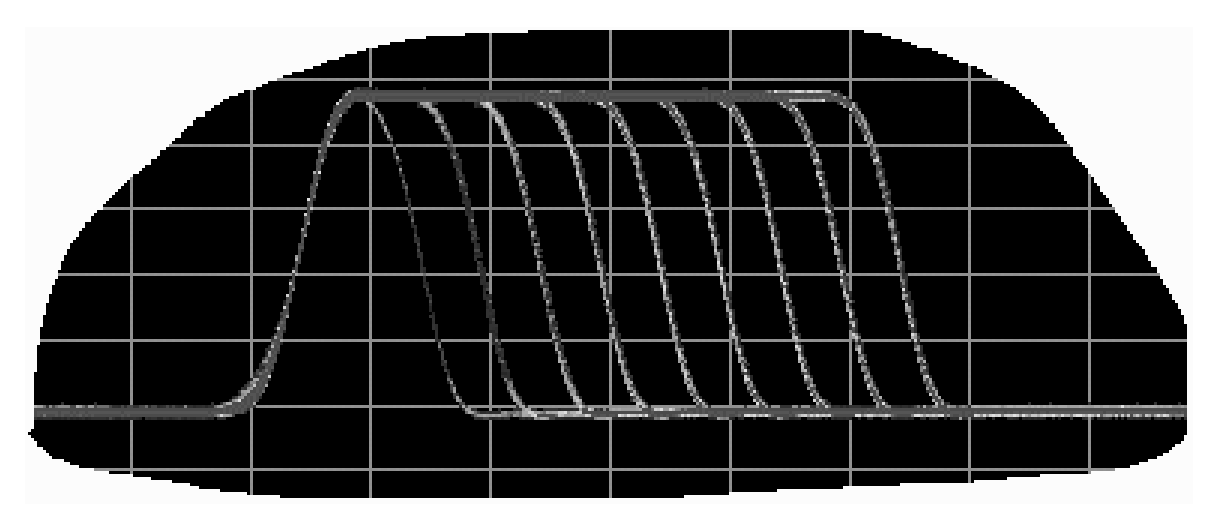

*The same waveform as that shown on page 137 displayed using Color-Graded persistence shows the persistence waveform in a spectrum of colors rather than shades of a single color.*

WR2-OM-E Rev C ISSUED: January <sup>2002</sup> **139**

## **"Paint" YourDisplay**

Personalize your Waverunner-2 display by choosing from a range of tools, techniques, and color schemes.

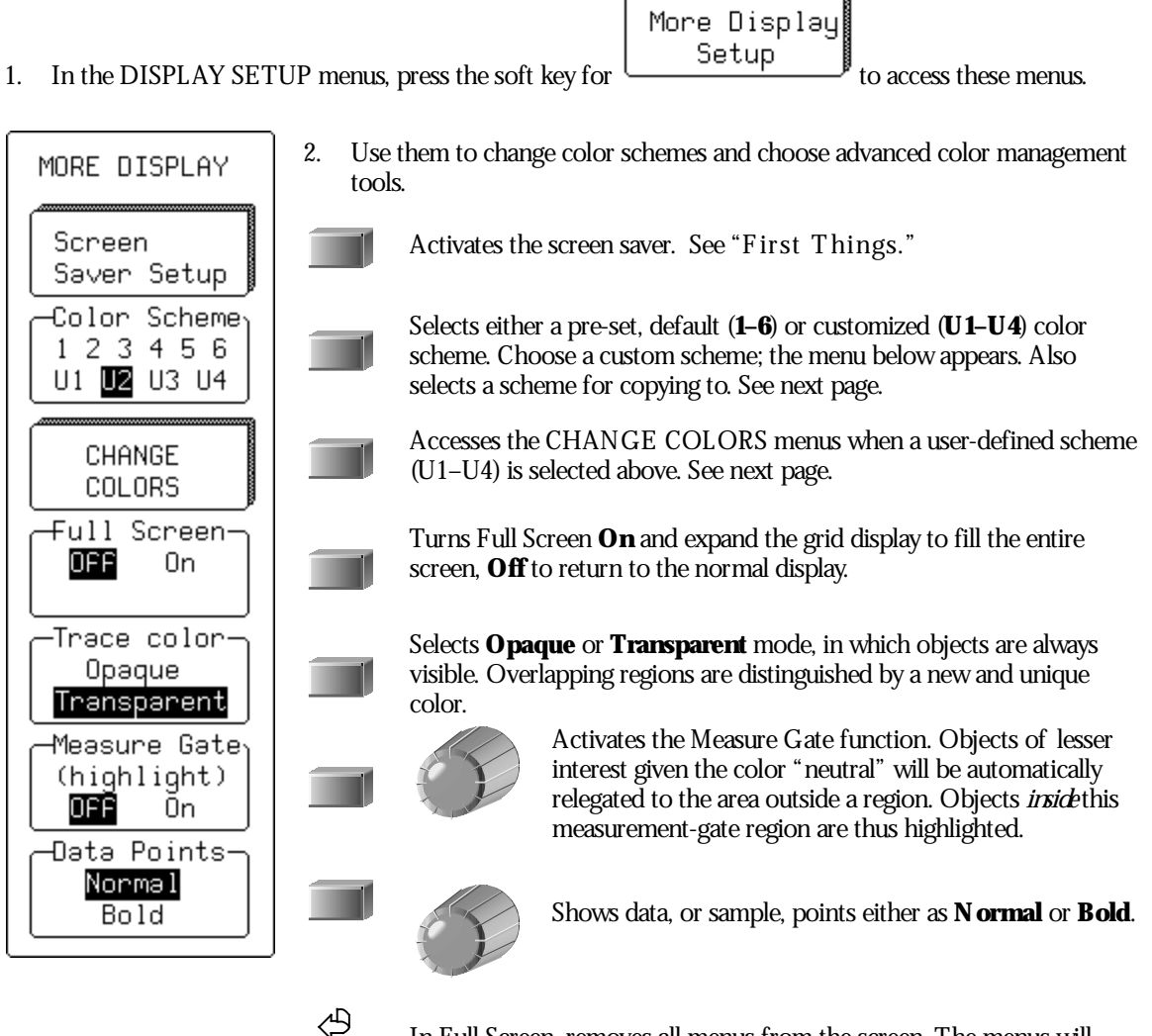

In Full Screen, removes all menus from the screen. The menus will reappear when any darker, labeled, front panel button is pressed.

### **CHANGE YOUR PALETTE**

3. Select a user-defined color scheme (U1–U4) from the preceding menu, then press the soft key for

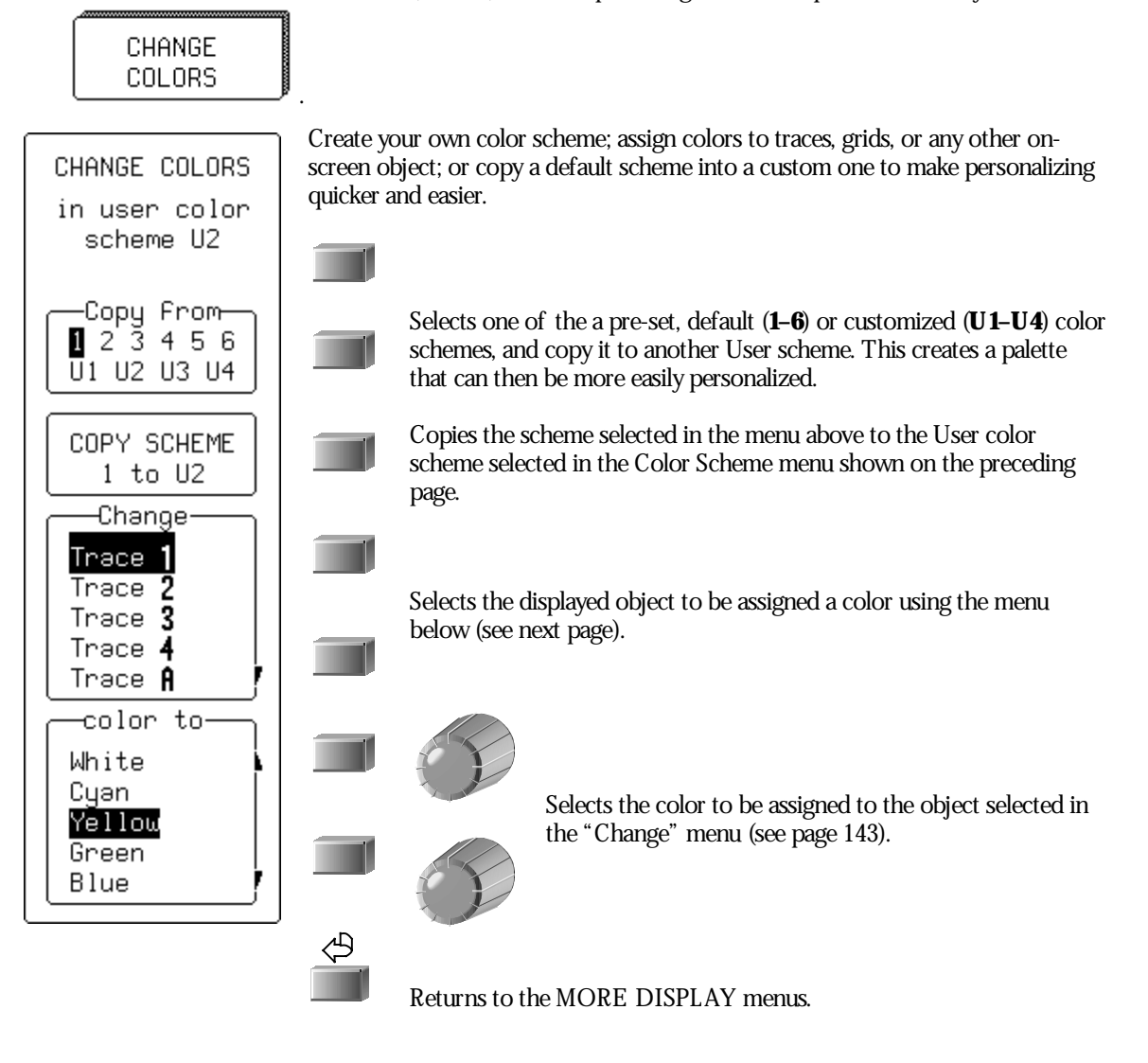

WR2-OM-E Rev C  $\overline{\mathbf{141}}$ 

**T O ASSIGN COLORS TO ON -SCREEN OBJE CTS**

**Background** *— background color of the entire display area*

**Trace 1...4** *— color assigned to traces displaying Channel 1, 2, or 3 or 4*

**Trace A...D** *— color assigned to Trace A , B, C, or D*

**Grid** *— default color of the grid*

**Text** *— color assigned to menus, acquisition status and non-single source measurements*

**Cursors** *— color assigned to cursors*

**Warnings** *— color assigned to error and warning messages*

**N eutral** *— color designated as neutral (can be any in user palettes) for measure-gate-region highlighting*

**Overlays** *— color assigned to the menus overlaid on the grid when in F ull S creen mode.*

**142** ISSUED: January 2002 ISSUED: **January 2002** 

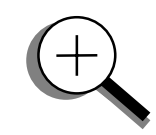

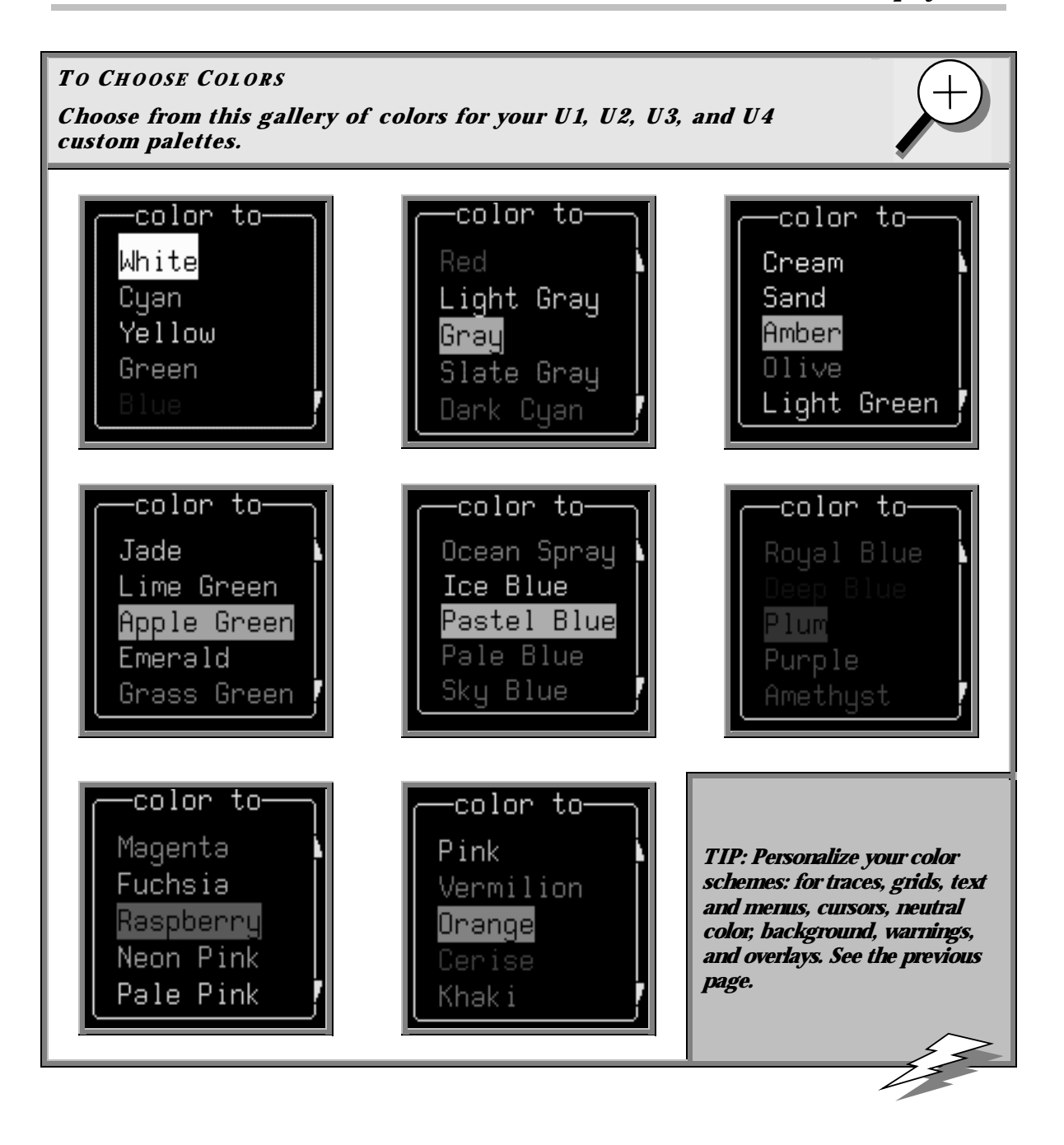

WR2-OM-E Rev C  $\overline{143}$ 

## **Set UpXY Display**

XY display is for traces that have the same time- or frequency-span (time/div), expressed using the same horizontal unit, in seconds or Hertz. The XY display offers three special grid styles: XY only, XY Single and XY Dual, illustrated on the next page.

**DISPLAY**

- 1. Press for the DISPLAY SETUP menus.
- 2. Press the soft key to select **XY** from the top menu.

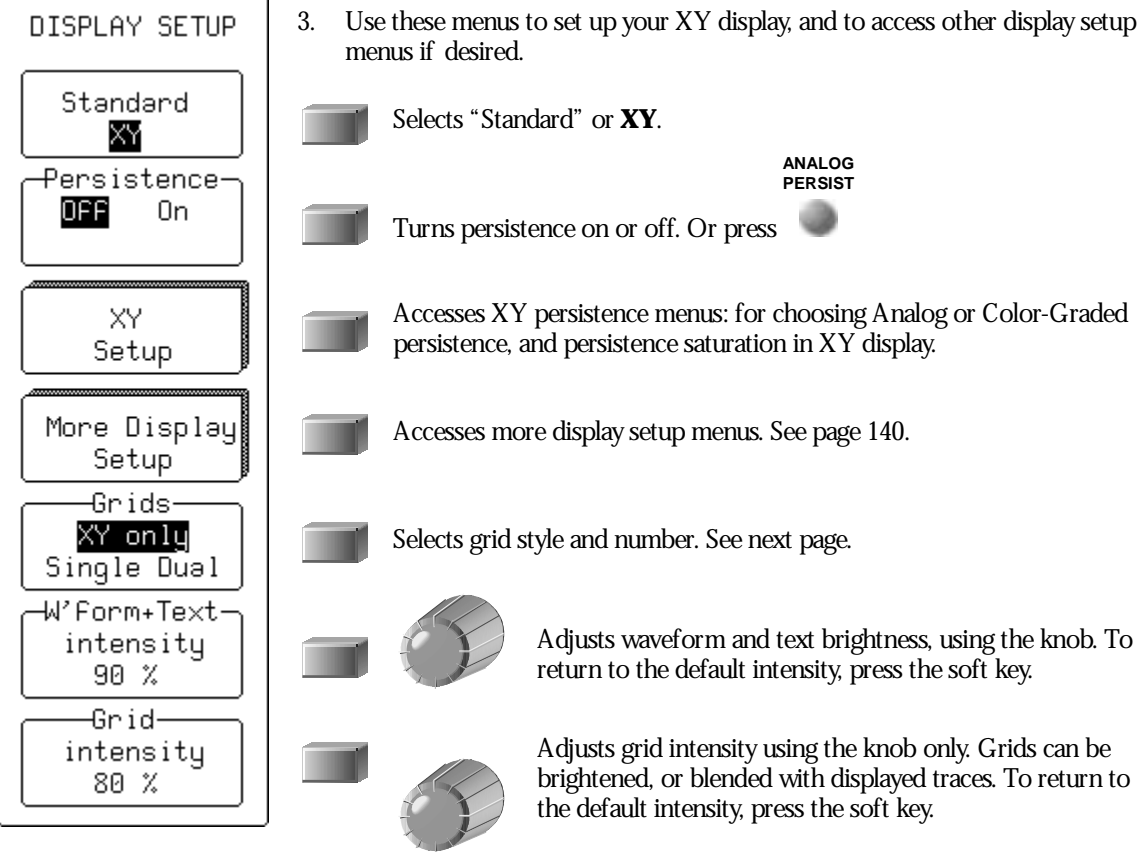

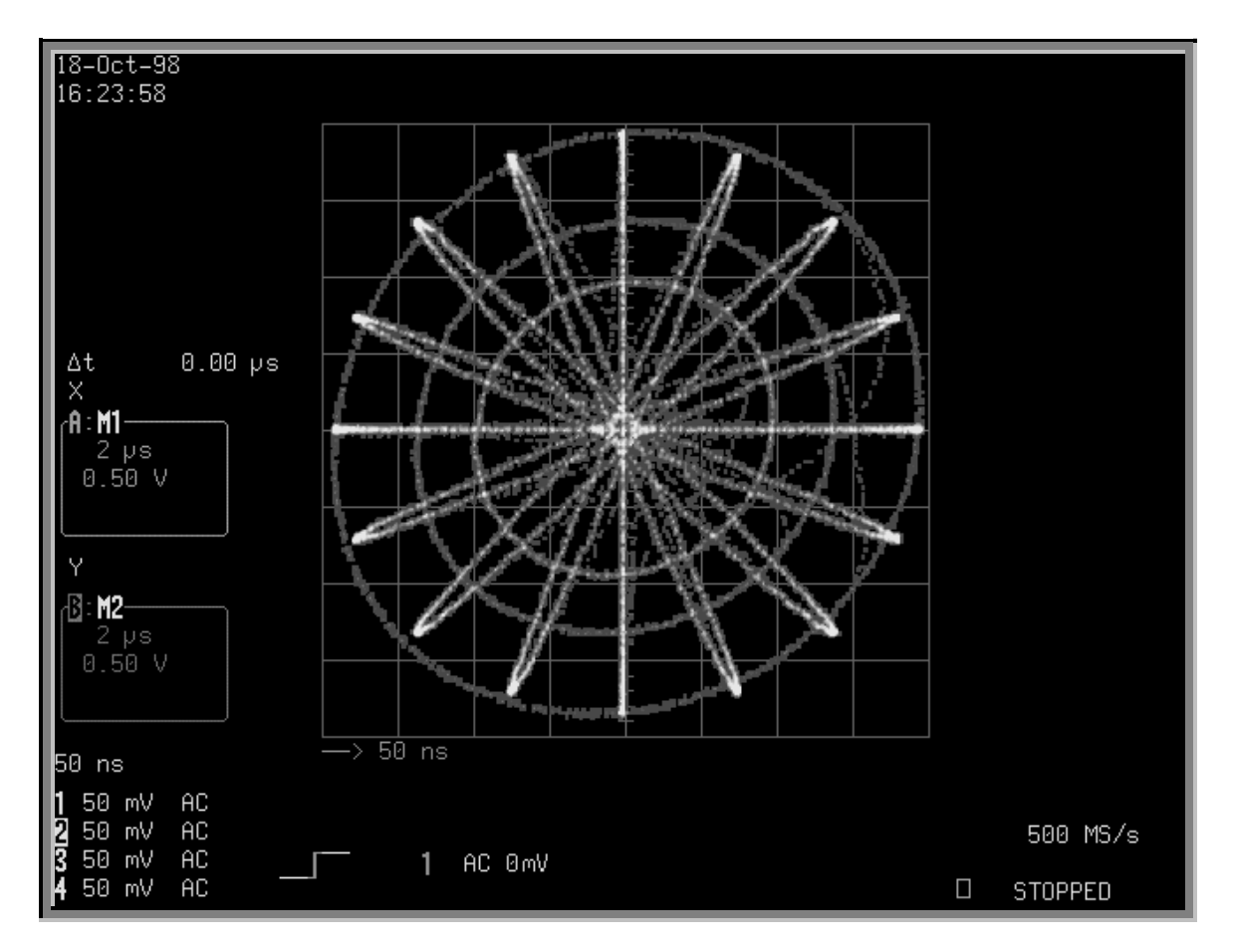

*A nalog Persistence vector diagram on X Y Only grid. Below: X Y Only, S ingle and Dual grids.*

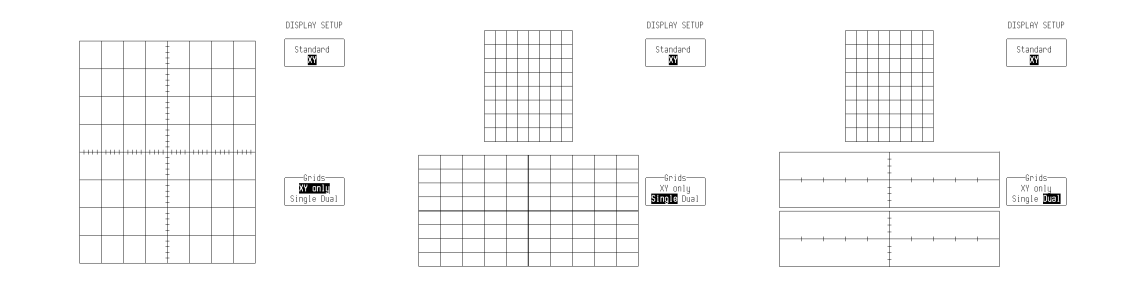

WR2-OM-E Rev C  $\overline{\mathbf{145}}$ 

## **P ART T W O : L OOKIN G DE E PE R**

## **T O USE CURSORS IN XY DISPLAY**

*Cursors are different in X Y display (see Chapter 4, "Choose a Measure Tool," for cursors in general).*

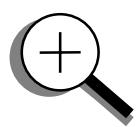

*A bsolute A mplitude cursors are horizontal and vertical bars that can be moved up and down and from side to side across the screen. X Y R elative A mplitude cursors are pairs of bars that move in the same way.*

*A bsolute and R elative T ime cursors behave in X Y as they do in S tandard display.*

*Combinations of the amplitude values are shown on the left-hand side of the grid in the following topto-bottom order:*

- *"*∆*Y value /* <sup>∆</sup>*X value":* **Ratio**
- *"20* <sup>∗</sup> *log 10 (ratio)":* **R atio in dB units**

*"*∆*Y value* <sup>∗</sup> <sup>∆</sup>*X value":* **Product**

- *"*φ *= arc tan (*∆*Y /* <sup>∆</sup>*X ) range [ –180*° *to + 180*°*]":* **Angle (polar)**
- $r = sqrt (\Delta X * \Delta X + \Delta Y * \Delta Y)$ ": **Radius (distance to origin).**

*The definition of* <sup>∆</sup>*X and* <sup>∆</sup>*Y depends on which cursor you use. The table below shows how* <sup>∆</sup>*X and* <sup>∆</sup>*Y are defined for each type of cursor measurement.*

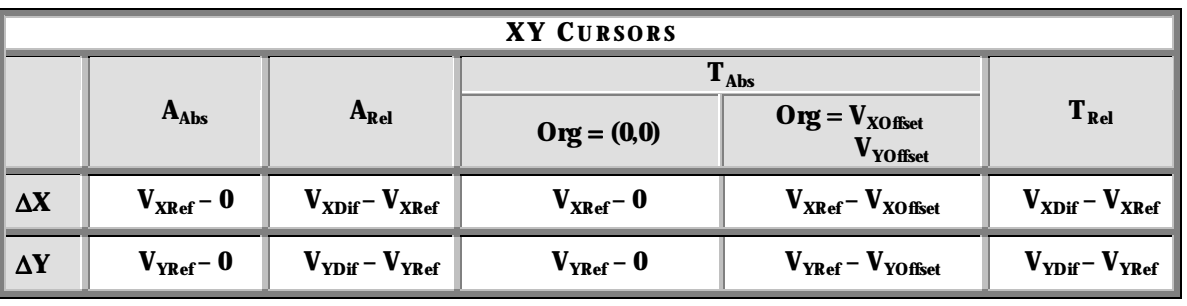

*Where the terms signify:*

**AAbs**: *A bsolute A mplitude cursors*

**ARel**: *R elative A mplitude cursors*

**T Abs**: *A bsolute T ime cursors*

**T Rel**: *R elative T ime cursors*

**Org**: *Origin*

**V Xref**: *V oltage of the R eference cursor on the X trace*

**V Yref**: *V oltage of the R eference cursor on the Y trace*

**V Xdif**: *V oltage of the Difference cursor on the X trace*

**V Ydif**: *V oltage of the Difference cursor on the Y trace*

WR2-OM-E Rev C  $\overline{\mathbf{147}}$ 

## **C HAPTER T E N : Use Advanced MathTools**

**You have seen how to use Waverunner-2 math tools. Now look deeper into waveform processing and apply the scope's advanced math features.**

**In this chapter, see how**

**To process extrema waveforms**

**To perform enhanced resolution filtering**

**To rescale your waveform**

**To do more with FFT**

**To use <sup>a</sup> math function**

**To** plot parameter trends

## **Compute Extrema Waveforms**

Use extrema to viewa trace envelope of numerous sweeps. Your Waverunner-2 scope repeatedly compares the maxima (roof) and minima (floor) values of newwaveforms with those of already accumulated extrema records. Whenever the oscilloscope finds that a given data point of a newwaveform is greater than the corresponding roof record value, or less than the floor record value, it replaces that record value with the new one. The Waverunner-2 thus accumulates the maximum and the minimum envelope of all waveform records.

- 1. Press **to select CHANNEL 1 and display the Waverunner-2 basic menus.**
- 2. Press the soft key to **Z00M**
- 3. Press  $\left[\begin{array}{c} \mathbb{A} \\ \mathbb{B} \end{array}\right]$  to select and set up Trace A.
- 3. Press the soft key for
- use Math? 5. Press the soft key to select  $\begin{vmatrix} 0 & \text{Yes} \\ 0 & \text{Yes} \end{vmatrix}$  and display the SETUP OF **A** menus.
- 6. Then press the soft keyto select "**Extrema**" from theMathTypemenu.

**SETUP** 

**TIP: You can change the view of the envelope at : a a a a a a** *anytime affecting* **the** *accumulated* **data.** *all* **a** *anytime* **without affecting the accumulated data.** Env Floor Roof

**Envelope** shows the entire envelope, while **Floor** and **Roof** showonly the lower and upper parts of the envelope. Changing these limits will not restart the analysis.

8. Turn the upper knob to set the number of sweeps:

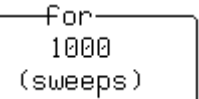

WR2-OM-E Rev C  $\overline{149}$ 

9. Press the soft key to select the source trace:

## оF 0234BCD M1 M2 M3 M4

### **T O DO E XTREMA**

*Your Waverunner-2 scope will stop accumulating whenever the selected maximum number of sweeps is reached. You can interrupt this process by changing the trigger mode from N OR MA L to S T OP (by pressing the S T OP button), or by turning off the function trace. A ccumulation will continue when you perform the reverse action.*

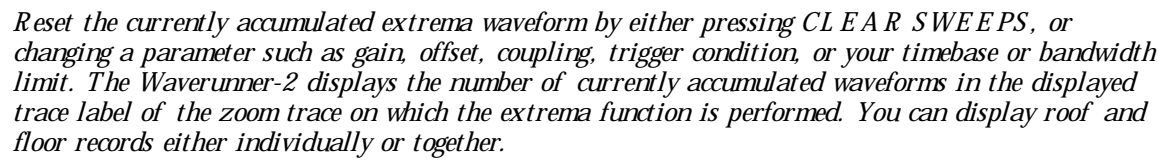

*Whenever the maximum number of sweeps is reached, you can accumulate an even larger number simply by changing the value in the S E TU P for menu. However, leave the other parameters unchanged, or the calculation will be restarted.*

TIP: The Waverunner 2 avoids being slowed down by computing a particular math function only when that function's trace is turned on. Despite this, waveform processing can take some time when there are many data points. Cut this delay by limiting the number of data points used in the computation. The Waverunner-2 will process the entire waveform by taking every nth point  $-$  where n depends on the timebase and the desired maximum number of points. The first point taken is **always the data value at the left-hand edge of the display.**

## **Rescale and AssignUnits**

This advanced math tool allows you to apply a multiplication factor (*a*), and additive constant (*b*), to your waveform. You can do it in the unit of your choice, depending on the type of application.

- 1. Followthe steps for setting up to do math on Trace A, B, C or D.
- 2. Press the soft key to select **Rescale** from the Math Type menu.
- 3. Select **a** or **b** from the next menu, belowMath Type.
- 4. Press the soft key to select the mantissa, exponent, or number of digits; turn the knob to set its value.
- 5. If you wish, go back and select [**units**]. A newmenu, called "units =" will then appear. You can choose from a wide range of units for your value, including Amps, Celsius, Hertz, decibels, Kelvin, Ohms, Volts, and Watts.
- 6. Press the soft key to select the source trace for filtering:  $\begin{bmatrix} 1 & 3 & 4 & \hat{H} & \hat{C} & \hat{D} \end{bmatrix}$ M1 M2 M3 M4

### **T O DO AVERAGING: SUMMED VS CONTINUOUS**

*S ummed A veraging is the repeated addition, with equal weight, of successive source waveform records. If a stable trigger is available, the resulting average has a random noise component lower than that of a single-shot record. Whenever the maximum number of sweeps is reached, the averaging process stops.*

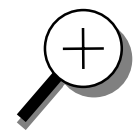

*A n even larger number can be accumulated simply by changing the number in the menu. H owever, the other parameters must be left unchanged or a new averaging calculation will be started. You can interrupt the averaging by changing the trigger mode from N OR M to S T OP, or by turning off the active trace. The Waverunner-2 resumes averaging when you perform the opposite action to these. R eset the accumulated average by pushing the CL E A R S WE E PS button or changing an acquisition parameter such as input gain, offset, coupling, trigger condition, timebase, or bandwidth limit. The number of current averaged waveforms of the function, or its zoom, is shown in the displayed trace label. When summed averaging is performed, the display is updated at a reduced rate — about once every 1.5 s — in order to increase the averaging speed (points and events per second).*

**Continuous Averaging** *is the repeated addition, with unequal weight, of successive source waveforms. It is particularly useful for reducing noise on signals that drift very slowly in time or amplitude. The most recently acquired waveform has more weight than all the previously acquired ones: the continuous average is dominated by the statistical fluctuations of the most recently acquired waveform. The weight of 'old' waveforms in the continuous average gradually tends to zero (following an exponential rule) at a rate that decreases as the weight increases.*

WR2-OM-E Rev C  $_{\text{INR2-OM-E}}$  Rev C

## **Enhance Resolution**

ERES (Enhanced Resolution) filtering increases vertical resolution, allowing you to distinguish closely spaced voltage levels. Waverunner-2 ERES is similar to smoothing the signal with a simple, moving-average filter. However, it is more efficient, both in terms of bandwidth and pass-band. Use ERES on single-shot waveforms, or where the data record is slowly repetitive — when you can't use averaging. Use it to reduce noise when your signal is noticeably noisy, but you don't need to perform noise measurements. Use it, too, when you perform high-precision voltage measurements: zooming with high vertical gain, for example.

- 1. Followthe steps for setting up to do math on Trace A, B, C, or D.
- Average 2. Then press the soft key to select **Enh. Res** from the Math Type menu: Enh.Res Extrema
- 3. Press the soft key to select 1.5 bits, for example, from

This menu allows you to choose a filter that will enhance the resolution of the displayed signal by from one to three bits, in steps of 0.5 bits.

4. Press the soft key to select the source trace for filtering:

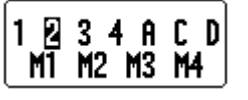

enhance by-0.5 bit 1 bit 1.5 bits 2 bits 2.5 bits

**Result:** See illustration next page.

**TIP: Depending on yoursampling speed, the Waverunner-2 : digital filters can affect bandwidth. If you need bandwidth at slow timebases, use Averaging with repetitive sampling.**

Math Type Arithmetic

**FFT** 

**152** ISSUED: January 2002 ISSUED: January 2002

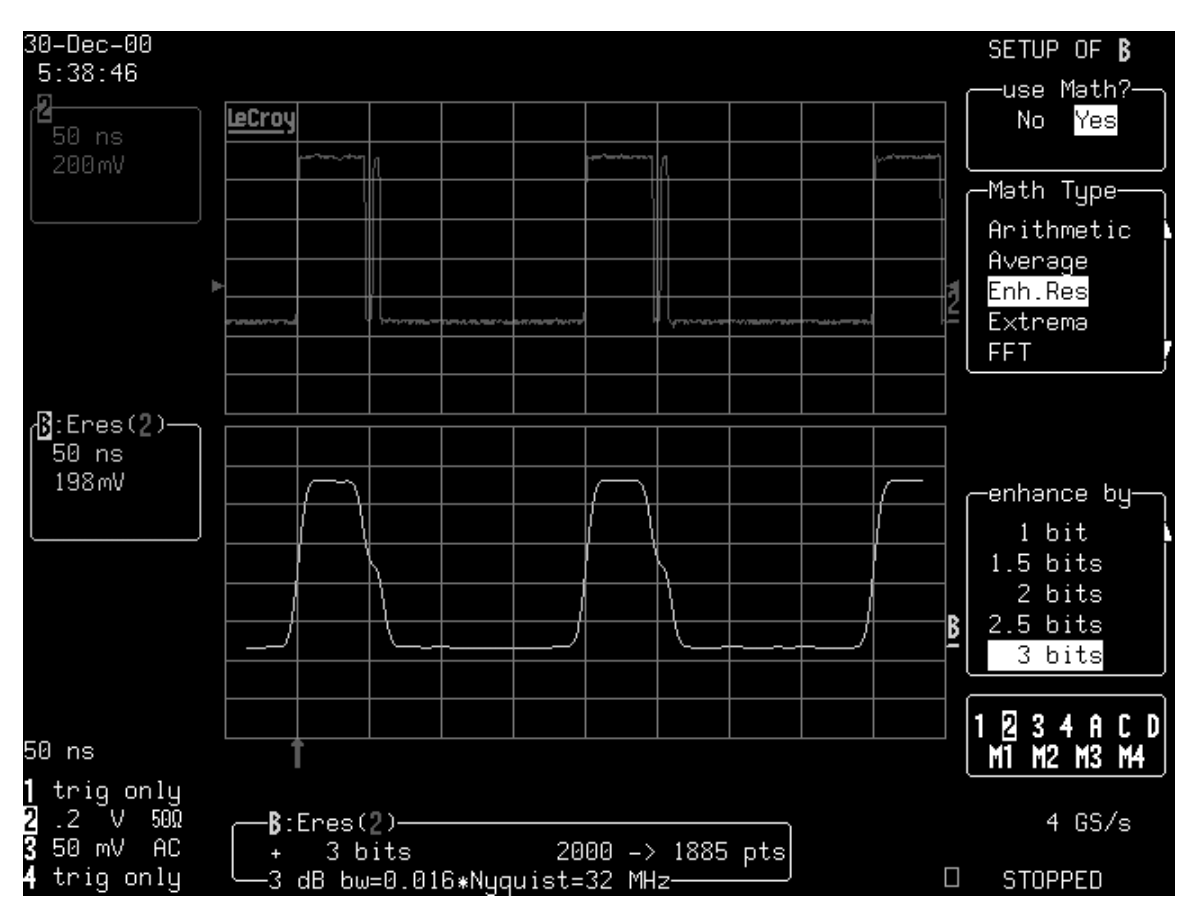

*The glitch in the waveform displayed on the top grid has been clearly eliminated by ERES: the result is the waveform on the lower grid. Trace B's label indicates this as the filtered waveform. A nd the information field below the grids tells you that Trace B is an ERES function of Channel 2, that the waveform has been enhanced by 3 bits, and that filtering has reduced the number of points from 2000 to 1885 (see NOTE on page 155) and the bandwidth to 32 MHz.* 

## **H OW THE WAVE RUN N E R-2 E NHANCES RESOLUTION**

*The Waverunner-2's enhanced resolution feature improves vertical resolution by a fixed amount for each filter. This real increase in resolution occurs whether or not the signal is noisy, or your signal is single-shot or repetitive. T he signal-to-noise ratio (S N R ) improvement you gain is dependent on the form of the noise in the original signal. The enhanced resolution filtering decreases the bandwidth of the signal, filtering out some of the noise.*

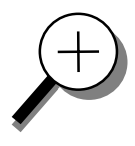

WR2-OM-E Rev C  $\overline{\mathbf{153}}$ 

## **P ART T W O : L OOKIN G DE E PE R**

*The Waverunner-2's constant phase F IR (F inite Impulse-R esponse) filters provide fast computation, excellent step response in 0.5 bit steps, and minimum bandwidth reduction for resolution improvements of between 0.5 and 3 bits. E ach step corresponds to a bandwidth reduction of a factor of two, allowing easy control of the bandwidth resolution trade-off. The parameters of the six filters are given in the following table.*

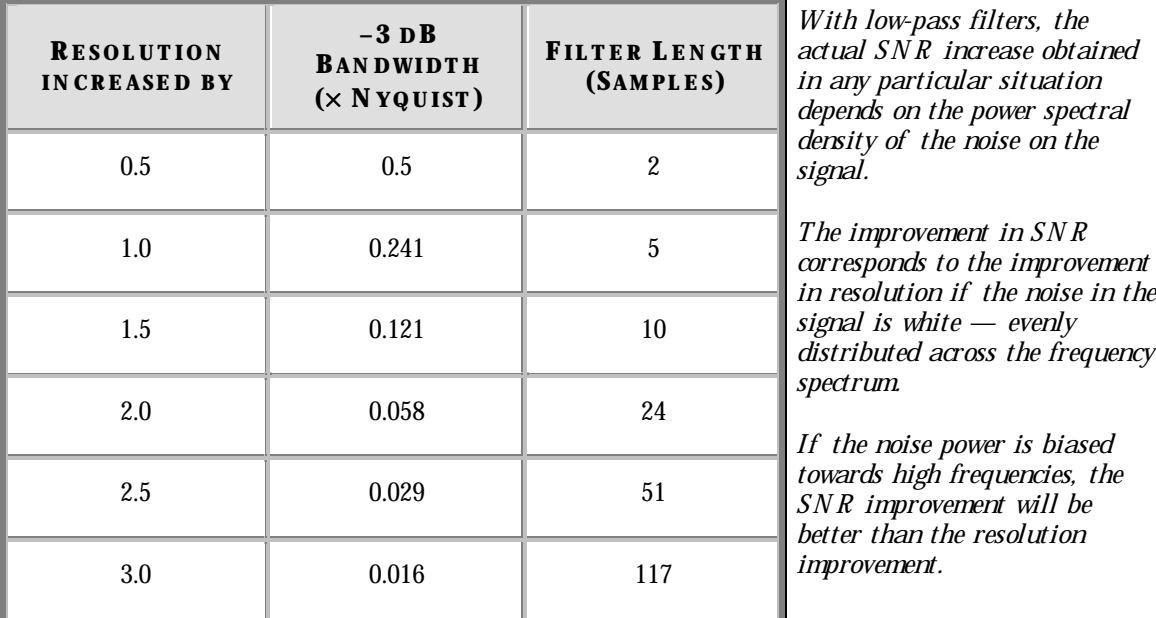

*The opposite may be true if the noise is mostly at lower frequencies. S N R improvement due to the removal of coherent noise signals — feed-through of clock signals, for example — is determined by the fall of the dominant frequency components of the signal in the passband. This is easily ascertained using spectral analysis.T he filters have a precisely constant zero-phase response. This has two benefits. F irst, the filters do not distort the relative position of different events in the waveform, even if the events' frequency content is different. S econd, because the waveforms are stored, the delay normally associated with filtering (between the input and output waveforms) can be exactly compensated during the computation of the filtered waveform.*

*The filters have been given exact unity gain at low frequency. E nhanced resolution should therefore not cause overflow if the source data is not overflowed. If part of the source trace were to overflow, filtering would be allowed, but the results in the vicinity of the overflowed data — the filter impulse response length — would be incorrect. This is because in some circumstances an overflow may be a spike of only one or two samples, and the energy in this spike may not be enough to significantly affect the results. It would then be undesirable to disallow the whole trace.*

*The examples on the following page illustrate how you might use the Waverunner-2's enhanced resolution function.*

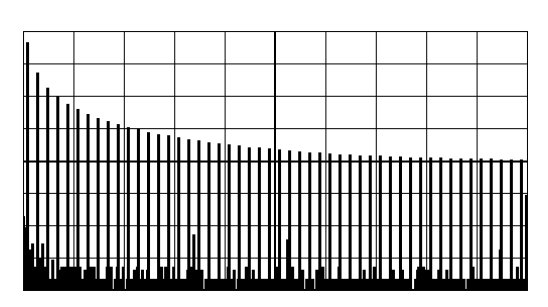

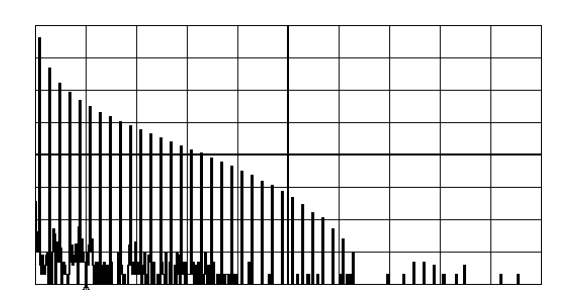

**In low- pass filtering:** *The spectrum of a square signal before (above left) and after (above right) enhanced resolution processing. The result clearly illustrates how the filter rejects high-frequency components from the signal. T he higher the bit enhancement, the lower the resulting bandwidth.*

**To increase vertical resolution:** *In the example at right, the lower ("inner") trace has been significantly enhanced by a three-bit enhanced resolution function.*

**To reduce noise:** *The example below shows enhanced resolution of a noisy signal.T he original trace (below left) has been processed by a two-bit enhanced resolution filter. The result (below right) shows a "smooth" trace, where most of the noise has been eliminated.*

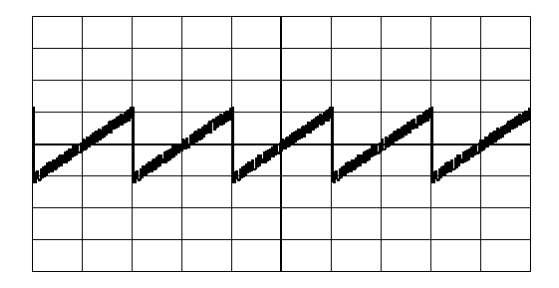

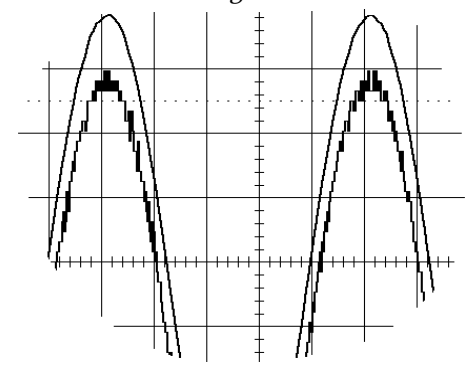

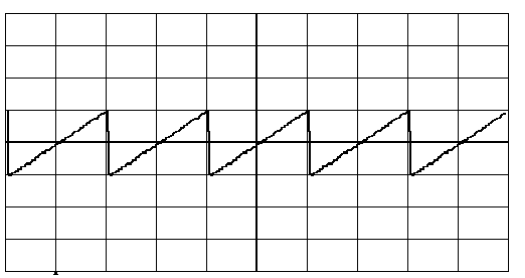

NOTE: Enhanced resolution can only improve the resolution of a trace; it cannot improve the accuracy or linearity of the original quantization. The pass-band will cause signal attenuation for signals near the cut-off frequency. The highest frequencies passed may be slightly attenuated. Perform the filtering on finite record lengths. Data will be lost at the start and end of the waveform: the trace will be slightly shorter after filtering. The number of samples lost is exactly equal to the length of the impulse response of the filter used — between two and 117 samples. Normally this loss — just 0.2  $\%$  of a 50 000 point trace — is not noticed. However, you might filter a record so short there would be no data output. In that case, however, the Waverunner 2 would not allow you to use the ERES **feature.**

WR2-OM-E Rev C  $\overline{\mathbf{155}}$  ISSUED: January 2002

## **DoMore withFFT**

In Part One (Chapter 5, "Use Math Tools" ) we looked at howto use Fast Fourier Transform (FFT) to display and measure signals in the frequency domain. Nowsee howto use the optional FFT Average feature, and howto set up an FFT span to improve resolution. Valuable hints on howto get even more from this tool are also given here.

## **DO FFT AVERAGE**

- 1. Followthe steps for setting up to do math on Trace A, B, C, or D.
- 2. Press the soft key to select **FFT AVG** from the Math Type menu.
- 3. Press the soft key to select anFFT function toaverage. Select **Power Spect**, for example, and you can define a function as the power average of FFT spectra, computed by another FFT function. **CLEAR SWEEPS**
- 4. Press to reset FFT average and showthe number of currently accumulated waveforms in the displayed trace field of the math trace or its zoom.

*When F F T or F F T A veraging is used, the memory status field beneath the grid shows the parameters of the waveform descriptor.*

### **DO ADDITIONAL PROCESSING**

You can perform other math and waveform processing functions, such as averaging or arithmetic, before doing FFT. For example: if a stable trigger were available you could perform time-domain averaging to reduce random noise in the signal.

 $\mathbf{C}$ :PS(AVGP(B))— 

**TIP: To increase the FFT frequency range — the : Nyquist frequency — raise the effective sampling frequency by increasing the maximum number of points or using <sup>a</sup> faster time base.**

**To increase the FFT frequency resolution, increase the length of the time-domain waveform record by using <sup>a</sup> slower timebase.**

### **USE CURSORS WITH FFT**

Move the absolute time cursor into the frequency domain to read the amplitude and frequency of a data point. Do this by moving it beyond the right-hand edge of a time-domain waveform. Then move the relative time cursors into the frequency domain to simultaneously indicate the frequency difference and the amplitude difference between two points on each frequency-domain trace. Use the absolute voltage cursor to read the

**156** ISSUED: January 2002 ISSUED: **January 2002** 

absolute value of a point in a spectrum in the appropriate units. And adjust the relative Voltage cursors to indicate the difference between two levels on each trace.

NOTE: The following FFT-related error messages may appear at the top of the screen:

"Incompatible input record type" - FFT Average done on a function not defined as FFT.

"Horizontal units don't match" - FFT of a frequency-domain waveform is not available.

"FFT source data zero filled" - If there are invalid data points in the source waveform (at the beginning or at the end of the record), these are replaced by zeros before FFT processing.

"FFT source data over/underflow" - The source waveform data has been clipped in amplitude, either in the acquisition - gain too high or inappropriate offset - or in previous processing. The resulting FFT contains harmonic components that would not be present in the unclipped waveform. The settings that define the acquisition or processing should be changed indirectly by means of another function or expansion. One of the definitions should be changed to eliminate **the over/underflow condition.**

"Circular computation" – A function definition is circular (i.e., the function is its own source).

WR2-OM-E Rev C  $\overline{\mathbf{157}}$ 

## **T O SE T U P FFT SPAN AN D RESOLUTION**

*To set up an FFT correctly, start with the frequency resolution, or ∆f. This is the spacing of samples in the frequency domain display. S et the* <sup>∆</sup>*f by inputting the time duration of the time domain signal to the F F T.*

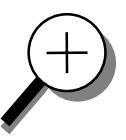

*If an acquisition channel (Channel 1, 2, or 3 or 4) is the source, then the waveform duration is the capture time: the TIME / DIV setting multiplied by 10. If the source waveform is a zoom trace, the frequency resolution is the reciprocal of the displayed waveform's duration. The relationship between capture time and frequency resolution is illustrated below (F ig. 1).*

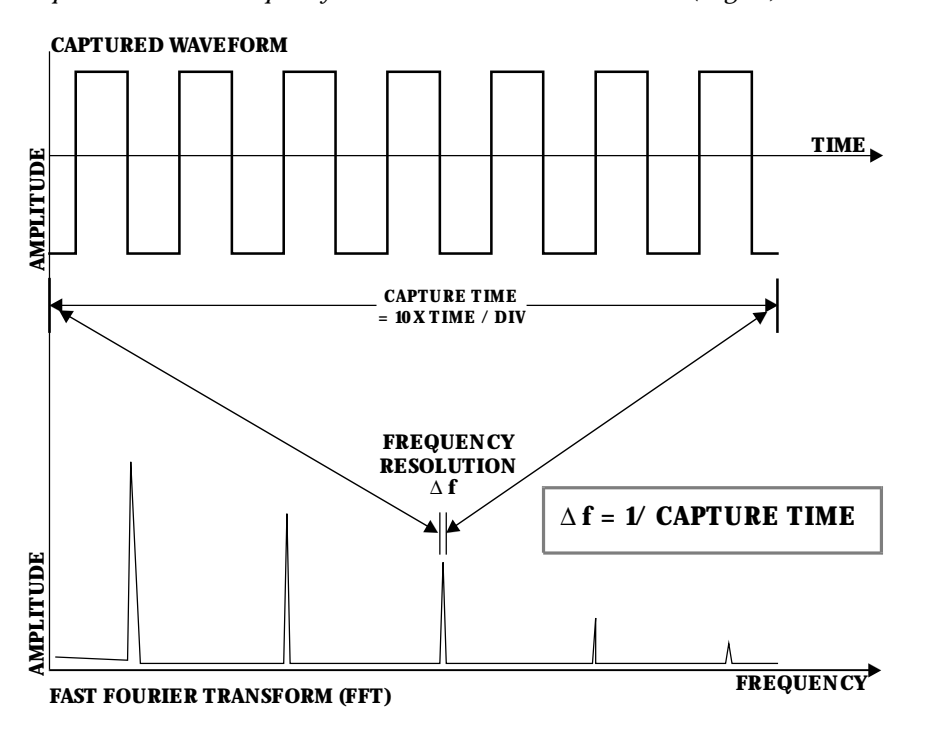

*F igure 1. Capture time determines the frequency resolution* <sup>∆</sup>*.*

*The frequency span of the F F T is called the N yquist frequency, and is related to the sampling frequency of the time domain waveform. If the math memory size is identical to the number of samples in the acquired waveform, then the span will be half the sampling frequency. But if this "max points for math" number is less than the number of points, the waveform and the F F T span will be decimated. The relationship between the FFT span and the sampling rate (1/∆T) is illustrated on the next page (F ig. 2).*

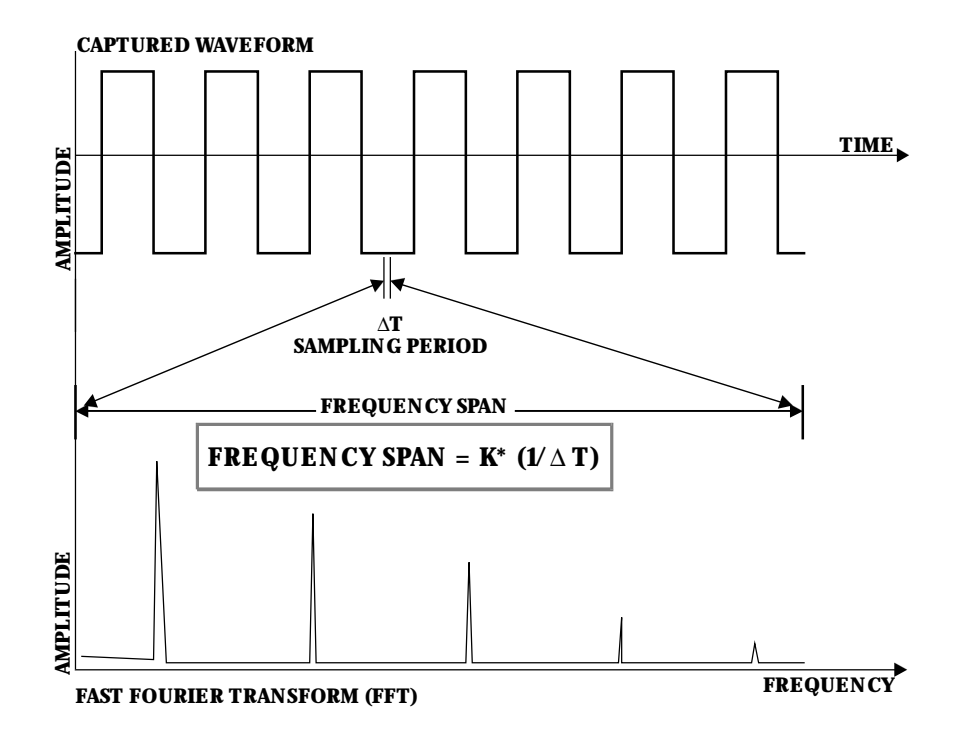

*F igure 2. The span of the F F T is related to the sampling rate (1/* <sup>∆</sup>*T).*

*The Waverunner-2 automatically adjusts the span, and the F F T transform size, to account for the "max points for math" you enter, as well as the display scaling. The scope may also adjust the length of the displayed trace. You can read the span in the displayed trace label for the trace with F F T, with the horizontal calibration in Hz/ div. It is also displayed as the N yquist frequency in the information field that appears at the bottom of the screen when you set up for FFT.* 

### **SET FFT SPAN**

1. To obtain the FFT span you want, first make sure that your sampling rate is more than twice the span desired. Control the sampling rate, then set the acquisition memory length. You could further adjust the sampling rate by limiting the number of points. For example, to analyze a continuous periodic waveform, you may wish to have a span of 10 MHz and frequency resolution of 10 kHz. That frequency resolution would require a capture time of 100 µs. You would therefore set the time per division to 10 µs to obtain the necessary ∆f of 10 kHz. You would need an effective sampling rate of greater than 20 MS/s in order to obtain the required 10 MHz span. On a Waverunner-2 scope with a sampling rate of 500 MS/s and a 50000-sample default memory length, you would use a 10 µs time/div setting to first give a 250 MHz span.

WR2-OM-E Rev C  $\overline{159}$ 

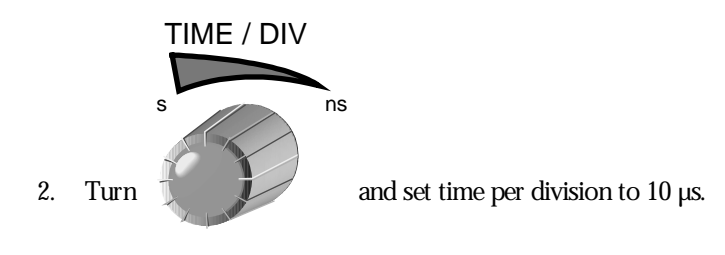

**TIP: Of the two methods proposed in : Step 3 below, the second is preferable because it maintains <sup>a</sup> high input sampling rate and reduces the risk of aliasing the captured data.**

Then, to obtain the 10 MHz span, reduce the sampling rate in either of two ways:

**SETUP**

3. Press and decrease the number of samples by setting the "record up to" menu to 2500 in a sampling rate of 25 MS/s.

> for Məth use<sub>≀</sub> max points

Alternatively, use  $\begin{bmatrix} 1 & 0 & 0 \\ 0 & 1 & 0 \end{bmatrix}$  to limit the number of points to 2500. Choosing this method would leave the sampling rate at 500 MS/s but decimate the waveform data before the FFT to reduce the effective sampling rate to 25 MS/s. This would in turn give a span of 12.5 MHz, the closest achievable span to  $>10$  MHz.

A sampling rate of 25 MS/s would result in a full-scale range of 12.5 MHz (1.25 MHz per division). To maintain a display scale factor of 1, 2, or 5, your Waverunner-2 scope would decimate the acquired waveform and calculate the FFT using a 2000-point transform. This would result in a scale factor of 2 MHz/Div. The display would be truncated at 6.25 divisions to retain the original 12.5 MHz span.

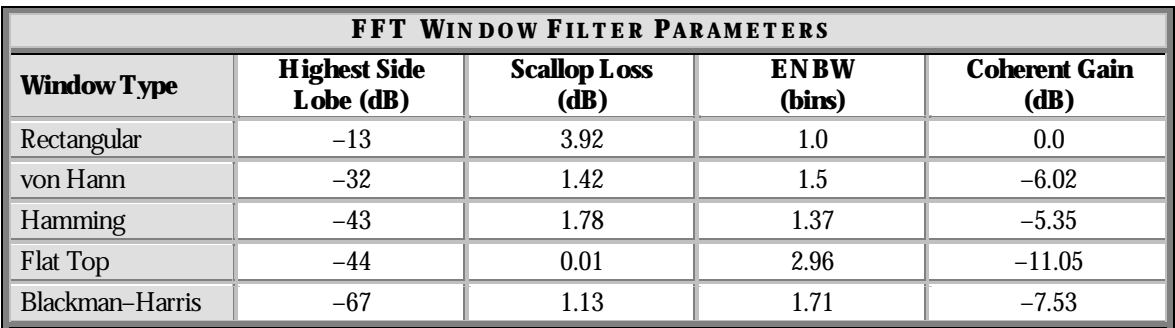

## **Use an Advanced Math Function**

These functions allowyou to automatically carry out complex computations on your signal. See Chapter 5, "Use Math Tools," for the full range of standard and optional math functions. To choose and use a function:

- 1. Followthe steps for setting up to do math on Trace A, B, C, or D.
- 2. Then use these menus to choose and use an advanced math function.

**NOTE: The Waverunner-2 : computes square root on the absolute value of the waveform. Forlogarithmic and exponential functions, it uses the input signal's numerical value without units.**

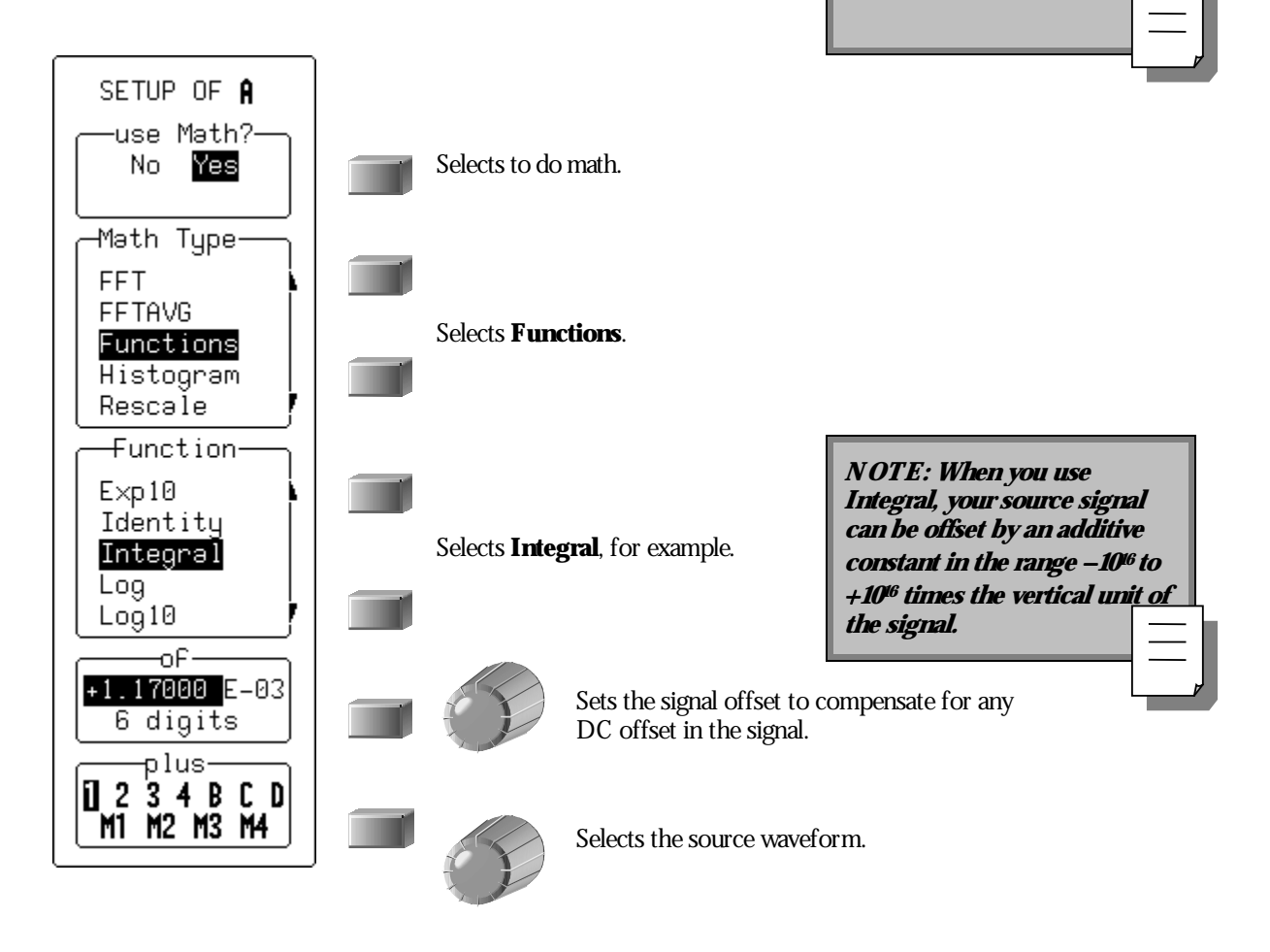

WR2-OM-E Rev C  $\overline{161}$ 

## **Resample to Deskew**

Deskewwhenever you need to compensate for different lengths of cables, probes or anything else that causes timing mismatches between signals. Resample a signal on one channel and adjust it in time relative to a signal on another.

- 1. Display the signals on two different channels.
- 2. Press  $\mathbb{R}$  to make a zoom of the channel whose signal you wish to adjust in time.

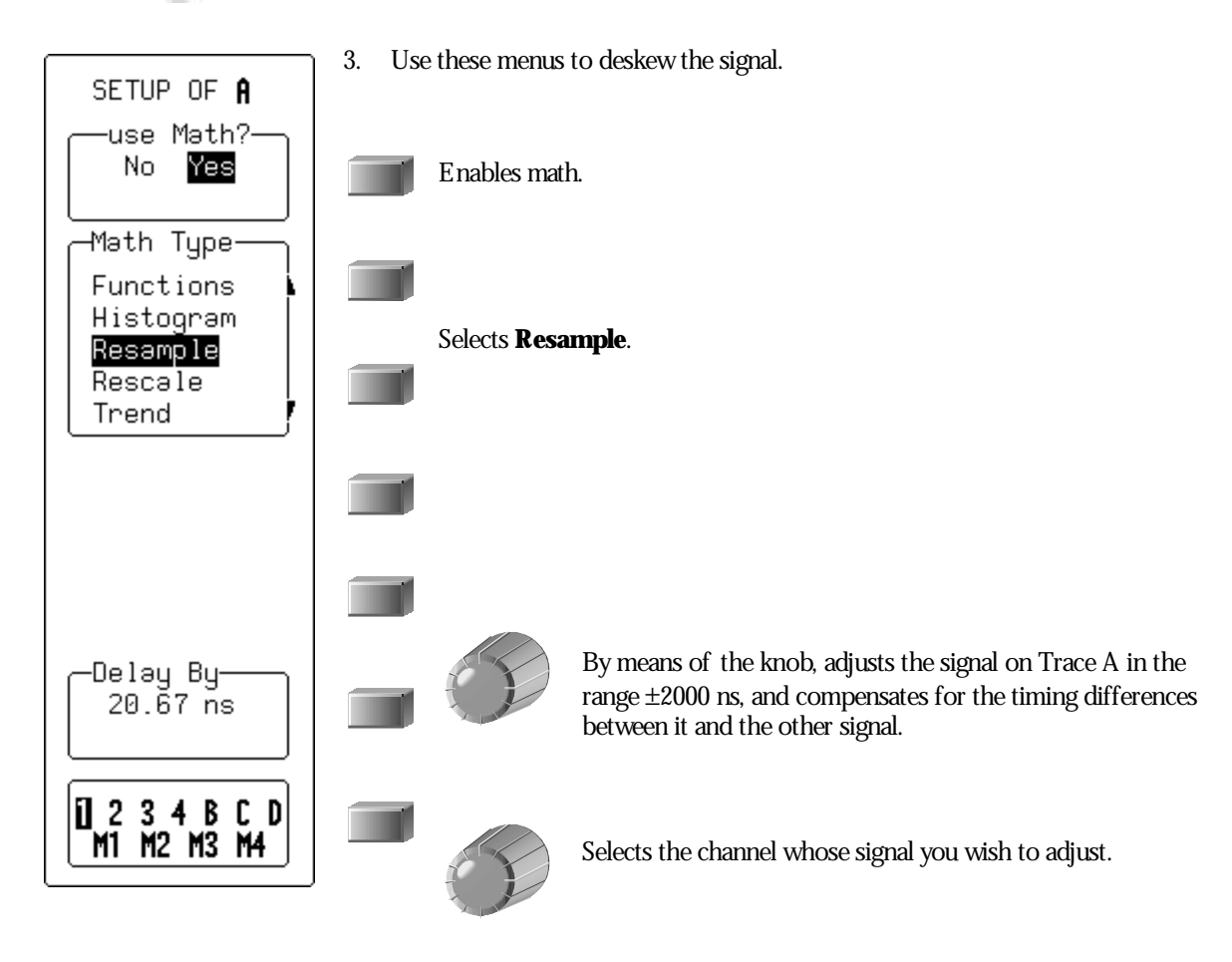

**162** ISSUED: January 2002 ISSUED: **January 2002** WR2-OM-E Rev C

## **Plot Trends**

Plot a line graph of a parameter's evolution over time using the optional Trend feature (EMM Option). And eliminate the need to make and record a large number of individual measurements. When you set up the trend plot, the Waverunner-2 will generate it automatically as the scope takes data, making the measurements and plotting the values for you. The graph's vertical axis will be the value of the parameter, and its horizontal axis the order in which the values were captured. In this way you can graphically display up to 20000 individual parameter measurements on each trace, using any of more than 100 available parameters as the trend source. You can also cross-plot two trends on an X-Y display and see the functional relationships between the two parameters.

- 1. Set up a custom parameter for the trend. See the next chapter, "Analyze with Parameters*.*"
- 2. Followthe steps for setting up to do math on Trace A, B, C, or D.

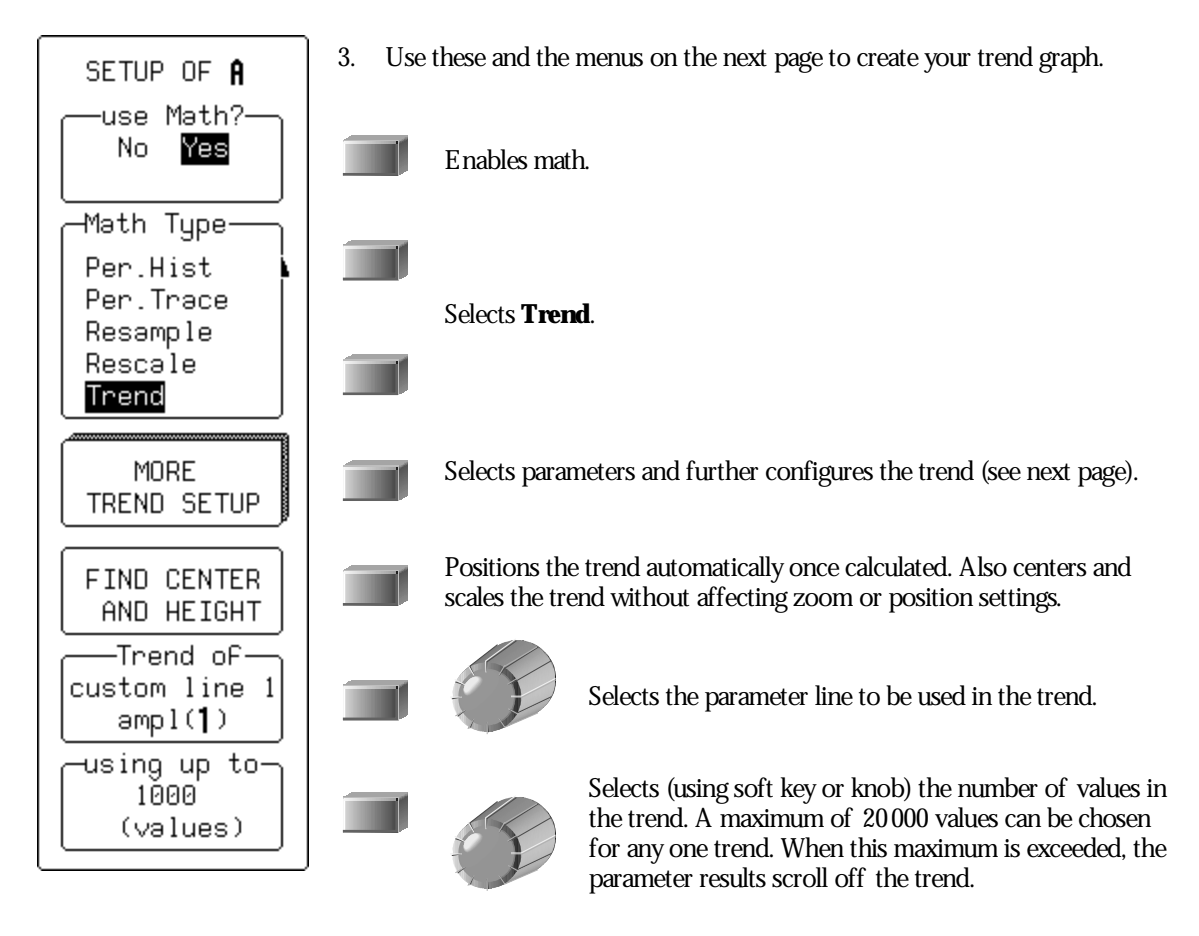

WR2-OM-E Rev C  $\overline{163}$ 

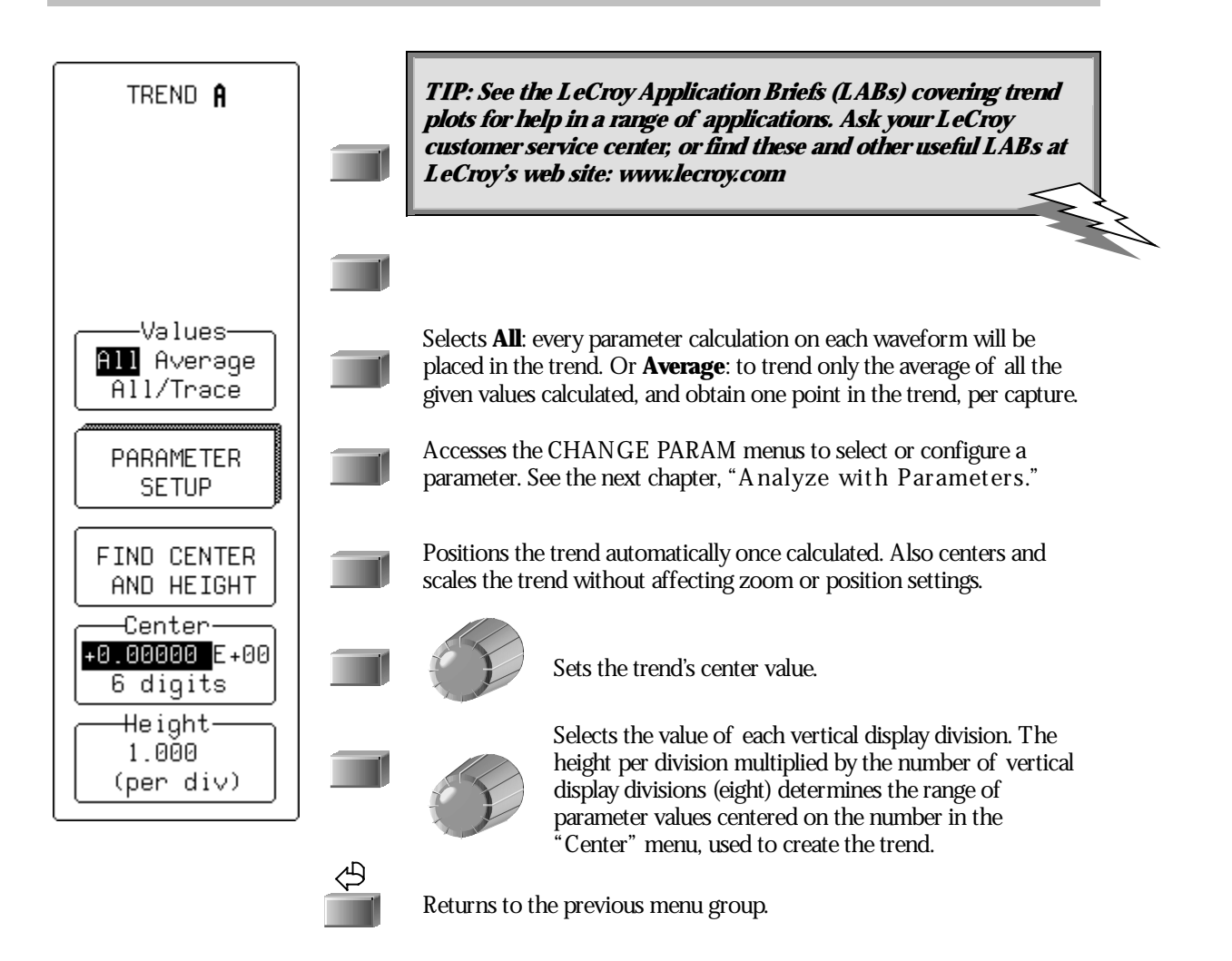

### **READ TRENDS**

Once the trend plot is displayed, trace labels like the ones below— for Trace A in these examples — appear in their customary place on-screen, identifying the trace and the math performed, and giving horizontal and vertical information.

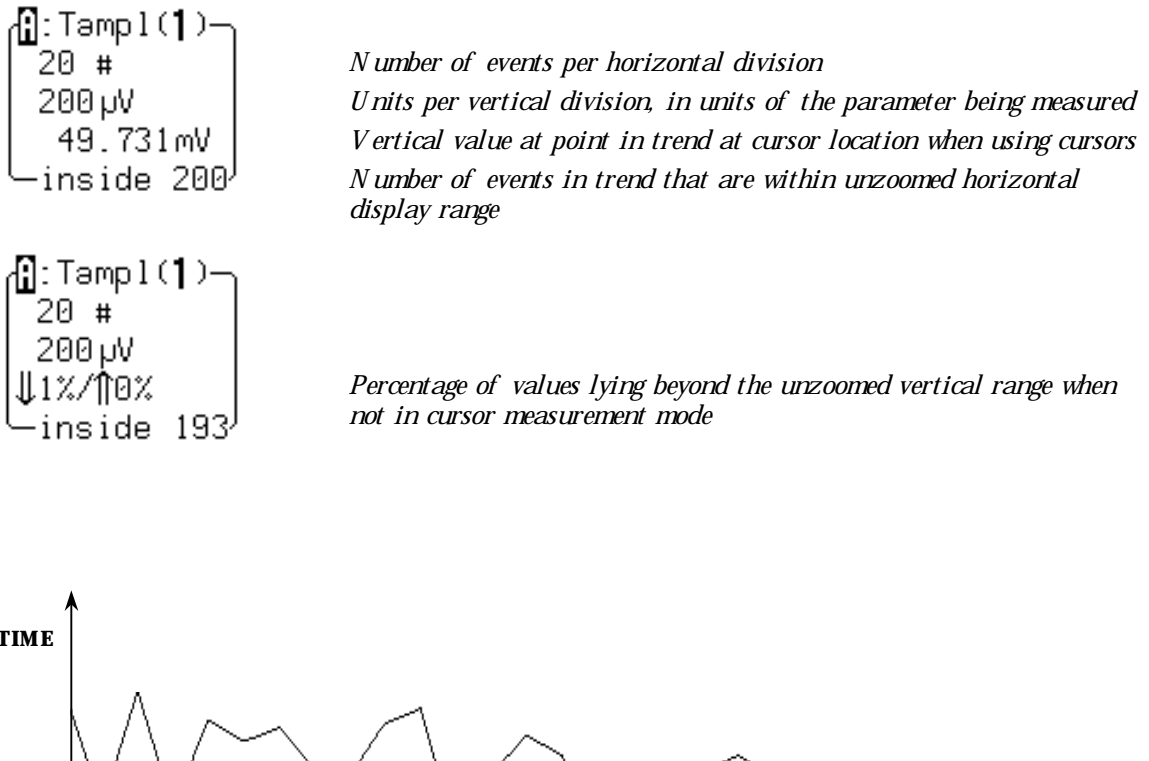

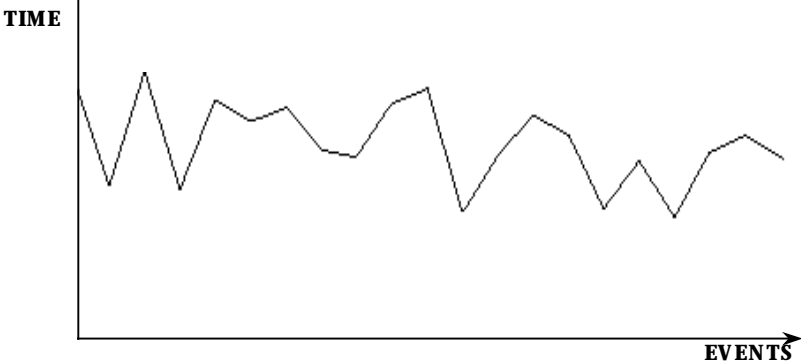

*F igure 3. A trend's horizontal axis is in units of events, with the earlier events in the leftmost part of the waveform and later ones on the right. The vertical axis is in the same units as the trended parameter.*

WR2-OM-E Rev C  $\overline{165}$ 

## **T O CALCULATE T RENDS**

*Once you have configured the trend, parameter values will be calculated and trended on each subsequent capture.*

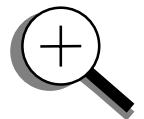

*The trend values will be calculated immediately following the capture. The resulting trend is a waveform of data points that can be used in the same way as any other waveform. Parameters can be calculated on it, and it can be zoomed; it can serve as the x or y trace in an X Y plot, or be used in cursor measurements.*

*The sequence for acquiring trend data is:*

- *1. Trigger*
- *2. Waveform capture*
- *3. Parameter calculation(s)*
- *4. Trend update*
- *5. Trigger re-arm*

*If you set the timebase in a mode other than sequence, a single acquisition occurs prior to parameter calculations. However, in sequence mode an acquisition for each segment occurs prior to parameter calculations. If the source of the trend data is a memory, when you save new data to memory, this acts as a trigger and acquisition. Because updating the screen can take significant processing time, the process occurs only once a second, minimizing trigger dead time (and under remote control the display can be turned off to maximize measurement speed).*

*The Waverunner-2 oscilloscope maintains a circular parameter buffer of the last 20 000 measurements made, including values that fall outside the set trend range. If the maximum number of events to be used in a trend is a number 'N ' less than 20 000, the trend will be continuously updated with the last 'N ' events as new acquisitions occur. If the maximum number is greater than 20 000, the trend will be updated until the number of events is equal to 'N '. Then, if the number of bins or the trend range is modified, the scope will use the parameter buffer values to redraw the trend with either the last 'N ' or 20 000 values acquired — whichever is the lesser. This parameter allows trends to be redisplayed using an acquired set of values and settings that produce a distribution shape with the most useful information. Once it is in buffer, you can display the trend in different scaling ranges without reacquiring data.*

*In many cases the optimal range is not readily apparent. For this reason the scope has a powerful range finding function: FIND CENTER AND HEIGHT (see page 164). If necessary, it will examine the values in the parameter buffer to calculate an optimal range, and use it to redisplay the trend. The Waverunner-2 will also give a running count of the number of parameter values that fall within, below, and above the range. If any fall below or above the range, the range finder can then recalculate to include these parameter values, as long as they are still within the buffer.*

*The number of events captured per waveform acquisition or display sweep depends on the parameter type. A cquisitions are initiated by the occurrence of a trigger event. S weeps are equivalent to the*

**166** ISSUED: January 2002 ISSUED: **January 2002** 

*waveform captured and displayed on an input channel. For non-segmented waveforms a capture is the same as a sweep, whereas for segmented waveforms an acquisition occurs for each segment and a sweep is equivalent to captures for all segments. Only the section of a waveform between the parameter cursors is used in the calculation of parameter values and corresponding trend events. T he table provides a summary of the number of trend events captured per acquisition or sweep for each standard parameter and for a waveform section between the parameter cursors.*

 $\backslash\!\!\backslash\!\!\mathscr{P}$ 

WR2-OM-E Rev C  $\overline{167}$ 

## **C HAPTER E LEVEN : Analyze withParameters**

**Part One introduced Waverunner-2 Measure Tools. Now use their advanced aspects to troubleshoot and analyze your waveform.**

**In this chapter, see how**

**To customize parameters**

**To perform Pass/Fail tests**

**Parameters work**

**Each parameterplays <sup>a</sup> special role in measurement**

# **Use CustomParameters**

- 1. Press then select **Measure** to display the MEASURE menus.
- 2. Press the soft key for **Custom**in the "mode" menu. Use statistics if desired, and set the starting and end point for the parameter measurements using the "from" and "to" menus.

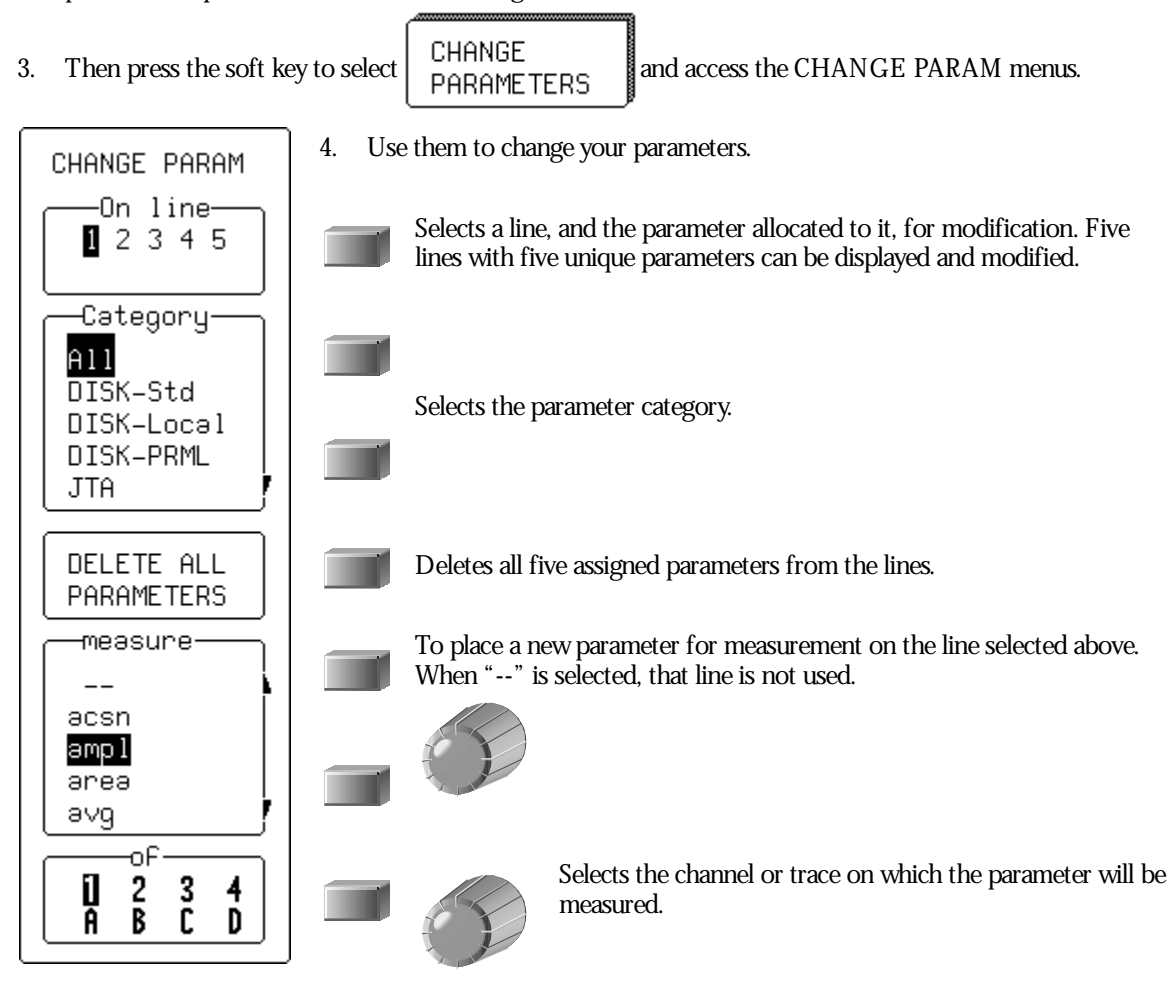

WR2-OM-E Rev C ISSUED: January <sup>2002</sup> **169**

## **CUSTOMIZE A PARAMETER**

You can customize certain parameters to meet special needs:

- 1. Take, for example, ∆ time at level, a parameter that computes the transition between different levels of a waveform, or between different sources.
- 2. Press the soft key to select the **All** category, and the soft key to choose ∆**t@ lv** from the measure menu.
- for 1000 3. Turn the upper knob to set the number of sweeps: (sweeps) source 4. Press the soft key to select channel or memory  $\begin{vmatrix} \frac{1}{2} & \frac{1}{2} \\ \frac{1}{2} & \frac{1}{2} \end{vmatrix}$  Turn the knob for **from** and **to**. to MORE At@lv 5. Then press the soft key to select **SETUP** levels are<sup>.</sup> From the SETUP of ∆t@ lv menus then displayed: absolute
- 6. Press the soft key to set levels in either absolute or peak-to-peak percent signal values:
- 7. Press the soft key to set the hysteresis in divisions. This is a voltage band that extends equidistantly above and belowthe selected level. In order for the signal to be considered valid, and not as noise, the signal must exceed, or cross, the upper or lower limits of this band by half the hysteresis division setting.
- 8. Turn the knob to set the voltage or amplitude percent level in the "from" menu.

This determines where on the waveform the Waverunner-2 will start the timing measurement.

- 9. Press the soft key to make the measurement on a positive (rising) or negative (falling) edge. Or, with **First**, to make it on either edge.
- 10. Finally, turn the knob to set the voltage or amplitude percentage in the "to" menu.

This determines the level on the waveform at which the timing is to end.

11. Press the soft key to end the measurement on a positive (rising) or negative (falling) edge. Or, with **First**, to end it on either edge.

**170** ISSUED: January 2002 WR2-OM-E Rev C

percent
## **Test for Pass and Fail**

You can also use parameters to carry out Pass/Fail tests. These require a combination of measurements within chosen limits. The Waverunner-2 invokes an action when the test passes or fails — depending on what you specify. You can also test signals against a tolerance mask. As with custom parameters, you can use as many as five parameters at the same time. Whether the tests pass or fail, any or all of the following actions can be invoked:

Stop capturing further signals

Dump the screen image to a hardcopy unit

Store selected traces to internal memory, to an optional device in the PC Card slot, or to floppy disk

Sound the buzzer

Emit a pulse through the rear BNC connector

The display will showyou the results on the current waveforms, the number of passing events, the total number of sweeps treated, and the actions for you to take.

## **SET UP A PASS/FAIL TEST**

1. Set up for parameters in the MEASURE menu as shown in Chapter 4 and on the preceding pages. Witter

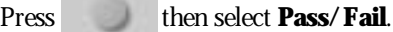

- 2. From the "mode" menu select **Pass** or **Fail**. Set the starting and ending points for the parameter measurements using the "from" and "to" menus.
- 3. Press the soft key to select CHANGE TEST CONDITIONS On line-12345 4. Select a parameter line. Action
- 5. Press the soft key to select **Param**from the Test on menu for testing using that parameter; "**---**" for no test.
- 6. And press the soft key to select **Param**from the choose menu.
- 7. Set the other menus displayed as desired, according to the description on page 169.

WR2-OM-E Rev C  $\overline{\mathbf{171}}$ 

8. Then if you wish to change the Pass/Fail test limit on the parameter, press the soft key to select **Limit** from the choose menu.

·limit-

9. Press the soft key to select the adequate relation — smaller or greater than — from:

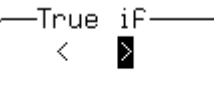

10. Then press the soft key to select from  $\begin{array}{|c|c|c|c|c|c|} \hline -0.600 & -0.600 & 0.000 & 0.000 & 0.000 & 0.000 & 0.000 & 0.000 & 0.000 & 0.000 & 0.000 & 0.000 & 0.000 & 0.000 & 0.000 & 0.000 & 0.000 & 0.000 & 0.000 & 0.000 & 0.000 & 0.000 &$ 

limit.

These are the limit's mantissa, exponent, and the number of digits to be represented in its mantissa.

- 11. Turn the knob to set the value for these.
- 12. Finally, press the bottom soft key to set the limit to the latest measured value a starting value for the final adjustment.

## **PASS/FAIL TEST ON A MASK**

- 1. Followthe CHANGE TEST Steps 1 to 5 described above.
- 2. Press the soft key to select **Mask** from the "Test on" menu for testing using that parameter; "**---**" for no test.
- 3. Press the soft key to select the mask test condition from

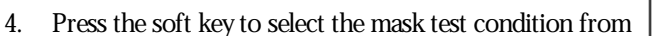

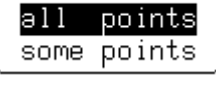

True if

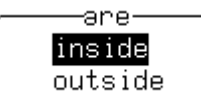

5. Press the soft key to select the channel or trace for testing from the of menu, and the soft key for the trace on which the mask is to be placed from the mask menu.

NOTE: Pass/Fail testing against a mask is affected by horizontal and vertical zooming of the mask trace. The test will be made inside the area bordered by the parameter cursors. Timebases of the mask and the trace under test should be identical. For visual mask testing, use a single grid when performing a mask test on a single trace; dual-grid display for testing on two traces.

**172** ISSUED: January 2002 ISSUED: **January 2002** 

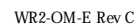

#### **MAKE A WAVEFORM MASK**

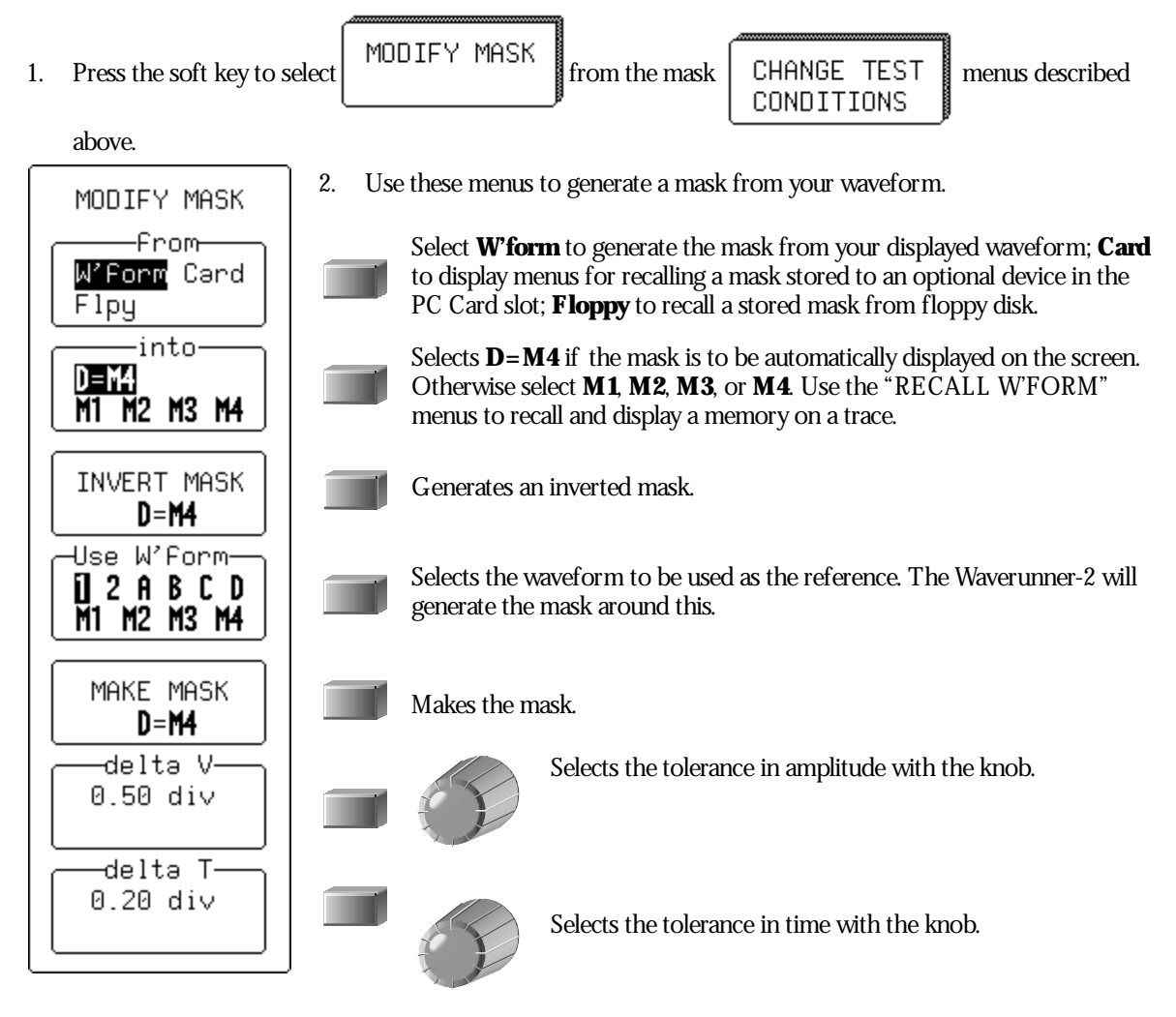

## **CHANGE A TEST ACTION**

- 1. From the CHANGE TEST menus press the soft key to select **Action**in the On line.
- 2. Press the soft key to determine if the action will be taken on Pass or Fail:

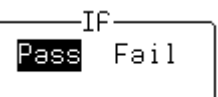

3. Press the soft key to select the action in the "Then" menu. And press the soft key to activate (**Yes**) or disable (**No**) this action in the final menu, nownamed for the action chosen. This yes or no is in turn shown in "Then."

WR2-OM-E Rev C  $\overline{\mathbf{173}}$ 

## **P ART T W O : L OOKIN G DE E PE R**

#### **H OW THE WAVE RUN N E R-2 PARAMETERS WORK**

*Proper determination of the top and base reference lines is fundamental for ensuring correct parameter calculations. The analysis begins with the Waverunner-2 computing a histogram of the waveform data over the time interval spanned by the left and right time cursors.*

*For example, the histogram of a waveform transitioning in two states will contain two peaks (F ig. 1). The analysis will attempt to identify the two clusters that contain the largest data density. Then the most probable state (centroids) associated with these two clusters will be computed to determine the top and base reference levels: the top line corresponds to the top and the base line to the bottom centroid. Once top and base are estimated, the Waverunner-2 easily calculates the rise and fall times. The oscilloscope automatically determines the 90% and 10% threshold levels, using the amplitude (ampl) parameter. (Histograms are part of the WaveA nalyzer option.)*

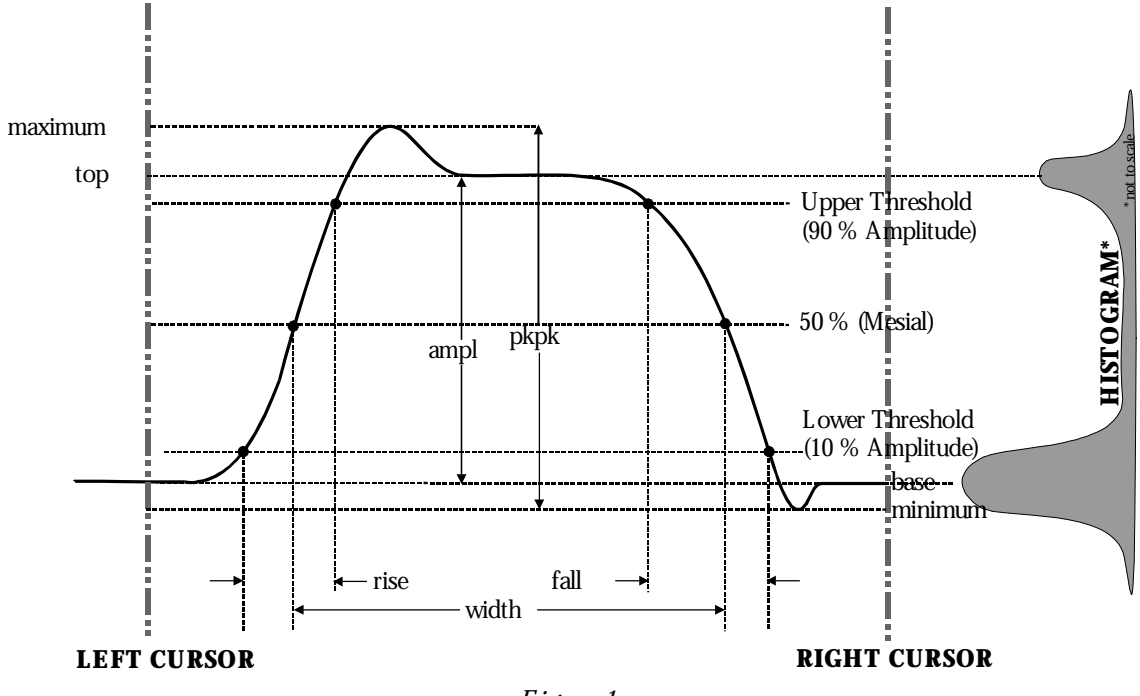

*F igure 1.*

*Threshold levels for rise or fall time can also be selected using absolute or relative settings (r@ level, f@ level). If absolute settings are chosen, the rise or fall time is measured as the time interval separating the two crossing points on a rising or falling edge. But when relative settings are chosen, the vertical interval spanned between the base and top lines is subdivided into a percentile scale (base = 0%, top = 100%) to determine the vertical position of the crossing points.*

| Rising E dge  | $\frac{1}{Mr} \sum_{i=1}^{Mr} (Tr_i^{90} - Tr_i^{10})$ | The tin                                                                                                    |
|---------------|--------------------------------------------------------|----------------------------------------------------------------------------------------------------|
| Falling E dge | $\frac{1}{Mr} \sum_{i=1}^{Mr} (Tr_i^{90} - Tr_i^{10})$ | to this                                                                                                    |
| Falling E dge | $\frac{1}{Mf} \sum_{i=1}^{Mf} (Tr_i^{10} - Tr_i^{90})$ | that $ocx$ <i>in in in in in in in in in in in in in in in in in in in in in in in in in in in in in in in in in in in in in in in in in in in in in in in in in in in in in in in in in in in in in in in in in in in in in in in in in in in in in in in in in</i> |

*Where Mr is the number of rising edges found, Mf the number of falling edges found,*

 $Tr_i^x$  the time when rising edge *i* crosses the  $x\%$ 

*level, and*  $Tf_i^x$  *the time when falling edge i crosses the x% level.*

*The time interval separating the points on the rising or falling edges is then estimated to yield the rise or fall time. These results are averaged over the number of transition edges that occur within the observation*

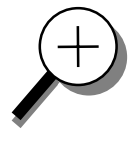

*Time parameter measurements such as width, period and delay are carried out with respect to the mesial reference level (F ig. 2), located halfway (50%) between the top and base reference lines. Time parameter estimation depends on the number of cycles included within the observation window. If the number of cycles is not an integer, parameter measurements such as rms or mean will be biased.*

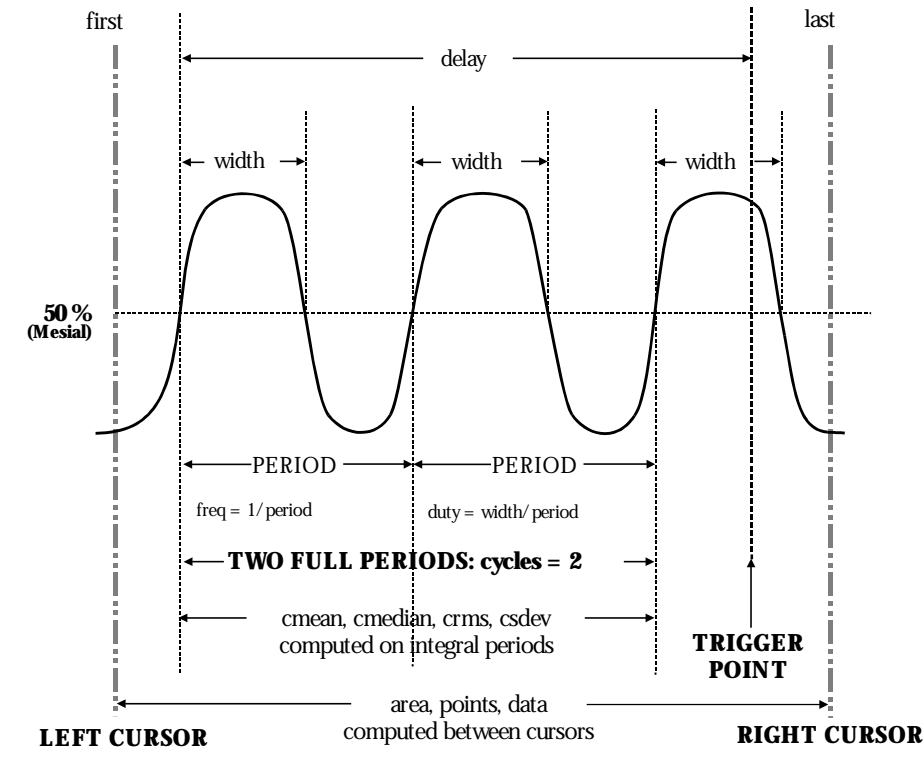

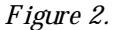

WR2-OM-E Rev C  $\overline{\mathbf{175}}$ 

*To avoid these bias effects, the instrument uses cyclic parameters, including crms and cmean, that restrict the calculation to an integer number of cycles. The Waverunner-2 enables accurate differential time measurements between two traces — for example, propagation, setup and hold delays (F ig. 3). Parameters such as* <sup>∆</sup>*c2d*<sup>±</sup> *require the transition polarity of the clock and data signals to be specified.*

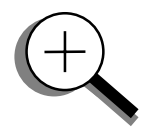

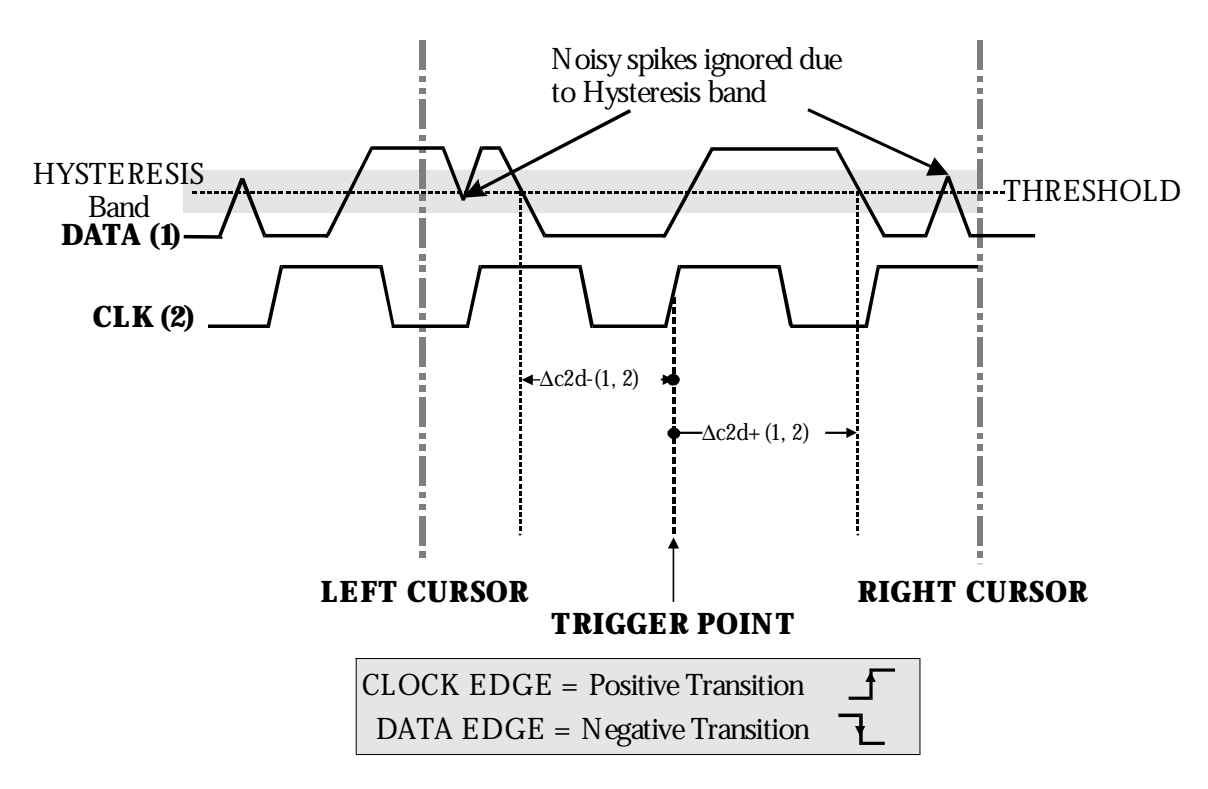

*F igure 3.*

*Moreover, a hysteresis range may be specified to ignore any spurious transition that does not exceed the boundaries of the hysteresis interval. In F igure 3,* <sup>∆</sup>*c2d*<sup>−</sup> *(1, 2) measures the time interval separating the rising edge of the clock (trigger) from the first negative transition of the data signal. S imilarly,* <sup>∆</sup>*c2d*<sup>+</sup> *(1, 2) measures the time interval between the trigger and the next transition of the data signal.*

**176** ISSUED: January 2002 ISSUED: January 2002

# **Choose a Parameter**

The following table lists, describes and defines the Waverunner-2 parameters. Those indicated by the  $\sim$ symbol are in the Extended Math and WaveAnalyzer options (see Chapter 5, "Use a Math Tool"). All the other parameters listed here are standard on the Waverunner-2.

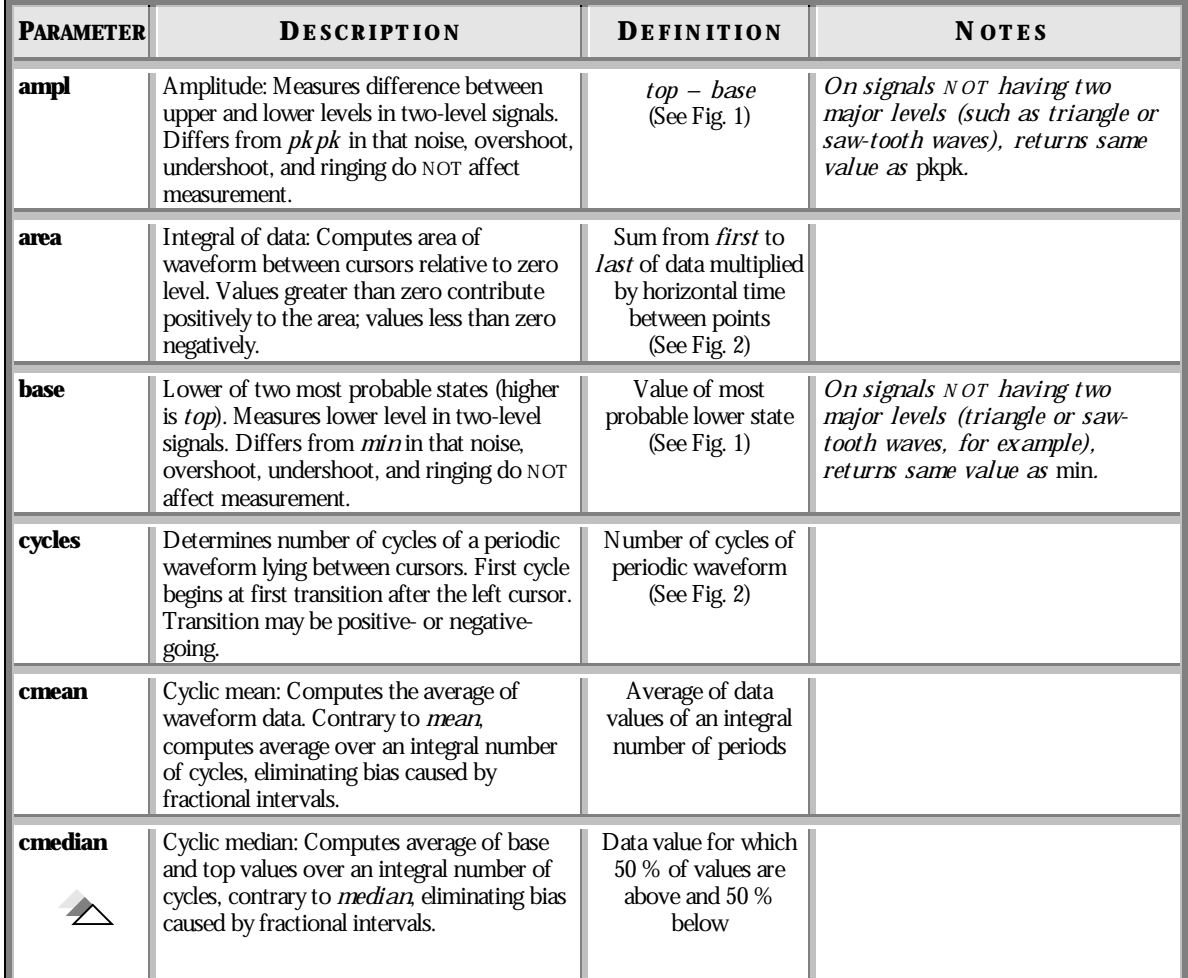

WR2-OM-E Rev C  $\blacksquare$  **177** 

## **P ART T W O : L OOKIN G DE E PE R**

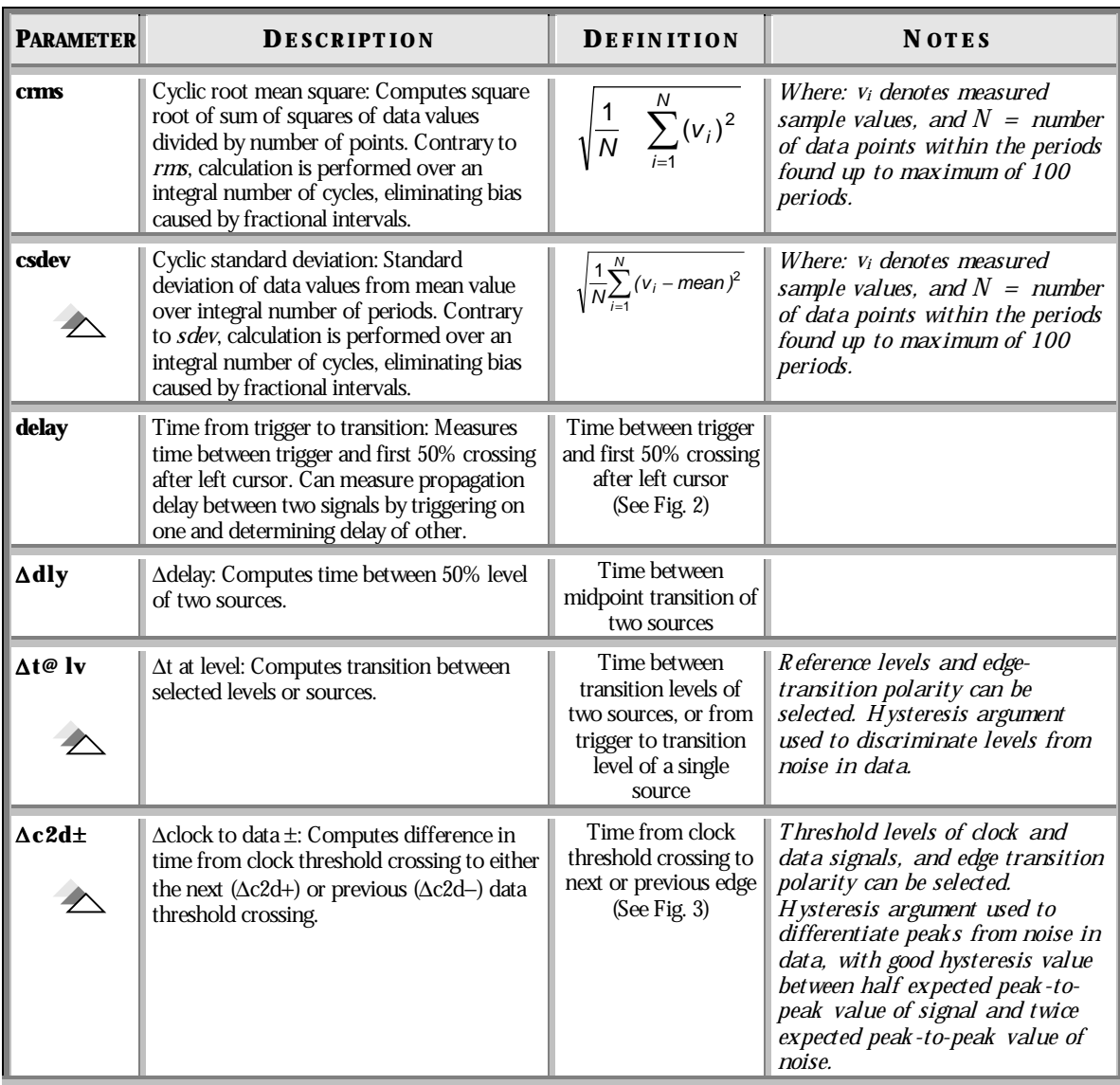

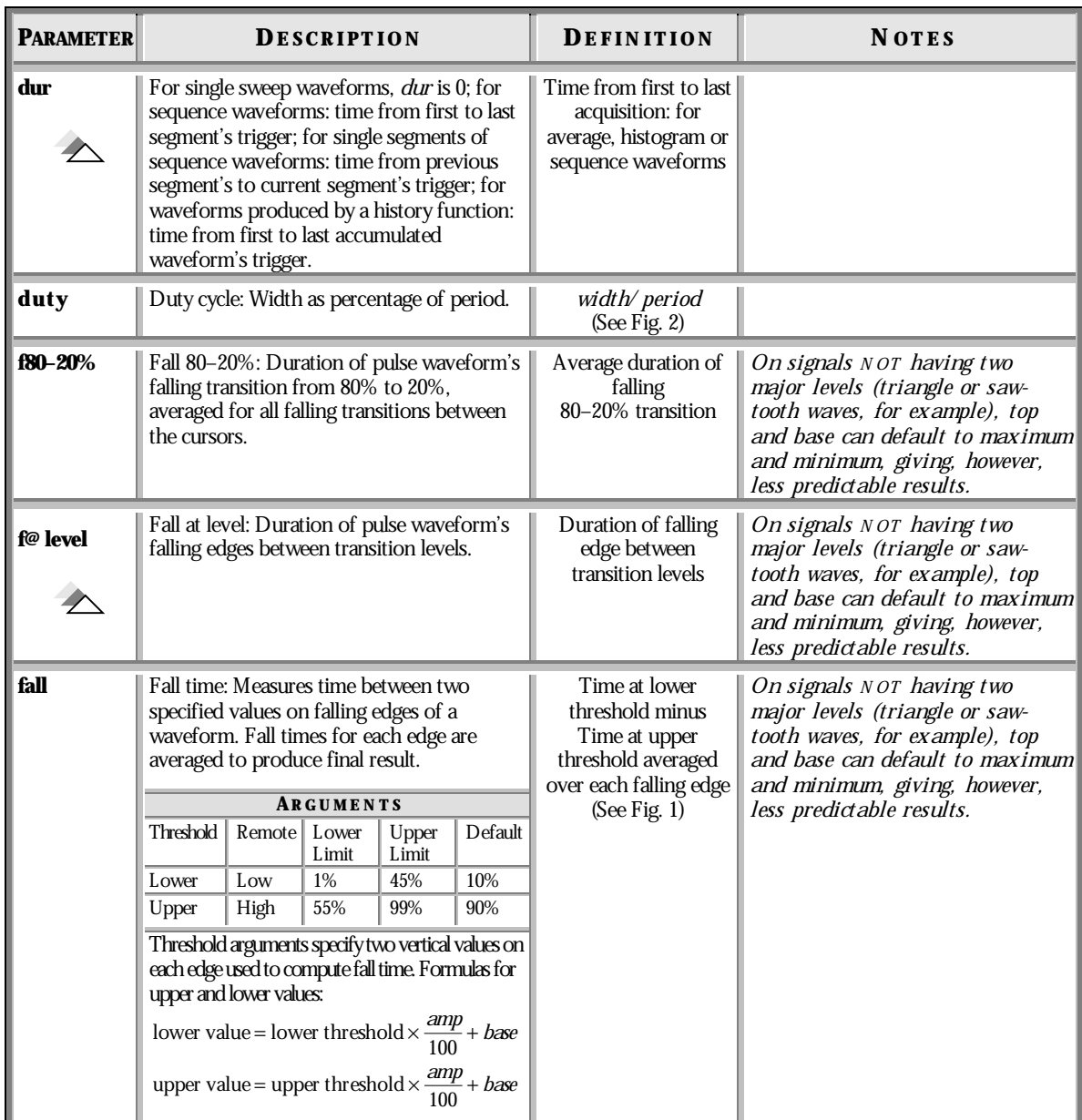

WR2-OM-E Rev C  $\blacksquare$  **179** 

## **P ART T W O : L OOKIN G DE E PE R**

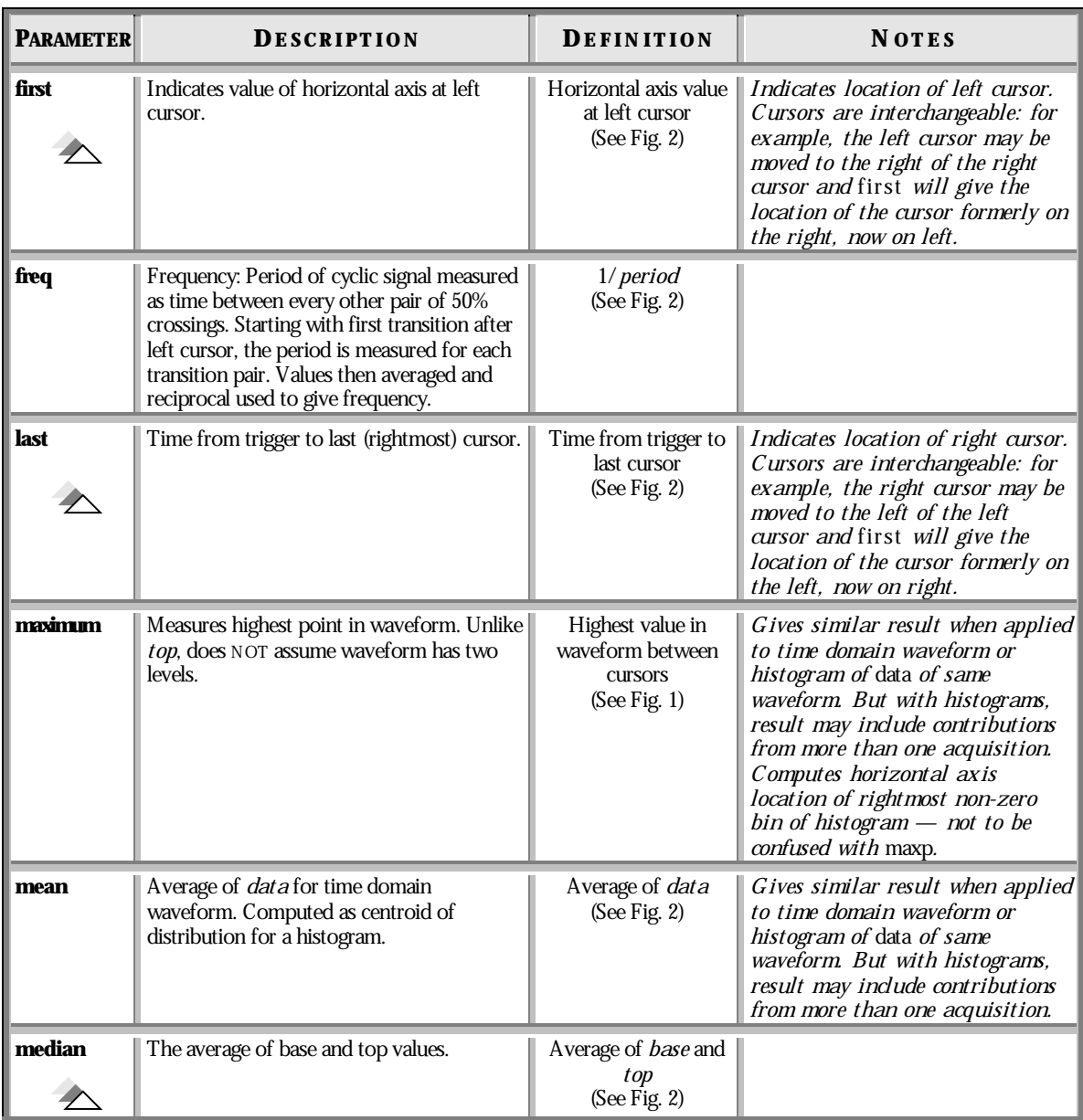

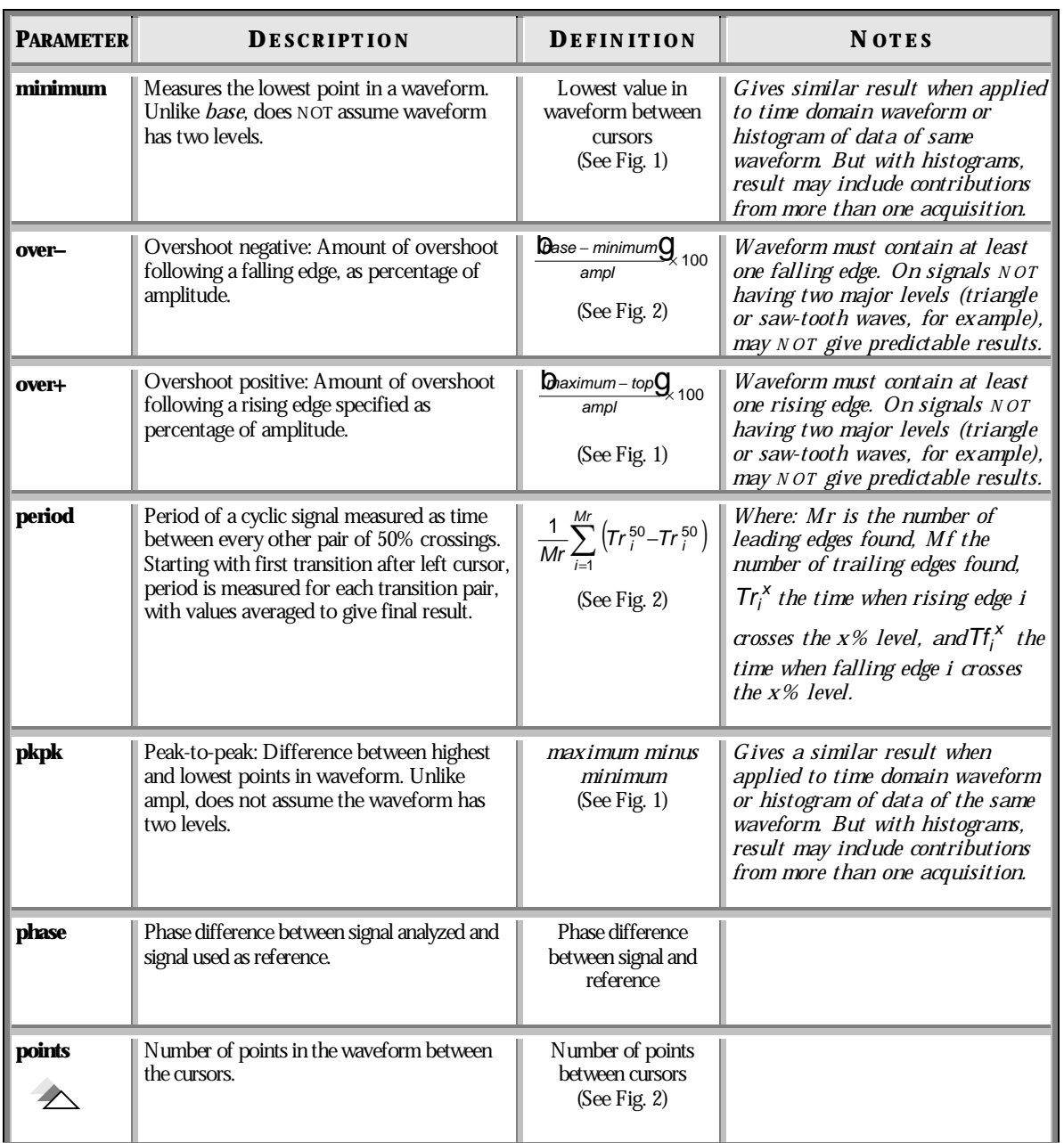

WR2-OM-E Rev C  $_{\text{INR2-OM-} \text{R}}$  Rev C

## **P ART T W O : L OOKIN G DE E PE R**

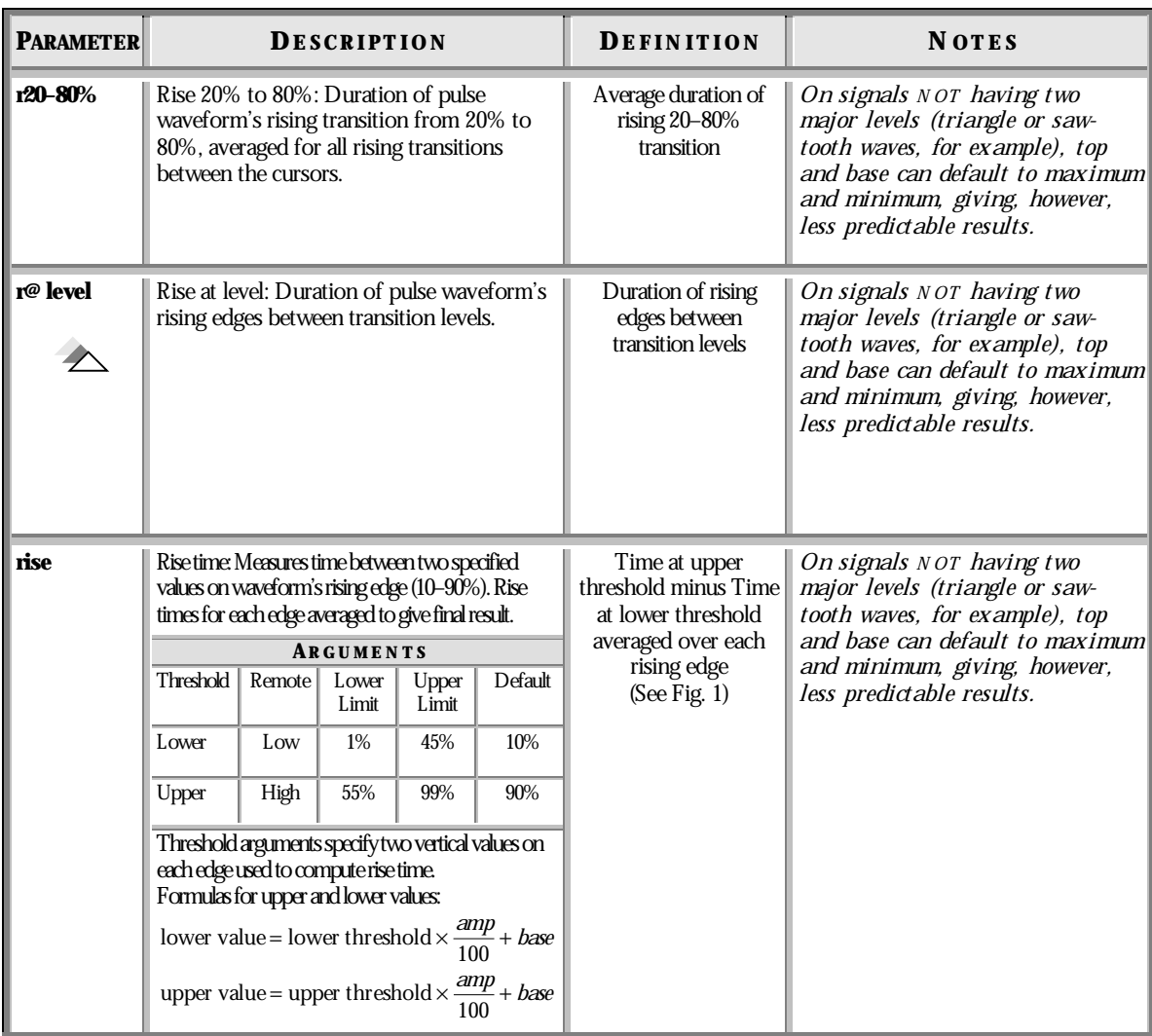

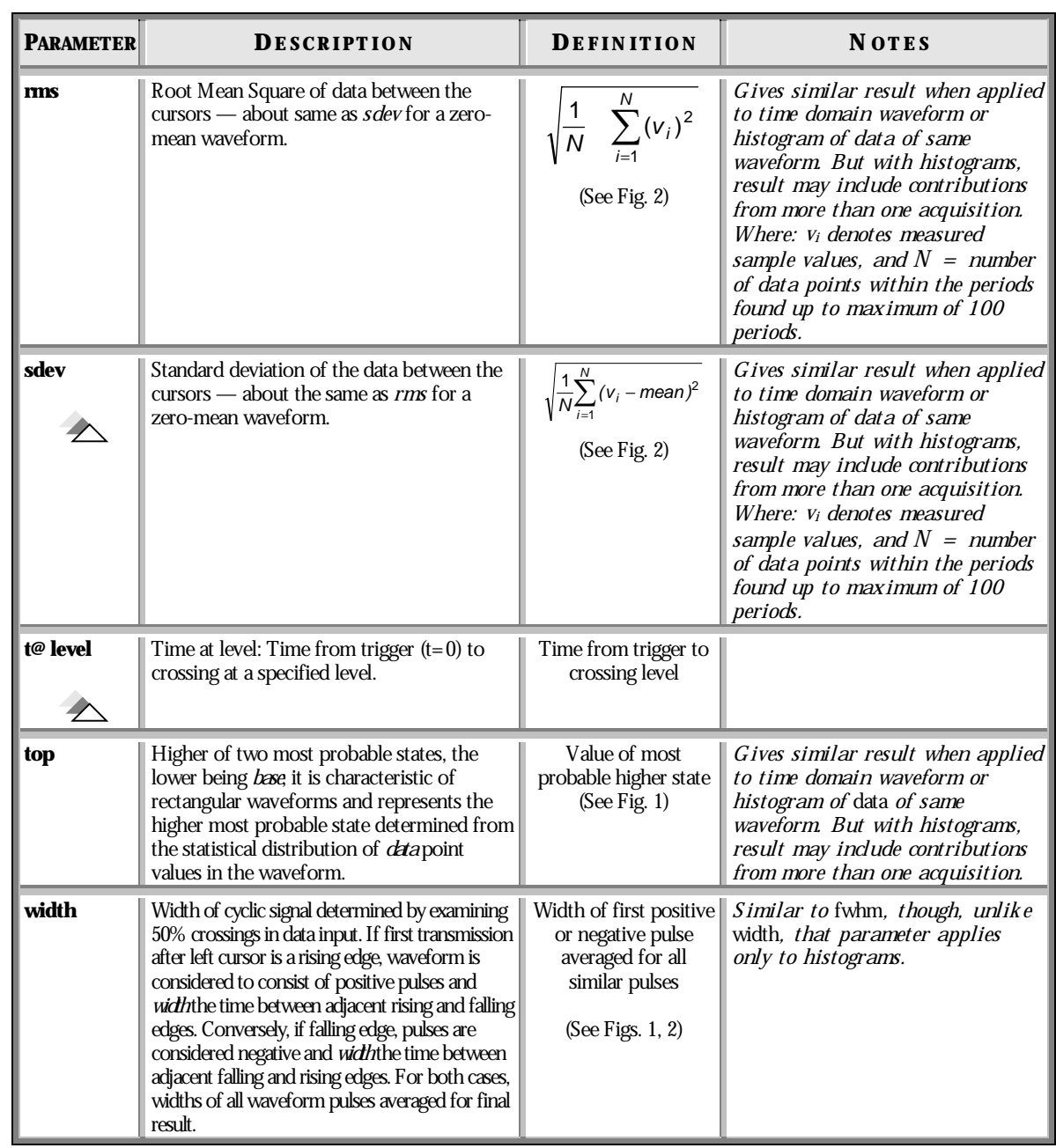

WR2-OM-E Rev C ISSUED: January <sup>2002</sup> **183**

## **P ART T W O : L OOKIN G DE E PE R**

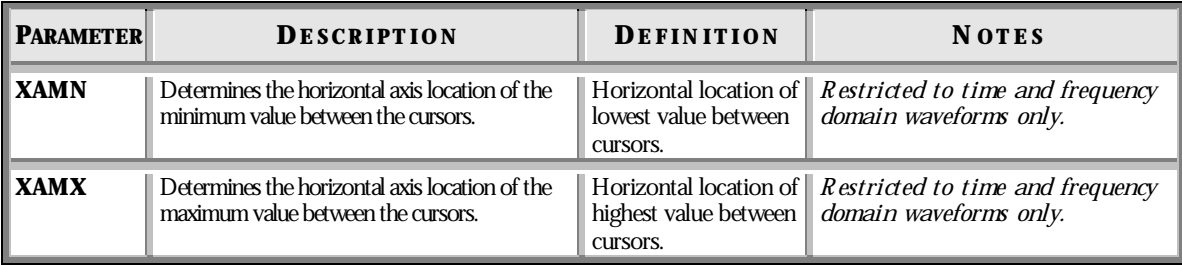

 $\mathbb{W}^{\mathbb{Z}}$ 

BLANK PAGE

WR2-OM-E Rev C ISSUED: January <sup>2002</sup> **185**

**C HAPTER T WE LVE : Use Waverunner-2withPC Operate your Waverunner-2 scope using <sup>a</sup> personal computer. In this chapter, see how To transfer waveforms and data from scope to computer To monitor Waverunner-2 remote control operation To save in ASCII To use the Waverunner-2 with Spreadsheet, Mathcad and MATLAB**

## **TransferData and Images toPC**

Connect the Waverunner-2 to a personal computer (PC) through the oscilloscope's rear GPIB or RS-232-C port. Then use LeCroy's handy ScopeExplorer software (see next page) to save data or images to the PC's hard disk. At the same time, the Waverunner-2's Remote Control Assistant can monitor and debug all your remote control communications (see page 189). But first, followthese steps to set up the scope for communication with the PC:

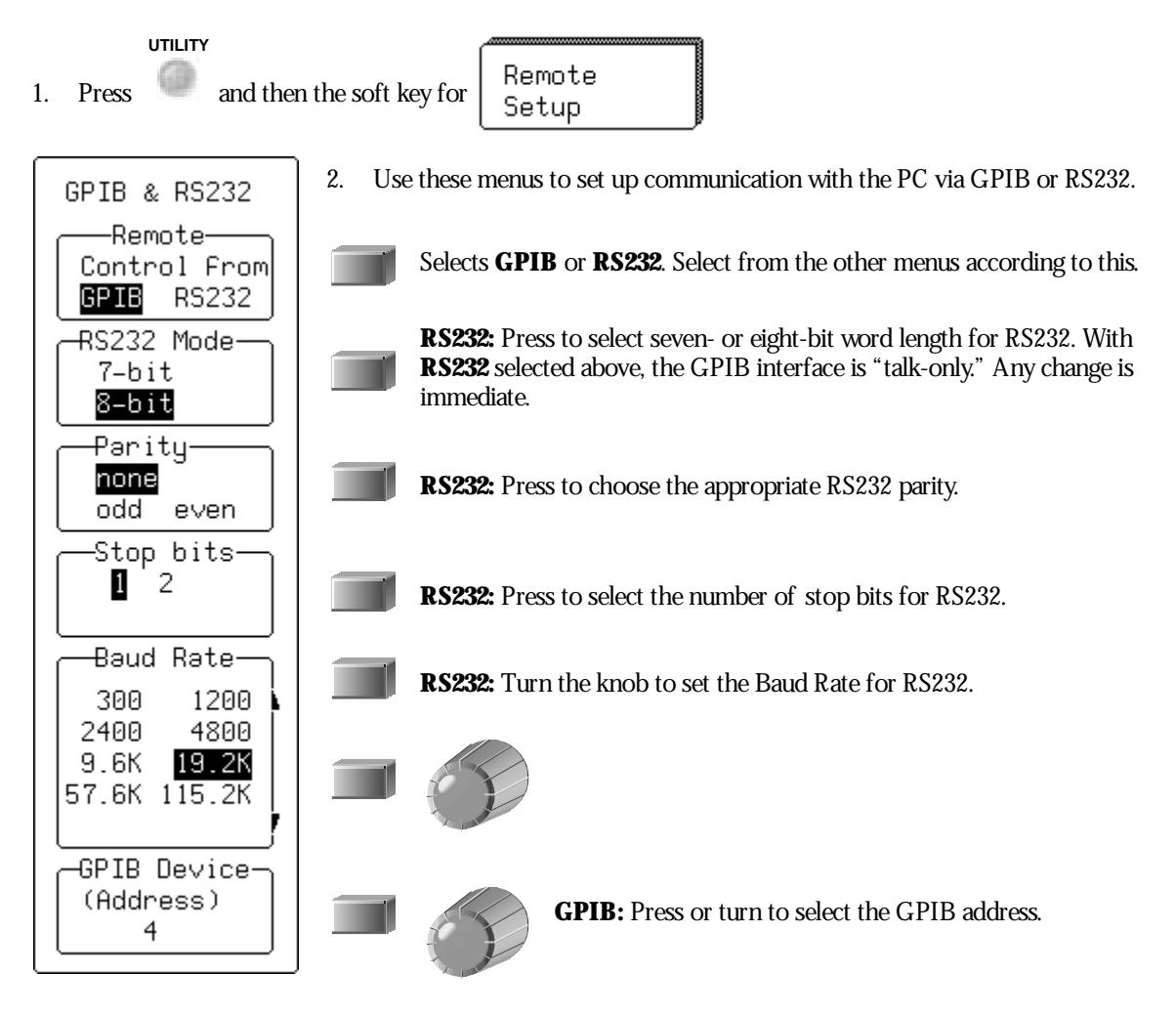

WR2-OM-E Rev C ISSUED: January <sup>2002</sup> **187**

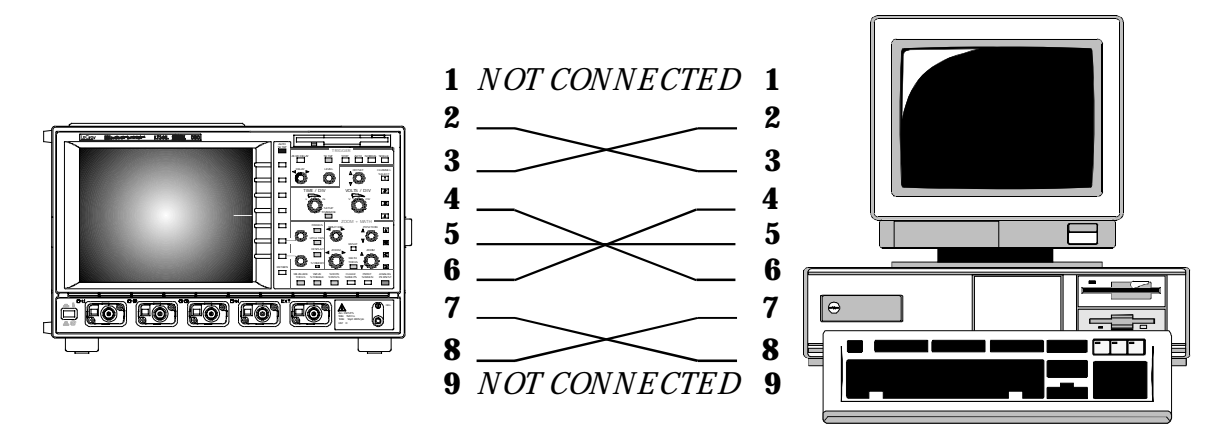

*R S -232 nine-pin communication cabling for connecting the Waverunner-2 to PC.*

## **EXPLORE YOUR SCOPE**

ScopeExplorer is an easy-to-use and practical software tool for interfacing your Waverunner-2 oscilloscope with computers running Windows. (See also "First Things" section.)

- 1. Connect the scope to a PC by using either the GPIB you'll need a PC with GPIB card installed or PC-standard RS-232-C port on the scope's rear panel.
- 2. Download ScopeExplorer free at http://www.lecroy.com/scopeexplorer. Or inquire at your LeCroy customer service center.
- 3. Having installed ScopeExplorer, open it as you would any Windows program. Use its on-line help to:

Use the teletype-like terminal to send standard remote control commands from computer to oscilloscope. And display the Waverunner-2 response on the PC.

Control the scope using an interactive, virtual scope front panel!

Pipe sequences of commands from a file to the scope, then send the scope's responses to another file. (See the *R emote Control Manual* for the commands.)

Transfer pixel-for-pixel copies of your Waverunner-2 display to PC, viewthem, print them, or both from the computer. With a single press of a button or key, you can copy bitmap waveform images to the Windows Clipboard, ready to paste into any Windows application.

Capture Waverunner-2 front panel setups and store them on the computer with a lengthy filename. You can then transfer them back into the scope to reproduce an identical setup.

Transfer, too, your waveforms to PC, and store them in either the compact LeCroy Binary format, or an ASCII version compatible with PC-based analysis products such as Microsoft's Excel or MathSoft's Mathcad (see page 190).

## **MONITOR YOUR REMOTE CONTROL OPERATIONS**

Use the Waverunner-2 Remote Control (RC) Assistant to automatically monitor remote commands received through the GPIB and RS232 ports. RC Assistant helps debug communications with the PC. When activated, it displays a log of the dialog between oscilloscope and PC. And whenever a communication error occurs, it gives the additional message "Remote Control: problem detected and logged."

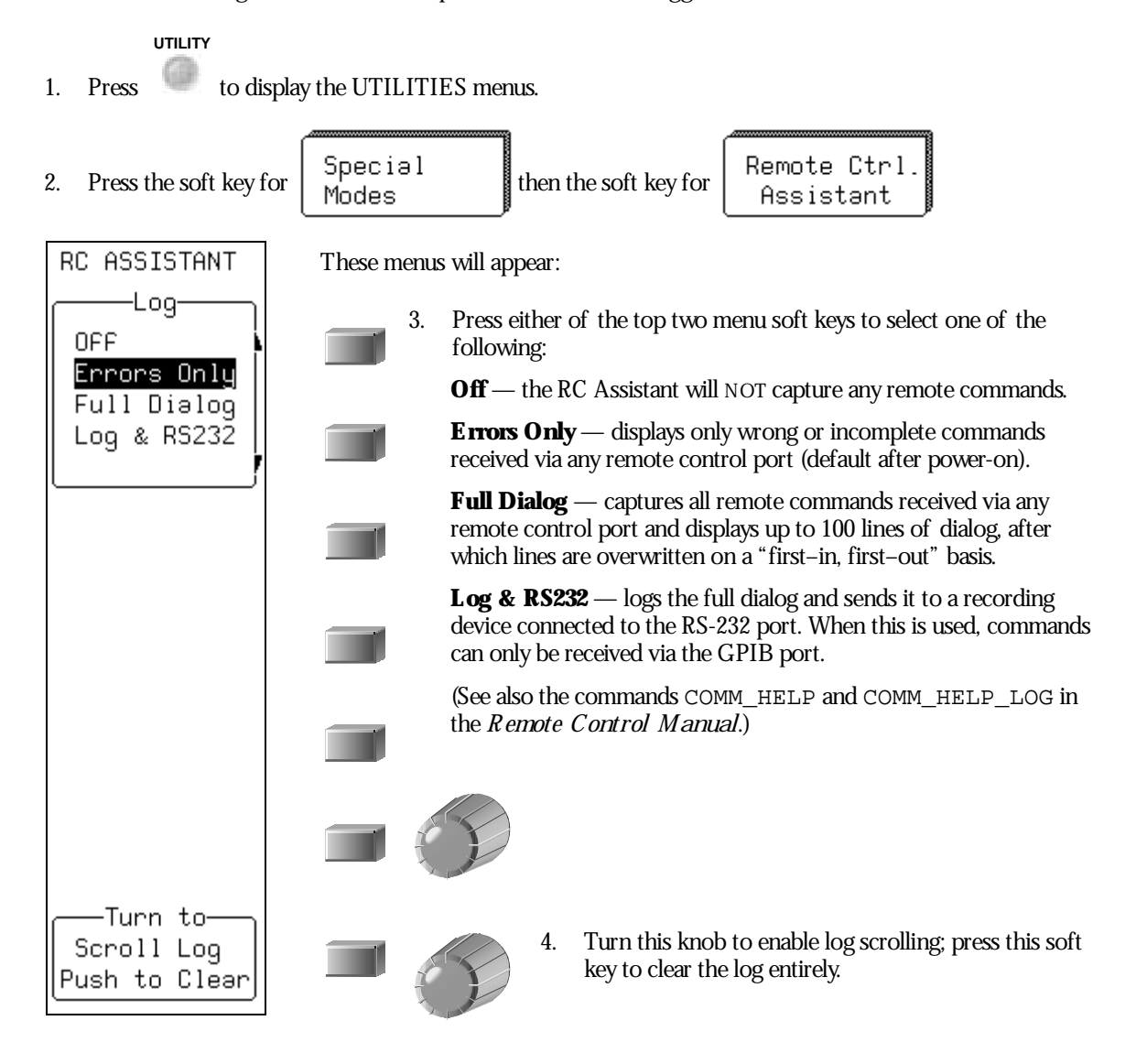

WR2-OM-E Rev C ISSUED: January <sup>2002</sup> **189**

## **Save Waveforms inASCII**

When you save waveforms to a Waverunner-2 internal memory (M1, M2, M3, or M4) you save them in LeCroy's special binary format. But you can also store your waveforms in ASCII format to a portable storage device such as floppy disk, PC memory card or hard disk card. You can then transfer the data to a PC for analysis with spreadsheet or math software.

In doing this you will create an output file requiring 10–20 times the disk space of the original LeCroy binary file. A one-megabyte record will typically take up 13–15 MB when stored in ASCII. And ASCII waveforms cannot be recalled back into the scope.

The Waverunner-2 stores waveforms in any of three ASCII formats: Spreadsheet, Mathcad, or MATLAB. The following table summarizes the format of the three basic layouts. You'll see howto set up to save in ASCII on the next pages, followed by examples of the use of each format.

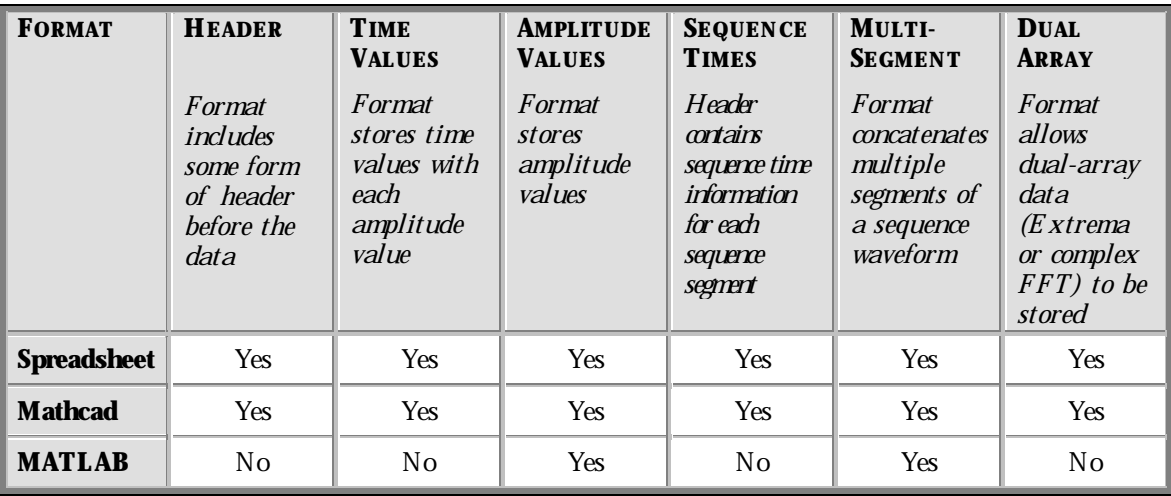

## **SAVE IN AN ASCII FORMAT**

Store waveforms in ASCII and save them to a floppy disk or optional storage device in the PC Card slot. Save in an ASCII data format such as Spreadsheet. Then transfer the data to PC.

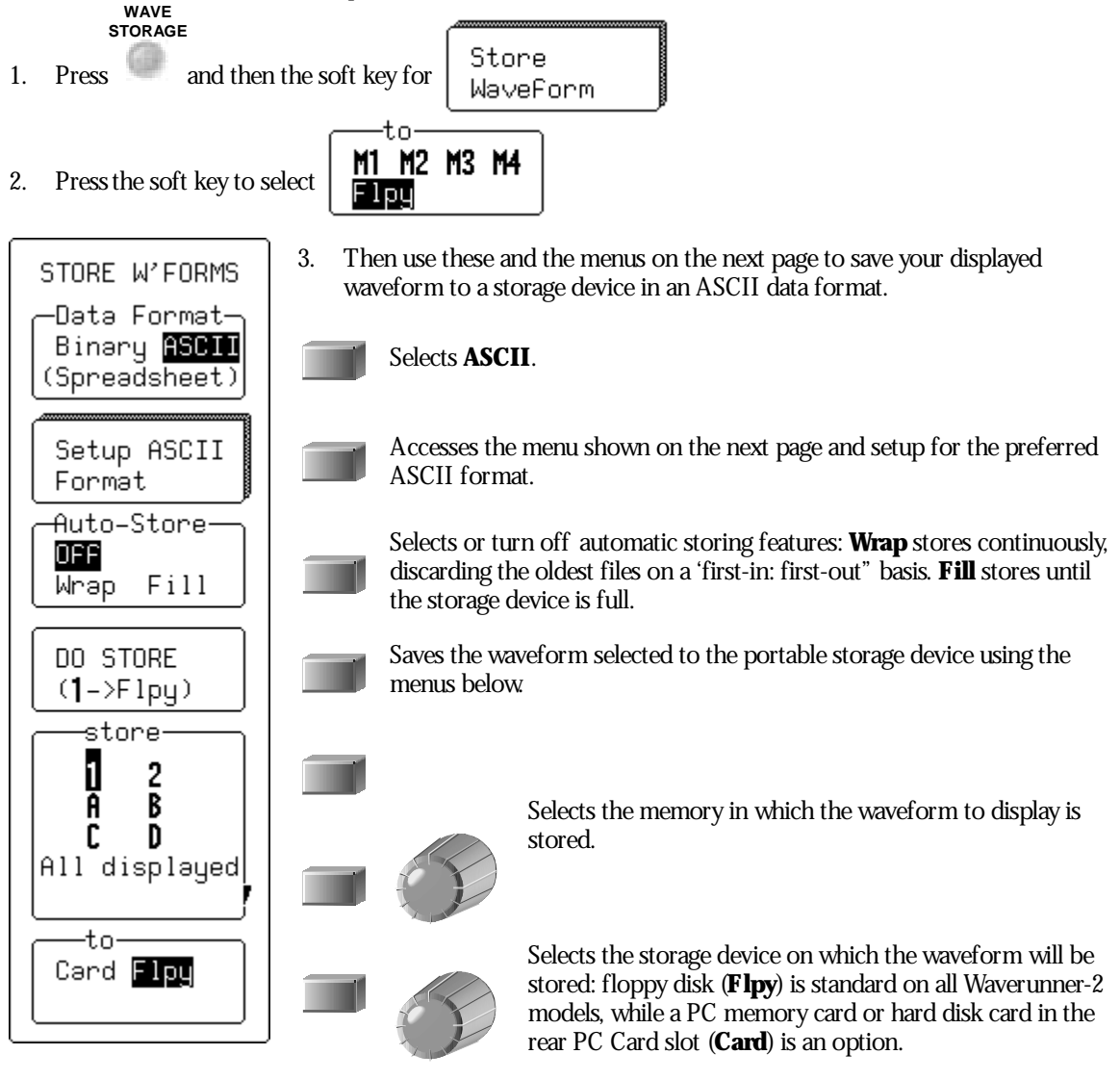

WR2-OM-E Rev C  $\overline{191}$ 

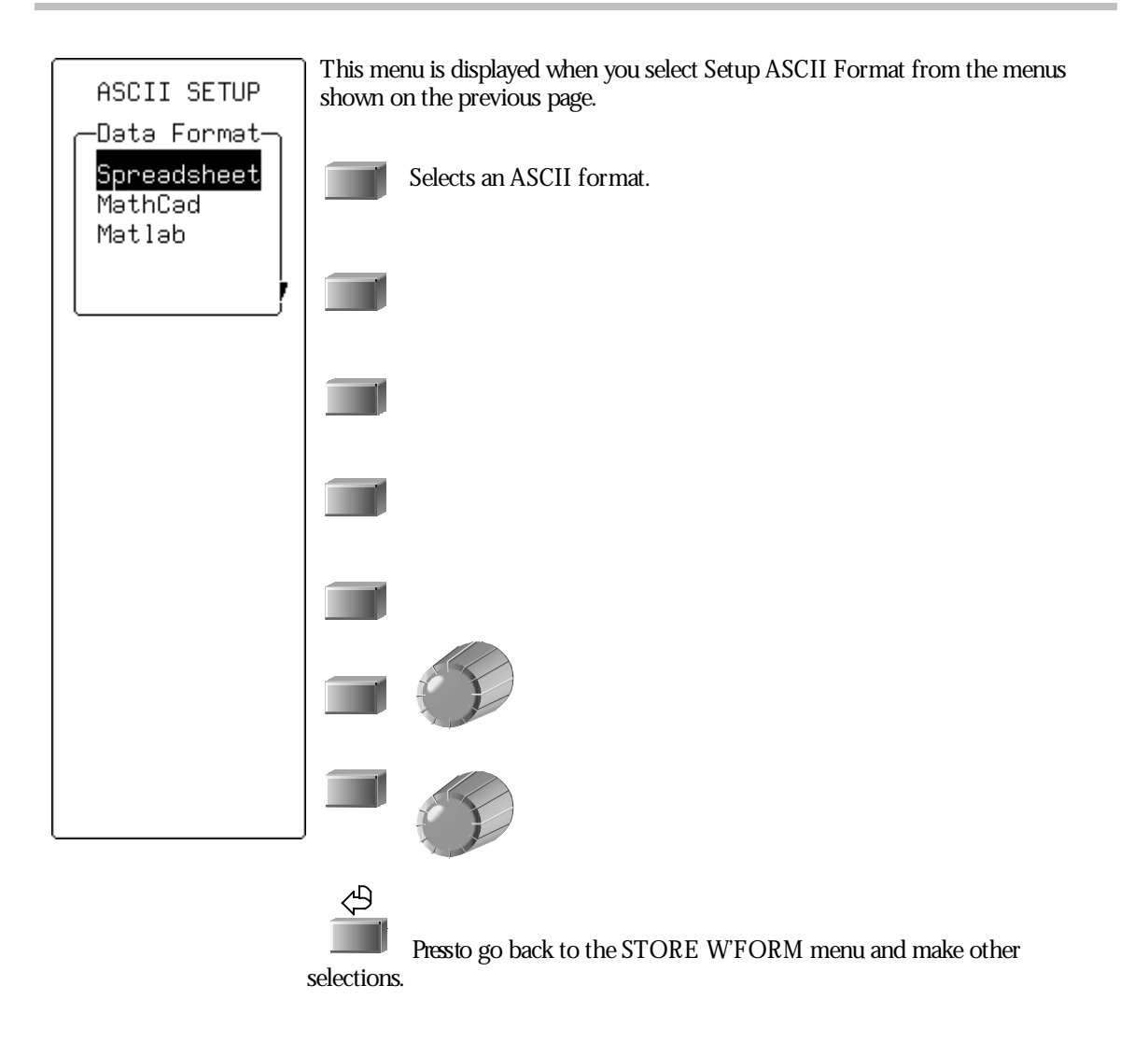

**192** ISSUED: January 2002 ISSUED: **January 2002** WR2-OM-E Rev C

# **Use ASCII Formats**

## **SAVE TO SPREADSHEET**

To read a waveform stored in the Spreadsheet format into Microsoft Excel, use: File -> Open dialog:

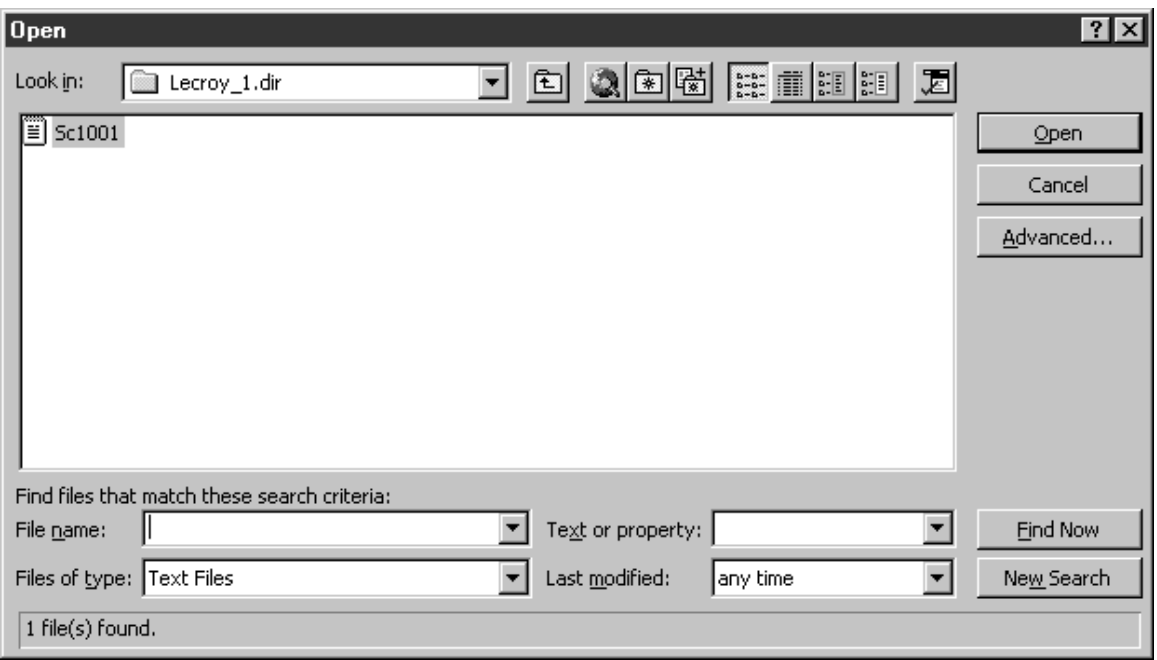

Excel's Text Import Wizard will take you through the following steps:

WR2-OM-E Rev C  $\overline{193}$ 

1. Select **Delimited**.

2. The Spreadsheet format generated by Waverunner-2 uses "," to delimit columns. Select **Comma**. as the delimiter.

3. The third and final step allows you to specify the format of the columns. Select the **General** Column data format (the default).

The first Visual has determined fluid your state in DeWalted.<br>2) His is connect, phones hand, or whose the Date Type Hust best is Inclustion T 31 migui Press W2 Ε TOTALISTS AND LUXURE AND MELTIC  $\begin{tabular}{|c|c|c|c|} \hline ${{\bf K}{\bf 1000}}$ & $1000$ & $1000$ \\ \hline \hline ${{\bf K}{\bf 1000}}$ & $1000$ & $1000$ & $1000$ \\ \hline ${{\bf K}{\bf 1000}}$ & $1000$ & $1000$ & $1000$ & $1000$ \\ \hline ${{\bf K}{\bf 1000}}$ & $1000$ & $10000$ & $10000$ \\ \hline \end{tabular}$ H **QNABT** 뇌 ¥, Sent. | Dat. | Net) Thian

**RICH** 

Tout hopest Wassel - Stop 5 of 3

- 63 63 Text begins Willard - Stop 2 of 3 The speechers you are the delegate your data current.<br>From startfact in affects (in the pressure below) securing daily days as well Cta County Powel E **Integrates** ECROTICSSALL TOOT 山道 |edsextilige<br>|LeftLacellegaea12 FrigTian<br>14-Jul-1990 15 18 11 *<u>ESLam</u>* 0313m-00 a 븨 **Card Class Date** 

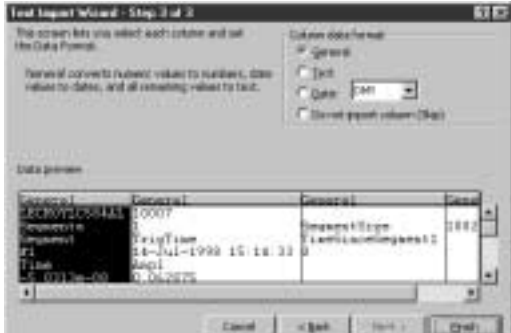

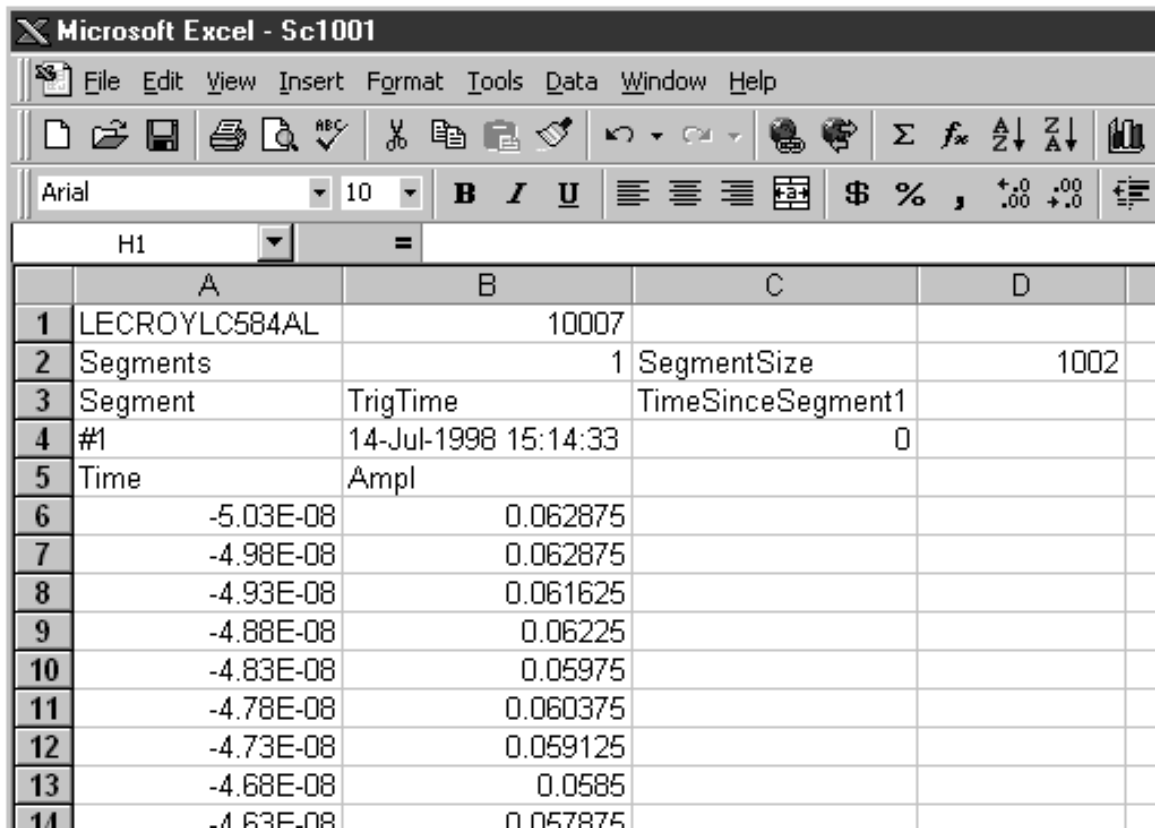

4. Click the **Finish** button: a display similar to this one will be shown:

WR2-OM-E Rev C  $\overline{195}$ 

## **PLOT A WAVEFORM IN SPREADSHEET**

Plotting the data from a waveform will demand a scatter plot based on the data in the first two columns, with the first column used as the X values (from row  $6$  in this example):

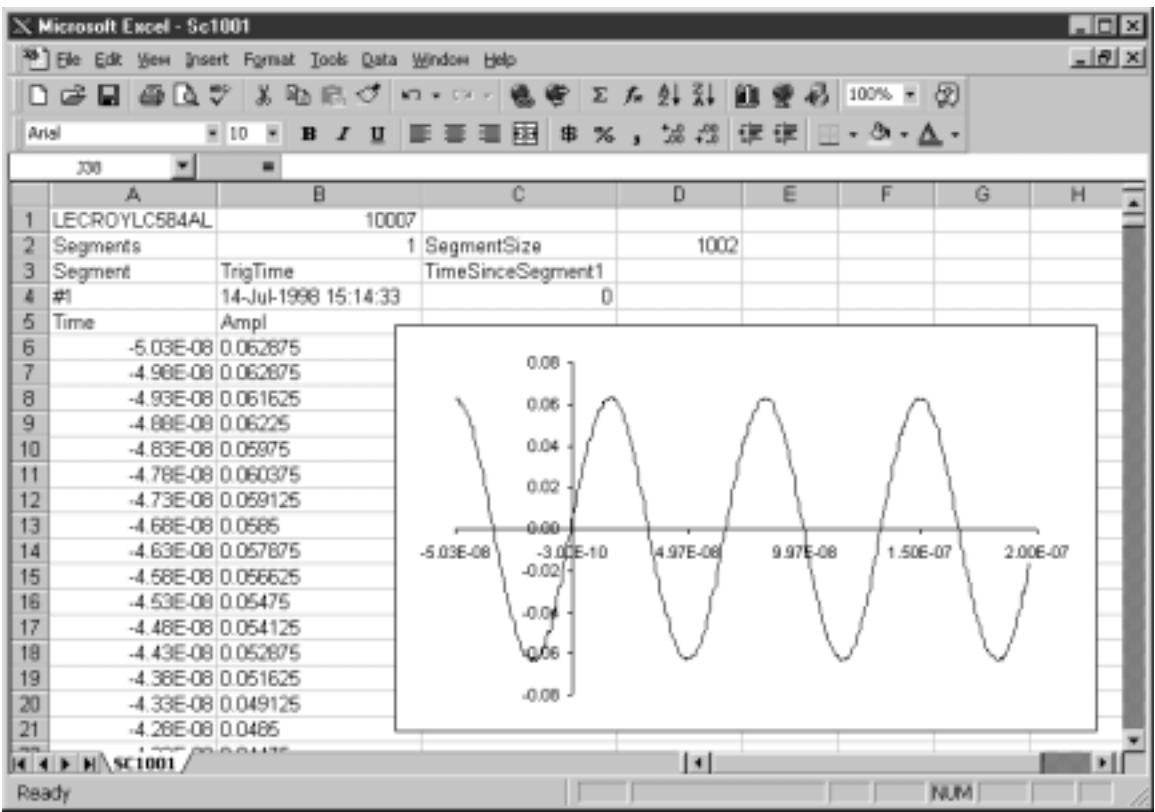

The header created for the spreadsheet contains all the information you'll need to extract various elements from a sequence waveform. Use the following formulae to extract information such as the start and end rowof the data for a given segment, or the trigger time of a given segment:

*S egmentS tartR ow* := (*DesiredS egment \** D2) + B2 + 5

*S egmentE ndR ow* := *S egmentS tartR ow* + D2 –1

*TrigTime=* INDIRECT(ADDRESS(*DesiredS egment* +3;2;4))

*TimeS inceF irstTrig*= INDIRECT(ADDRESS(*DesiredS egment* +3;3;4))

Plotting the data from all segments using a scatter plot will result in all segments overlaid, as in the Waverunner-2's persistence display of sequence traces.

## **USE MATHCAD**

These examples were created using MathSoft's Mathcad for Windows. Shown on this page is the procedure for reading and graphing a file for a single segment; the example on page 198 is for multiple segments.

**This single-segment example** is valid for Mathcad Versions 3.1 to 7:

 $A := READPRN(file)$  $\mathbf{K} \coloneqq \text{last}\big(\mathbf{A}^{\text{<0>}}\big)$  $A :=$ submatrix $(A, 2, K, 0, 1)$ Create a submatrix containing data but no header  $t := A^{\langle 0 \rangle}$ **Extract time vector**  $V := A^{\langle 1 \rangle}$ **Extract amplitude vector Determine index of last point**  $K := last(t)$  $k := 0 : K - 1$ **Create a ramp** 

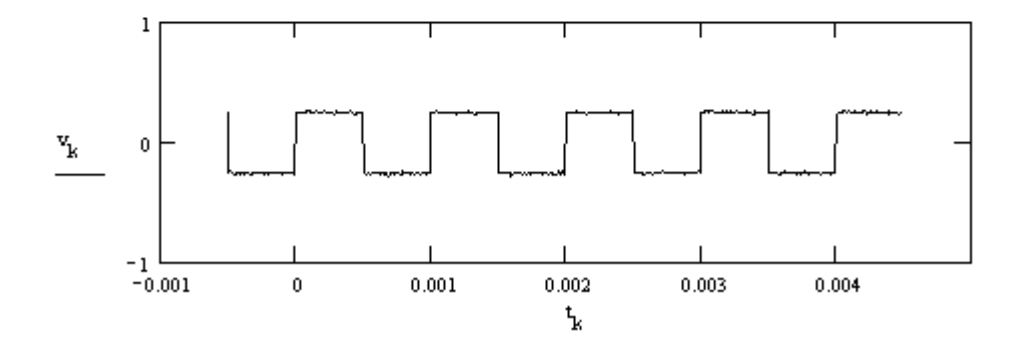

WR2-OM-E Rev C  $\overline{197}$ 

**This multi-segment Mathcad example** demonstrates howto extract data from a given segment. The data consisted of two segments of three samples each, allowing the entire imported matrix to be shown:

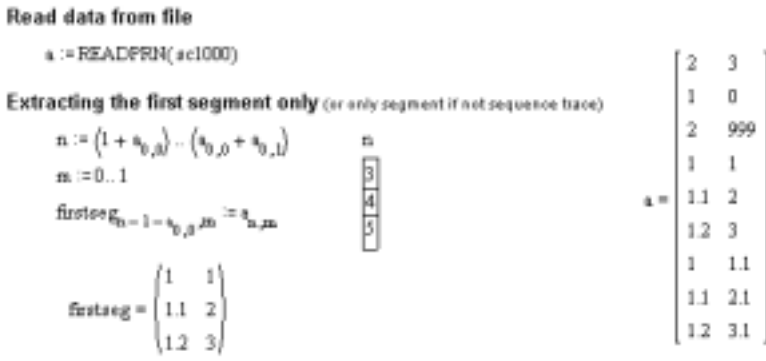

Extracting a given segment

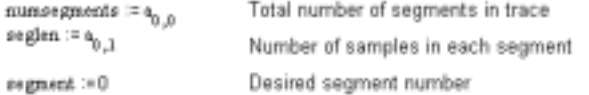

segstart := 1 + numsegments + segment seglen lindex of first point in segment segend = segstart + seglen - 1

 $1.1\,$ 

×,

```
\texttt{regline} \coloneqq \texttt{a}_{\texttt{regment}+1,1}
```
 $\mathbf{x}:=\mathbf{a}^{0,0>}$  $\mathbf{y} \coloneqq \mathbf{a}^{\leq \mathbf{p} >}$  $i := \texttt{segstart}$ ... segend

 $\mathbb{Y}_{\mathbf{i}}$  2

Index of last point in segment Segment trigger time

**198** ISSUED: January 2002 WR2-OM-E Rev C

 $^{1.2}$ 

## **USE MATLAB**

This example was created using MathWorks' MATLAB Version 4.2c.1 for Windows. You can read and graph a waveform in MATLAB by using two simple commands: the first loads the file into a matrix automatically named after the file (command window); the second plots this matrix ("Figure No. 1"):

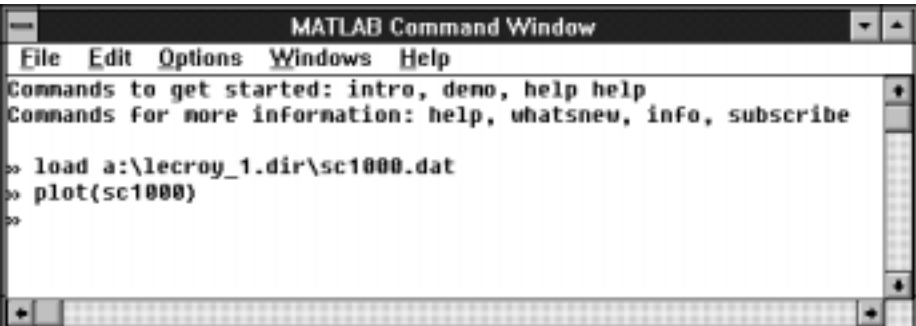

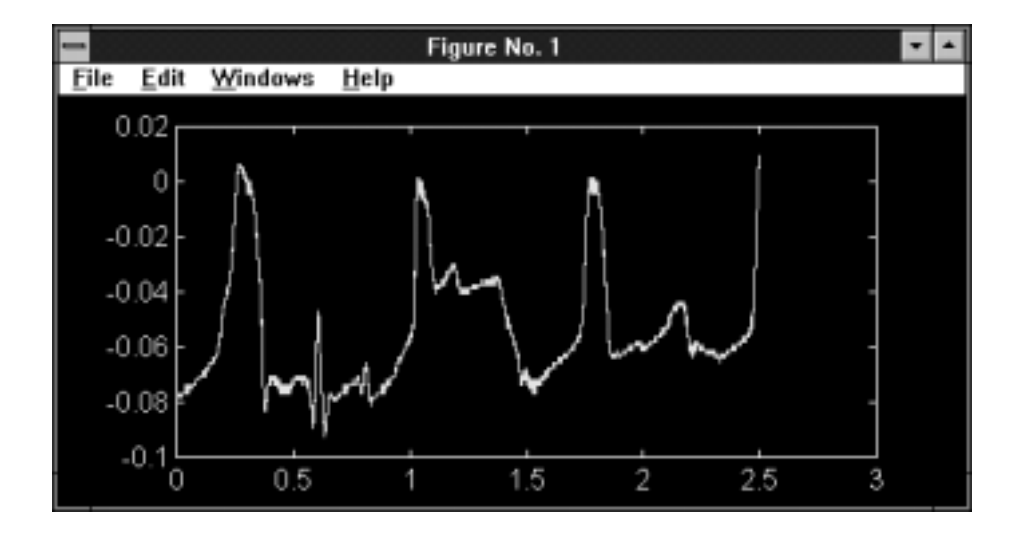

The MATLAB format is simple: it has no header information, only amplitude values. Multiple segments will be appended without a separator. Only one value from the pair of amplitude values present in a dual-array will be stored.

 $\mathcal{M}^{\mathcal{P}}$ 

WR2-OM-E Rev C ISSUED: January <sup>2002</sup> **199**

BLANK PAGE

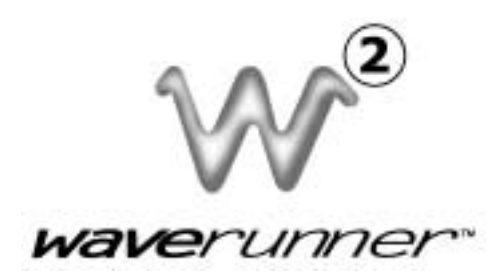

# **PART T HRE E WAV E AN AL YZ E R** (**WAVA O P T I O N )**

WR2-OM-E Rev C  $\overline{201}$ 

## **C HAPTER THIRTEEN : Parameters**

**In this chapter, see how**

**To set up for histograms**

**202** ISSUED: January 2002 **ISSUED: January 2002** WR2-OM-E Rev C

## **A Valuable Tool for Waveform Analysis**

The WaveAnalyzer option added to your Waverunner-2 oscilloscope provides a valuable tool for data analysis and the interpretation of measurement results: the histogram. With WAVA, histograms of waveform parameter measurements can be created, statistical parameters determined, and graphic features quantified for analysis.

Statistical parameters such as mean, standard deviation and median are extremely useful, but alone are usually insufficient for determining whether measured data distribution is as expected (see Chapters 4 and 11). Histograms expand the use of parameters to enhance your understanding by offering visual assessment of this distribution and revealing: **distribution type**, such as normal or non-normal, helpful for determining whether the signal behaves as expected; **distribution tails and extreme values**, which can be observed, and which may be related to noise or other infrequent and non-repetitive sources; and **multiple modes**, observable and possibly indicative of multiple frequencies or amplitudes, which can be used to differentiate from other sources such as jitter and noise.

#### **SET UP FOR HISTOGRAMS**

Histograms are based on settings that include bin width and number of parameter events. The Waverunner-2 scope with WAVA uses special parameters for determining histogram characteristics such as mean, median, standard deviation, number of peaks and most populated bin.

But before you can create a histogram, you must first set up the parameters you have chosen:

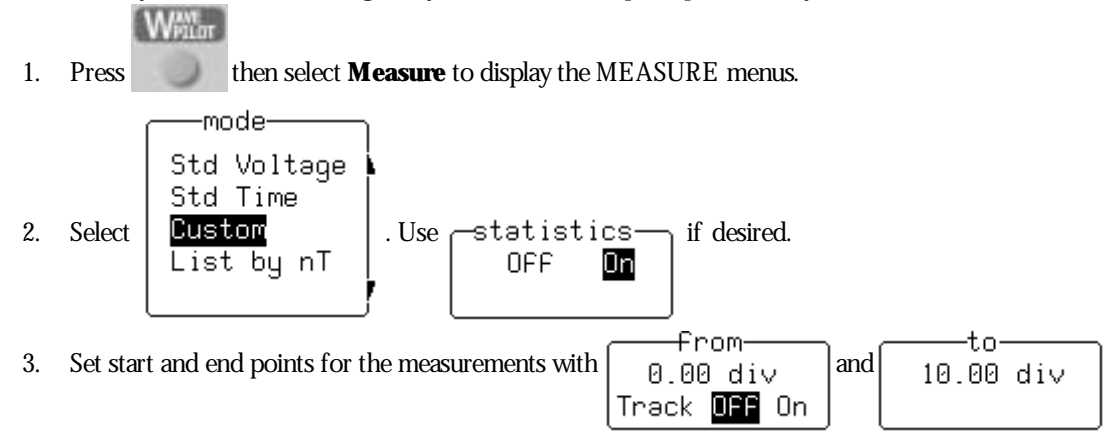

WR2-OM-E Rev C  $\overline{203}$ 

Parameters are used to perform waveform measurements for the section of a waveform lying between the parameter cursors (Fig. 1.1, item ➊). The position of the parameter cursors is set using the **from**and **to** menus, and controlled by the associated menu knobs. The top trace in the figure below shows a sine wave on which a **freq** parameter measurement ( $\Theta$ ) is being performed, with a value of 202.442 kHz as the average frequency. The bottom trace shows a histogram of this parameter and a value of  $201.89 \text{ kHz}$  ( $\odot$ ) — the average frequency of the data contained within the parameter cursors.

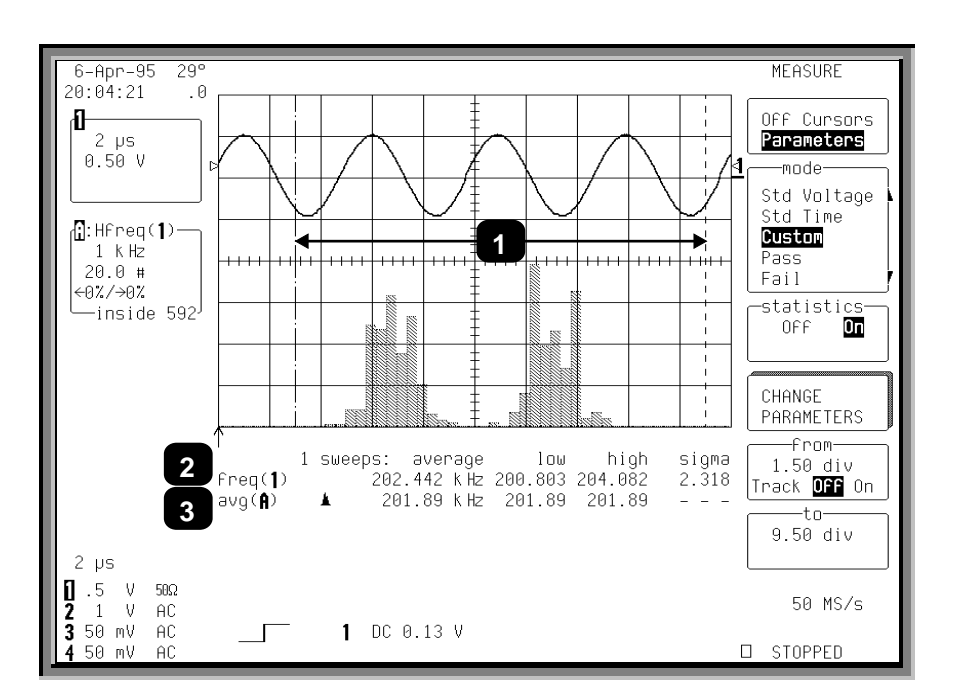

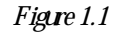

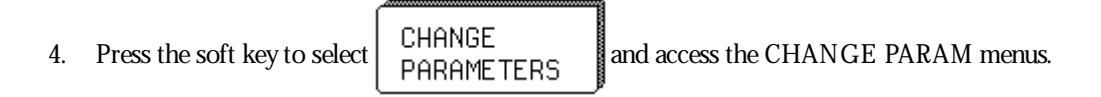

## **C HAPTER T HIRTEEN : Parameters**

As shown in Figure 1.2, up to five parameters can now be selected, each displayed on its own line below the grid. Categories are provided for related groups of parameter measurements. The freq measure parameter from the "Cyclic" category for Trace 1, previously selected, is displayed on Line 1 as **freq(1)** (Item ➊). The **avg** measure parameter from the "Statistics" category for Trace A is displayed on Line 2. This category provides histogram parameters, while avg offers the mean value of the underlying measurements for the Trace A histogram section within the parameter cursors  $(\circledast)$ , shown as "avg(A)" in  $\circledast$ . Additional parameter measurements can be selected from "Category" and "measure". No parameters have been selected for Lines 3 to 5

5. After selecting a category, choose a parameter from the "measure" menu. Then select the parameter display line from the "On line" menu.

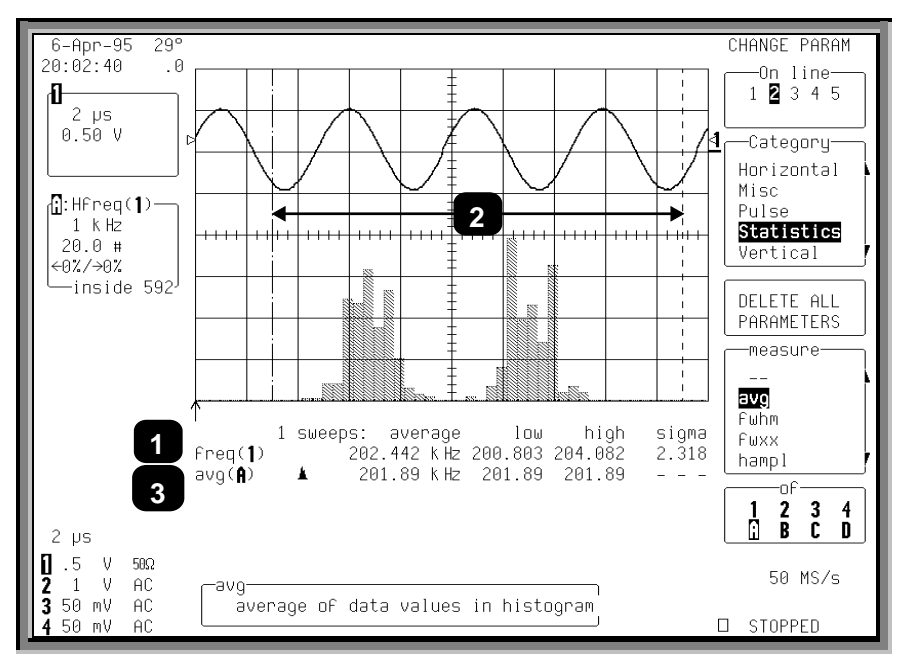

*Figure1.2*

If a parameter has additional settings that you must supply in order to perform measurements, the **MORE 'xxxx' SETUP** menu appears. But if no additional settings are required the **DELETE ALL PARAMETERS** menu appears, as shown here: pressing the associated menu soft key clears the results in all five lines of parameters.

WR2-OM-E Rev C  $\overline{205}$ 

## **P ART III: W AVE A NALYZER**

## **PARAMETER- VALUE CALCULATION AND DISPLAY**

*Whenyouarenot usingpersistence, thedisplayfor input channels shows thecapturedwaveformof asingle sweep. For non-segmentedwaveforms, thedisplayis identical toasingleacquisition. But withsegmented waveforms, theresult of asingleacquisitionfor all segments is displayed.*

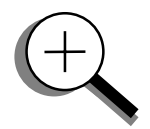

*Thevaluedisplayedfor achosenparameter depends onwhether "statistics" is onor off. Andonwhether thewaveformis segmented. Thesetwofactors inadditiontotheparameter chosendeterminewhether results areprovidedfor asingleacquisition (trigger) or multipleacquisitions. Ineither case, onlythewaveformsectionbetweentheparameter cursors is used.*

*If thewaveformsourceis amemory(M1, M2, M3, or M4) thenloadinganewwaveformintomemoryacts as atrigger and sweep. This alsoapplies whenthewaveformsourceis azoomof aninput channel, andwhenanewsegment or the"All Segments" menuis selected.*

*With"statistics" off, theparameter results for thelast acquisitionaredisplayed. This corresponds toresults for thelast segment for segmentedwaveforms withall segments displayed. For zoomtraces of segmentedwaveforms, selectionof anindividual segment gives theparameter valuefor thedisplayedportionof thesegment betweentheparameter cursors. Selectionof "All Segments" provides theparameter results fromthelast segment inthetrace.*

*With"statistics" on, andwheretheparameter does not usetwowaveforms incalculatingaresult (*∆*dly,* <sup>∆</sup>*t@ lv), results areshown for all acquisitions sincetheCL E AR SWE E PS buttonwas last pressed. If theparameter uses twowaveforms, theresult of comparingonlythelast segment per sweep for eachwaveformcontributes tothestatistics.*

*Thestatistics for theselectedsegment aredisplayedfor zoomtraces of segmentedwaveforms. Selectionof anewsegment or "All Segments" acts as anewsweep andtheparameter calculations for thenewsegment(s) contributetothestatistics.*

*Dependingontheparameter, singleor multiplecalculations canbeperformedfor eachacquisition. For example, theperiod parameter calculates aperiodvaluefor eachof up tothefirst 50 cycles inanacquisition. Whenmultiplecalculations are performed, with"Statistics"* **Off** *theparameter result shows theaveragevalueof thesecalculations. Whereas* **On***displays the average, low, high, andsigmavalues of all thecalculations.*

**206** ISSUED: January 2002 ISSUED: January 2002
*InFigure1.3, below, theupper traceshows thepersistencedisplayof asignal. Theinitial suggestionis of frequencydrift inthe signal source. Thelower traceshows ahistogramof thefrequencyas measuredbytheoscilloscope.*

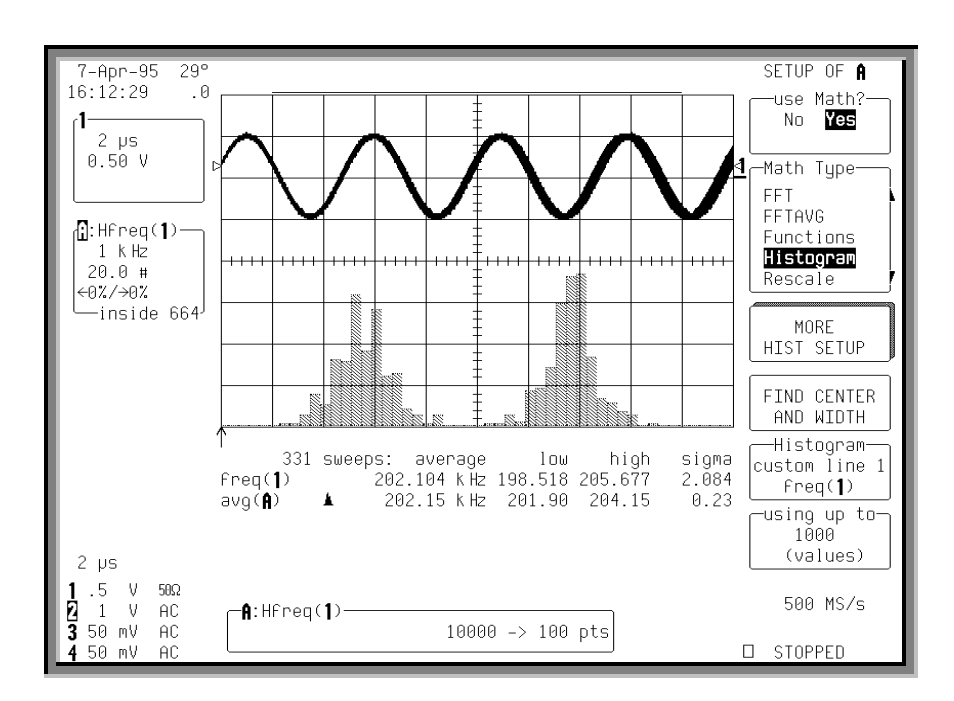

#### *Figure1.3*

*This histogramindicates twofrequencydistributions withdominant frequencies separatedby4000 Hz. Therearetwodistinct and normal lookingdistributions, without widevariation, withineachof thetwo. Wecanconcludethat therearetwodominant frequencies. If theproblemwererelatedtofrequencydrift, thedistributionwouldhaveatendencytobebroader, non-normal in appearance, andnormallytherewould*not *betwodistinct distributions.*

*After abrief visual analysis, themeasurement cursors andstatistical parameters canbeusedtodetermineadditional characteristics of distribution, includingthemost commonfrequencyineachdistributionandthespreadof eachdistribution.*

WR2-OM-E Rev C  $\overline{207}$ 

*Figure1.4, below, shows theuseof themeasurement cursor (Item*➊*), todeterminethefrequencyrepresentedbyonebinof the distribution. Thevalueof thebin, insidetheDisplayedTraceFieldis indicatedby*➋*.*

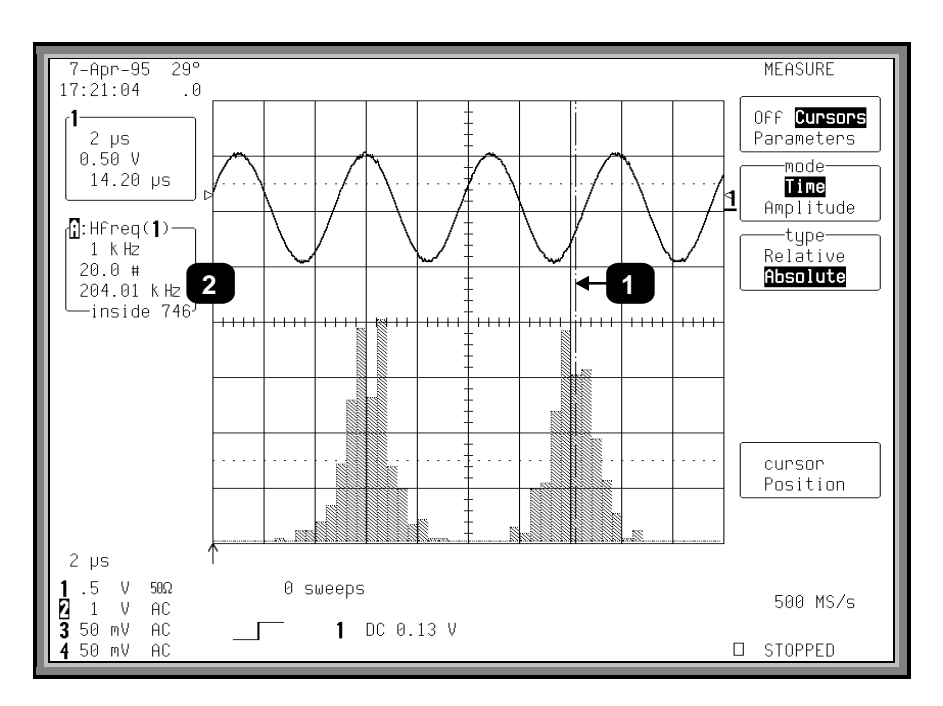

*Figure1.4*

**208** ISSUED: January 2002 WR2-OM-E Rev C

*Figure 1.5, below, shows the use of the parameter cursors (Items*  $\boldsymbol{o}$  *and*  $\boldsymbol{e}$ *) indetermining the average frequency of the distributionlocatedbetweenthecursors. Theaveragevalueof themeasurements intheright-handdistributionis indicatedby*➌*.*

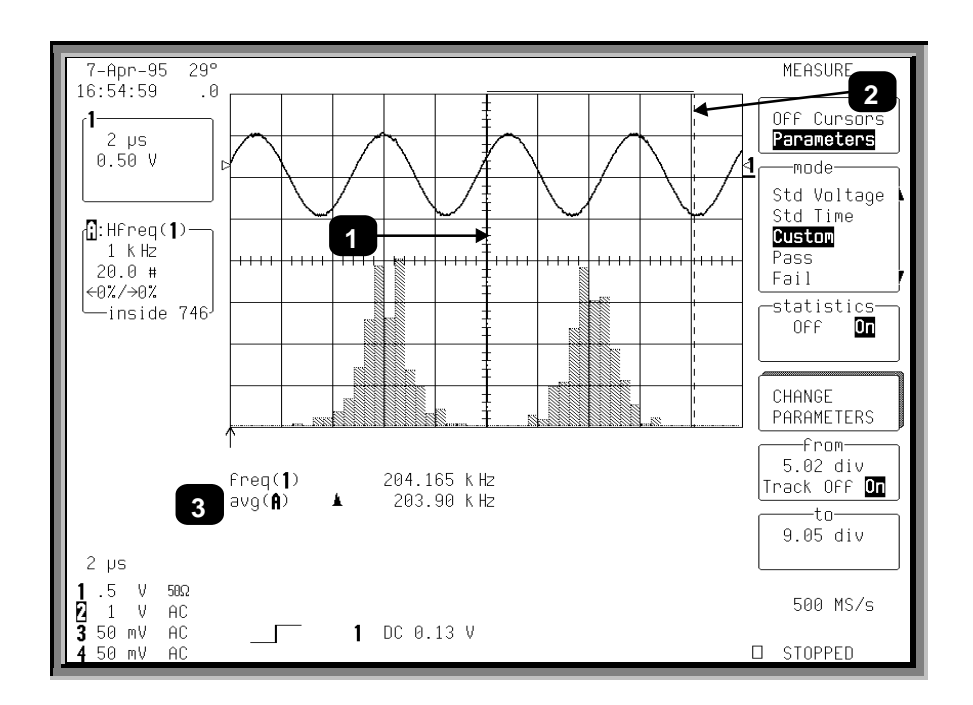

*Figure1.5*

WR2-OM-E Rev C  $\overline{209}$ 

*Finally, Figure1.6 shows theuseof themeasurement cursors (Items* ➊ *and*➋*) indeterminingthedifferenceinfrequencybetween abininthecenter of eachdistribution. ThevalueinkHz, intheDisplayedTraceField, is indicatedby*➌*.*

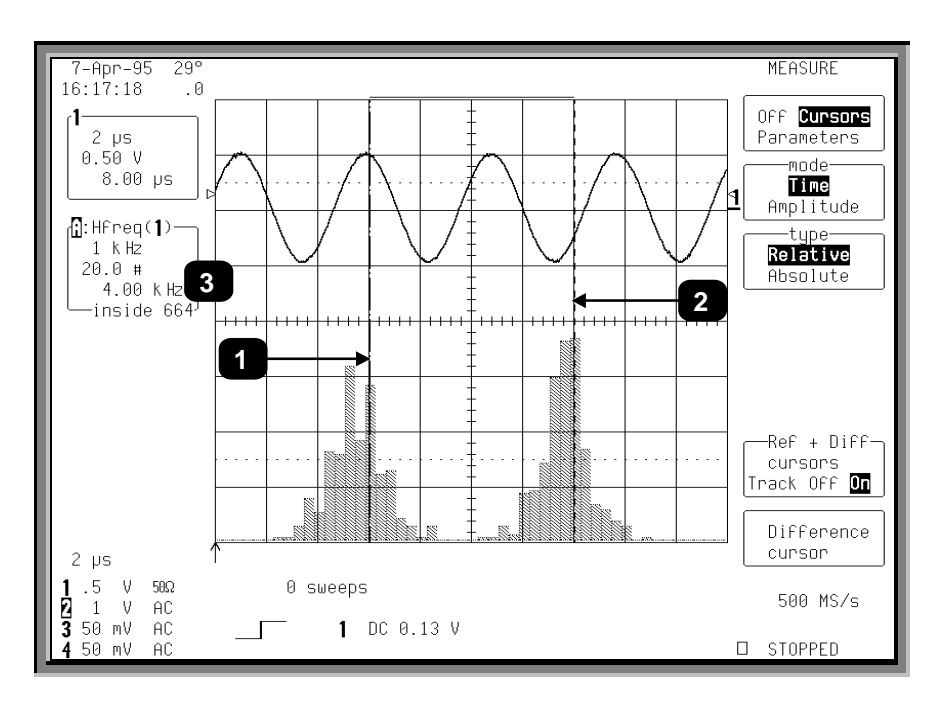

*Figure1.6*

## **Parameter Math**

LeCroy's WaveAnalyzer option also gives you the ability to perform arithmetic operations (addition, subtraction, multiplication, division) on the results of two parameter measurements. By customizing parameters in this way, you can effectively extend the range of parameter measurements based on your particular needs.

For example, suppose you need to measure the crest factor of a waveform. Traditionally, you would select the peak-to-peak and rms parameters, then manually compute the ratio of peak-to-peak to rms. Figure 1.7, on the other hand, shows howparameter math was used to configure crest factor as a calculated parameter. The list of custom parameters comprises 5 calculated parameters labeled **calc1**through **calc5**.

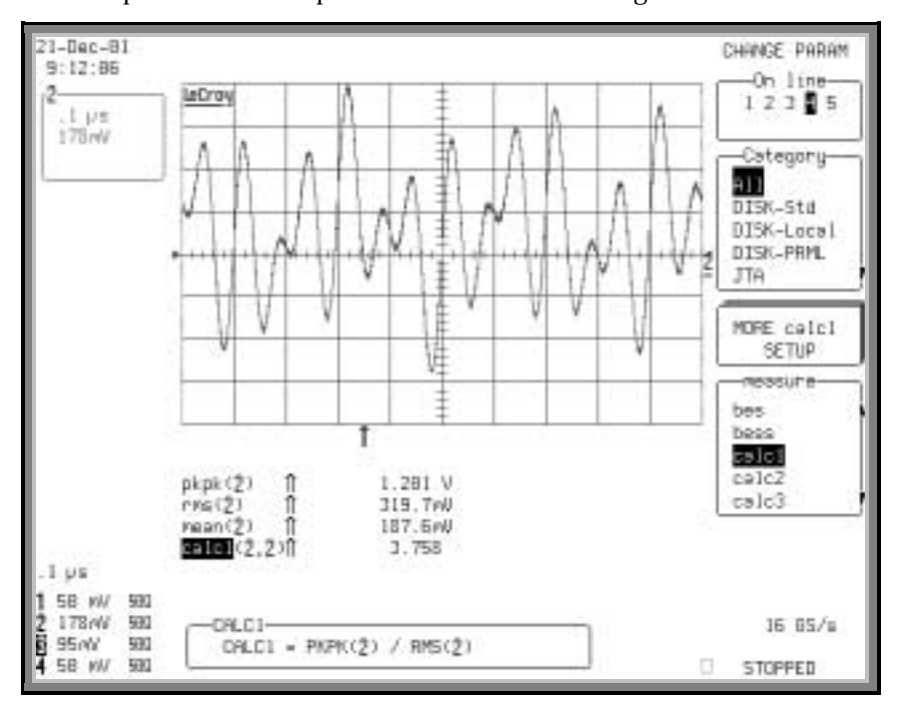

*Figure1.7. Calculatedparameters allowthecreationof customparameters. Herecalc1 is set up tomeasurecrest factor (peak-topeak/ rms).*

Selecting the calculated parameter **calc1**from the "measure" parameter menu allows you to set it up, as shown in Figure 1.8. Here the parameters, source waveforms, and arithmetic operator can be selected. The calc1 parameter has been set up to display the ratio of peak-to-peak to rms for channel 2. This is shown in the "calc1" summary box under the grid.

WR2-OM-E Rev C  $\overline{211}$ 

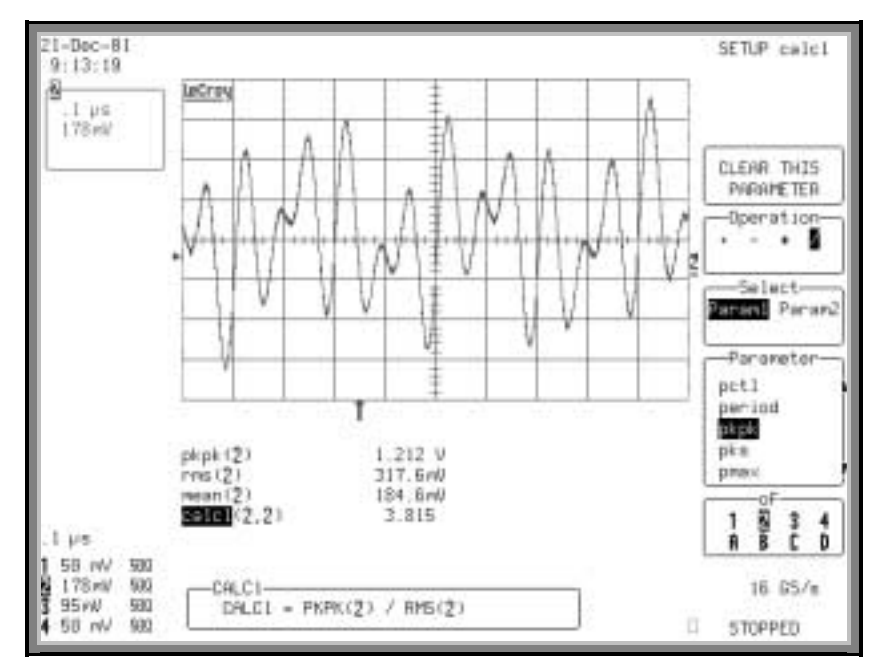

*Figure1.8. DefiningCalc1 toReadtheCrest Factor of Channel 2*

The five calculated parameters compute new parameters based on any two parameters operating on any combination of the acquisition channels or math/zoom traces. The source parameters do not have to be displayed.

Figure 1.9 is an example of setting up a direct measurement of the modulation index of an FM signal. Phase modulation has been performed using the JitterTrack™ of time interval error (TIE) of the input signal from channel 2. Differentiation and rescaling convert the TIE function into the demodulated FM signal. The TIE function is multiplied by the carrier frequency of 400 MHz. This results in a display of frequency deviation versus time. Because the ratio of 1/ <sup>2</sup> the peak-to-peak frequency deviation is required for the FM modulation index, TIE must also be divided by 2. All this is done in Trace D, using the rescale function to multiply by  $2*E^8$ (400 MHz/2). In general, all additive or multiplicative constant operations in the calculated parameters require the rescale function. (In this example the rescale operation was required anyway.)

Figure 1.10 shows the setup of calculated parameter **calc5** to read the FM modulation index by taking  $\frac{1}{2}$  the peak-to-peak frequency deviation divided by the modulation frequency. Both parameters are derived from trace D.

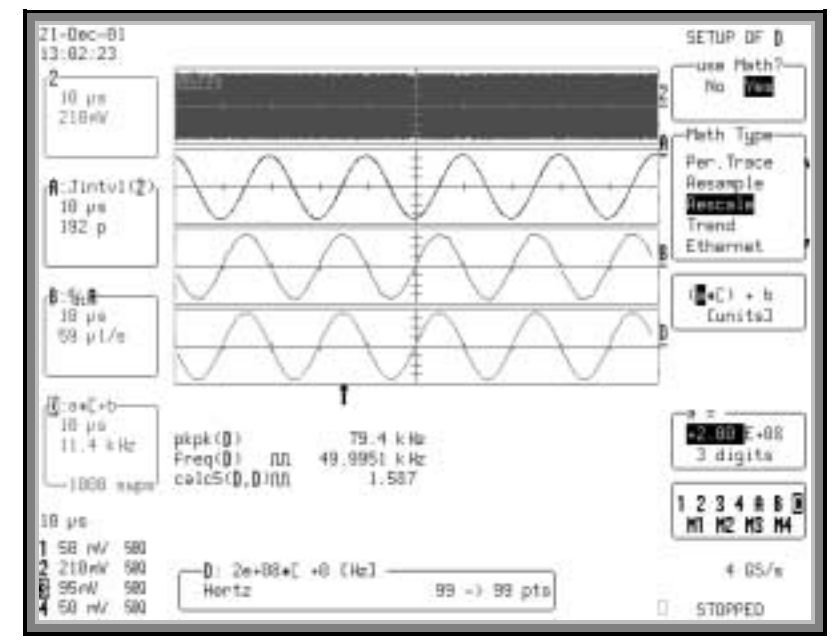

*Figure1.9. UsingRescalingtoConvert TIE toaDisplayof FrequencyDeviation*

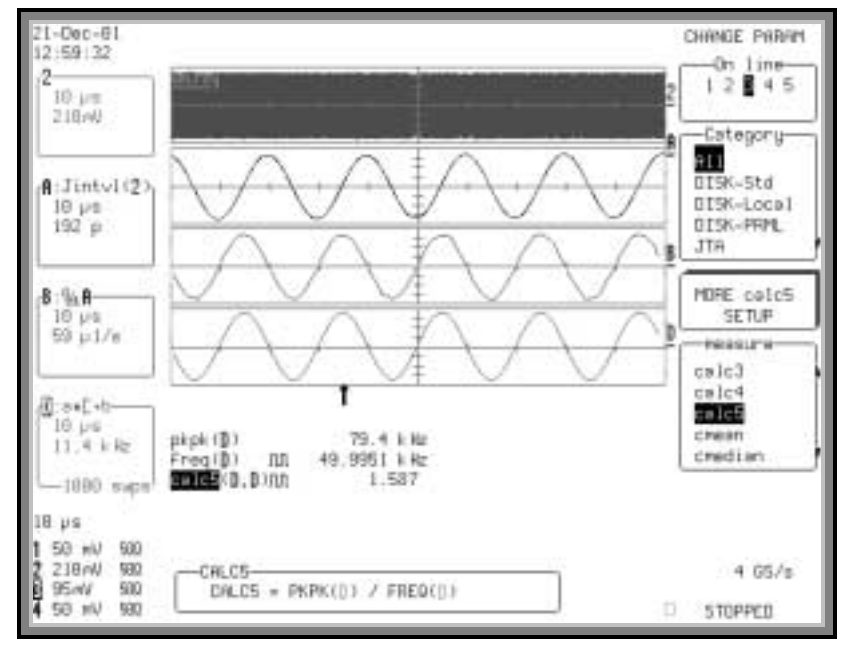

*Figure1.10. SettingCalc5 toMeasureFM ModulationIndex*

WR2-OM-E Rev C  $\overline{213}$ 

#### **LOGARITHMIC PARAMETERS**

The Parameter Math option prevents multiplication and division of parameters that return logarithmic values. These parameters are as follows:

- auto-correlation signal-to-noise ratio (ACSN)
- narrow-band power (NBPW)
- media signal-to-noise ratio (MSNR)
- residual signal-to-noise ratio (RSNR)
- top-to-base ratio when the units are in dB (TBR)

#### **EXCLUDED PARAMETERS**

Parameters that are already the result of parameter math operations are excluded, and will not appear in the parameter menu. If they are included in a remote control setup command, an error message is generated and the setup canceled.

- Excluded parameters are as follows:
- beginning edge shift (BES)
- beginning edge shift list (BES)
- beginning edge shift sigma (BESS)
- beginning edge shift sigma list (BESS)
- delta clock-to-data near (DC2D)
- delta clock-to-data next (DC2DPOS)
- delta clock-to-data previous (DC2DNEG)
- delta delay (DDLY)
- delta pit-to-clock (DP2C)
- delta pit-to-clock list (DP2C)
- delta pit-to-clock sigma (DP2CS)
- delta pit-to-clock sigma list (DP2CS)
- delta time at level (DTLEV)
- end edge shift (EES)
- $\bullet$  end edge shift list (EES)
- end edge shift sigma (EESS)
- end edge shift sigma list (EESS)
- phase (PHASE)
- resolution (RES)
- apparent power (APWR)
- mTnTmT shift (BEES)
- mTnTmT shift sigma (BEESS)
- mTnTmT shift sigma list (BEESS)
- power factor (PF)
- real power (RPWR)

**214** ISSUED: January 2002 ISSUED:  $\frac{1}{2}$  WR2-OM-E Rev C

#### **TO SET UP PARAMETER MATH**

- 1. Press **MEASURE TOOLS**.
- 2. Press the button for "Parameters." The MEASURE menu panel appears.
- 3. From the "mode" menu, select **Custom**.
- 4. Press the button for "Change Parameters." The CHANGE PARAM menu panel appears.
- 5. From the "On line" menu, select the line (**1**through **5**) belowthe grid on which you want to showthe calculation result.
- 6. From the "Category" menu, select **All**.
- 7. From the "measure" menu select, **calc***x* (**calc1**through **calc5**).
- 8. Press the button for "More Calc*x* Setup." The SETUP CALC*x* menu panel appears.
- 9. If the current calc parameter is already defined and you want to redefine it, press the button for "CLEAR THIS PARAMETER."
- 10. From the "Operation" menu, select an arithmetic operator (**+**, **–**,**\***, **/** ).
- 11. To set the first parameter in the equation, select **Param1**from the "Select" menu. Then choose a parameter from the "Parameter" menu.
- 12. Set the second parameter in the equation by selecting **Parm2** from the "Select" menu. Then choose a parameter from the "Parameter" menu. Your equation will appear in the summary box belowthe grid.

w

WR2-OM-E Rev C  $\overline{215}$ 

BLANK PAGE

## **Create and Viewa Histogram**

Create your histogram as you would any other Math function: by defining trace A, B, C, or D as the function. Having connected your signal to a Waverunner-2 channel (Channel 1 in this example), do the following:

1. Press <sup>1</sup> to select CHANNEL 1 and display the basic Waverunner-2 menus.

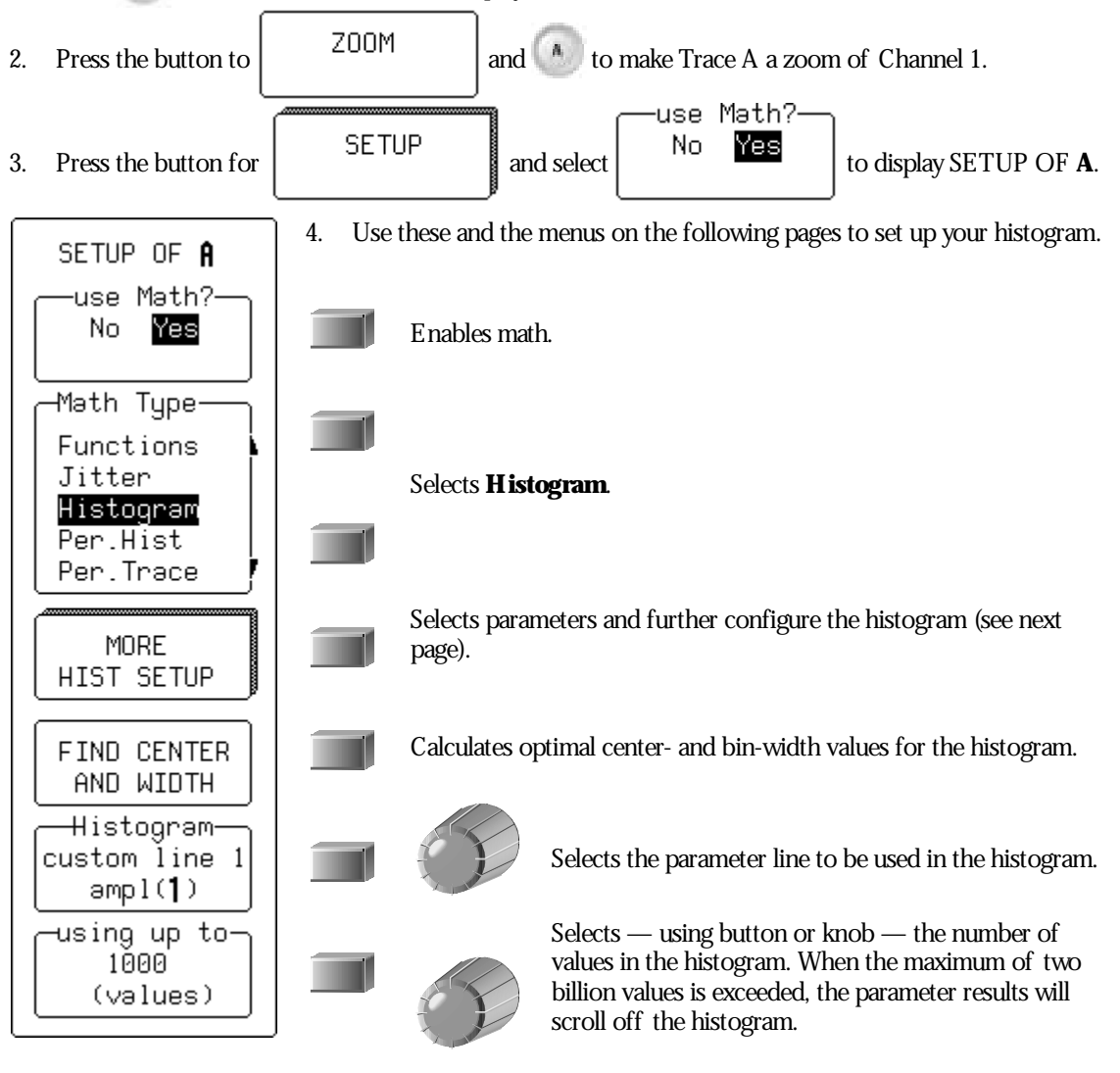

WR2-OM-E Rev C  $\overline{217}$ 

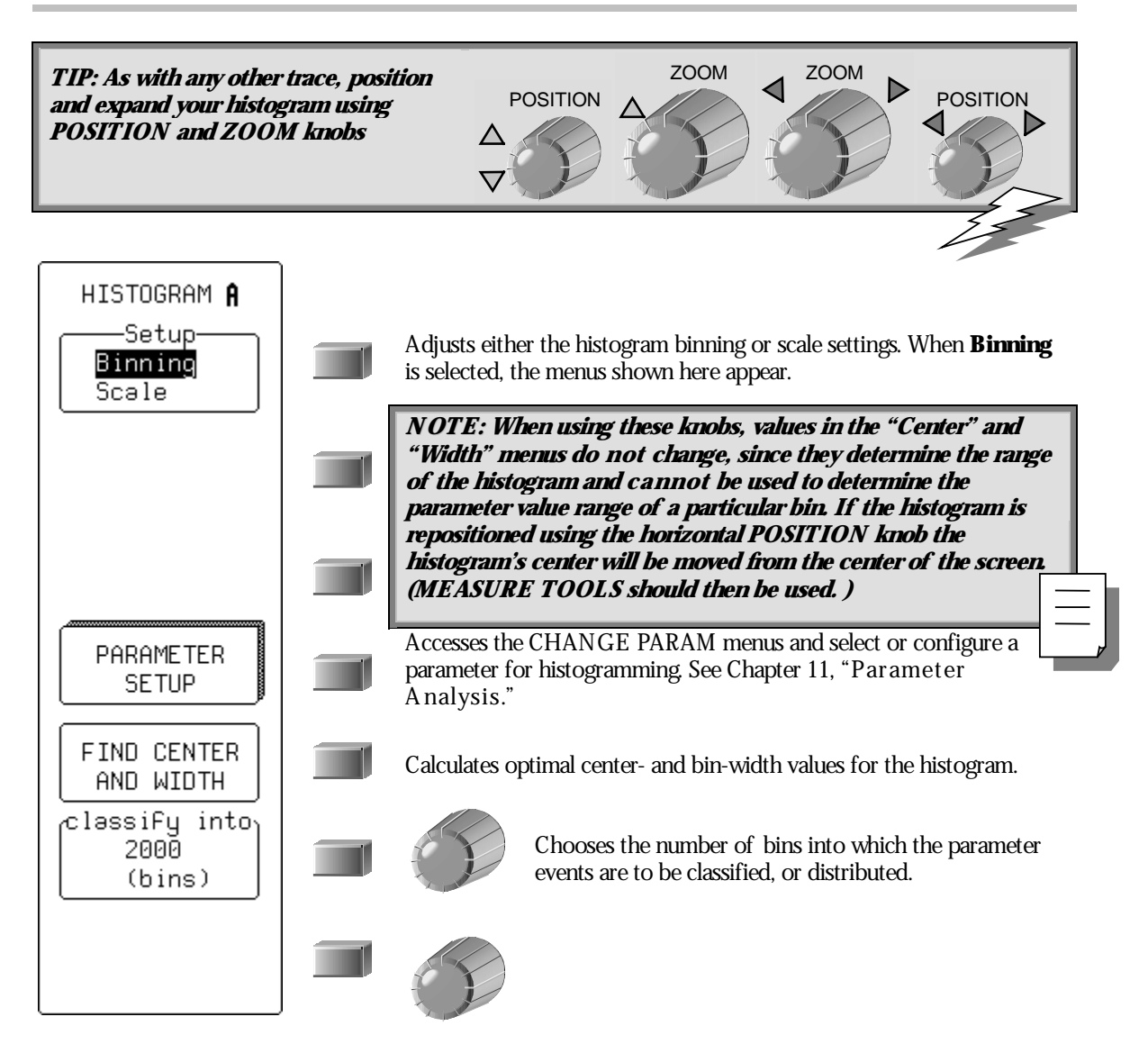

**218** ISSUED: January 2002 WR2-OM-E Rev C

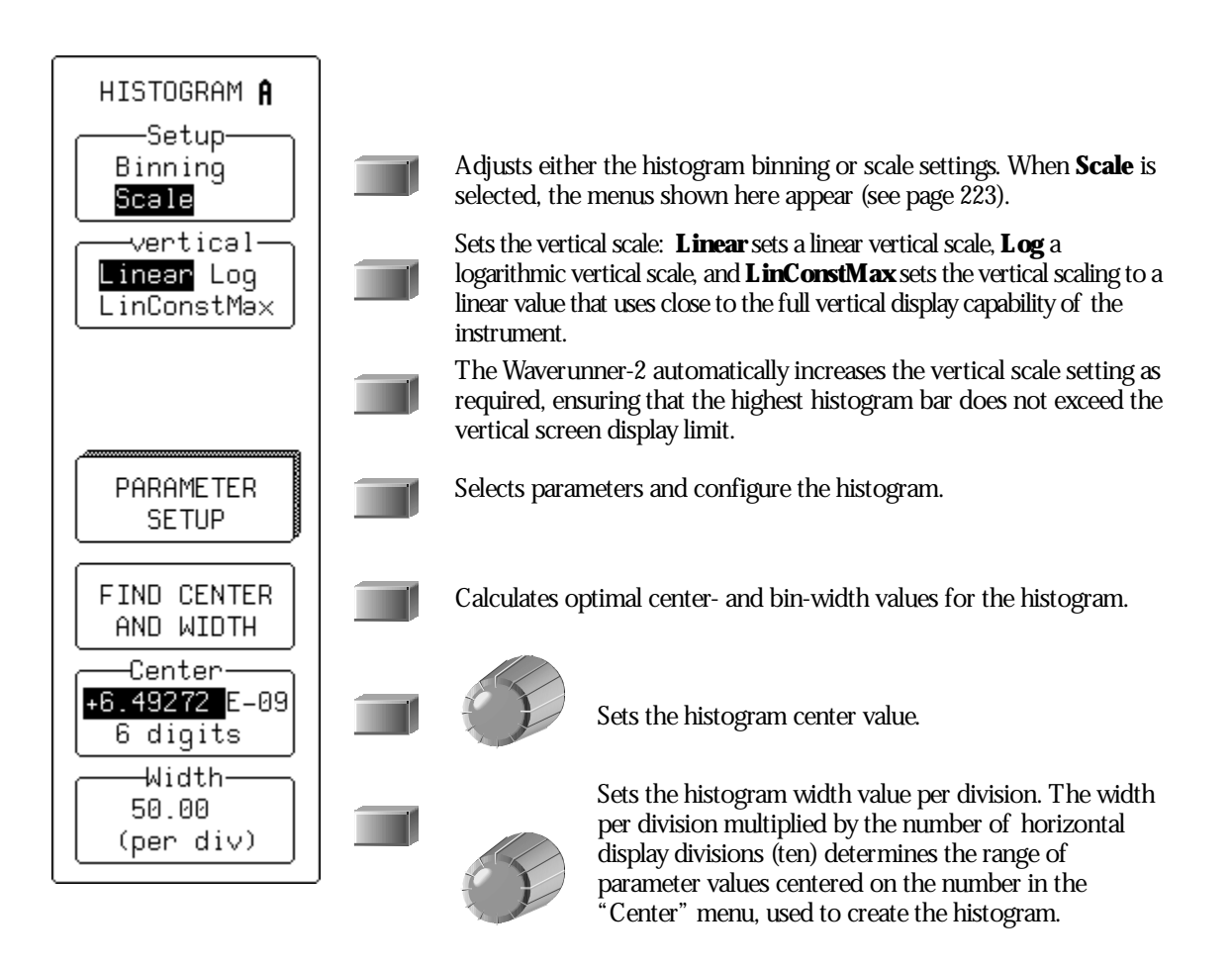

WR2-OM-E Rev C  $\overline{219}$ 

Figure 2.1, below, shows the display when "Histogram" is selected from the "Math Type" menu. The freq parameter only has been defined. To define additional parameters, select from the "Histogram custom line" menu.

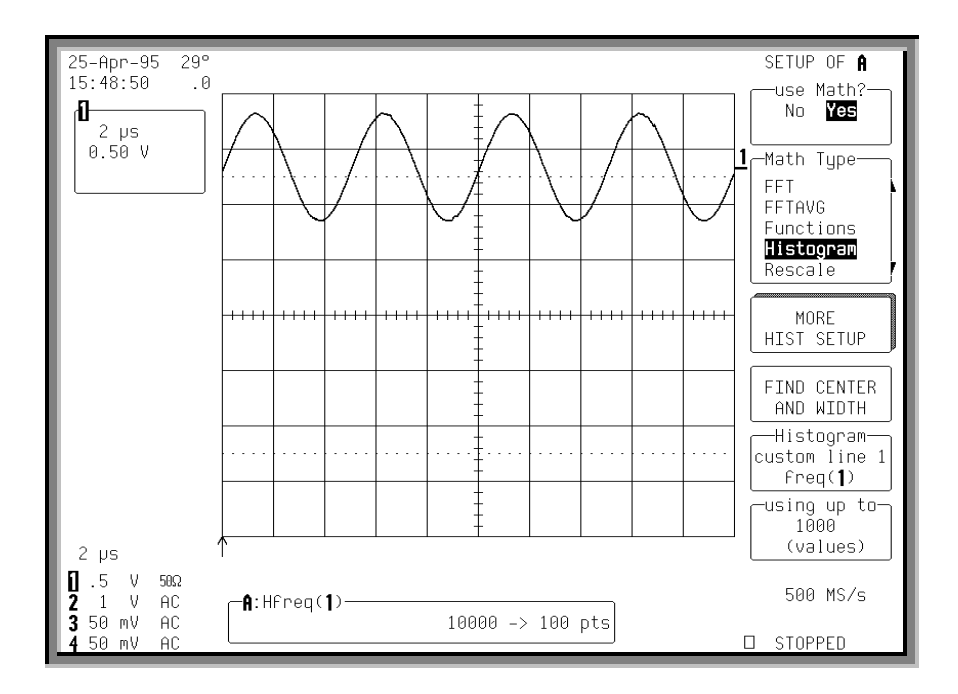

*F igure 2.1*

Each time a waveform parameter value is calculated you can place it in a histogram bin. The maximum number of such values is selected from the "using up to" menu. Pressing the associated menu button or turning the knob allows you to select a range from 20 to two billion parameter value calculations for histogram display.

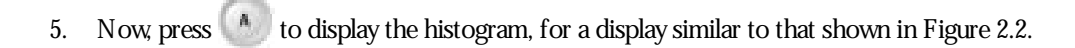

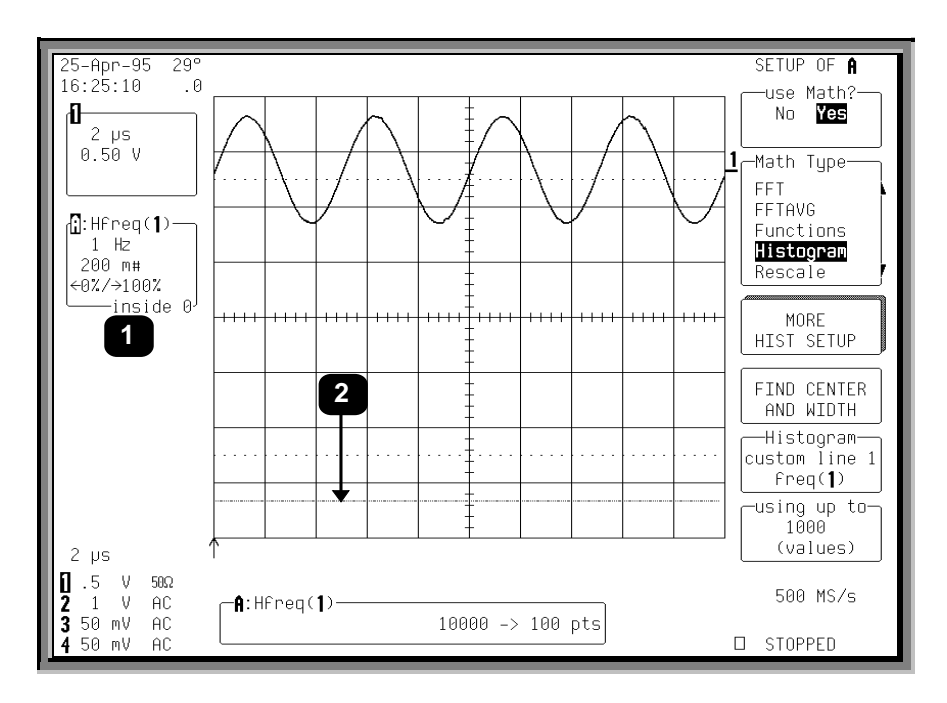

*F igure 2.2*

Each histogram is set to capture parameter values falling within a specified range. As the scope captures the values in this range the bin counts will increase. Those values not falling within the range are not used in the histogram.

Information on the histogram is provided in the Displayed trace field (Item  $\bullet$ ) for the selected trace, which shows:

The current horizontal per division setting for the histogram ("1 Hz" in this example). The unit type used is determined by the waveform parameter type on which the histogram is based.

The vertical scale in # bin counts per division (here, "200 m").

The number of parameter values that fall within the range ("inside 0")

The percentage that fall below (" $\leftarrow$ 0%")

The percentage of values above the range (" $100\% \rightarrow$ ").

WR2-OM-E Rev C  $\overline{221}$ 

### **HISTOGRAMS**

The previous figure shows that 100% of the captured events are above the range of bin values set for the histogram. As a result, the baseline of the histogram graph  $\circled{\bullet}$  is displayed, but no values appear.

Selecting the "FIND CENTER AND WIDTH" menu calculates the optimal center and bin-width values, based on the up-to-the-most-recent parameter values calculated. Choose the number of parameter calculations with the "using up to" menu (or 20 000 values if this is greater than 20 000). Figure 2.3 shows a typical result.

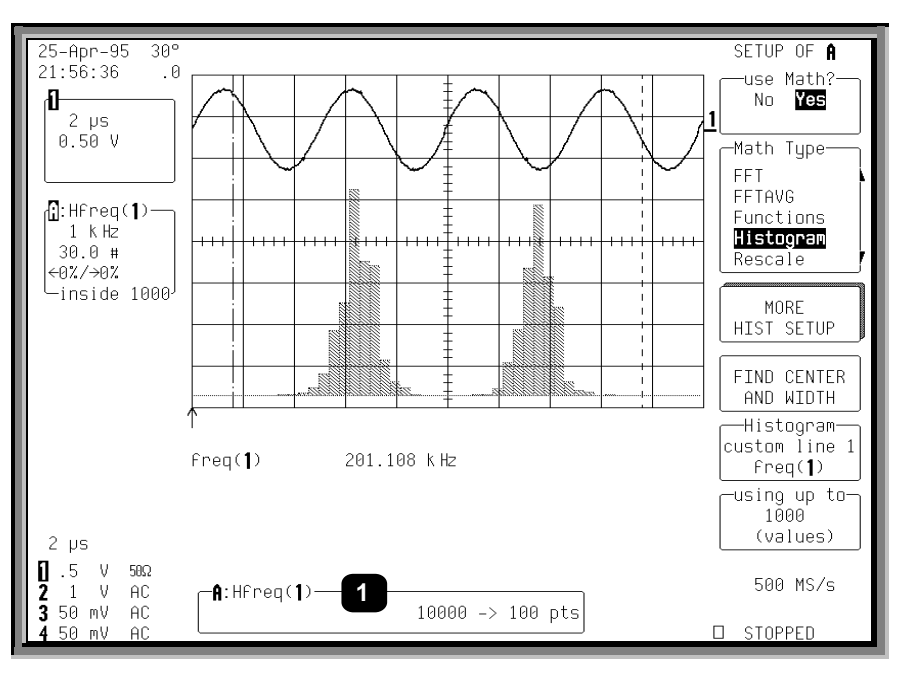

*F igure 2.3*

If the trace on which you have made the histogram is not a zoom, all bins with events will be displayed.

#### **RESET**

Otherwise, you can press

to reset the trace and display all histogram events.

The Information Window (Item  $\bullet$ ) at the bottom of the previous figure shows a histogram of the freq parameter for Channel 1 (designated as "A:Hfreq(1)") for Trace A. The "1000  $\rightarrow$  100 pts" in the window indicates that the signal on Channel 1 has 1000 waveform acquisition samples per sweep and is being mapped into 100 histogram bins.

**222** ISSUED: January 2002 WR2-OM-E Rev C

#### **SETTING BINNING AND SCALE**

The "Setup" menu allows modification of either the "Binning" or the histogram "Scale" settings. If "Binning" is selected, the "classify into" menu appears, as shown in the figure above.

The number of bins used can be set from a range of 20 to 2000 in a 1-2-5 sequence, by pressing the corresponding menu button or turning the associated knob.

If "Scale" is selected from the "Setup" menu, a screen similar to that of Figure 2.4 will be displayed.

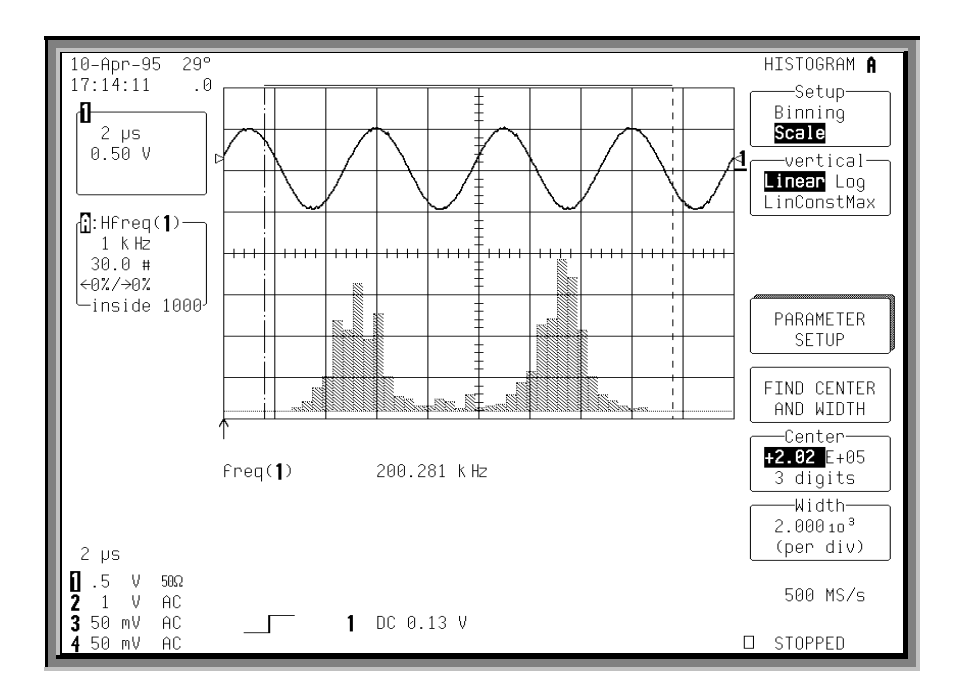

*F igure 2.4*

The following options are offered by the "vertical" menu for setting the vertical scale:

**Linear** sets the vertical scale as linear. The baseline of the histogram designates a bin value of 0. As the bin counts increase beyond that which can be displayed on screen using the current vertical scale, this scale is automatically increased in a 1-2-5 sequence.

WR2-OM-E Rev C ISSUED: January <sup>2002</sup> **223**

**Log** sets the vertical scale as logarithmic (Fig. 2.5). Because a value of '0' cannot be specified logarithmically, no baseline is provided.

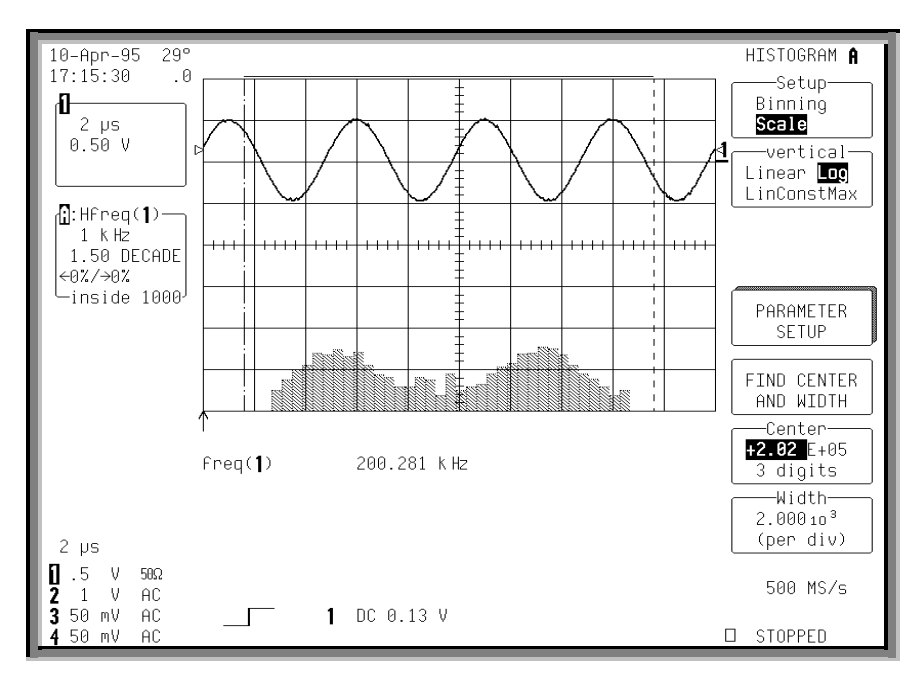

*F igure 2.5*

**LinConstMax**sets the vertical scaling to a linear value that uses nearly the full vertical display capability of the scope (Fig. 2.6). The height of the histogram will remain almost constant.

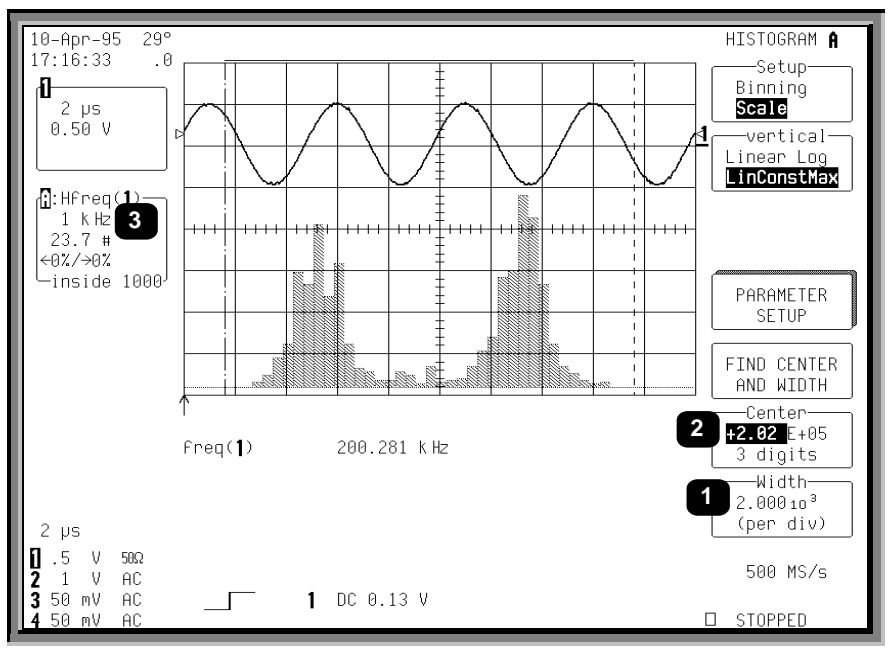

*F igure 2.6*

For any of these options, the scope automatically increases the vertical scale setting as required, ensuring the highest histogram bin does not exceed the vertical screen display limit.

The "Center" and "Width" menus allowyou to specify the histogram center value and width per division. The width per division times the number of horizontal display divisions (10) determines the range of parameter values centered on the number in the **Center** menu, used to create the histogram.

In the previous figure, the width per division is  $2.000 \times 10^3$  (Item  $\bullet$ ). As the histogram is of a frequency parameter, the measurement parameter is in hertz.

The range of parameter values contained in the histogram is thus  $(2 \text{ kHz}/\text{division}) \times (10 \text{ divisions}) = 20 \text{ kHz}$ , with a center of  $2.02$  E + 05 Hz  $(②)$ .

In this example, all freq parameter values within 202 kHz  $\pm$  10 kHz — from 192 kHz to 212 kHz — are used in creating the histogram. The range is subdivided by the number of bins set by the user. Here, the range is 20 kHz, as calculated above, and the number of bins is 100. Therefore, the range of each bin is:

20 kHz / 100 bins, or

0.2 kHz per bin.

WR2-OM-E Rev C ISSUED: January <sup>2002</sup> **225**

### **HISTOGRAMS**

The "Center" menu allows you to modify the center value's mantissa — here  $2.02$  — exponent (E+05), or the number of digits used in specifying the mantissa (three). The display scale of 1 kHz/division, shown in the Trace Display Field, is indicated by  $\bigcirc$ . This scale has been set using the horizontal zoom control and can expand the scale for visual examination of the histogram trace.

The use of zoom in this way does *not* modify the range of data acquisition for the histogram, only the display scale. The range of measurement acquisition for the histogram remains based on the center and width scale, resulting in a range of 202 kHz  $\pm$  10 kHz for data acquisition.

The width or division can be incremented in a 1-2-5 sequence by selecting "Width."

#### **CHOOSING HISTOGRAM PARAMETERS**

Once you have created the histogram, you can select additional parameter values for measuring particular attributes of the histogram itself.

6. Press the button to select  $\begin{bmatrix} \text{CHANGE} \\ \text{PARAMETERS} \end{bmatrix}$  and access the CHANGE PARAM menus (Fig. 2.7).

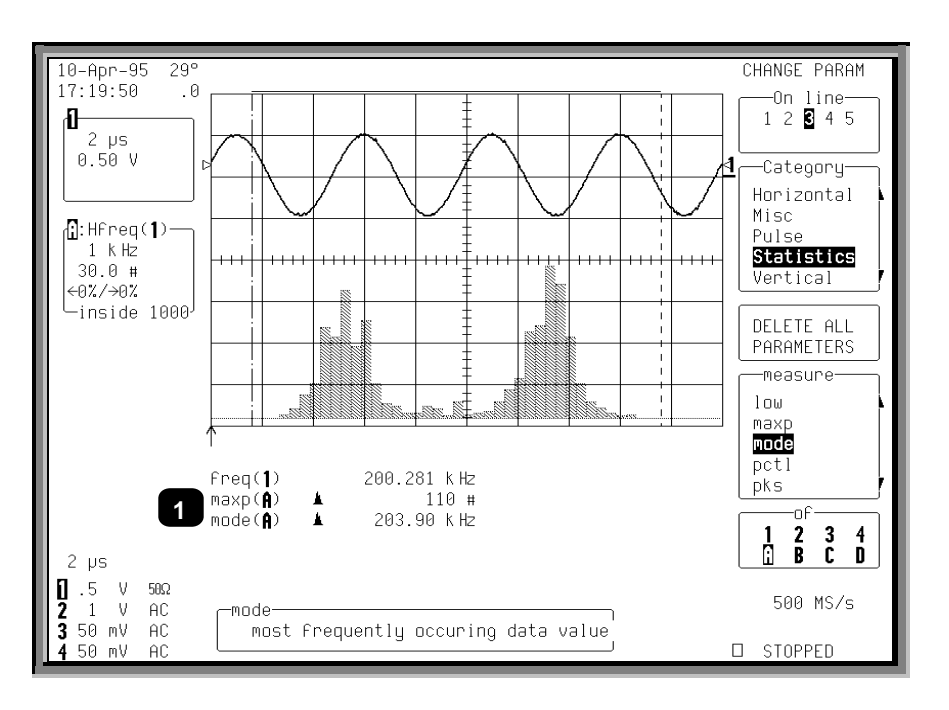

*F igure 2.7*

You can nowselect newparameters modify those already selected. In the figure on the previous page, the histogram parameters maxp and mode (Item  $\bullet$ ) have been selected. These determine the count for the bin with the highest peak, and the corresponding horizontal axis value of that bin's center.

Note that both "maxp" and "mode" are followed by "(A)" on the display. This designates the measurements as being made on the signal on Trace A. Also of note:

The value of "maxp $(A)$ " is "110  $#$ ", indicating the highest bin has a count of 110 events.

The value of mode(A) is "203.90 kHz", indicating that this bin is at 203.90 kHz.

The  $\blacktriangle$  icon to the left of "mode" and "maxp" parameters indicates that the parameter is being made on a trace defined as a histogram.

However, if these parameters were to be inadvertently set for a trace with no histogram they would show'---'.

#### **USING MEASUREMENT CURSORS**

You can use cursors (see Chapter 4) to select a section of a histogram on which a parameter is to be calculated. Figure 2.8 below shows the average, " $avg(A)$ " (Item  $\bullet$ ) of the distribution between the parameter cursors for a histogram of the frequency ("freq") parameter of a waveform. The parameter cursors (<sup>2</sup>) are set "from" 4.70 divisions  $(\odot)$  "to" 9.20 divisions  $(\odot)$  of the display.

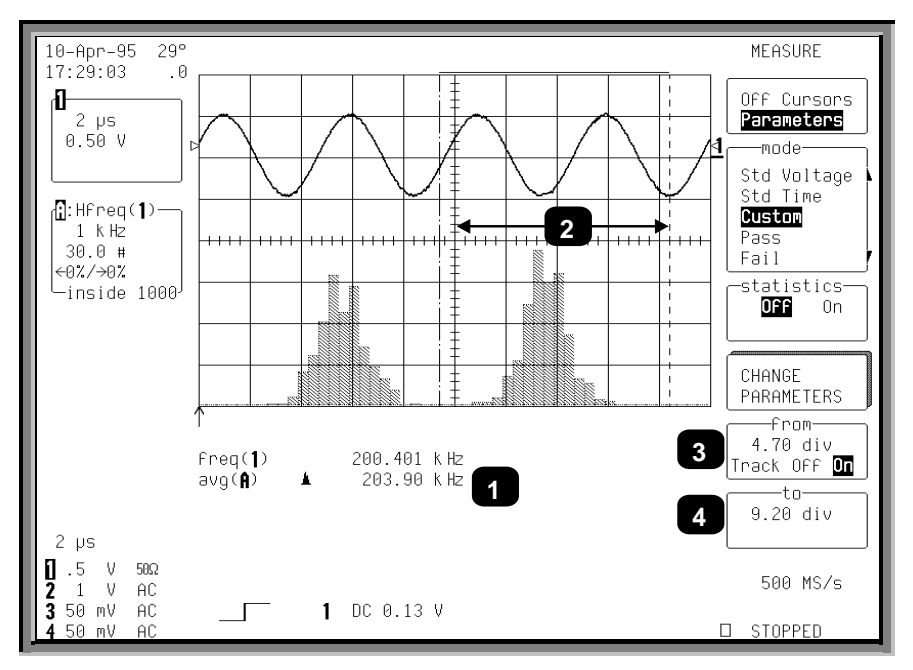

*F igure 2.8*

WR2-OM-E Rev C  $227$ 

NOTE: It is recommended that you use cursors only after the input waveform acquisition has been completed. Otherwise, the cursors will also select the portion of the input waveform used to calculate the parameter during acquisition, creating a histogram with only the local parameter **values for the selected waveform portion.**

Cursors are useful for determining the value and population of selected bins. Figure 2.9 shows an absolute time cursor (Item  $\bullet$ ) positioned on a selected histogram bin. The value of the bin  $\circledcirc$ ) and the population of the bin (➌) are also shown.

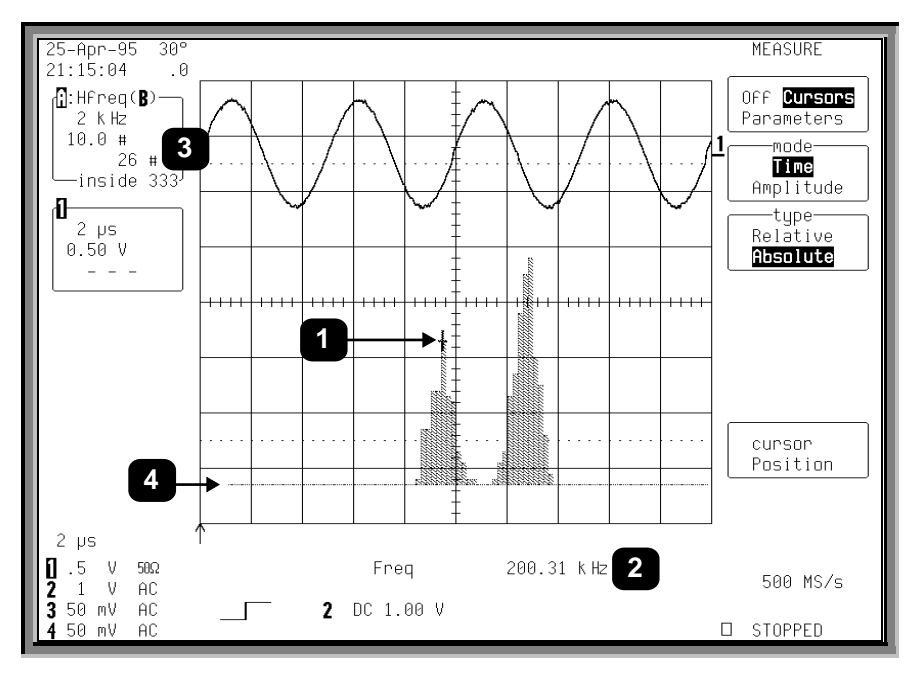

*F igure 2.9*

A histogram's range is represented by the horizontal width of the histogram baseline. As the histogram is repositioned vertically the left and right sides of the baseline can be seen. In the above figure, the left edge of the range is visible  $(③)$ .

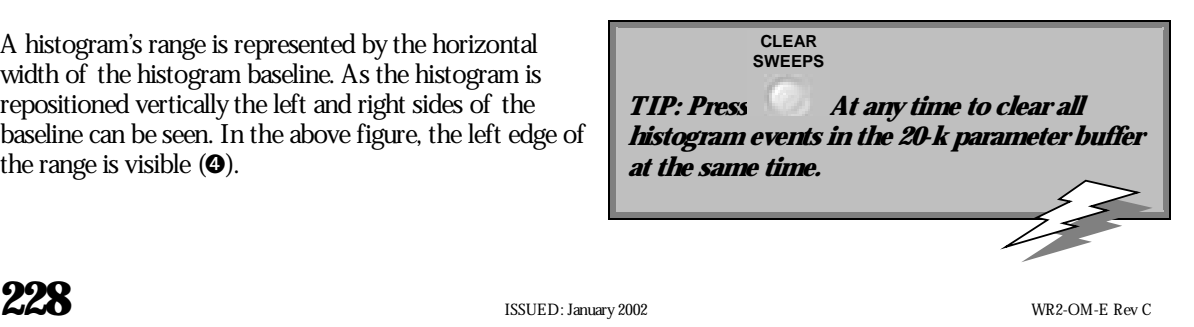

#### **ZOOMING SEGMENTED TRACES**

You can also display histograms of traces that are zooms of segmented waveforms. When a segment from a zoomed trace is selected, the histogram for that segment will appear. Only the portion of the segment displayed and between the parameter cursors will be used in creating the histogram. The respective displayed trace field will showthe number of events captured for the segment.

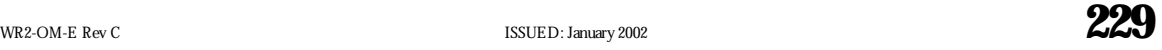

BLANK PAGE

**230** ISSUED: January 2002 **WR2-OM-E Rev C** 

## **Theoryof Operation**

An understanding of statistical variations in parameter values is needed for many waveform parameter measurements. Knowledge of the average, minimum, maximum, and standard deviation of the parameter may often be enough, but in many cases you may need a more detailed understanding of the distribution of a parameter's values.

Histograms allowyou to see howa parameter's values are distributed over many measurements. They do this by dividing a range of parameter values into sub-ranges called *bins*. Maintained for each bin is a count of the number of parameter values — events — that fall within ranges of the bin itself.

While such a value range can be infinite, for practical purposes it need only be defined as large enough to include any realistically possible parameter value. For example, in measuring TTL high-voltage values a range of  $\pm 50$  V is unnecessarily large, whereas one of 4 V  $\pm 2.5$  V is more reasonable. It is the 5 V range that is then subdivided into bins. And if the number of bins used were 50, each would have a range of 5 V/50 bins or 0.1 V/bin. Events falling into the first bin would then be between 1.5 V and 1.6 V. While the next bin would capture all events between 1.6 V and 1.7 V, and so on.

After a process of several thousand events, the bar graph of the count for each bin — its histogram provides a good understanding of the distribution of values. Histograms generally use the 'x' axis to showa bin's sub-range value, and the 'y' axis for the count of parameter values within each bin. The leftmost bin with a non-zero count shows the lowest parameter value measurement(s). The vertically highest bin shows the greatest number of events falling within its sub-range.

The number of events in a bin, peak or a histogram is referred to as its *population*. Figure 4.1 shows a histogram's highest population bin as the one with a sub-range of 4.3 to 4.4 V (which is to be expected of a TTL signal).

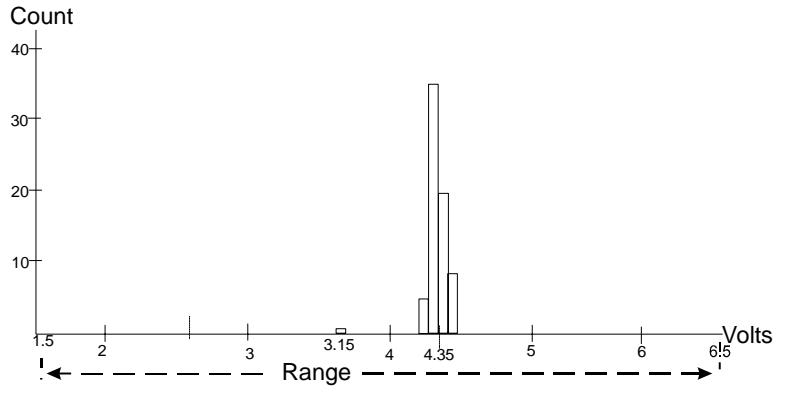

*F igure 4.1*

WR2-OM-E Rev C  $\overline{231}$ 

### **HISTOGRAMS**

The lowest-value bin with events is that with a sub-range of 3.0 to 3.1 V. As TTL high voltages need to be greater than 2.5 V, the lowest bin is within the allowable tolerance. However, because of its proximity to this tolerance and the degree of the bin's separation from all other values, additional investigation may be required.

#### **DSO PROCESS**

The Waverunner-2 digital storage oscilloscope (DSO) with WAVA generates histograms of the parameter values of input waveforms. But first, you must define the following:

- 1. The parameter to be histogrammed
- 2. The trace on which the histogram is to be displayed
- 3. The maximum number of parameter measurement values to be used in creating the histogram
- 4. The measurement range of the histogram
- 5. The number of bins to be used

Once these are defined, the oscilloscope is ready to make the histogram. The sequence for acquiring histogram data is as follows:

- 1. Trigger
- 2. Waveform acquisition
- 3. Parameter calculation(s)
- 4. Histogram update
- 5. Trigger re-arm.

If you set the timebase for non-segmented mode, a single acquisition occurs prior to parameter calculations. However, in Sequence mode an acquisition for each segment occurs prior to parameter calculations. If the source of histogram data is a memory, saving newdata to memory effectively acts as a trigger and acquisition. Because updating the screen can take much processing time, it occurs only once a second, minimizing trigger dead time. Under remote control the display can be turned off to maximize measurement speed.

#### **PARAMETER BUFFER**

The oscilloscope maintains a circular parameter buffer of the last 20 000 measurements made, including values that fall outside the set histogram range. If the maximum number of events to be used for the histogram is a number 'N' less than 20 000, the histogram will be continuously updated with the last 'N' events as new acquisitions occur. If the maximum number is greater than 20 000, the histogram will be updated until the number of events is equal to 'N.' Then, if the number of bins or the histogram range is modified, the scope will use the parameter buffer values to redrawthe histogram with either the last 'N' or 20 000 values acquired — whichever is the lesser. The parameter buffer thereby allows histograms to be redisplayed, using an acquired set of values and settings that produce a distribution shape with the most useful information.

**232** ISSUED: January 2002 WR2-OM-E Rev C

In many cases the optimal range is not readily apparent. So the scope has a powerful range finding function. If required it will examine the values in the parameter buffer to calculate an optimal range and redisplay the histogram using it. The Waverunner-2 will also give a running count of the number of parameter values that fall within, below, or above the range. If any values fall below or above the range, the range finder can then recalculate to include these parameter values, as long as they are still within the buffer.

#### **CAPTURE OF PARAMETER EVENTS**

The number of events captured per waveform acquisition or display sweep depends on the parameter type. Acquisitions are initiated by the occurrence of a trigger event. Sweeps are equivalent to the waveform captured and displayed on an input channel (1, 2, or 3 or 4). For non-segmented waveforms an acquisition is identical to a sweep. Whereas for segmented waveforms an acquisition occurs for each segment and a sweep is equivalent to acquisitions for all segments. Only the section of a waveform between the parameter cursors is used in the calculation of parameter values and corresponding histogram events.

The following table provides a summary of the number of histogram events captured per acquisition or sweep for each parameter, and for a waveform section between the parameter cursors.

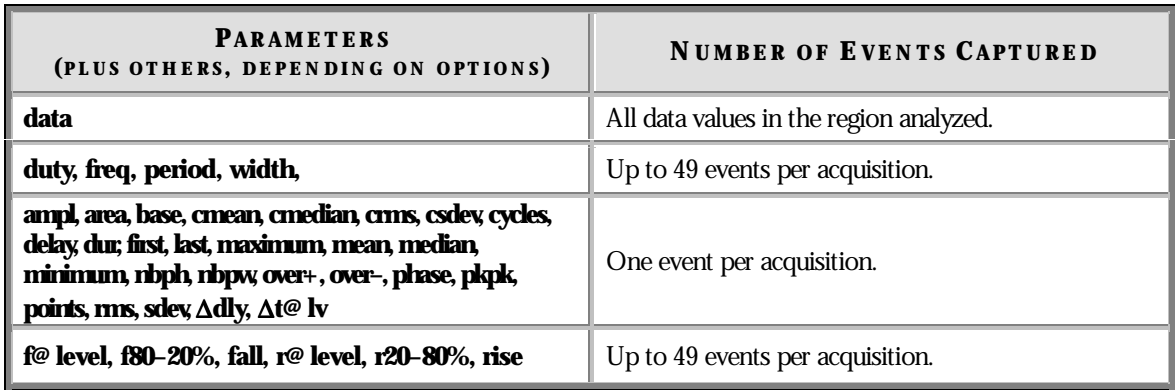

#### **HISTOGRAM PARAMETERS**

Once a histogram is defined and generated, measurements can be performed on the histogram itself. Typical of these are the histogram's

average value, standard deviation

most common value (parameter value of highest count bin)

leftmost bin position (representing the lowest measured waveform parameter value)

rightmost bin (representing the highest measured waveform parameter value)

WR2-OM-E Rev C ISSUED: January <sup>2002</sup> **233**

### **HISTOGRAMS**

Histogram parameters are provided to enable these measurements. Available through selecting "Statistics" from the "Category" menu, they are calculated for the selected section between the parameter cursors (for a full description of each parameter, see Chapter 4):

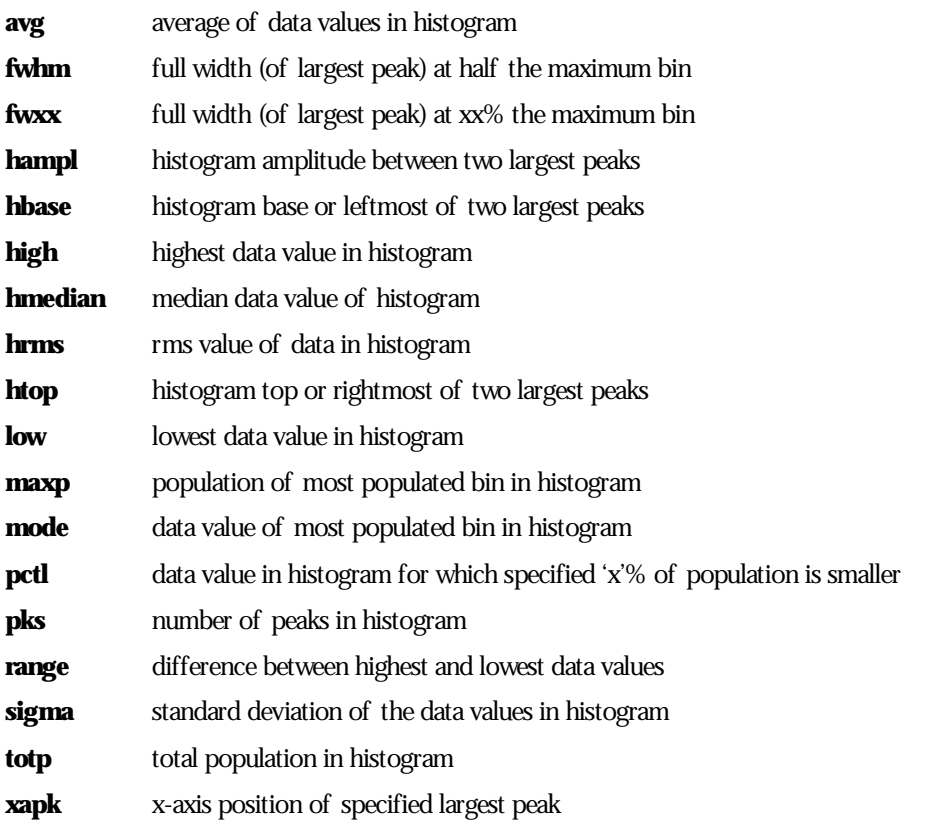

#### **ZOOM TRACES AND SEGMENTED WAVEFORMS**

Histograms of zoom traces display all events for the displayed portion of a waveform between the parameter cursors. When dealing with segmented waveforms, and when a single segment is selected, the histogram will be recalculated for all events in the displayed portion of this segment between the parameter cursors. But if "All Segments" is selected, the histogram for all segments will be displayed.

#### **HISTOGRAM PEAKS**

Because the shape of histogram distributions is particularly interesting, additional parameter measurements are available for analyzing these distributions. They are generally centered around one of several peak value bins, known, with its associated bins, as a histogram peak.

**234** ISSUED: January 2002 WR2-OM-E Rev C

**Example:** In Figure 4.2, a histogram of the voltage value of a five-volt amplitude square wave is centered around two peak value bins: 0 V and 5 V. The adjacent bins signify variation due to noise. The graph of the centered bins shows both as peaks.

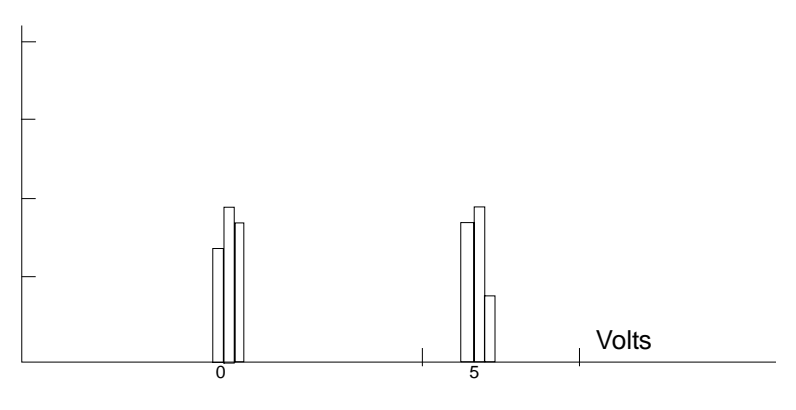

*F igure 4.2*

Determining such peaks is very useful because they indicate dominant values of a signal.

However, signal noise and the use of a high number of bins relative to the number of parameter values acquired, can give a jagged and spiky histogram, making meaningful peaks hard to distinguish. The scope analyzes histogram data to identify peaks from background noise and histogram definition artifacts such as small gaps, which are due to very narrow bins.

For a detailed description on howthe scope determines peaks see the pks parameter description in Chapter 4.

#### **BINNING AND MEASUREMENT ACCURACY**

Histogram bins represent a sub-range of waveform parameter values, or events. The events represented by a bin may have a value anywhere within its sub-range. However, parameter measurements of the histogram itself, such as average, assume that all events in a bin have a single value. The scope uses the center value of each bin's sub-range in all its calculations. The greater the number of bins used to subdivide a histogram's range, the less the potential deviation between actual event values and those values assumed in histogram parameter calculations.

Nevertheless, using more bins may require that you perform a greater number of waveform parameter measurements, in order to populate the bins sufficiently for the identification of a characteristic histogram distribution.

In addition, very fine grained binning will result in gaps between populated bins that may make it difficult to determine peaks.

WR2-OM-E Rev C ISSUED: January <sup>2002</sup> **235**

### **HISTOGRAMS**

The oscilloscope's 20000-parameter buffer is very effective for determining the optimal number of bins to be used. An optimal bin number is one where the change in parameter values is insignificant, and the histogram distribution does not have a jagged appearance. With this buffer, a histogram can be dynamically redisplayed as the number of bins is modified by the user. In addition, depending on the number of bins selected, the change in waveform parameter values can be seen.

 $\mathbb{W}^*$ 

## **avg Average**

**Definition:** Average or mean value of data in a histogram. **Description:** The average is calculated by the formula: Avg =

$$
\sum_{i=1}^{n}(\text{bin count})_{i}(\text{bin value})_{i} / \sum_{i=1}^{n}(\text{bin count})_{i}
$$

where n is the number of bins in the histogram, bin count is the count or height of a bin, and bin value is the center value of the range of parameter values a bin can represent.

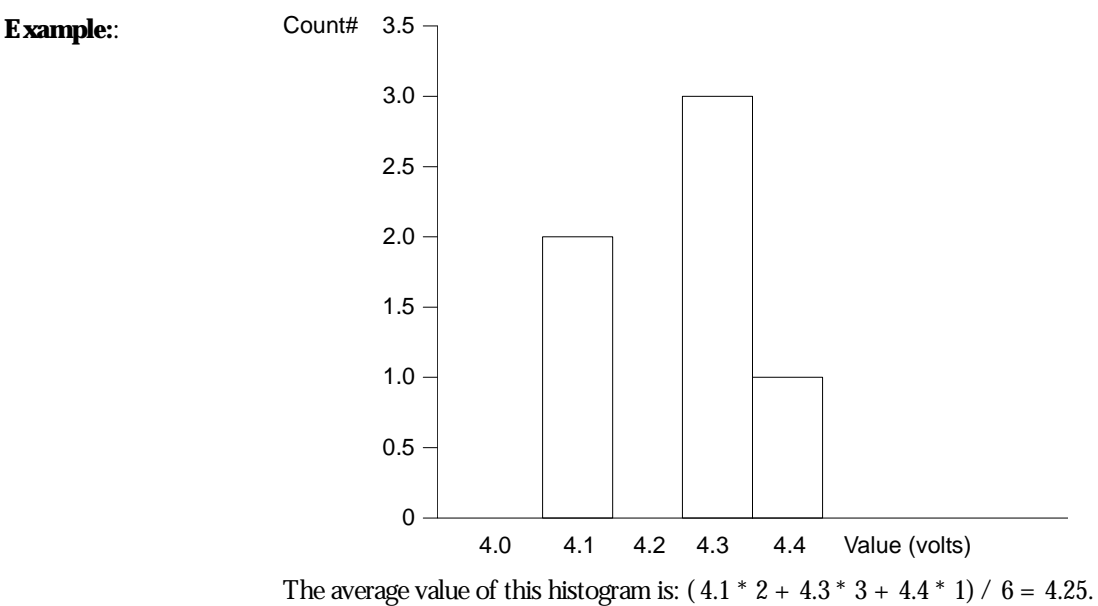

WR2-OM-E Rev C  $237$ 

# **fwhm Full Width at Half Maximum**

**Definition:** Determines the width of the largest area peak, measured between bins on either side of the highest bin in the peak that have a population of half the highest's population. If several peaks have an area equal to the maximum population, the leftmost peak is used in the computation.

**Description:** First, the highest population peak is identified and the height of its highest bin (population) determined (for a discussion on howpeaks are determined see the pks parameter Description:). Next, the populations of bins to the right and left are found, until a bin on each side is found to have a population of less than 50% of that of the highest bin's. A line is calculated on each side, from the center point of the first bin belowthe 50% population to that of the adjacent bin, towards the highest bin. The intersection points of these lines with the 50% height value is then determined. The length of a line connecting the intersection points is the value for **fwhm**.

**Example:**

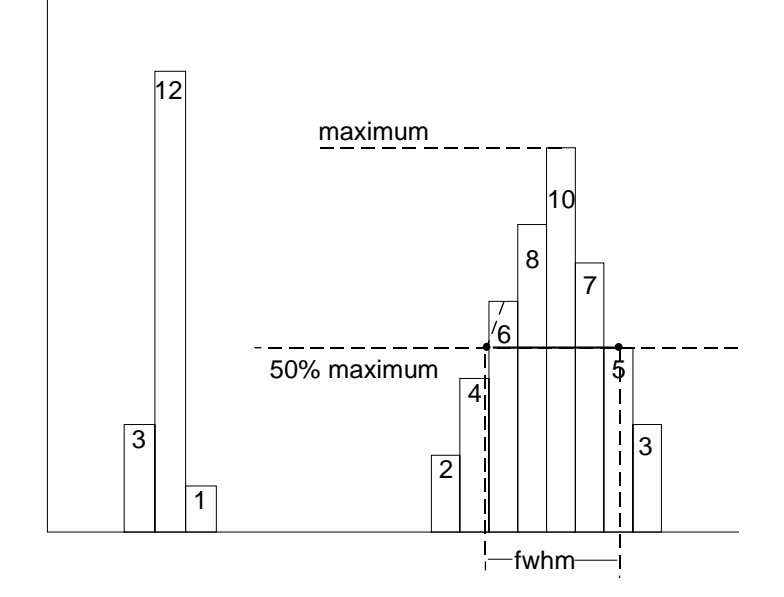

**238** ISSUED: January 2002 WR2-OM-E Rev C

# **fwxx Full Width at xx% Maximum**

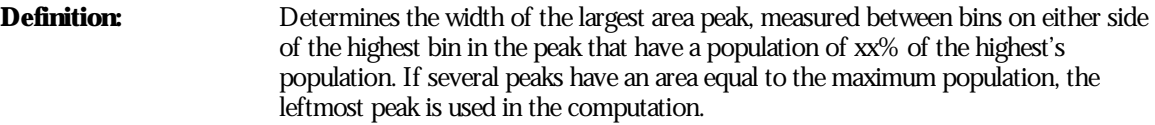

**Description:** First, the highest population peak is identified and the height of its highest bin (population) determined (see the pks Description:). Next, the bin populations to the right and left are found until a bin on each side is found to have a population of less than xx% of that of the highest bin. A line is calculated on each side, from the center point of the first bin belowthe 50% population to that of the adjacent bin, towards the highest bin. The intersection points of these lines with the xx% height value is then determined. The length of a line connecting the intersection points is the value for **fwxx**.

**Parameter Settings:** Selection of the **fwxx** parameter in the "CHANGE PARAM" menu group causes the "MORE fwxx SETUP" menu to appear. Pressing the corresponding menu button displays a threshold setting menu that enables you to set the 'xx' value to between 0 and 100% of the peak.

#### **Example: fwxx** with threshold set to 35%:

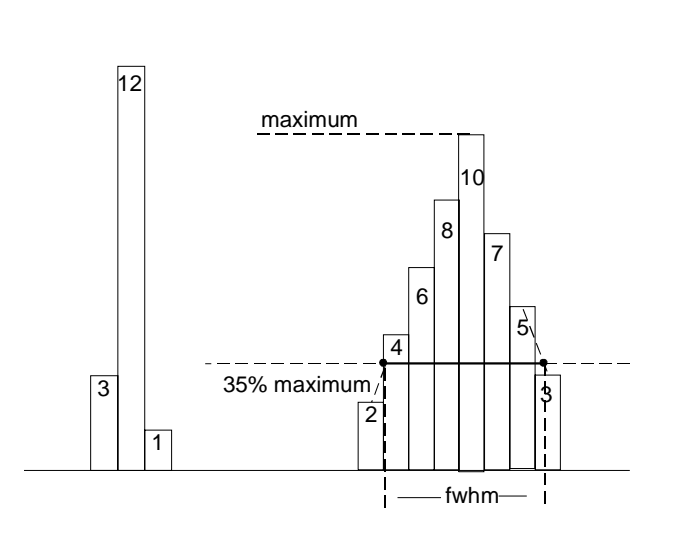

WR2-OM-E Rev C ISSUED: January <sup>2002</sup> **239**

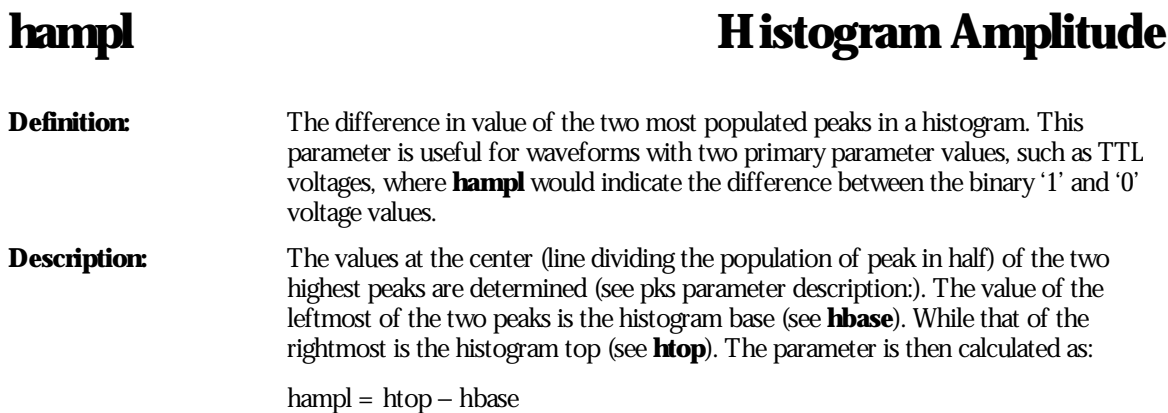

**Example:**

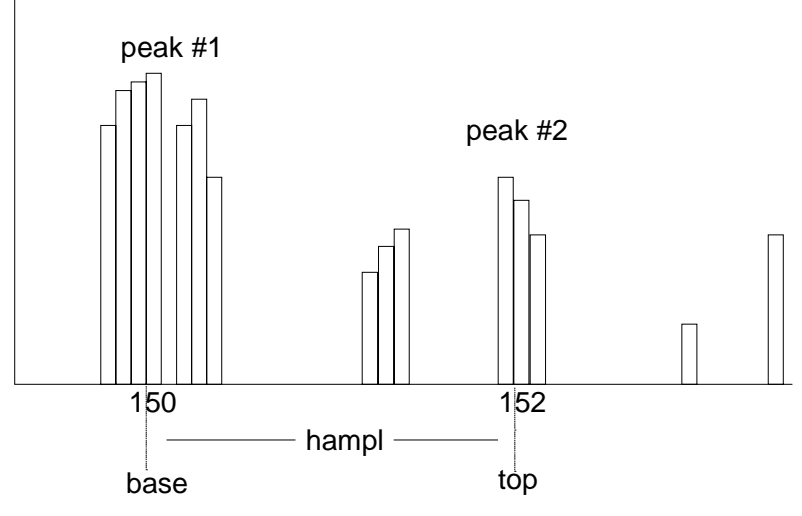

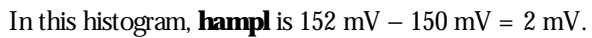

# **Hbase Histogram Base Definition:** The value of the leftmost of the two most populated peaks in a histogram. This parameter is primarily useful for waveforms with two primary parameter values such as TTL voltages where **hbase** would indicate the binary '0' voltage value. **Description:** The two highest histogram peaks are determined. If several peaks are of equal height the leftmost peak among these is used (see **pks**). Then the leftmost of the two identified peaks is selected. This peak's center value (the line that divides the population of the peak in half) is the **hbase**. **Example:** peak #1 peak #2

WR2-OM-E Rev C  $\overline{\mathbf{241}}$ 

hbase

150

# **high** High

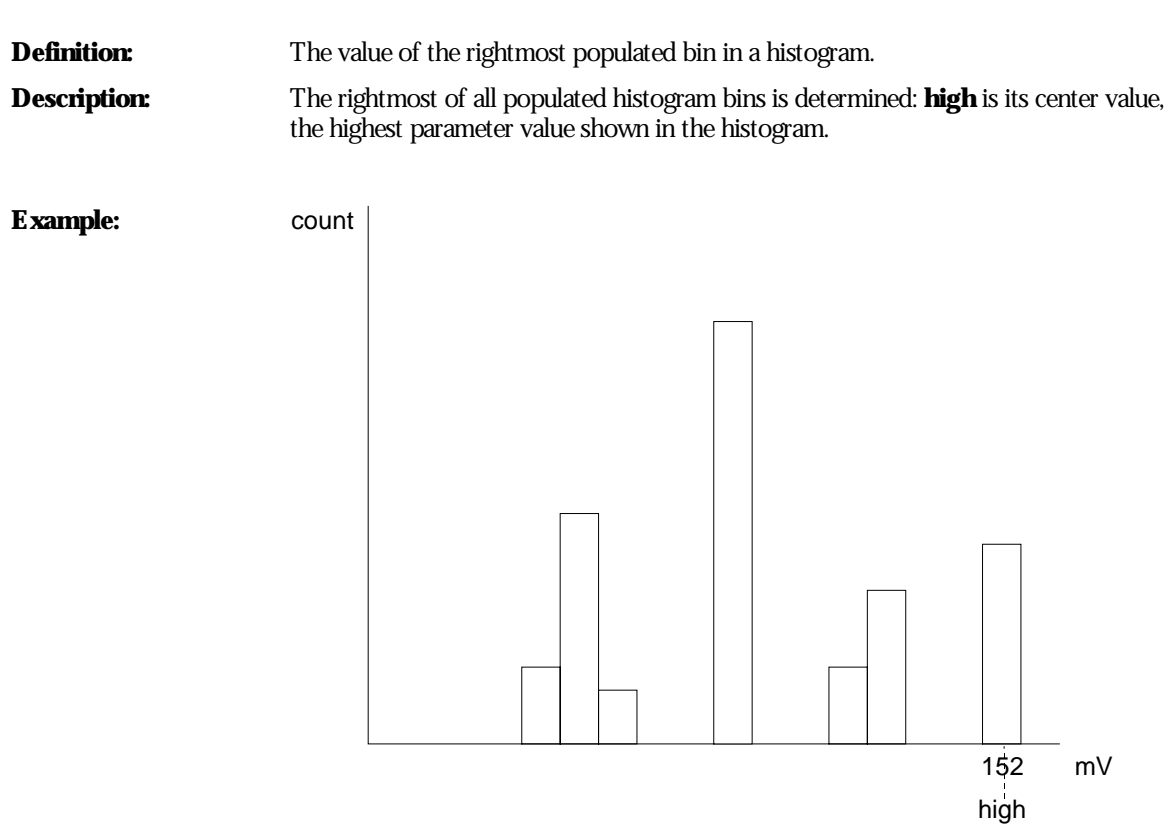

In this histogram **high**is 152 mV.
## **hmedian Histogram Median**

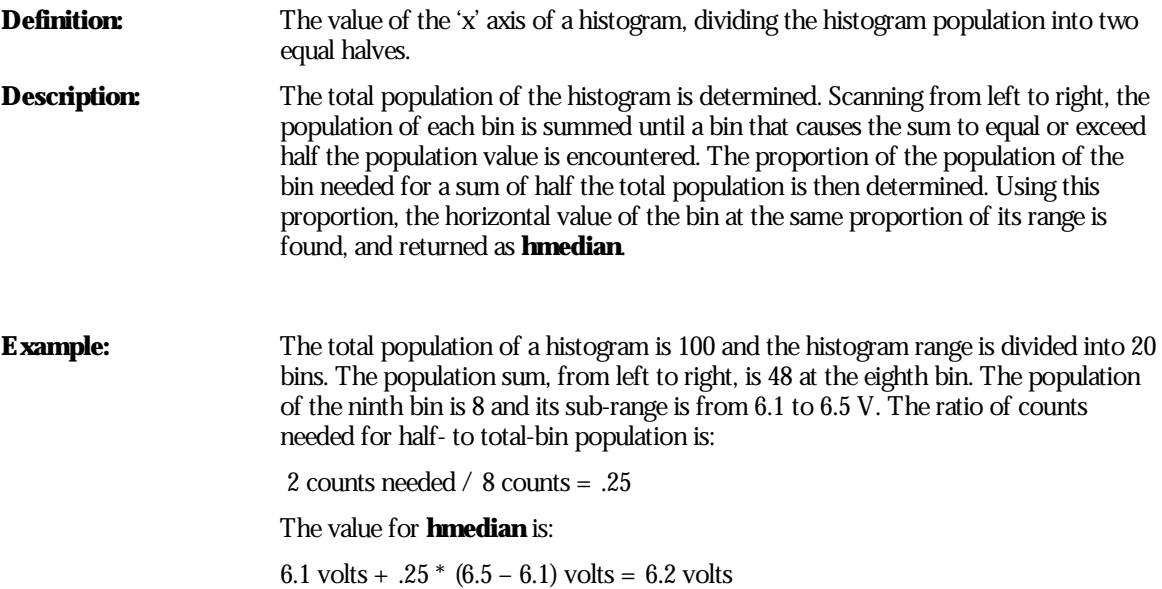

WR2-OM-E Rev C  $\overline{243}$ 

## **hrms Histogram Root Mean Square**

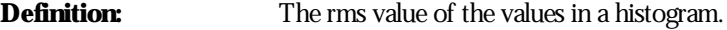

**Description:** The center value of each populated bin is squared and multiplied by the population (height) of the bin. All results are summed and the total is divided by the population of all the bins. The square root of the result is returned as **hrms**.

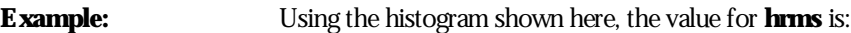

hrms =  $\sqrt{(3.5^2 * 2 + 2.5^2 * 4)/6}$  = 2.87

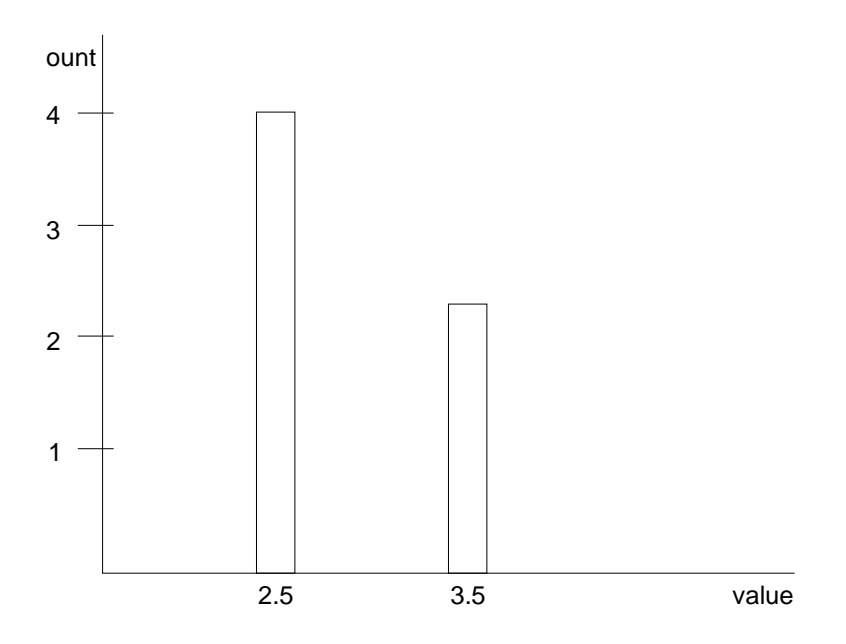

**244** ISSUED: January 2002 ISSUED:  $\frac{1}{2}$  ISSUED:  $\frac{1}{2}$  ISSUED:  $\frac{1}{2}$  ISSUED:  $\frac{1}{2}$  ISSUED:  $\frac{1}{2}$  ISSUED:  $\frac{1}{2}$  ISSUED:  $\frac{1}{2}$  ISSUED:  $\frac{1}{2}$  ISSUED:  $\frac{1}{2}$  ISSUED:  $\frac{1}{2}$  ISSUED:  $\frac{1}{$ 

htop

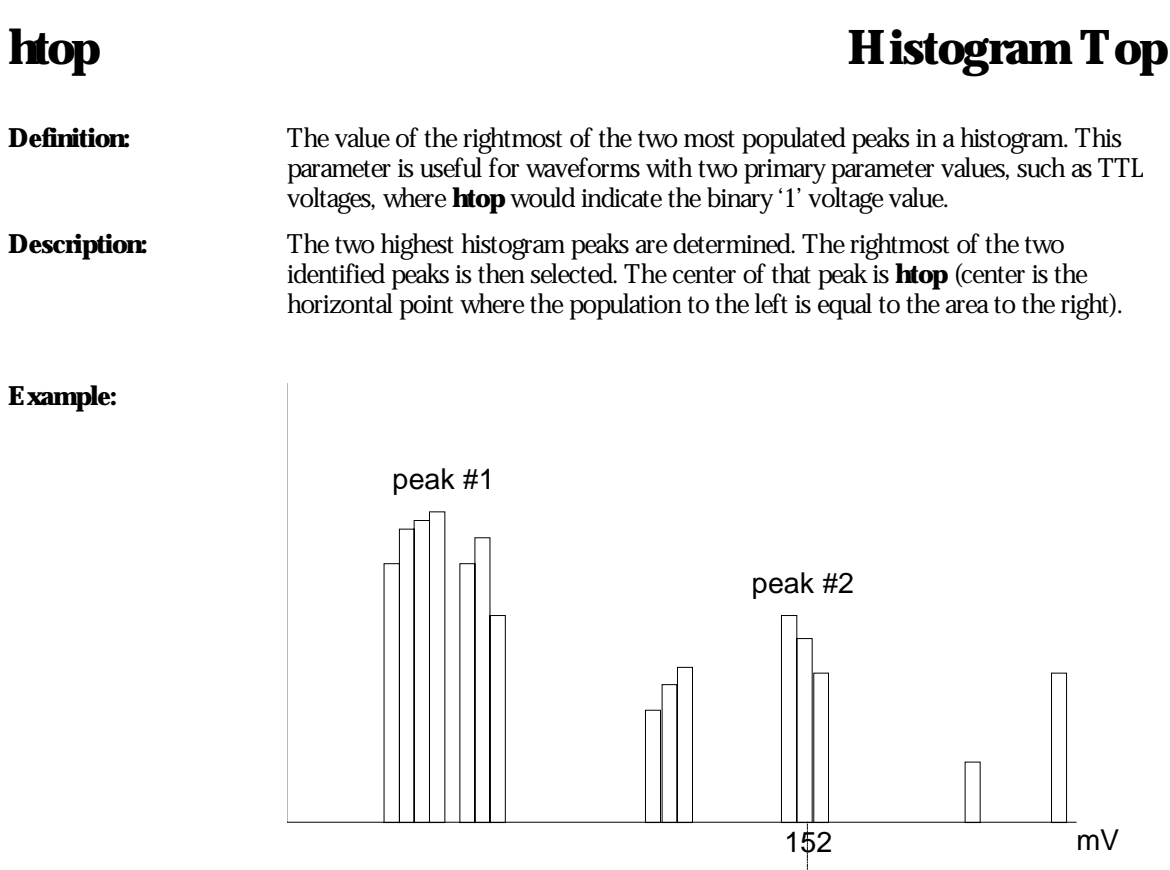

WR2-OM-E Rev C  $\overline{245}$ 

### **low** Low

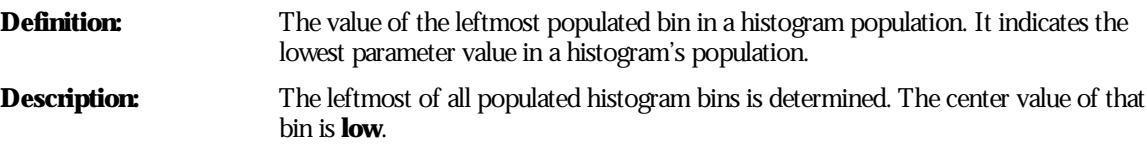

**Example:**

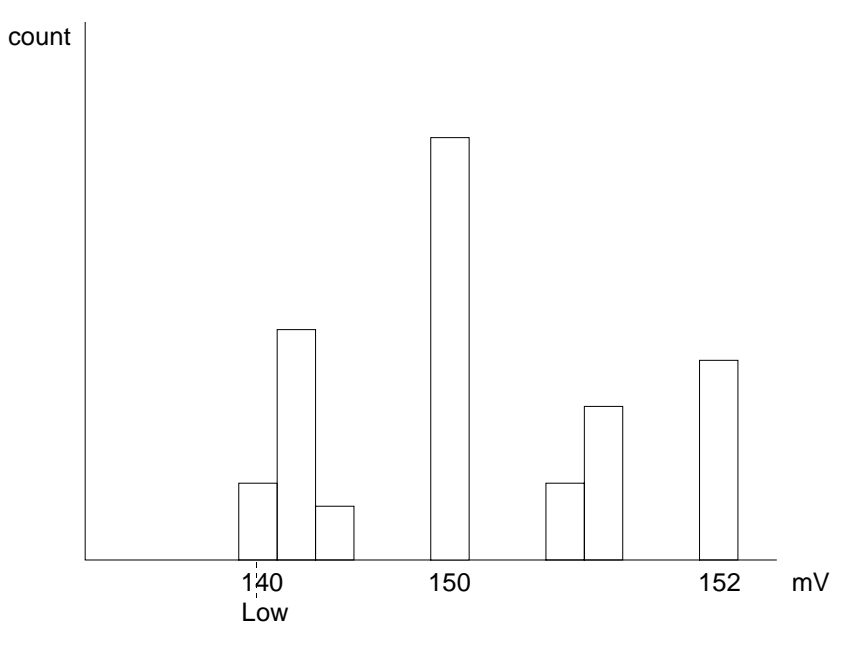

In this histogram **low** is 140 mV.

**246** ISSUED: January 2002 ISSUED:  $\frac{1}{2}$  ISSUED:  $\frac{1}{2}$  ISSUED:  $\frac{1}{2}$  ISSUED:  $\frac{1}{2}$  ISSUED:  $\frac{1}{2}$  ISSUED:  $\frac{1}{2}$  ISSUED:  $\frac{1}{2}$  ISSUED:  $\frac{1}{2}$  ISSUED:  $\frac{1}{2}$  ISSUED:  $\frac{1}{2}$  ISSUED:  $\frac{1}{$ 

## **maxp** Maximum Population

**Definition:** The count (vertical value) of the highest population bin in a histogram. **Description:** Each bin between the parameter cursors is examined for its count. The highest count is returned as **maxp**.

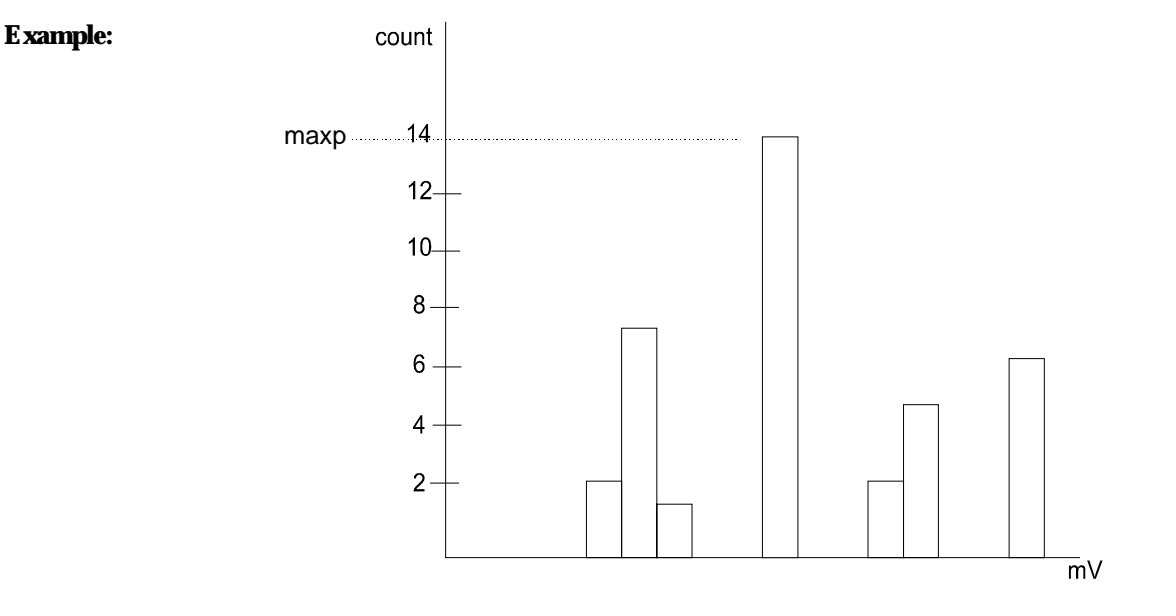

Here, **maxp** is 14.

WR2-OM-E Rev C  $\overline{247}$ 

### **mode Mode**

**Definition:** The value of the highest population bin in a histogram. **Description:** Each bin between the parameter cursors is examined for its population count. The leftmost bin with the highest count found is selected. Its center value is returned as **mode**. **Example:** count

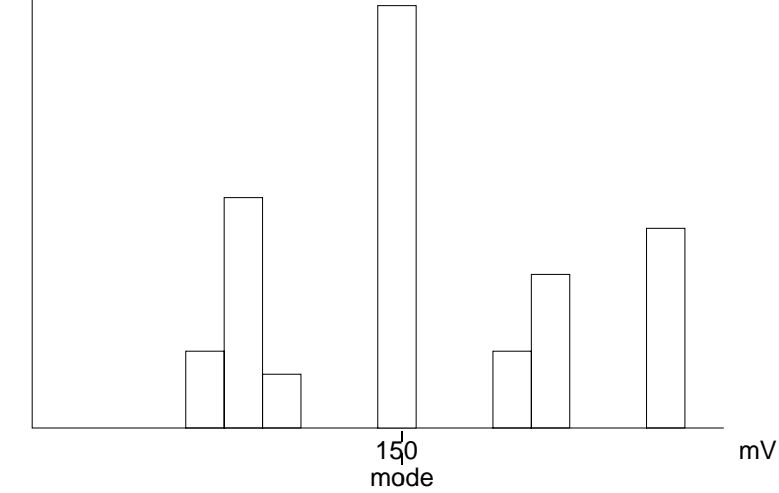

Here, **mode** is 150 mV.

**248** ISSUED: January 2002 **WR2-OM-E Rev C** 

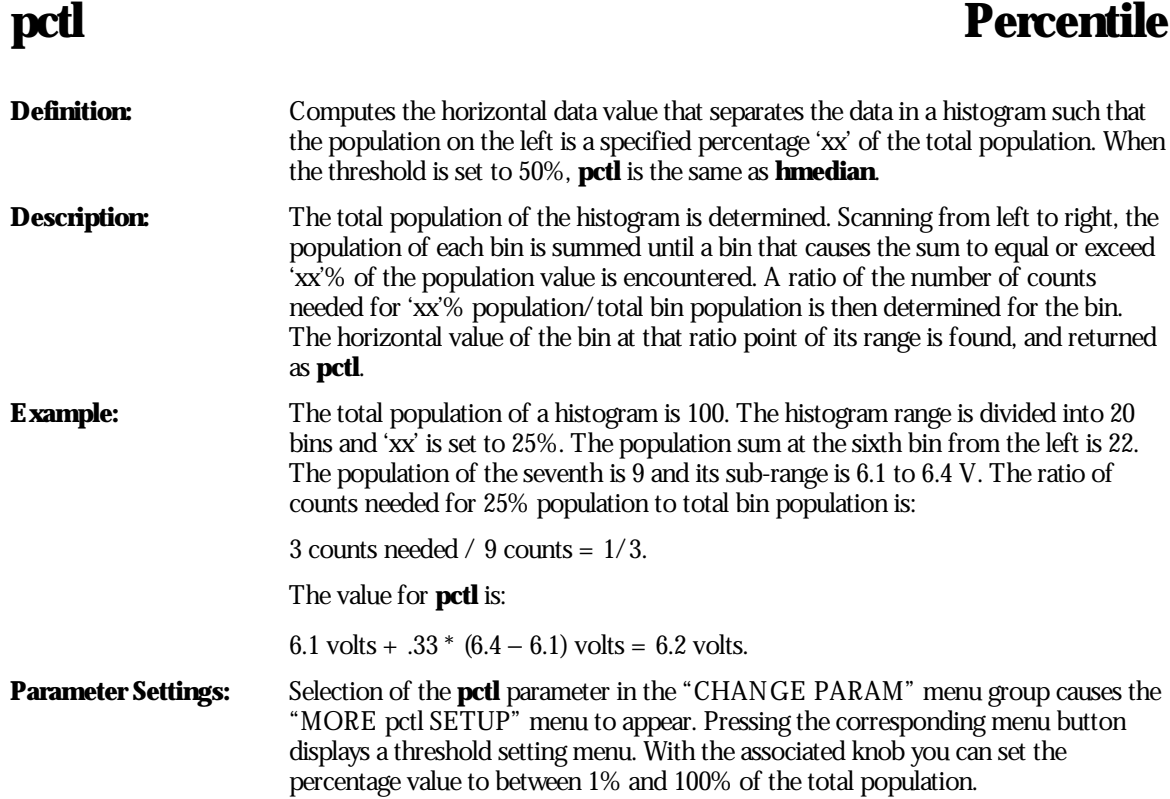

WR2-OM-E Rev C  $\overline{249}$ 

## **pks Peaks**

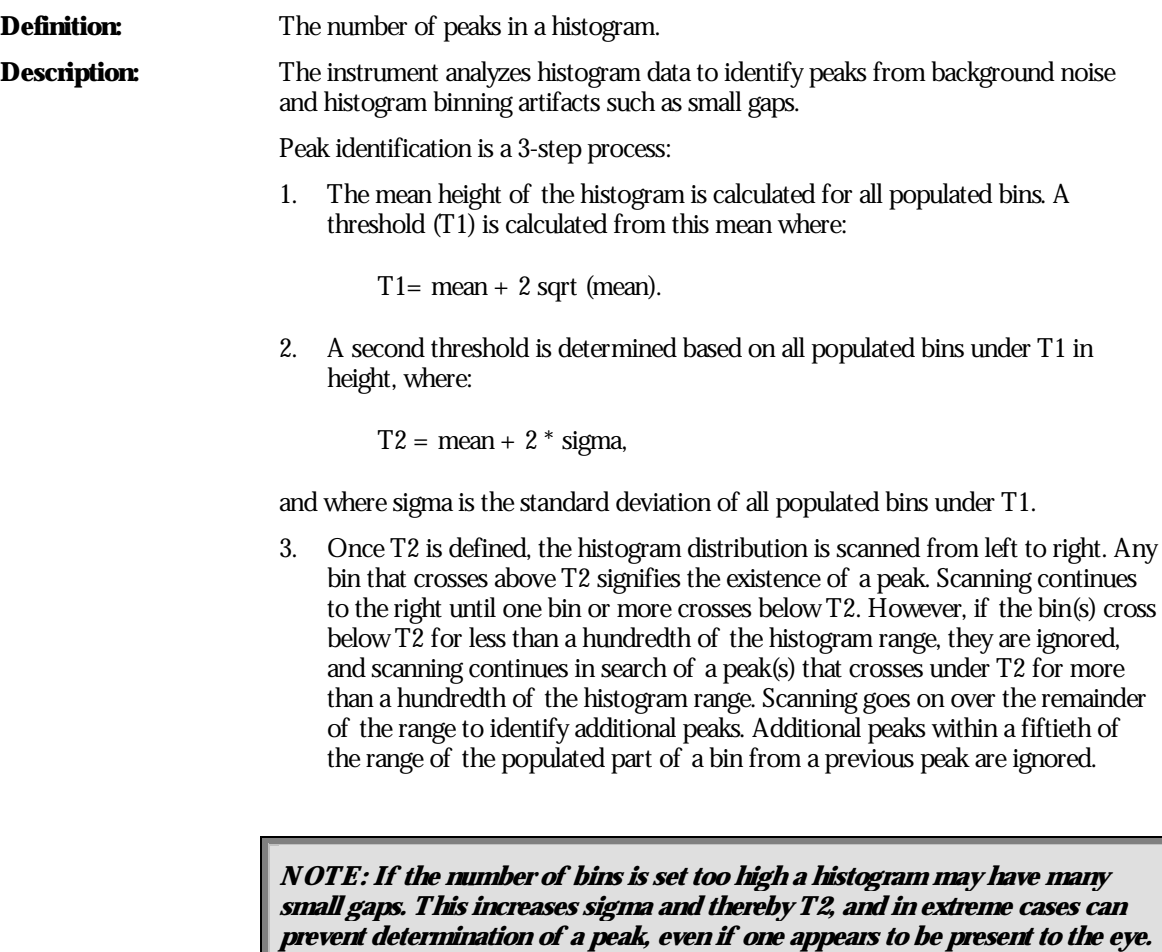

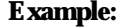

**Example:** Here the two peaks have been identified. The peak with the highest population is peak # 1.

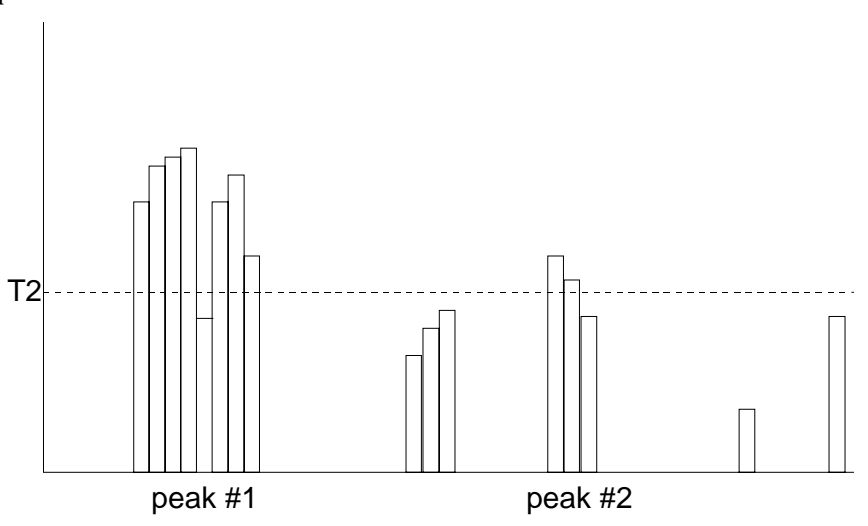

WR2-OM-E Rev C  $\overline{251}$ 

## **range** Range

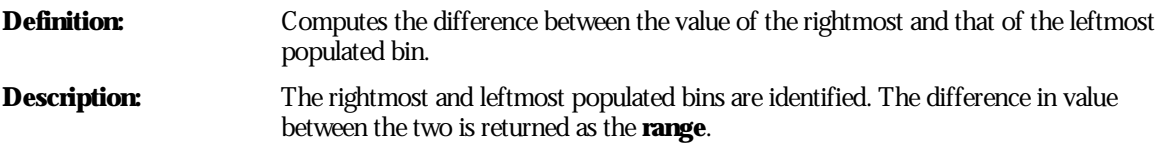

### **Example:**

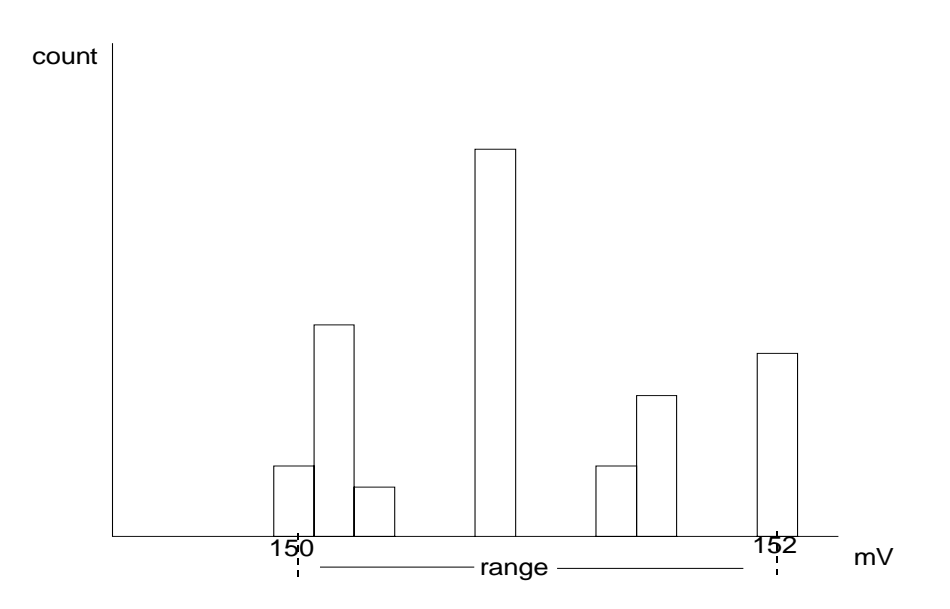

In this example: **range** is 2 mV

### **sigma Sigma**

**Definition:** The standard deviation of the data in a histogram.

**Description:** sigma is calculated by the formulas:

mean = 
$$
\sum_{i=1}^{n}
$$
 [bin count<sup>\*</sup> bin value<sub>i</sub>]/( $\sum_{i=1}^{n}$  bin count<sub>i</sub>);

$$
\text{sigma} = \sqrt{\sum_{i=1}^{n} [\text{bin count}_{i} * (\text{bin value}_{i} - \text{mean})^{2}] / (\sum_{i=1}^{n} [\text{bin count}_{i}] - 1)},
$$

where n is the number of bins in the histogram, bin count is the count or height of a bin, and bin value is the center value of the range of parameter values a bin can represent.

**Example:** For the histogram:

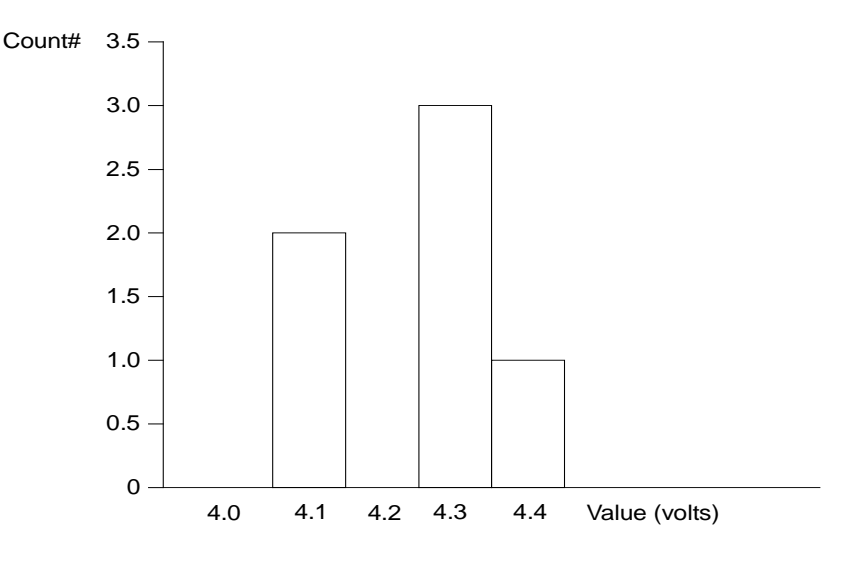

mean = 
$$
(2 * 4.1 + 3 * 4.3 + 1 * 4.4) / 6 = 4.25
$$
  
sigma =  $\sqrt{(2*(4.1 - 4.25)^2 + 3*(4.3 - 4.25)^2 + 1*(4.4 - 4.25)^2) / (6-1)} = 0.1225$ 

WR2-OM-E Rev C  $253$ 

## **totp** Total Population

**Definition:** Calculates the total population of a histogram between the parameter cursors. **Description:** The count for all populated bins between the parameter cursors is summed.

**Example:**

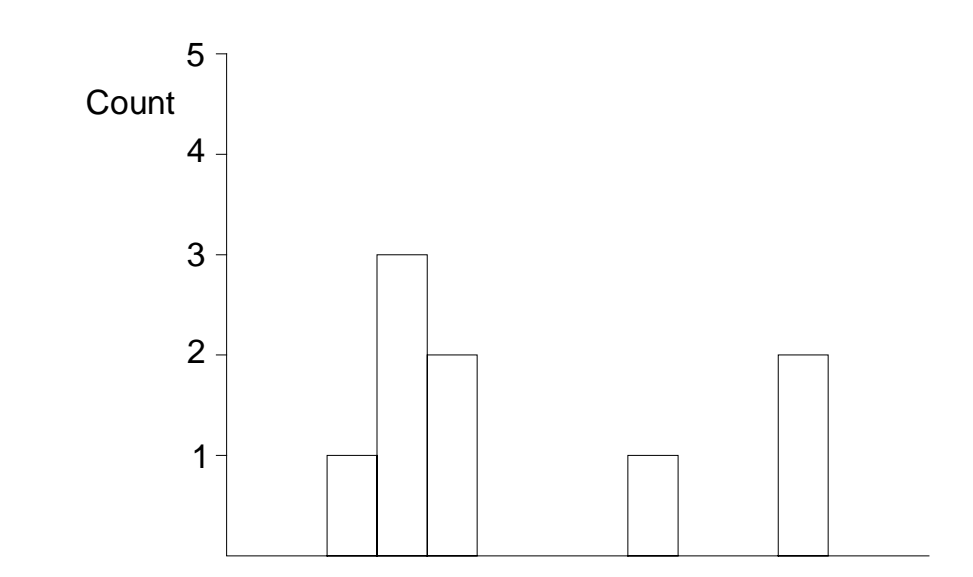

The total population of this histogram is 9.

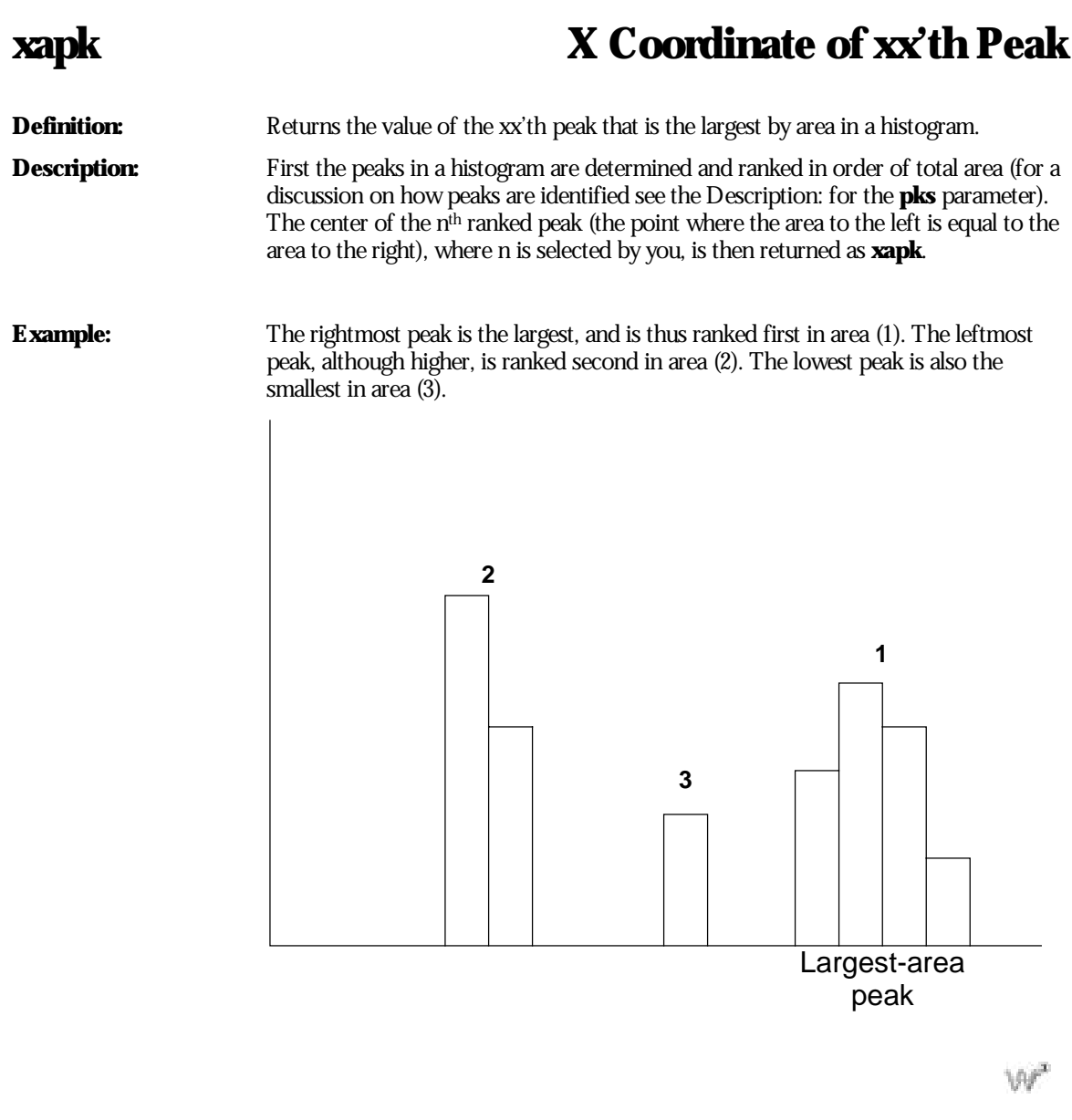

WR2-OM-E Rev C  $255$ 

BLANK PAGE

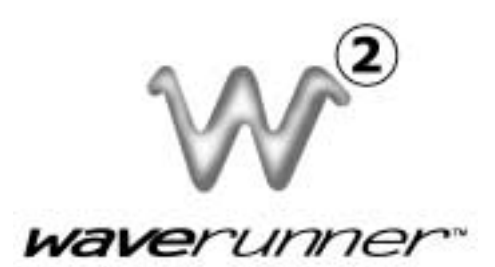

## **PART FOUR**

# **E T H E R N E T O P T I O N**

WR2-OM-E Rev C  $257$ 

### **C HAPTER S EVENTEEN : Overview**

**In this chapter, see how**

**Implementation Standards**

**Connections**

**ScopeExplorer**

**ActiveDSO**

**258** ISSUED: January 2002 **WR2-OM-E Rev C** 

### **Introduction**

The 10BaseT Ethernet option allows you to control the LeCroy Waverunner-2 over a network, or through a direct connection between the oscilloscope and a computer. The connection is made through the Ethernet port located at the rear of the oscilloscope.

This chapter introduces the basic capabilities for control of the Waverunner-2 oscilloscope over the Ethernet interface.

The Waverunner Remote Control Manual gives a complete description of the GPIB commands. These commands apply to control of the oscilloscope via Ethernet, as well as through the GPIB interface.

#### **IMPLEMENTATION STANDARD**

To the greatest extent possible, these remote commands conform to the IEEE 488.21 standard, which may be considered as an extension of the IEEE 488.1 standard, dealing mainly with electrical and mechanical issues.

### **CONNECTIONS**

The oscilloscope can be connected to the PC via Ethernet using a TCP/IP network protocol. This connection can be made through a network, or directly between the oscilloscope's Ethernet interface and a computer using a crossover network cable.

WR2-OM-E Rev C  $259$ 

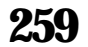

<sup>1</sup> ANSI/IEEE Std. 488.2–1987, IEEE Standard Codes, Formats, Protocols, and Common Commands. The Institute of Electrical and Electronics Engineers Inc., 345 East 47th Street, New York, NY 10017, USA.

#### **SCOPEEXPLORER**

**ScopeExplorer** is a free PC-based connectivity tool that interfaces a LeCroy Digital Oscilloscope to the Windows 95/98 or Windows NT/2000 desktop. It is available on CD-ROM as well as from the internet at www.lecroy.com.

#### **ScopeExplorer provides the following connectivity features:**

#### **Remote control terminal**

This provides a teletype-like terminal that allows standard remote control commands to be sent to the scope, and the scope's response to be displayed. Features are provided to allowsequences of commands to be piped to the scope from a file, and the scope's responses to be piped into another file.

#### **Image capture and storage**

This feature allows a pixel-for-pixel copy of the scope's display to be transferred to the PC, and displayed and/or printed. A single key press (or button push) will transfer this image to the Windows Clipboard ready for pasting into any Windows application. It also supports automatic refresh of the captured image at periodic intervals.

#### **Panel file (scope setup) capture, storage, and playback**

The entire front panel setup of the scope can be captured with this feature and stored on the PC with a long descriptive filename. The captured panel can then be transferred back to the scope at a later date to reproduce the setup.

#### **Trace capture, storage, playback, and conversion to ASCII**

Waveforms acquired by the Waverunner-2 can be transferred to the PC and stored in either the compact LeCroy Binary format, or an ASCII version that allows compatibility with PC-based analysis products, such as Microsoft's Excel or Mathsoft's MathCad. Pre-captured LeCroy Binary waveforms can be converted into ASCII files individually or in batches.

#### **Virtual Front Panel**

The Waverunner-2 can be controlled remotely using the virtual front panel feature. A virtual panel with front panel knobs and buttons is presented on the Windows display, and may be used to control the scope. (**Note:** The virtual front panel may not reflect exactly the front panel of the Waverunner-2, but is still useful for control.)

#### **ACTIVEDSO**

This ActiveXTM control enables LeCroy oscilloscopes to be controlled by, and to exchange data with, a variety of Windows applications that support the ActiveX standard. MS Office programs, Internet Explorer, Visual Basic, Visual  $C_{++}$ , Visual Java, and MATLAB (v5.3) are a few of the many applications that support ActiveX controls. ActiveDSO is available on CD-ROM or on the internet at www.lecroy.com.

With **ActiveDSO** you can develop your test program using standard GPIB commands. For easy integration of your scope data with your Windows Application (through GPIB, RS-232, or Ethernet 10BaseT) ActiveDSO, helps you:

Generate a report by importing scope data right into Excel or Word.

Archive measurement results on the fly in a Microsoft Access Database.

Automate tests using Visual Basic, Java, C++, Excel (VBA).

The ActiveDSO control hides the intricacies of programming and provides a simple and consistent interface to the controlling application. With less than 10 lines of VBA (Visual Basic for Applications) code in an Excel macro the spreadsheet can recover pre-scaled waveform data from a remote instrument.

The ActiveDSO control can also be embedded visually in any OLE automation compatible client, and can be used manually without any need for programming. It will run on any PC running Windows 95, Windows 98, or Windows NT.

There are two fundamental ways to use the control:

As a visible object embedded in an OLE Automation compatible Client (PowerPoint for example) showing a captured display image. See Embedded Control Example for more details.

As an invisible object accessed via a scripting language (Visual Basic for Applications, for example) to remotely control an instrument. See Accessing from VBA for more details.

VBA (Visual Basic for Applications) is the programming language built into many of the more recent Windows applications. It is a subset of Visual Basic that makes it very simple to utilize the services of OLE Automation Servers and ActiveX Controls.

The following VBA subroutine demonstrates howeasy it is to connect to a Waverunner-2 Oscilloscope and send remote commands to it.

```
Sub LeCroyDSOTest()
   Dim o As Object
       Set o = CreateObject("LeCroy.ActiveDSOCtrl.1")
   Call o.AboutBox \qquad \qquad ' Present the control's About box
   Call o.MakeConnection("IP: 172.28.11.26) 'Connect to device on LAN
   Call o.WriteString("BUZZ BEEP", True) ' Make the DSO beep
End Sub
```
WR2-OM-E Rev C  $\overline{261}$ 

#### **EXAMPLE SYNTAX**

Boolean controlName.WriteString

The WriteString method has the following arguments.

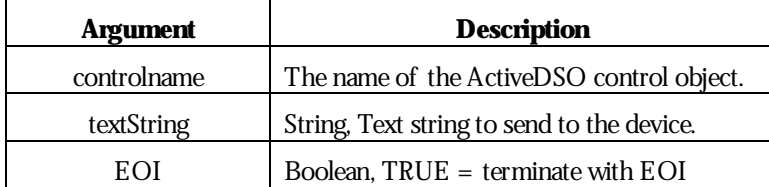

**Returns:** True on success, False on failure.

**Remarks:** This method sends a string command to the instrument.

If EOI is set to TRUE then the device will start to interpret the command immediately. This is normally the desired behavior.

If EOI is set to FALSE then a command may be sent in several parts with the device starting to interpret the command only when it receives the final part which should have EOI set TRUE.

 $\mathbb{W}^{\mathbb{Z}}$ 

**262** ISSUED: January 2002 ISSUED: **January 2002** WR2-OM-E Rev C

BLANK PAGE

WR2-OM-E Rev C ISSUED: January <sup>2002</sup> **263**

### **C HAPTER E IGHTEEN : Connecting toPC orNetwork**

**In this chapter, see how**

To configure the Waverunner-2 to communicate with a PC connected to the **network**

**To configure <sup>a</sup> PC that is not connected to the network**

**To make physical connections**

**To verify your connection**

**To change an IP address**

**264** ISSUED: January 2002 WR2-OM-E Rev C

### **Connecting the Waverunner-2 to its Host**

This chapter describes connecting the Waverunner-2 oscilloscope to the host PC or network over the standard 10BaseT Ethernet. Windows NT and Windows 95 operating systems are supported.

### **SCOPE REAR PANEL**

The LAN connector is shown in the following illustration.

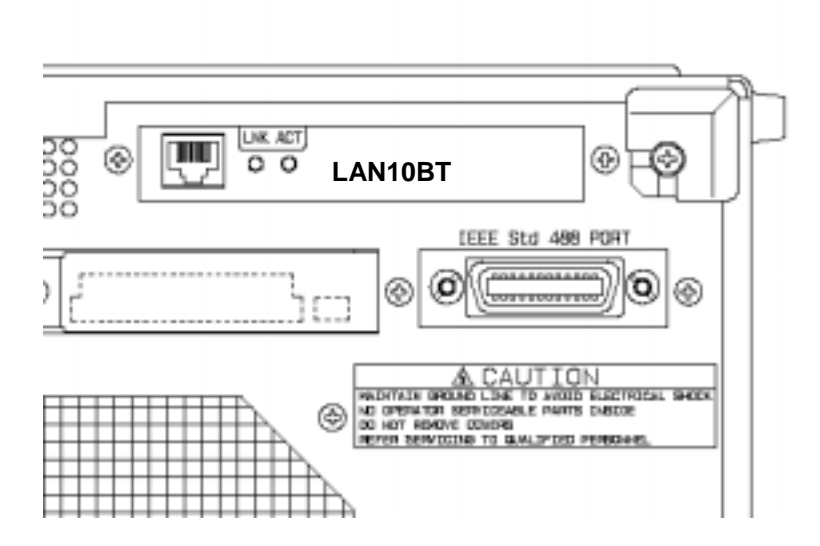

- Supports IEEE 802.3 Ethernet standards
- Supports 10BASE-T
- Status LEDs:

**LNK** shows the status of the link integrity

**ACT** shows receive or transmit activity

• Adapted to Waverunner-2's small peripherals connector

WR2-OM-E Rev C  $\overline{265}$ 

#### **PC REQUIREMENTS**

Pentium Class PC 32 MB RAM 10 MB free disk space Windows 95 or Windows NT Ethernet Adapter supporting 10BaseT, with a standard RJ45 connection

### **ETHERNET CONNECTION**

The Waverunner-2 oscilloscope operates over a standard 10BaseT Ethernet connection. The instrument can be plugged into a network or operated from a direct connection to a host computer. A different type of cable is required for each of these connections. For a direct connection to the PC, a *crossover* cable is required, whereas the network connection is made using a *straight* cable.

The Waverunner-2 oscilloscope has an IP address assigned to it at the factory: it *does not* support Dynamic Host Configuration Protocol (DHCP) or any other automatic address resolution scheme. You may change this IP address to accommodate your network setting.

The factory-assigned IP address is: **172.25.1.2**

The factory-assigned Mask is: **255.255.0.0**

The factory-assigned Gateway is: **172.25.0.1**

#### **CONFIGURING WAVERUNNER-2 TO COMMUNICATE WITH A PC CONNECTED TO THE NETWORK**

If your computer is already configured, obtain the following settings for the Waverunner-2 from your network administrator:

IP address

Subnet Mask

Default Gateway

1. Press the **UTILITY** button on the oscilloscope's front panel.

Setup

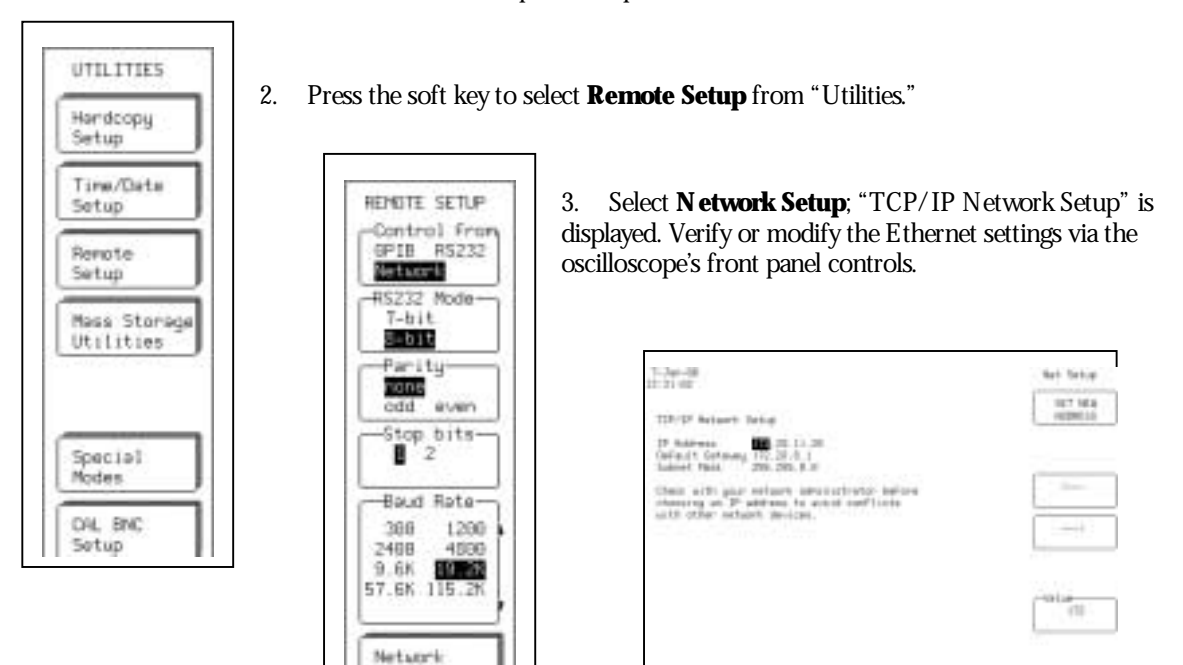

WR2-OM-E Rev C  $\overline{267}$ 

**SILBURN** 

### **CONFIGURING A PC THAT IS NOT CONNECTED TO THE NETWORK**

*Note:* **The following examples assume that the host PC operates from Windows™ 95. The connection procedure for Windows NT is similar.**

Before establishing a direct connection between the oscilloscope and the host computer, the PC must first be properly configured. A specific TCP/IP address must be assigned — known as "static addressing." But this means that the PC *cannot* be set up to obtain its IP address from a DHCP server. To set the host PC's static address with Windows 95:

1. Select Start  $\rightarrow$  Settings  $\rightarrow$  Control Panel.

2. Double-click the Network icon in the Control Panel. A network dialog box similar to this one appears:

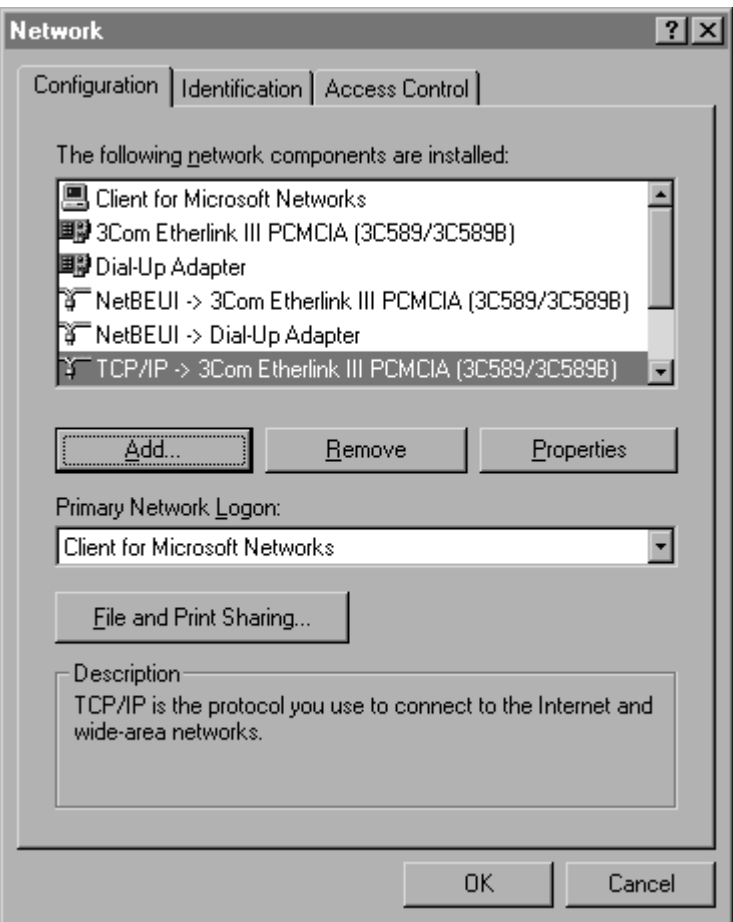

**268** ISSUED: January 2002 **WR2-OM-E Rev C** 

3. If the TCP/IP protocol is not listed, you will have to add it. Followyour operating system user guide to add the TCP/IP protocol and bind it to the Ethernet adapter.

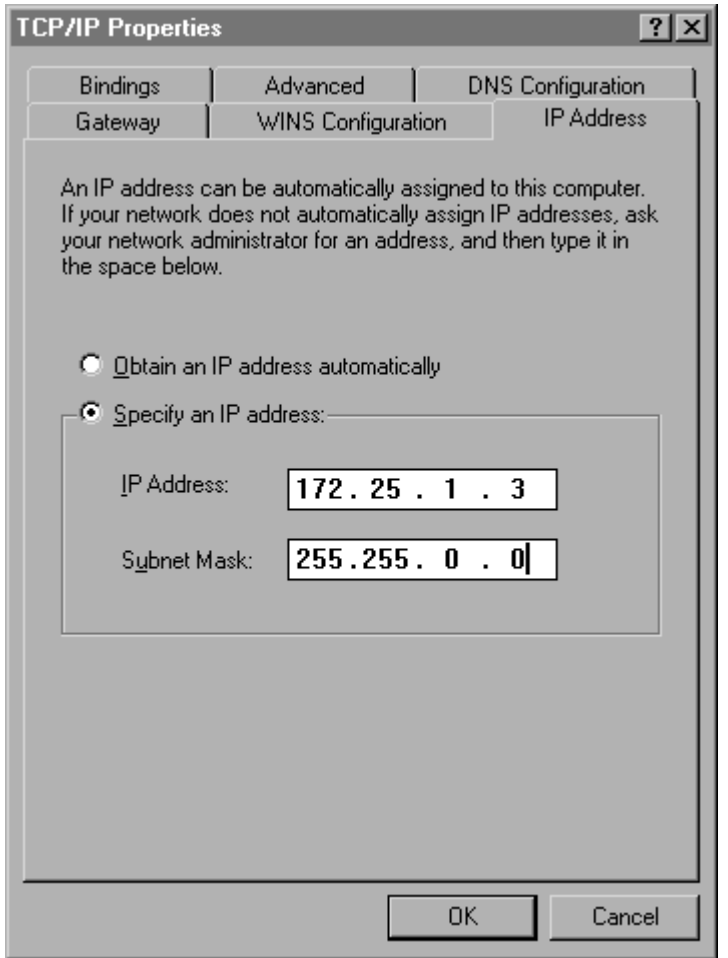

- 4. Double-click the  $\mathbb{I}$  TCP/IP  $\rightarrow$  line. A dialog box similar to the one below appears. Select © Specify an IP address:
- 5. If this has already been selected, the computer's static address is set and nothing more needs to be done. Cancel out of the TCP/IP and network dialog boxes, and close the control panel.
- 6. If the address has not already been selected, fill in the IP address and subnet mask as shown above. The subnet mask for 172.25.x.x is 255.255.0.0. If the computer will not be plugged into a network, the above

WR2-OM-E Rev C ISSUED: January <sup>2002</sup> **269**

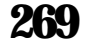

### **ETHERNET OPTION**

address (or almost any address within the chosen subnet) will do. The only address that will not work is the same one as that of the oscilloscope to be controlled.

7. Now click  $\Box$  in the TCP/IP Properties dialog box. Depending on the operating system and version, you may need to reboot the computer. If so, a dialog box should alert you to this.

#### **MAKING PHYSICAL CONNECTION**

To make the physical connection between the oscilloscope and the host computer:

- 1. Connect the oscilloscope to the PC using a crossover cable (for direct connection).
- 2. Power the oscilloscope unit on.

#### **VERIFYING CONNECTION**

*Note:* **If your PC does not have TCIP/IP, see the dedicated Windows™ 95 or NT User's Manuals for installation instructions.**

The physical connection and the PC's TCP/IP configuration can be verified using the "ping" command, available on both Windows™ 95 and Windows™ NT with TCP/IP network protocol installed. In order to check the network connection between the PC and the oscilloscope:

- 3. Start MS-DOS Prompt
- 4. Type ping <ip\_address>, where <ip\_address> is the static address assigned to the oscilloscope. The dialog box on the next page illustrates the result of a successful "ping", with the Ethernet connection shown established. The IP address of the oscilloscope in this case is 172.25.1.2, the factory default address.

3 000 8 8 6 A

 $\theta$ |x

**MS-DOS Prompt** 

Microsoft (R) Windows 95 (C) Copyright Microsoft Corp 1981-1995.

C:\>ping 172.25.1.2

Pinging 172.25.1.2 with 32 bytes of data:

Reply from 172.25.1.2: bytes=32 time=1ms TTL=255 Reply from 172.25.1.2: bytes=32 time=lms TTL=255 Reply from 172.25.1.2: bytes=32 time=1ms TTL=255 Reply from 172.25.1.2: bytes=32 time=1ms TTL=255

 $\geq$ 

Auto

**The ping command has sent a message to the instrument and waited for a response. If a timeout occurs, as is shown in the box on the next page, the IP address used for the destination (the oscilloscope) is incorrect or not within the subnet mask of the PC's IP address.**

WR2-OM-E Rev C  $\bf{271}$ 

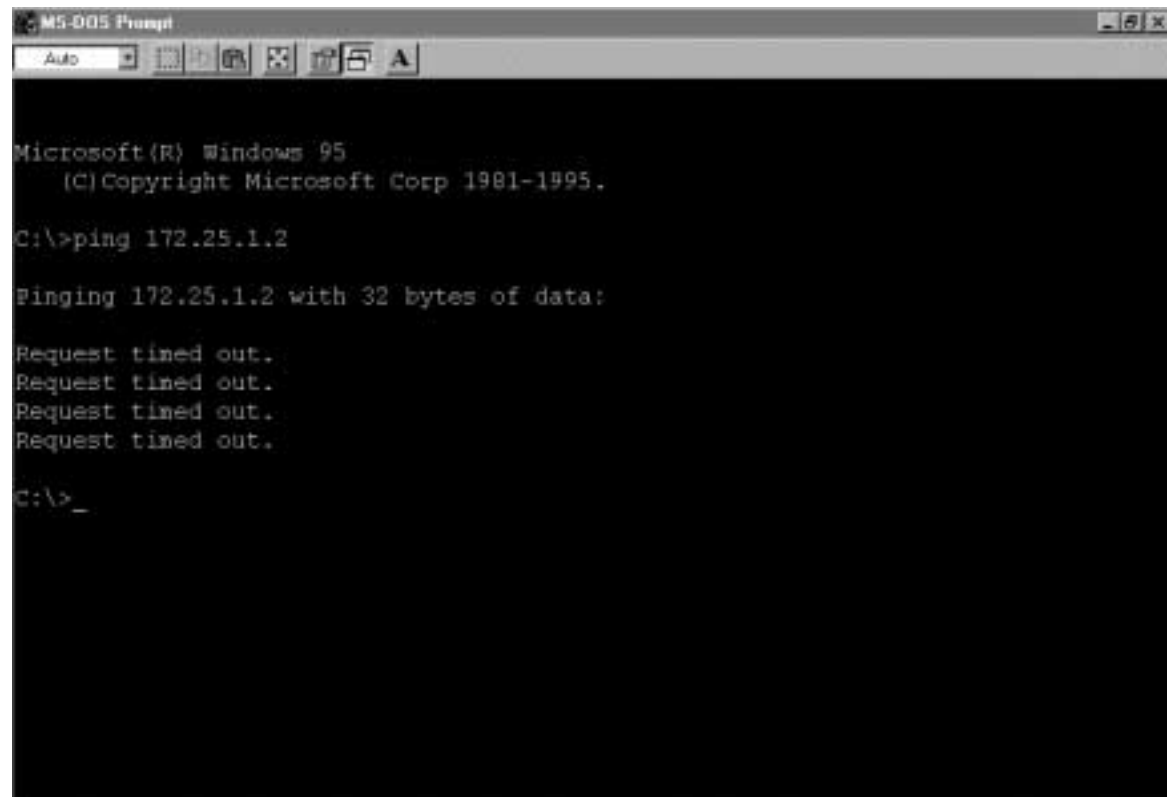

#### **NETWORK CONNECTION**

Check with your network administrator before connecting the oscilloscope to a network. Incorrect addresses on a network can cause both the network and the oscilloscope to behave strangely. However, a network connection ought to be as simple as plugging the oscilloscope into the network. *Proper connection can be verified by followingtheverificationinstructions intheprevious section.*

#### **If you are concerned mainly with system throughput, network connection is not recommended because the network traffic will slow down the oscilloscope's data transfer rate.**

Note: The default Gateway is assigned as "172.25.0.1". Unless your network has this Gateway available, you must ensure the computer and the oscilloscope are on the same subnet.

#### **CHANGING IP ADDRESS**

Once the IP address is changed, the unit will no longer respond to the original address.

If the network settings are unknown or accidentally set to invalid values, they can be recovered by following the procedure above.

 $\backslash\!\!\!\!\backslash\mathscr{G}$ 

WR2-OM-E Rev C  $273$ 

## **C HAPTER N INETEEN : Software Tools**

**In this chapter, learn about**

**ActiveDSO**

**ScopeExplorer**

**274** ISSUED: January 2002 WR2-OM-E Rev C

### **Introduction to Software Tools**

**The Waverunner-2 software tools allow you to develop your own application specific programs quickly and easily. These tools are ActiveDSO™ and ScopeExplorer™. The files for all software described here are to be found on the CD-ROM.**

#### **ActiveDSO**

Based on Microsoft's ActiveX control technology, *ActiveDSO* gives leverage to widely available Microsoft software tools, and makes programming within the Microsoft environment easier. *A diveDSO* simplifies the computer's interface with the Waverunner-2 and programming within Visual C++, Visual Basic, or any other ActiveX compatible applications. For example, Microsoft Excel can even be used to control and retrieve data directly from the Waverunner-2. This tool becomes part of the target application and provides seamless access to the full power of the Waverunner-2.

#### **ScopeExplorer**

This PC-based connectivity tool integrates LeCroy instruments with Windows 95 or Windows NT PCs. Connected to the PC through the Ethernet port and using *ScopeE xplorer,* the Waverunner-2 stores data and images in the computer. Because it is designed specifically for use with LeCroy instruments, *ScopeE xplorer* allows these tasks to be completed with only a fewkeystrokes or mouse clicks.

#### **USING ActiveDSO**

#### **ActiveDSO is highly suitable for fast program development in the Microsoft environment. This program is a control of ActiveX, the software technology developed by Microsoft as a subset of its COM model.**

*ActiveDSO* facilitates programming with the Waverunner-2 by providing a ready interface between the instrument and the host computer. Programs such as Visual C++, Visual Basic, or Visual Basic for Applications (VBA) can be used under remote control without concern for interfacing complications. *ActiveDSO* acts as the key design structure allowing effective integration of software from the different manufacturers supporting ActiveX containment.

#### **Control Instantiation**

This ActiveX component can be instantiated more than once by using the Visual Basic function CreateObject. Once the object is created, invoking the connection method will initialize it. ActiveDSO enables control of the Waverunner-2 from a variety of PC desktop applications. The complexities of programming with Ethernet are fully encapsulated in this control. For example, with less than 10 lines of VBA code in an Excel macro the spreadsheet can recover pre-scaled waveform data from the Waverunner-2 (see the on-line Excel example in ActiveDSO).

WR2-OM-E Rev C  $275$ 

### **ETHERNET OPTION**

ActiveDSO control can be used in two fundamental ways:

- 1. As a visible object embedded in an OLE automation compatible client (PowerPoint, for example) showing a captured Waverunner-2 display image. See the Embedded Control example belowfor more details.
- 2. As an invisible object accessed through a scripting language (VBA, for example) to remotely control the Waverunner-2. See VBA example below for more details.

The *ActiveDSO* control may be embedded in any ActiveX containment-capable client, and may be used manually without need of any programming or scripting.

#### *Example:* PowerPoint

*Note:* **This example assumes that PowerPoint 97 is being used. Earlier versions may not behave in the same manner.**

This example shows the control being embedded in a Microsoft PowerPoint slide. The waveform captured by the Waverunner-2 can be easily imported into PowerPoint with just a fewmouse clicks:

1. Ensure that the *A diveDSO* files from the CD-ROM are installed on the PC.

2. Verify that the PC and Waverunner-2 are properly connected to the Ethernet.

- 3. Open a newblank presentation in PowerPoint.
- 4. Select "Insert," then **Object**, as shown here:

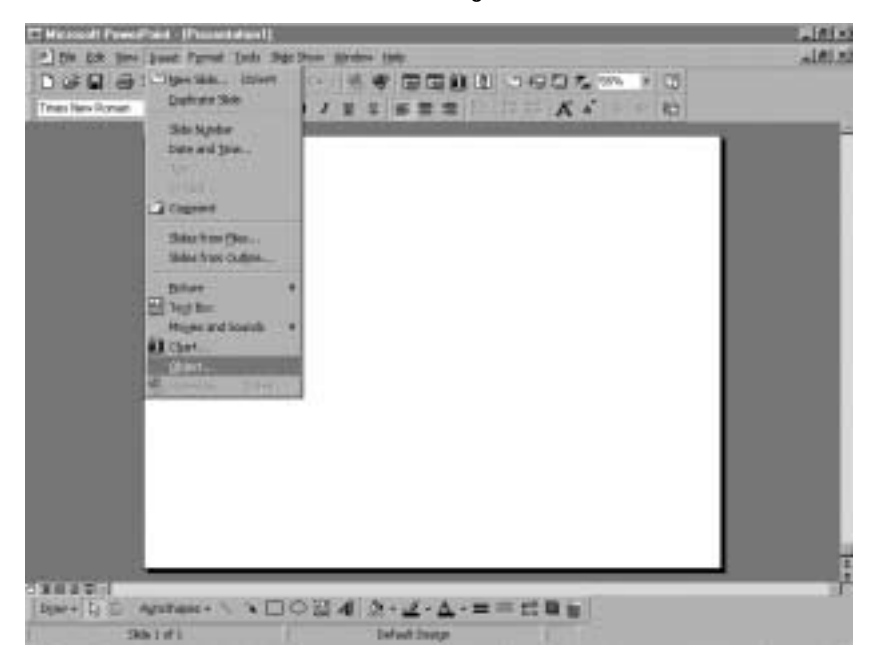

**276** ISSUED: January 2002 ISSUED:  $\frac{1}{2}$  ISSUED:  $\frac{1}{2}$  ISSUED:  $\frac{1}{2}$  ISSUED:  $\frac{1}{2}$  ISSUED:  $\frac{1}{2}$  ISSUED:  $\frac{1}{2}$  ISSUED:  $\frac{1}{2}$  ISSUED:  $\frac{1}{2}$  ISSUED:  $\frac{1}{2}$  ISSUED:  $\frac{1}{2}$  ISSUED:  $\frac{1}{$ 

5. From the pop-up window, select LeCroy ActiveDSO object as shown here:

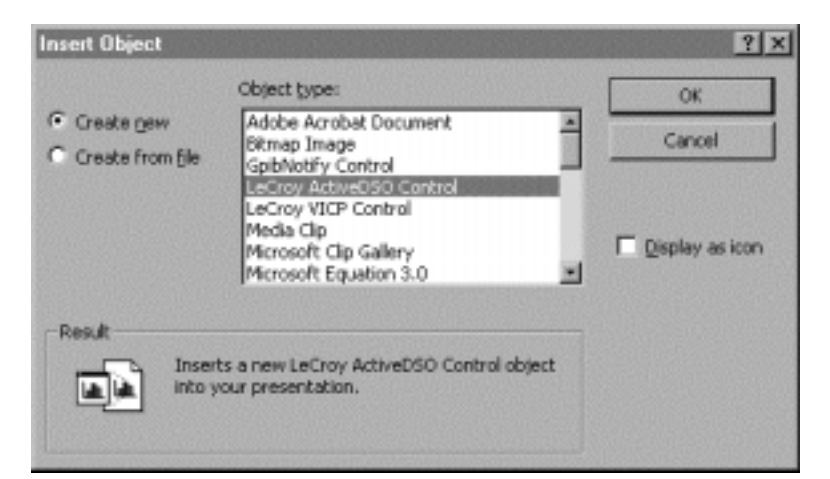

6. Right-click the object and select "Make Connection."

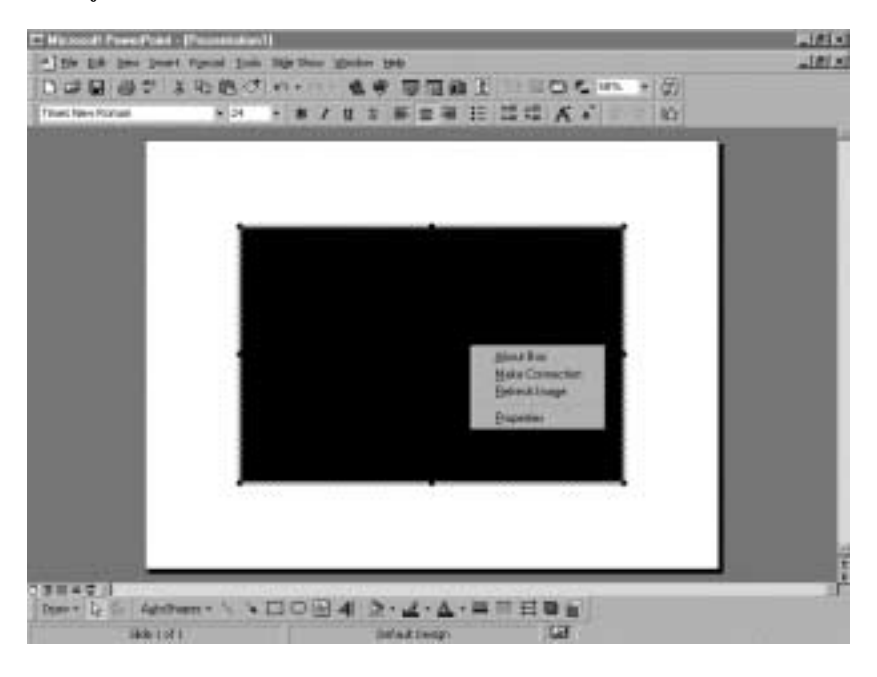

WR2-OM-E Rev C  $277$ 

7. Select "NetworkTCP/IP connection" asshownhere("scope" = Waverunner):

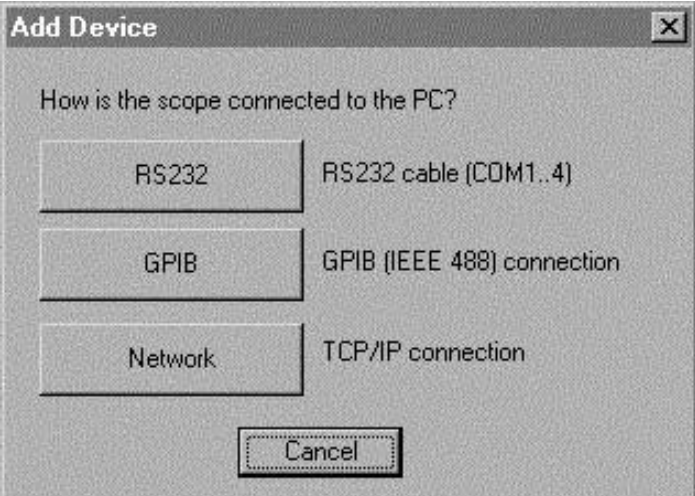

8. Enter the Waverunner-2's IP address and click "OK."

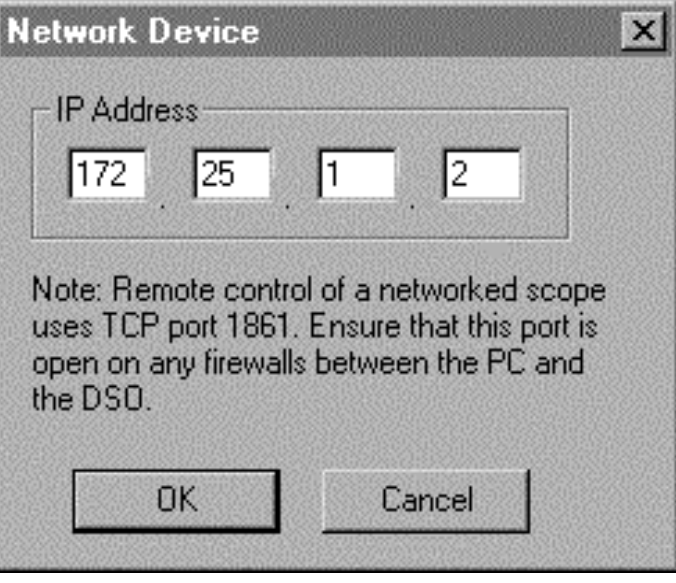

**278** ISSUED: January 2002 **WR2-OM-E Rev C**
9. Right-click the object again and select the Refresh Image menu item. A captured waveform will be displayed similar to the one shown here:

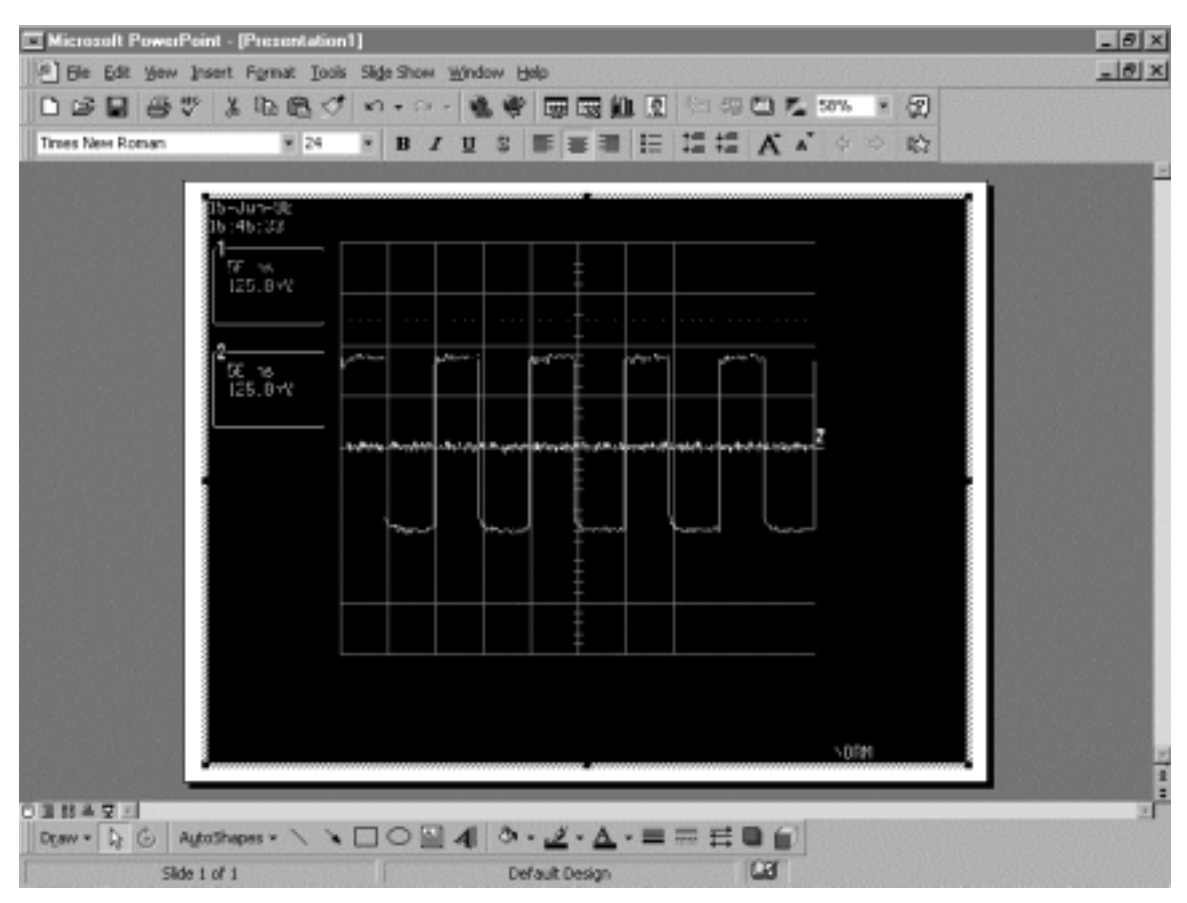

**Waverunner-2's captured waveform imported into PowerPoint.**

Once the *A diveDSO* object has been properly set within the application, a macro script can be created utilizing an object method such as WriteString() to send DISP ON, C1:TRA ON, TRMD AUTO (see the *Remote Cartral Manual*). Then RefreshImage() method can be used to update the screen.

WR2-OM-E Rev C  $279$ 

# **ETHERNET OPTION**

#### **Example: VBA**

VBA is the programming language built in to many of the more recent Windows applications. It is a subset of Visual Basic that makes using OLE Automation Servers and ActiveX Controls very simple. The following VBA subroutine demonstrates howeasy it is to connect to an Waverunner and send remote commands to it.

**\_\_\_\_\_\_\_\_\_\_\_\_\_\_\_\_\_\_\_\_\_\_\_\_\_\_\_\_\_\_\_\_\_\_\_\_\_\_\_\_\_\_\_\_\_\_\_\_\_\_\_\_\_\_\_**

```
Sub LeCroyDSOTest()
      Dim dso As Object
Set dso = CreateObject("LeCroy.ActiveDSO.1")
      Call dso.AboutBoxPresent the control's About box
      Call dso.MakeConnection("IP:172.25.1.2") Connect to the unit
      Call dso.WriteString("DISP ON", 1) Enable the internal display routine
Call dso.WriteString("TRMD AUTO", 1) Set the trigger mode to AUTO
End Sub
```
To enter the VBA editor in members of the Microsoft Office suite:

**\_\_\_\_\_\_\_\_\_\_\_\_\_\_\_\_\_\_\_\_\_\_\_\_\_\_\_\_\_\_\_\_\_\_\_\_\_\_\_\_\_\_\_\_\_\_\_\_\_\_\_\_\_**

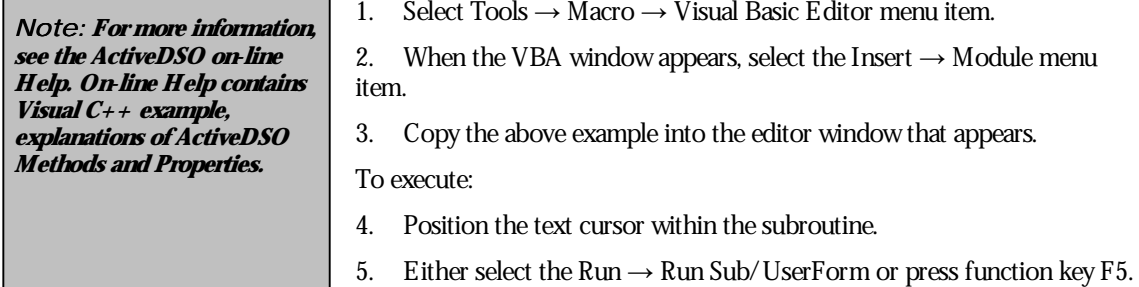

**280** ISSUED: January 2002 **WR2-OM-E Rev C** 

# **USING ScopeExplorer**

- 1. Start *ScopeE xplorer*.
- 2. Click on **Scope → Scope Finder**.
- 3. In the "Scope Selector" window, click "OK," as shown below.
- 4. When the ADD DEVICE windowopens, select "Network." (If you don't see a "Network" button, press "ALT + N" simultaneously.)
- 5. A "Network Device" windowwill appear, as shown here:

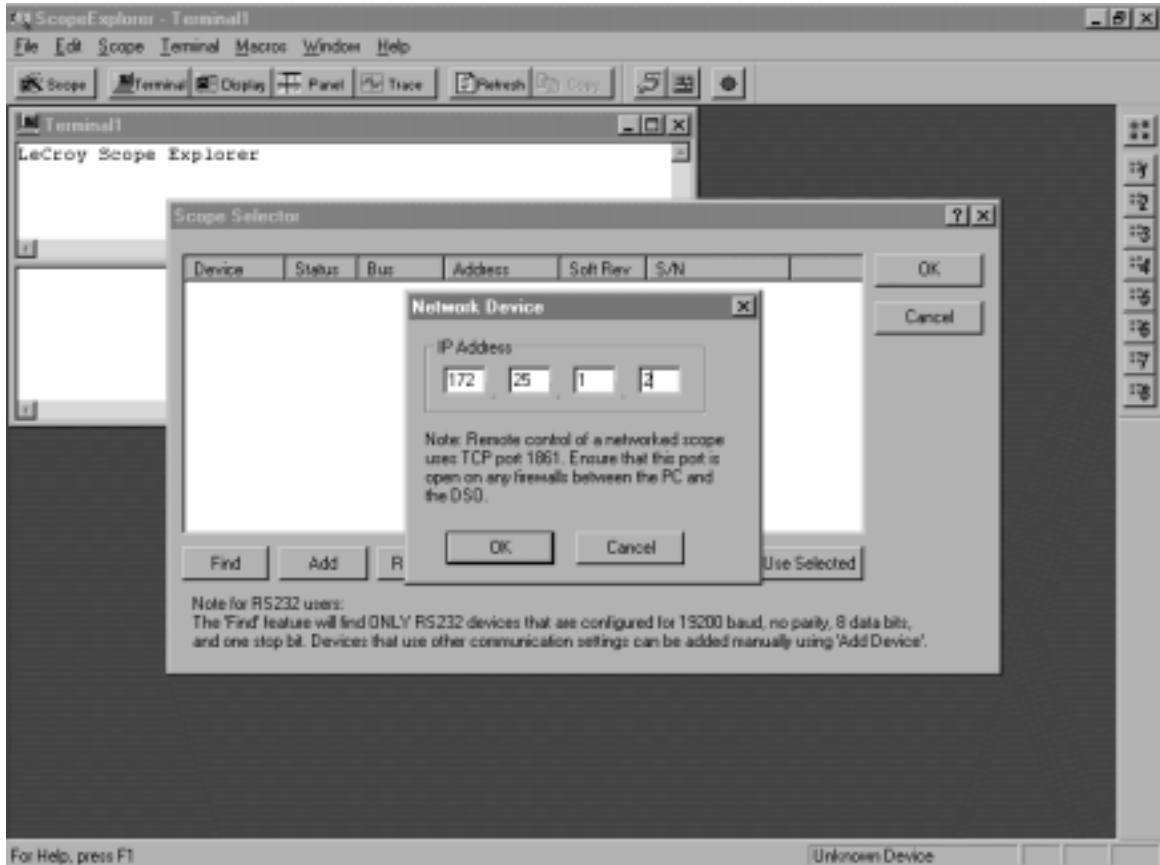

6. Enter the IP address of the Waverunner-2 in the "NETWORK DEVICE" window.

WR2-OM-E Rev C  $\overline{281}$ 

*ScopeExplorer features:*

**Terminal – Remote control commands can be sent and data can be retrieved using Terminal.**

**Image capture – Internal scope-like "screen" representation of the acquired waveform can be viewed with the Display button. Use the Refresh button to refresh the "screen" dump image.**

**IP address change – ScopeExplorer can be used to change the IP address of the Waverunner-2. See Chapter2 fordetails.**

**ScopeExplorer is supported for all LeCroy instruments. Additional information can found on the LeCroy web site: www.lecroy.com**

 $\psi\!\!\!\!/r^r$ 

**282** ISSUED: January 2002 WR2-OM-E Rev C

# **Specifications**

# **MODELS**

**Waverunner-2 LT372/LT262 Series:** Two channels

**Waverunner-2 LT374 /LT264 Series:** Four channels

**Waverunner-2 LT354/LT584 Series:** Four channels

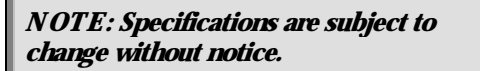

**ACQUISITION SYSTEM**

**Bandwidth (**−**3dB): LT354/LT374**/**LT372 Series:** 500 MHz; **LT264 Series/LT262 Series:** 350 MHz. Bandwidth @ 50 ohms and at probe tip with PP006A probe. Bandwidth Limiter at 20 or 200 MHz can be selected for each channel. **LT584 Series:** 1 GHz @ 50 ohms at probe tip with PP006A probe.

**Input Impedance:** 50 ohms  $\pm 1.0\%$ ; 1M ohms  $\pm 1.0\%$  // 12 pF typical (using PP006A probe)

**Input Coupling:** 1M ohms: AC, DC, GND; 50 ohms: DC, GND

**MaxInput: LT372/262/374/264:** 50 ohms: 5 V rms; 1M ohms: 400 V max (peak AC ≤ 5 kHz  $+$  DC):

**LT584 Series:** 50 ohms: 5 V rms; 1M ohms: 250 V max (peak  $AC \le 5$  kHz + DC)

**Single Shot Sampling Rate: LT374 Series/LT372 Series:** 2 GS/s; **LT354/LT264/LT262 Series:** 1 GS/s

**Acquisition Memory (4 channel): LT374L:** 4 Mpts per channel; **LT354ML:** 2 Mpts per channel; **LT374M/LT372M/LT264M:** 1 Mpts per channel; **LT374/LT372:** 250 kpts per channel; **LT264/LT262:** 100 kpts per channel

**Acquisition Memory (2 channel):** All 4-channel models have double the acquisition memory for 2 channels as they do for 4 channels.

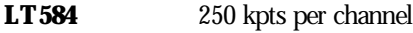

**LT584 M** 1 Mpts per channel

**LT584 L** 4 Mpts per channel

# **Vertical Resolution:** 8 bits

**Sensitivity:** 2 mV/div to 10 V/div fully variable; **LT584**: 50 ohms: 2 mV/div to 1 V/div; 1M ohms: 2 mV/div to 5 V/div fully variable

**DC Accuracy:**  $\pm (1.5\% + 0.5\% \text{ of full scale})$ 

WR2-OM-E Rev C ISSUED: January <sup>2002</sup> **283**

# **Offset Range:**

 $2 \text{ mV}$  to 99 mV/div:  $\pm 1 \text{ V}$ 

100 mV to 99 V/div:  $\pm 10$  V

1 V to 10 V/div:  $\pm 100$  V

# **Interleaved Channels: LT584:**2; **LT374:** 2; **LT372:** 1

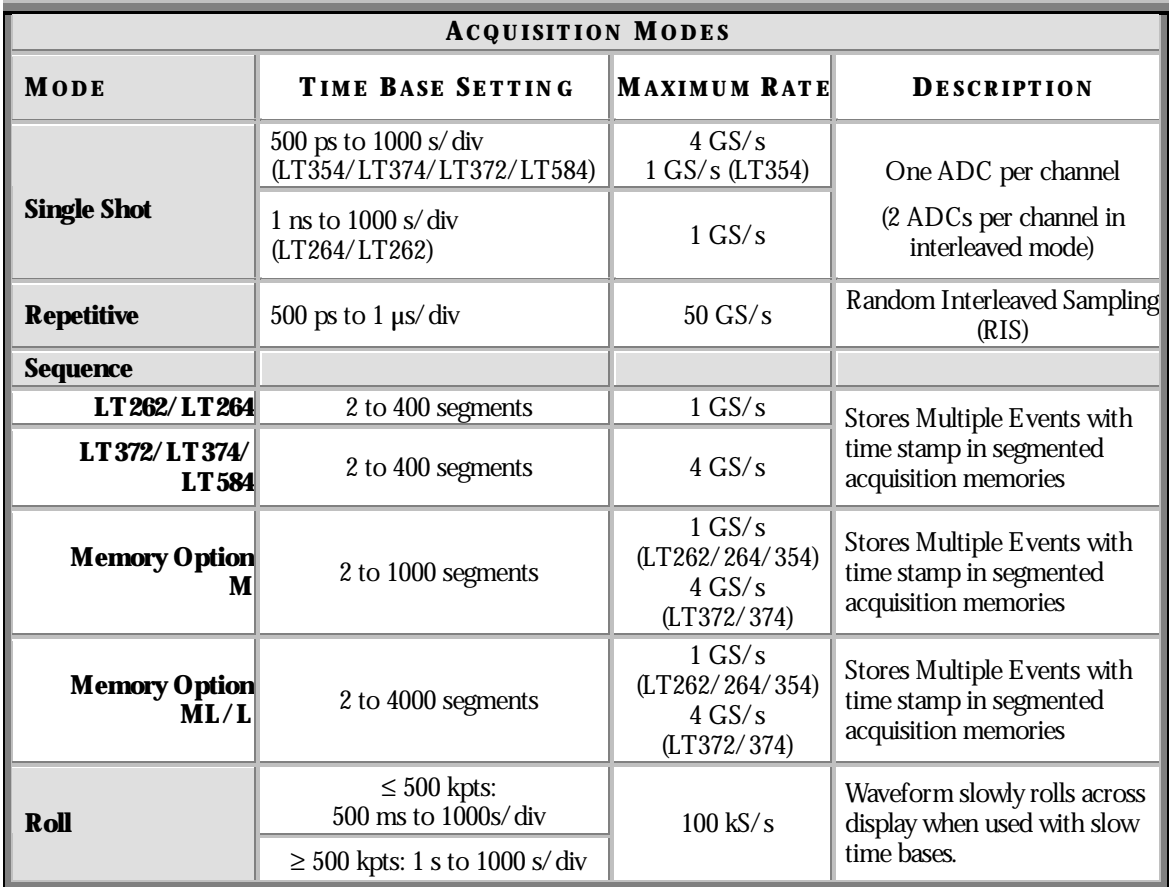

# **TIMEBASE SYSTEM**

**Timebases:** Main and up to four zoom traces simultaneously

**Time/Div Range:** 500 ps/div to 1000 s/div

**Clock Accuracy:** ≤ 10 ppm

**Interpolator Resolution:** 5 ps

**External Clock:** ≤ 500 MHz; 50 ohms, or 1M ohms impedance

**284** ISSUED: January 2002 WR2-OM-E Rev C

# **TRIGGERING SYSTEM**

**Modes:** NORMAL, AUTO, SINGLE and STOP

**Sources:** Any input channel, External, EXT 10 or line; slope, level, coupling unique to each except line.

**Coupling Modes:** DC, AC, HF, HFREJ, LFREJ (reject frequency 50 kHz typical)

**Pre-Trigger Recording:** 0-100% of horizontal time scale

Post Trigger Delay: 0-10000 divisions

**Holdoff by Time or Events:** Up to 20 s or from 1 to 99999999 events

**Internal Trigger Range:** ±5 div

**Maximum Trigger Frequency:** Up to 500 MHz with HF coupling (**LT584**: 1 GHz; **LT264/LT262:** Up to 350 MHz)

**External Trigger Input:**  $\pm 0.5$  V,  $\pm 5$  V with Ext 10; max input same as input channels

# **SMART TRIGGER TYPES (ALL MODELS)**

**Signal or pulse width:** Triggers on glitches down to 2.5 ns. Pulse widths are selectable between < 2.5 ns to 20 s.

**Signal interval:** Triggers on intervals selectable between 10 ns and 20 s.

**TV:** Triggers on line (up to 1500) and fields 1, 2, 4, or 8 (odd or even) for PAL (SECAM), NTSC, or nonstandard video.

**State/Edge qualified:** Triggers on any input source only if a defined state (or edge) has occurred on another input source. Delay between sources is selectable by time or number of events.

**Dropout:** Triggers if the input signal drops out for longer than a selected time-out between 25 ns and 20 s.

**Window:** Triggers when the signal crosses the window boundaries, which extend above and below the selected trigger level. A trigger event will occur when the signal leaves this windowregion in either direction and passes into the upper or lower region. The next trigger will occur when the signal again passes into the windowregion.

**Pattern (5 inputs):** Enables triggering on a logical combination of the five inputs CH 1, CH 2, CH 3, CH 4 and EXT. This combination, called a pattern, is defined as the logical AND of trigger states.

**Advanced Trigger Package (ATP) Option:** Adds the following options

**Runt:** Positive or negative runts are defined by two voltage limits, and two time limits selectable between 2.5 ns and 20 s.

**Slew Rate:** Triggers on edge rates; select limits dV, dt, and slope.

WR2-OM-E Rev C ISSUED: January <sup>2002</sup> **285**

#### **AUTO SETUP**

Automatically sets timebase, trigger, and sensitivity to display a wide range of repetitive signals.

**Vertical Find:** Automatically sets sensitivity for the selected input signal

# **PROBES**

**Model PP006A:** PP006 with auto-detect: 10:1, 10M ohms; one probe per channel

**Probe System:** ProBus Intelligent Probe System supports active, high voltage, current, and differential probes, and differential amplifiers

#### **COLOR WAVEFORM DISPLAY**

**Type:** Color 8.4-inch flat panel TFT LCD with VGA, 640 x 480 resolution

**Screen Saver**: Display blanks after 10 minutes

**Real Time Clock:** Date, hours, minutes, and seconds displayed with waveform

**Number of Traces:** 8 max. Simultaneously display channel, zoom, memory, and math traces

Grid Styles: Single, Dual, Quad, Octal, XY, Single+XY, Dual+XY; Full Screen gives enlarged view of each style

**Waveform Display Styles:** Sample dots joined or dots only — regular or bold sample point highlighting.

#### **ANALOG PERSISTENCE DISPLAY**

**Analog Persistence and Color Graded Persistence:** Variable saturation levels; stores each trace's persistence data in memory

**Trace Display:** Opaque or transparent overlap

# **ZOOM EXPANSION TRACES**

**Style:** Display up to four zoom traces

**Vertical Zoom:** Up to 5x expansion, 50x with averaging

**Horizontal Zoom:** Expand to 2 pts/div, magnify to 50 000x

**Autoscroll:** Automatically scan and display any zoom or math trace

**286** ISSUED: January 2002 ISSUED: January 2002

# **RAPID SIGNAL PROCESSING**

**Processor:** 96 MHz Power PC

#### **Processing Memory:**

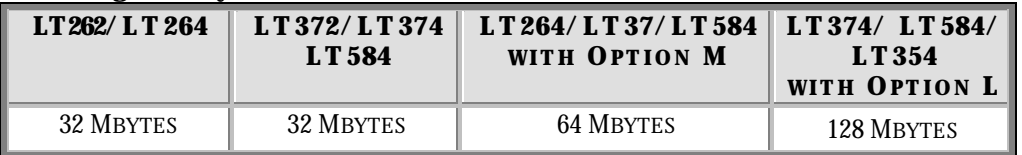

**Real-time Clock:** Dates, hours, minutes, seconds; timestamp

trigger time to 1 ns resolution

#### **INTERNAL WAVEFORM MEMORY**

**Waveform:** M1, M2, M3, M4; memory length equal to acquisition memory

**Zoom and Math:** four traces (A, B, C, D); chained trace capability

Memories M1–4 and A–D store full-length waveforms with 16 bits/data point

#### **SETUP STORAGE**

**For front panel and instrument status:** Four non-volatile memories and floppy drive are standard; hard drive and memory card are optional

# **MATH TOOLS**

Simultaneously perform up to four math processing functions; traces can be chained together to perform math on math. Standard functions: add, subtract, multiply, divide, inverse, identity, summation, summed averaging to 4000 sweeps, continuous averaging ERES low-pass digital filters for 11-bit vertical resolution, FFT of 50 kpt waveforms, Extrema for displaying envelope, roof and floor, physical units, rescale (with units), (sin x)/x, resample (deskew).

WR2-OM-E Rev C ISSUED: January <sup>2002</sup> **287**

#### **MEASURE TOOLS**

#### **Cursor Measurements:**

**Relative Time:** Two arrow cursors measure time and voltage differences relative to each other with a resolution of  $\pm 0.05\%$  full scale.

**Relative Amplitude (Voltage):** Two horizontal bars measure voltage differences at  $\pm 0.2\%$  fs resolution.

**Absolute Time:** Cross-hair marker measures time relative to trigger and voltage with respect to ground.

**Absolute Amplitude (Voltage):** A horizontal reference line cursor measures voltage with respect to ground.

**Automated Measurements:** Display any five parameters together with their average, high, lowand standard deviations.

**Pass/Fail:** Test any five parameters against selectable thresholds. Limit testing is performed using masks created on the scope or on a PC. Setup a pass or fail condition to initiate actions such as hardcopy output, save waveform to memory, GPIB SRQ, or pulse out.

#### **STANDARD MEASURE TOOLS**

Includes measurement of amplitude, area, base, cyclic mean, cyclic rms, number of cycles, delay, delay difference, duty cycle, fall time (90 to 10%), fall time (80 to 20%), frequency, maximum, mean, minimum, positive overshoot, negative overshoot, peak-to-peak, period, phase, rise time (10 to 90%), rise time (20 to 80%), rms, standard deviation, top, width, horizontal location of highest and lowest value between cursors.

#### **EXTENDED MATH AND MEASUREMENTS OPTION**

Adds math and advanced measurements for general purpose applications. Math Tools is expanded to include all standard math plus integration, derivative, log and exponential (base e and base 10), square, square root, absolute value, data log (when using the trend function), and histogram (200 events).

Measure tools is expanded to include measurement of cyclic median, cyclic standard deviation, time from trigger to crossing level, time between transition levels of two sources (% or volts), time from clock to data (setup time), time from clock to data (hold time), duration of falling edge between transition levels (% or volts), first point, last point, number of points median, duration of rising edges between transition levels (% or volts), duration.

#### **WAVE ANALYZER OPTION**

Adds math processing to include FFTs of 1-Mpt waveforms, power spectrum density (real and imaginary), spectrum averaging, waveform averaging to one million sweeps, continuous averaging, and waveform histograms up to 2 billion events and 18 histogram parameters. Includes the Extended Math and Measurement option.

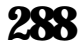

**288** ISSUED: January 2002 WR2-OM-E Rev C

# **SPECIAL APPLICATION SOLUTIONS**

**Jitter and Timing Analysis (JTA):** Precision cycle-to-cycle timing measurements with enhanced accuracy, histograms on persistence traces, persistence to waveform tracing and full statistical analysis.

PowerMeasure<sup>™</sup>: A complete solution for the power conversion engineer. Includes timing deskew of voltage and current, and rescale to electrical units.

**Digital Filter Package (DFP):** Provides eight standard linear-phase finite impulse response (FIR) filters. Custom filters can be designed and imported. Cascade up to four filters.

#### **INTERFACE**

Remote Control: Full control via GPIB<sup>\*</sup>, RS-232-C<sup>\*</sup>, and Ethernet<sup>\*</sup>

**Floppy Drive:** Internal, DOS format, 3.5" high density

**PC Card Slot (optional):** Supports memory and hard drive cards

**External Monitor Port:** 15-pin D-Type VGA compatible\*

**Centronics Port:** Parallel printer interface\*

**Internal graphics printer (optional):** 25 mm/s max, 112 mm paper width; provides hardcopy output in <10 seconds

**Ethernet (optional):** 10BaseT\*

#### **OUTPUTS**

**Calibrator signal:** 500 Hz–1 MHz square wave, −1.0 to +1.0, test point and ground lug on front panel

**Control signals:** Choice of trigger ready, trigger out, or Pass/Fail status; TTL levels into 1 MΩ at rear panel BNC (output resistance  $300 \Omega \pm 10\%$ )

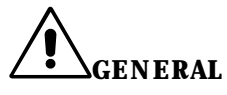

**Operating Conditions:** Temperature 5–45 °C; Humidity 80% RH max. (non-condensing) up to 35 °C (derates to 50% max. RH at 45 °C). Altitude 4500 m max. up to 25 °C (derates to 2000 m max. at 45 °C)

**Shock and Vibration:** Conforms to selected sections of MIL-PRF-28800F, Class 3

**Power Requirements:**  $100-120$  V ( $\pm 10\%$ ) AC at  $50/60/400$  ( $\pm 10\%$ ) Hz, or  $200-240$  V ( $\pm 10\%$ ) AC at  $50/60$ (±10%) Hz; automatic AC voltage selection; Power consumption: 250 VA max. (depending on model)

**Dimensions (HWD):**  $210 \text{ mm} \times 350 \text{ mm} \times 300 \text{ mm}$  (8.3"  $\times 13.8$ "  $\times 11.8$ "); height excludes scope feet

**Weight:** 8.5 kg (19 lbs.) excluding accessories and internal printer; 9 kg (20 lbs.) excluding accessories, including internal printer

WR2-OM-E Rev C ISSUED: January <sup>2002</sup> **289**

<sup>∗</sup> Use properly shielded cables to conform to CE requirements (EMC Directive 89/336/EEC).

**Warranty and Calibration**: Three years; calibration recommended yearly

**Certifications:** CE, UL and cUL

**CE Declaration of Conformity:** The oscilloscope meets requirements of the EMC Directive 89/336/EEC for Electromagnetic Compatibility and LowVoltage Directive 73/23/EEC for Product Safety.

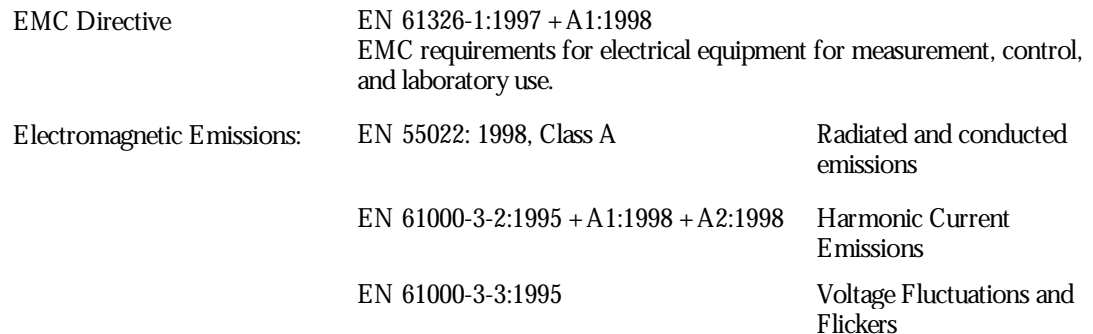

#### Warning: This is a Class A product. In a domestic environment this product may cause radio interference, in which case the user may be required to take adequate measures.

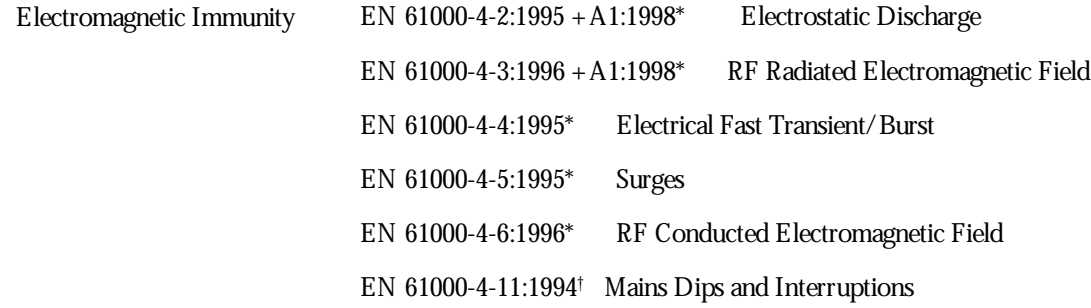

\* Meets Performance Criteria "B" limits —during the disturbance, product undergoes a temporary degradation or loss of function of performance which is self recoverable.

† Meets Performance Criteria "C" limits —during the disturbance, product undergoes a temporary degradation or loss of function of performance which requires operator intervention or system reset.

**290** ISSUED: January 2002 **WR2-OM-E Rev C** 

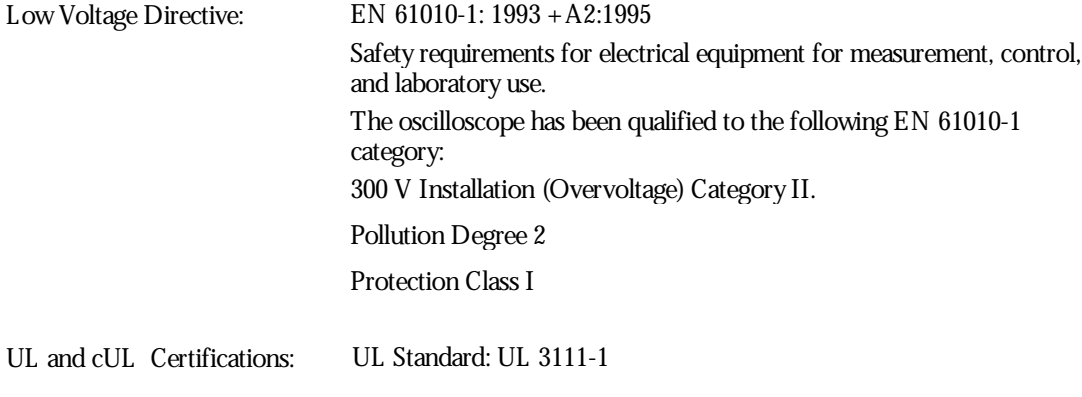

Canadian Standard: CSA-C22.2 No. 1010.1-92

 $\mathbb{W}^*$ 

WR2-OM-E Rev C  $\overline{291}$ 

BLANK PAGE

**292** ISSUED: January 2002 **WR2-OM-E Rev C** 

**Acquisition Time**: In a sample-and-hold or track-and-hold circuit, the time required after the sample or track command for the output to slewthrough a full-scale voltage change and settle to its final value within a specified error band.

**ACSN:** auto-correlation signal-to-noise

**ADC**: analog-to-digital converter.

**Aliasing**: Whenever a dynamic signal is synchronously sampled, a possibility of misunderstanding its frequency content exists. This difficulty is termed "aliasing" and occurs whenever the sampling rate is less than twice the highest frequency component in the signal being measured.

**AND**: Logical designation or circuit function meaning that all inputs must be in the TRUE state for a TRUE output.

**Aperture Jitter**: In a sample-hold or ADC, the jitter between the time of the sample (or convert) command pulse and the time the input signal is actually sampled. This jitter is usually due to thermal noise. It leads to an uncertainty in the sampled amplitude equal to delta t\*dV/dt, where delta t is the aperture jitter, and dV/dt is the rate of change of the input voltage at the time of sampling. The terms "aperture jitter" and "aperture uncertainty" are often used interchangeably.

**Aperture Uncertainty**: In a sample-hold or ADC, the total uncertainty in the time of the sample (or convert) command pulse and the time the input signal is actually sampled, due to all causes including noise, signal amplitude-dependent delay variation (as in a flash ADC), temperature, etc. Often used interchangeably with "aperture jitter," but "aperture uncertainty" is the more inclusive term.

**Area**: In a time domain DSO waveform measurement, area is the sum of the sampled values between the cursors times the duration of a sample.

**Artifact Rejection**: Used in summed averaging to exclude waveforms that have exceeded the dynamic range of the recording system.

**Automatic Setup**: In an oscilloscope, automatic scaling of the timebase, trigger, and sensitivity settings. Provides a stable display of repetitive input signals.

**Average**: See Mean Value, Summed Averaging and Continuous Averaging.

**AWG:** arbitrary wave generator

**Bandwidth**: In normal use, the frequency range over which the gain of an amplifier or other circuit does not vary by more than 3 dB.

**BER**: See Bit Error Rate.

**Binning**: A technique for combining points in a histogram to be compatible with the resolution of the display device.

**Bit**: An abbreviation of "binary digit," one of the two numbers, 0 and 1, used to encode data. A bit is often expressed by a high or lowelectrical voltage.

**Bit Error Rate**: Ratio of the number of bits of a message incorrectly received to the total number received.

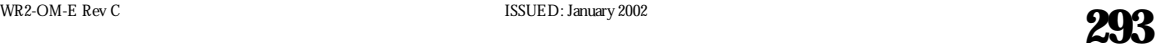

**CCD**: Charge Coupled Device. An integrated circuit that allows the transfer of a variable amount of charge through a series of cells; an analog shift register.

**CCTM:** clock certification test module

**Channel**: A path through an arrangement of components (modules and electrical or optical cabling or both) along which signals can be sent.

**Clamping**: Holding a circuit point to some reference level (frequently ground) by means of a low-impedance element such as a saturated transistor, FET, forward-biased diode, relay, etc.

**Coherent Gain:** The normalized coherent gain of a filter corresponding to each window function is 1.0 (0 dB) for the rectangular windowand less than 1.0 for other windows. It defines the loss of signal energy due to the multiplication by the window function.

**Common Mode Range**: The maximum range (usually voltage) within which differential inputs can operate without a loss of accuracy.

**Common Mode Rejection Ratio**: The ratio of the common-mode input voltage to the output voltage expressed in dB. The extent to which a differential amplifier does not provide an output voltage when the same signal is applied to both inputs.

**Common Mode Signal (Noise)**: The signal (usually noise) that appears equally and in phase on each of the differential signal conductors to ground. See Differential Input.

**Continuous Averaging**: Sometimes called "exponential averaging," the technique consists of the repeated addition, with unequal weight, of successive source waveforms. Each newwaveform is added to the accumulated average according to the formula:  $S(i, new) = N/(N+1) * [S(i, old) + 1/(N+1) * W(i)]$  where i = index over all data points of the waveforms;  $W(i)$  = newly acquired wave form;  $S(i, old) = old$  accumulated average;  $S(i, new) = new accumulated average$ ;  $N = weighting factor (1,3,7...).$ 

**Conversion Cycle**: Entire sequence involved in changing data from one form to another, e.g., digitizing an analog quantity, changing binary data to BCD, etc.

**Crosstalk**: Unwanted coupling of a signal from one channel to another.

**Cursor**: A visible marker that identifies a horizontal or vertical position, or both, on an oscilloscope display. LeCroy DSOs offer "waveform riding" cursors that conveniently give both the horizontal and vertical values without selecting one or the other.

**DAC**: digital-to-analog converter

**Data Logger**: An instrument that accepts input signals (usually slowanalog), digitizes them, and stores the results in memory for later readout. The digital equivalent of a strip-chart recorder.

**DC**: Direct current. Normally means a voltage or current that remains constant.

**DC Level Shift**: A change in the nominal DC voltage level present in a circuit.

**DC Offset**: See DC Level Shift. This term may imply that the shift is intentional, for example, adjustable by a control knob.

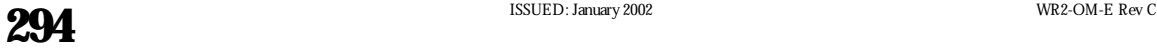

**DC Overload**: An overload signal of long duration compared to the normal input pulse width or duty ratio of a circuit.

**Dead Time**: In a digital oscilloscope, the dead time is the time from the end of one acquisition of data to the start of the next acquisition.

**Decimation:** The process of reconstructing a source waveform with a reduced number of data points by using only every nth data point, where n is an integer.

**Differential Input**: A circuit with two inputs that is sensitive to the algebraic difference between the two.

**Differential Linearity**: A term often inappropriately used to mean differential non-linearity.

**Differential Non-Linearity**: **1.** The percentage departure from the average of the slope of the plot of output versus input from the slope of a reference line; **2.** The percentage of variation in ADCs or TDCs from the mean of the analog (or time) width of any single digital step. It is usually measured by driving the input with a large number of random amplitude pulses and then measuring the relative number of events in each digital bin.

**Differential Output**: A circuit with two outputs supplying one normal and one complementary level of output signal.

**Differential Pulses**: Two opposite polarity pulses coincident in time.

**Dithering**: Typically used when averaging signals (which have lownoise content) to improve vertical resolution and decrease the effects of an ADC's non-linearities. The technique applies different offsets to each incoming waveform to ensure the signal is not always digitized by the same portion of the ADC. The offsets must be subtracted from the recorded signals before being included in the summed average.

**Digital Filtering**: The manipulation of digital data to both enhance desirable and to remove undesirable aspects of the data.

**Dropout Trigger:** A trigger that occurs if the input signal drops out for a time period longer than a preset amount (between 25 ns to 20 s on some LeCroy DSOs). This is very useful for triggering on microprocessor crashes, network hang-ups, bus contention problems or other phenomena where a signal stops occurring.

**Duty Cycle**: A computed value in digital scopes representing the average duration above midpoint value as a percentage of the period for time domain waveforms.

**Dynamic Range**: The ratio of the largest to smallest signal that can be accurately processed by a module.

**Dynamic RAM (DRAM)**: A random access memory in which the internal memory must be refreshed periodically.

**ECL**: Emitter-coupled logic, an unsaturated logic performed by emitter-coupled transistors. Usually, ECL LOGICAL  $1 = -1.6$  V and LOGICAL  $0 = -0.8$  V.

**EMI**: Electromagnetic interference caused by current or voltage induced into a signal conductor by an electromagnetic field.

**ENBW (Equivalent Noise Bandwidth)**: For a filter associated with each frequency bin, ENBW is the bandwidth of an equivalent rectangular filter (having the same gain at the center frequency) that would collect the same power from a white noise signal.

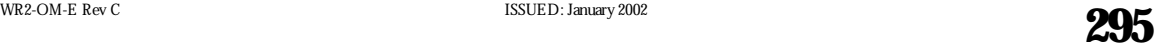

**Enhanced Resolution (ERES)**: A facility in LeCroy DSOs to increase the amplitude resolution of single-shot waveform measurements. This technique, which applies digital filtering to achieve resolution enhancement at a reduced bandwidth, is optimum when the sampling rate of the instrument exceeds that required for the input signal bandwidth. For repetitive signals, either ERES or Signal Averaging, or both, can be used to achieve higher resolution with substantially smaller loss of bandwidth than for single-shot signals.

**Envelope**: The maximum, minimum, or maximum and minimum values of a sequence of measured waveforms. In LeCroy DSOs, the number is programmable from 1 to 10<sup>6</sup>.

**EPROM**: Erasable, programmable read-only memory. An integrated circuit memory array that is made with a pattern of either all logical zeros or ones and has a pattern written into it by the user with a special hardware program.

**Equivalent Time Sampling (EQT)**: (Also known as ETS.) A means of exploiting multiple acquisitions of a repetitive signal to increase the usable bandwidth of a digitizer by making it appear to sample more rapidly than its maximum single-shot sample rate. Works only with stable, repetitive signals.

**Extrema**: The computation of a waveform envelope, by repeated comparison of successive waveforms, of all maximum points (roof) and all minimum points (floor). Whenever a given data point of the newwaveform exceeds the corresponding maximum value in the roof record, it is used to replace the previous value. Whenever a given data point of the newwaveform is smaller than the corresponding floor value, it is used to replace the previous value.

**Falltime**: Unless otherwise defined, the time required for a pulse to go from 90 % to 10 % of full amplitude. Can also refer generally to the trailing edge of a pulse.

**Fast Fourier Transform (FFT)**: In signal processing applications, an FFT is a mathematical algorithm that takes a discrete source waveform, defined over n points, and computes n complex Fourier coefficients, which are interpreted as harmonic components of the input signal. For a "real" source waveform (imaginary part equals 0), there are n/2 independent harmonic components.

**Feedthrough**: An unwanted signal that passes a closed gate or disabled input.

**FFT**: See Fast Fourier Transform.

**FFT Frequency Bins**: A Fast Fourier Transform (FFT) corresponds to analyzing the input signal with a bank of n/2 filters, all having the same shape and width, and centered at n/2 discrete frequencies. Each filter collects the signal energy that falls into the immediate neighborhood of its center frequency, and thus it can be said that there are n/2 "frequency bins." The distance, in Hz, between the center frequencies of two neighboring bins is always: delta  $f = 1/T$ , where T is the duration of the time-domain records in seconds. The nominal width of bin is equal to delta f.

**FFT Frequency Range:** The range of frequencies computed and displayed in an FFT is 0 Hz to the Nyquist frequency.

**FFT Frequency Resolution:** In a narrow sense, the frequency resolution is equal to the bin width, delta f. That is, if the input signal changes its frequency by delta f, the corresponding spectrum peak will be displaced by delta f. For smaller changes of frequency, only the shape of the peak will change. However, the effective frequency resolution (i.e., the ability to resolve two signals whose frequencies are almost the same) is further

limited by the use of windowfunctions. The ENBW value of all windows other than the rectangular is greater than delta f (i.e., greater than the bin width).

**FFT Number of Points**: FFT is computed over the number of points (Transform Size) whose upper bound is the source number of points. FFT generates spectra having  $n/2$  output points.

**FFT Total Power**: Area under the power density spectrum in frequency-domain measurements.

**FIFO**: First-in, first-out shift registers (sometimes called first-in, first-out memory).

**Filter**: An electronic circuit or digital data manipulation routine that either enhances desirable or removes undesirable aspects of an analog waveform or its digital representation. Filters are used to block specific frequency components from passing through a circuit, to linearize otherwise identical components (such as CCDs) used in a common circuit, or to perform waveform integration, differentiation, or smoothing, just to name a fewtypes.

**Flash ADC**: A very fast analog-to-digital converter, usually consisting of a large set of fast comparators and associated logic, in which the analog signal simultaneously is compared to 2n − 1 different reference voltages, where n is the ADC resolution. Also called a parallel converter.

**Floor**: The record of points that make the bottom (or minimum) of an envelope created from a succession of waveforms.

**FWHM**: Full-Width Half Maximum. The width of a pulse or waveform at 50 % amplitude used to measure the duration of a signal.

**Gate**: **1.** A circuit element used to provide a logical function (e.g., AND, OR); **2.** An input control signal or pulse enabling the passage of other signals.

**Glitch:** A spike or short-time duration structural aberration on an otherwise smooth waveform that is normally characterized by more gradual amplitude changes. In digital electronics, where the circuit under test uses an internal clock, a glitch can be considered to be any pulse narrower than the clock width.

**Glitch Trigger**: A trigger on pulse widths smaller than a given value.

**Ground Loop**: A long ground connection along which voltage drops occur due either to heavy circuit current or external pick-up, with the result that circuit elements referred to different points along it operate at different effective ground references.

**Hamming Code**: An error-correcting code used in data transmission.

**HF Sync**: Reduces the trigger rate by including a frequency divider in the trigger path, enabling the input trigger rate to exceed the maximum for repetitive signals.

**Histogram**: A graphical representation of data such that the data is divided into intervals or bins. The intervals or bins are then plotted on a bar chart where the height is proportional to the number of data points contained in each interval or bin.

**Holdoff by Events**: Selects a minimum number of events between triggers. An event is generated when the trigger source meets its trigger conditions. A trigger is generated when the trigger condition is met after the selected number of events from the last trigger. The hold-off by events is initialized and started on each trigger.

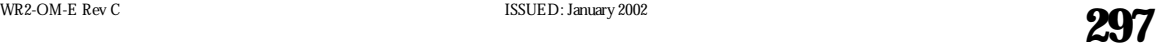

**Holdoff by Time**: Selects a minimum time between triggers. A trigger is generated when the trigger condition is met after the selected delay from the last trigger. The timing for the delay is initialized and started on each trigger.

**HPGL**: Hewlett-Packard Graphics Language Format; Hewlett-Packard Company.

**H**ybrid Circuit: A small, self-contained, high-density circuit element usually consisting of screened or deposited conductors, insulating areas, resistors, etc., with welded or bonded combinations of discrete circuit elements and integrated circuit chips.

**IC**: Integrated Circuit. A self-contained, multiple-element circuit such as a monolithic or hybrid.

**Integral Linearity:** A term often used inappropriately to mean integral non-linearity.

**Integral Non-Linearity**: Deviation of ADC response from an appropriate straight line fit. The specification is sometimes defined as maximum deviation, expressed as a fraction of full scale. More recent ADCs have a specification expressed as a percent of reading plus a constant.

**Interleaved Clocking**: Supplying clock pulses of equal frequency but different identical circuits or instruments in order to increase the system sample rate. For example, use of two transient recorders with inputs in parallel but complementary clocks to allowoperation at twice the maximum rate of a single unit.

**Interval Trigger**: Selects an interval between two edges of the same slope. The trigger can be generated on the second edge if it occurs within the selected interval or after the selected interval. The timing for the interval is initialized and restarted whenever the selected edge occurs.

**Jitter**: Short-term fluctuations in the output of a circuit or instrument that are independent of the input.

**Leakage**: When observing the Power Spectrum of a sine wave having an integral number of periods in the time windowusing the rectangular window, leakage is the broadening of the base of the peak spectral component that accurately represents the source waveform's amplitude.

Limiter: A circuit element that limits the amplitude of an input (used for input protection, pulse standardizing, etc.).

**Logical 1**: A signal level indicating the TRUE state; corresponds to the unit being set (i.e., if interrogated, the answer is yes).

**Logical 0**: A signal level indicating the FALSE state; corresponds to the unit NOT being set (i.e., if interrogated, the answer is no).

**Long-term Stability**: Refers to stability over a long time, such as several days or months.

**MCA**: multichannel analyzer (e.g., pulse height analyzer)

**Mean Value**: Average or DC level of all data points selected in a waveform.

**Median Value**: The data value of a waveform above and belowwhich there are an equal number of data points.

**Mode Value**: The most frequently occurring data value of a waveform.

**Monolithic IC**: An integrated circuit whose elements (transistors, diodes, resistors, small capacitors, etc.) are formed on or within a semiconductor substrate.

**Monotonic**: A function with a derivative that does not change sign.

**Multiplexer**: A device used to selectively switch a number of signal paths to one input or output.

**NAND**: An AND circuit, except with a complementary (negative true) output.

**Negation**: The process of transposing all negative values into positives and all positive values into negatives.

**NLTS:** non-linear transition shift

**Noise Equivalent Power**: NEP (W); the RMS value of optical power that is required to produce unity RMS signal-to-noise ratio.

**NOR**: An OR circuit, except with a complementary (negative true) output.

**NRZ:** non-return to zero

**Nyquist Frequency**: The Nyquist frequency (f/2) is the maximum frequency that can be accurately measured by a digitizer sampling at a rate of (f). In other terms, a digitizer sampling at a rate of (f) cannot measure an input signal with bandwidth components exceeding f/2 without experiencing "aliasing" inaccuracies.

**Offset**: The amount by which an analog or digital output or input baseline is shifted with respect to a specific reference value (usually zero).

**OR**: A logic circuit having the property that if at least one input is true, the output is true.

**Overshoot, Negative**: A time-domain parameter in waveform measurements, equal to the base value of a waveform minus the minimum sample value, expressed as a percentage of the amplitude.

**Overshoot, Positive**: A time-domain parameter in waveform measurements, equal to the maximum sample value minus the top value, expressed as a percentage of the amplitude. The top value is the most probable state determined from a statistical distribution of data point values in the waveform.

**Parallel Converter**: A technique for analog-to-digital conversion in which the analog signal is simultaneously compared to 2n - 1 different reference voltages, where n is the ADC resolution.

**Pass/Fail Testing**: Post-acquisition testing of a waveform against a reference mask or of waveform parameters against reference values.

**PCMCIA**: Personal Computer Memory Card Industry Association standard for PC memory cards. Also known as JEIDA in Japan.

**PCX**: The PC Paintbrush Format for graphic images; ZSoft Corporation, Marietta, GA.

**Peak Spectral Amplitude**: Amplitude of the largest frequency component in a waveform in frequency domain analysis.

**Period**: A full period is the time measured between the first and third 50 % crossing points (mesial points) of a cyclic waveform.

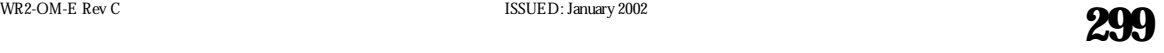

**Persistence**: A display operating mode of a DSO where a user-determined number of measured traces remain on the display without being erased and overwritten.

**PES:** position error signal

**PHA (Pulse Height Analyzer)**: A device that gives a measure of the amplitude of a signal applied to its input.

**Picket Fence Effect**: In FFT, if a sine wave has a whole number of periods in the time-domain record, the Power Spectrum obtained with the rectangular windowwill have a sharp peak, corresponding exactly to the frequency and amplitude of the sine wave. If it does not, the spectrum obtained will be lower and broader. The highest point in the power spectrum can be 3.92 dB lower (1.57 times) when the source frequency is halfway between two discrete bin frequencies. This variation of the spectrum magnitude is called the Picket Fence Effect (the loss is called the Scallop Loss). All windowfunctions compensate this loss to some extent, but the best compensation is obtained with the Flat Top window.

**Power Spectrum:** The square of the magnitude spectrum (V<sup>2</sup>). The Power Spectrum is displayed on the dBm scale, with 0 dBm corresponding to V $^2$ <sub>ref</sub> = (0.316 V peak)<sup>2</sup>, where V $_{\rm ref}$  is the peak value of the sinusoidal voltage which is equivalent to 1 mW into 50 (omega).

**Power Density Spectrum:** The Power Spectrum divided by the equivalent noise bandwidth of the filter (V2/Hz), in Hz. The Power Density Spectrum is displayed on the dBm scale, with 0 dBm corresponding to  $(V^2_{ref}/Hz)$ .

**Pre-trigger Sampling**: A design concept used in transient recording in which a predetermined number of samples taken before a stop trigger are preserved.

**PRML:** pulse response maximum likelihood

**Pulse Width**: Determines the duration between the Pulse Start (mesial point, i.e., the 50 % magnitude transition point, on the leading edge) and the Pulse Stop (mesial point on the trailing edge) of a pulse waveform.

**Pulse Start**: The 50 % magnitude transition point (mesial point) on the leading edge of a pulse waveform.

**Pulse Stop**: The 50 % magnitude transition point (mesial point) on the trailing edge of a pulse waveform.

**Pulse Trigger**: Selects a pulse width, either maximum or minimum. The trigger is generated on the selected edge when the pulse width is either greater than or less than the selected width. The timing for the width is initialized and restarted on the edge opposite to the edge selected.

**RAM**: A memory in which each data address can either be written into or read from at any time.

**Random Interleaved Sampling (RIS)**: One method of EQT (or ETS). Acting upon stable, repetitive signals, it represents the process of storing different full sampling sweeps in a DSO or digitizer system, where each sweep is slightly offset from the other to achieve a higher effective sampling rate than the single-shot rate. A major advantage of RIS over other EQT techniques is "pretrigger viewing."

**Real Time**: A process that occurs without having to pause for internal conversions and references. Real Time processes usually have little or no intrinsic dead time and are able to proceed at a rate that permits almost simultaneous transitions from inputs to outputs.

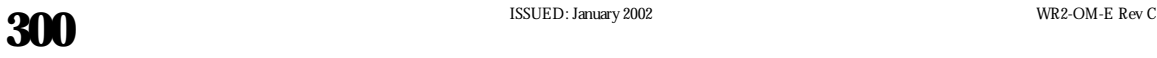

**Reciprocal**: The division of unity by the data value being processed.

**Reflection Coefficient**: The amount of signal amplitude that is reflected from an input, expressed as a percentage of the original input signal.

**Resolution**: The minimum measurable increment, such as one bit level of an ADC.

**Reverse Termination**: An output so constructed that pulses reflected back from the rest of the system meet a matching impedance and are absorbed.

**RF (Radio Frequency)**: Normally in the megahertz range.

**RFI (Radio Frequency Interference)**: A special case of EMI wherein the field causing the induced signal falls into the radio portion of the electromagnetic spectrum.

**Risetime**: Unless otherwise defined, the time required for a pulse to go from 10 % to 90 % of full amplitude. Can also refer generally to the leading edge of a pulse.

**RMS (Root Mean Square)**: Is derived from the square root of the average of the squares of the magnitudes, for all the data as described above. For time-domain waveforms, the square root of the sum of squares divided by the number of points for the part of the measured waveform between the cursors. For histogram waveforms, the square root of sum of squares divided by number of values computed on the distribution.

**ROM**: Read-only memory is any type of memory that cannot be readily rewritten. The information is stored on a permanent basis and used repeatedly. Usually randomly accessible.

**Roof**: The record of points that make the top (or maximum) of an envelope created from a succession of waveforms.

**SAM:** sequenced amplitude margin

**Sample and Hold**: A circuit that, on command, stores on a capacitor the instantaneous amplitude of an input signal.

**Sampling Frequency**: The clock rate at which samples are taken during the process of digitizing an analog signal in a DSO or digitizer.

**Scallop Loss:** Loss associated with the picket fence effect.

**SECAM:** sequence and memory color television system

**Sensitivity: 1.** The minimum signal input capable of causing an output signal with the desired characteristics. **2.** The ratio of the magnitude of the instrument response to the input magnitude (e.g., a voltage ADC has a sensitivity that is usually measured in counts/mV). Often, sensitivity is referred to the input and is therefore stated as the inverse.

**Shot Noise**: Noise caused by current fluctuations, due to the discrete nature of charge carriers and random emission of charged particles from an emitter. Many refer to shot noise loosely, when speaking of the mean square shot noise current (amps) rather than a noise power (watts).

**SMART Trigger**: The SMART Trigger allows the setting of additional qualifications before a trigger is generated. These qualifications can be used to capture rare phenomena such as glitches or spikes, specific logic

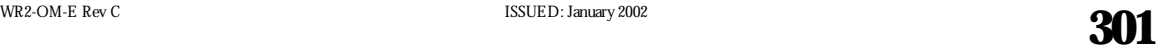

states or missing bits. One qualification can include, for example, generating a trigger only on a pulse wider or narrower than specified.

**Smoothing, N-Point**: The process of evening out the display of a waveform by displaying a moving average of "N" adjacent data points added to each other.

**SNR**: Signal-to-Noise Ratio is the ratio of the magnitude of the signal to that of the noise.

**Square:** The process of multiplying a value by itself.

**Stage Delay**: The time delay in a circuit between input and output, usually measured between the front edges (half maximum) of the respective signals.

**Standard Deviation**: The standard deviation of the measured points from the mean. It is calculated from the following formula:

**Standard Trigger**: Standard Trigger causes a trigger to occur whenever the selected trigger source meets its conditions, which are defined by the trigger level, coupling, high-frequency sync, and slope. Edge trigger is Waverunner's standard trigger type.

**State Qualified**: State-Qualified triggering generates a trigger when the trigger source meets its conditions during the selected pattern. A pattern is defined as a logical AND combination of trigger states. A trigger state is either high or low — high when a trigger source is greater than the trigger level, and low if it is less than the trigger level.

**Stop Trigger:** A pulse that is used to stop a transient recording or similar sequence.

**Summed, or Summation, Averaging**: The repeated addition, with equal weight, of successive waveforms divided by the total number of waveforms acquired.

**TAA:** track average amplitude

**TDC**: Time-to-digital converter.

**Terminate**: Normally, to provide a matching impedance at the end of coaxial cable to prevent reflections.

**Test Template**: A general form of waveshape limit test, which defines an arbitrary limit (or non-uniform tolerance) on each measured point in a waveform.

**TFT:** thin film transistor

**Threshold**: The voltage or current level at which a circuit will respond to a signal at its input. Also referred to as trigger level.

**TIE:** time interval error

**TIFF (Tagged Image File Format)**: Industry standard for bit-mapped graphic files.

**Time Between Patterns**: Selects a delay, either maximum or minimum, between exiting one pattern and entering the next. The trigger is generated on entering the second pattern either within the selected time or after the selected minimum time.

**Timeout**: A Timeout occurs when a protective timer completes its assigned time without the expected event occurring. Timeouts prevent the system from waiting indefinitely in case of error or failure.

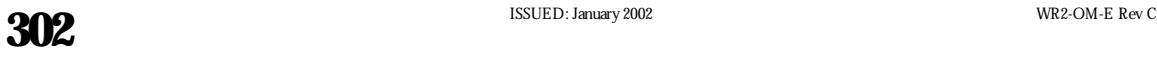

**Time Qualified**: Time-Qualified triggering generates a trigger when the trigger source meets its trigger condition after entering or exiting the pattern. The trigger can occur even if the pattern disappears before the trigger meets its trigger conditions.

**Tolerance Mask**: A form of waveshape limit test that defines a maximum deviation equal to a uniform tolerance on each measured point in a waveform.

**Track and Hold**: A circuit preceding an analog-to-digital converter that has the ability on command to store instantaneous values of a rapidly varying analog signal. Allows the ADC to accurately digitize within tighter time domains.

**Transient Recorder**: See Waveform Digitizer.

**TTL (Transistor-Transistor Logic)**: Signal levels defined as follows: LOGICAL  $0 = 0$  to 0.8 V and LOGICAL  $1 = 2.0$  to 5.0 V.

**Trend**: Plot of a parameter value or other characteristic of a measurement over a period of time.

**VIS:** Viterbi input samples

**Waveform Digitizer**: An instrument that samples an input waveform at specified intervals, digitizes the analog values at the sampled points, and stores the results in a digital memory.

**Window Functions**: Used to modify the spectrum of a truncated waveform prior to Fourier analysis. Alternately, windowfunctions determine the selectivity (filter shape) in a Fourier transform spectrum analyzer. In LeCroy scopes, all windowfunctions belong to the sum of cosines family with one to three non-zero cosine terms [W = …a <sup>m</sup> cos(2¼k/N], where N is the number of points in the decimated source waveform, and k is the time index).

**X-Y Display**: A plot of one trace against another trace. This technique is normally used to compare the amplitude information of two waveforms. It can reveal phase and frequency information through the analysis of patterns called Lissajous figures.

 $100<sup>2</sup>$ 

WR2-OM-E Rev C **300 303 303 303 303 303 303 303** 

BLANK PAGE

# **A**

Absolute mode, 63, 71 AC, 18, 20, 45, 81, 119 Acquisition Memory, 279, 281 Acquisition Summary field, 32 ActiveDSO, 17, 257, 271, 272 Control Instantiation, 271 Power Point, 272 ADC (Analog-to-Digital Converter), 101, 279, 281 Add NewDirectory, 93 ADD OPTION KEY, 26 Add Software Options, 26 Algorithms, 75 Amplitude (ampl), 179 Amplitude cursors, 67, 68, 71 Analog Persistence, 6, 8, 140, 280 Green button, 51, 52, 55, 139, 146 Specifications, 285 use, 9, 118 Vector diagram, 147 Analysis Packages, 65 Acquisition Mode Table, 283 Acquisition System Specifications, 282 Area, 179 ASCII, Saving waveforms, 192, 193, 195, 256 Formats, 192 Setup, 194 Auto mode button, 46 Auto Scroll, 34, 35 Auto Setup button, 31, 113, 117, 127, 285 Automatic Recalibration, 34 Average (avg), 223, 233 Averaging, Continuous, 83, 153 Summed, 83, 84, 153

# **B**

Back Panel, *SeeRear Panel* Background color, 58 Bandwidth Limit (BWL), 38 Base, 179 Bi-level Pattern Trigger, 134

Binning, 214 And Measurement Accuracy, 231 Setting, 219 Blackman-Harris, 81, 162 Block Diagram, 281 BNC, 23 and CAL Setup, 39 Use of signal output, 41

# **C**

CAL and BNC Setup, 39 Calibration, 16 Automatic, 280 of Passive Probe, 40 CHANGE COLORS, 143 CHANGE PARAM menu, 166, 171, 206, 214, 215, 222 CHANGE TEST menu, 173, 175 Cleaning, 21 Clear Sweeps button, 53, 74, 152, 153, 158, 224 Clock Edge, 178 Color, 58, 59, 142, 143, 144 Background, 58, 144 List, 145 Linking Objects, 58 Opaque, 59, 142 Transparent, 59, 142 Color-Graded Persistence, 51, 53, 139, 141 Combining Channels, 104 Configuring to Communicate with PC Connected to Network, 263 Not Connected to Network, 264 Connecting to a Host, 261 Continuous Average, 83, 153 Copy, 90, 94 Coupling, 38, 48, 117, 127 Determining, 45, 119 Cursors, 63 Amplitude (Voltage), 63, 67, 68, 71 and FFTs, 158 and Persistence, 63 Bold, 3 Difference, 68, 69 in Absolute mode, 63

WR2-OM-E Rev C<br>ISSUED: January 2002

**305**

in Relative mode, 63, 68, 69 in XY Display, 64, 148, 149 Measurement, 210, 212, 287 menu, 3 Parameter, 211, 223 Set up, 66 Time (Frequency), 63, 67, 71, 224 Turn off, 65 Cycles, 179 Cyclic Mean (cmean), 179 Cyclic Median (cmedian), 179 Cyclic Root Mean Square (crms), 180 Cyclic Standard Deviation (csdev), 180

# **D**

Data Edge, 178 Data Points, 142 Data Transfer, 189, 190 DC, 45, 119 Dead time, Limiting with Sequence mode, 103 Delay knob, 43, 44, 118, 128 Delay, Parameter, 180 Post-trigger, 101 Pre-trigger, 101 Delta Delay (∆dly), 180 Delta t at level (∆t@ lv), 180 Delta clock to data ± (∆c2d±), 180 Deskew, 164 Difference cursor, 68, 69 Digital Filter Package (DFP), 288 Directory, Adding New, 93 **Display** Setup, 52, 142 Specifications, 285 Standard, 71 System, 280 XY, 64, 146, 148 Display button, 26, 51, 67, 146 Displayed Trace label, 32 field, 210, 212 Dropout Trigger, 127, 128 Duration (dur), 181

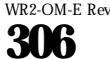

Duty cycle (duty), 181

# **E**

Edge Trigger, 43 Setup, 44 Hold Off by Time or Events, 111 Enhanced Resolution (ERES), 154, 155, 157 Ethernet Option, 255 Communicating with Network PC, 263, 268 Communicating with Non-network PC, 264 PC Requirements, 262 Physical Connection, 266 Exclusion Trigger, 114 Extended Math and Measurement Option (EMM), 77, 287 External Clock mode, 108 Extrema, 151, 152

# **F**

Fall 80-20% (f80-20%), 181 Fall at Level (f@ level), 181 Fall time, 176, 177, 181 Falling Edge Duration equation, 177 Fast Fourier Transform (FFT), 5, 7 Average, 158 and Cursors, 158 Error Messages, 159 Frequency range, 158, 160 Perform, 80 WindowFilter Parameter table, 162 Span, 161 File Names, Customize, 92 Defaults, 95 File Extensions, 95 Fill (file naming), 96 Filters FIR, 156 Low-pass, 157 FIND CENTER AND HEIGHT function, 166, 168 FIND CENTER AND WIDTH function, 213, 214, 215, 218, 221

WR2-OM-E Rev C<br>ISSUED: January 2002

Finite Impulse Response (FIR) filters, 156 Firmware, Updating, 26 First parameter (first), 182 Flat Top, 81, 162 Floor (minima), 151 Frequency, Parameter (freq), 182 Nyquist, 80 FROM DEFAULT SETUP, 25 Front Panel, 22 Virtual, 256 Full Width at Half Maximum (fwhm), 234 Full Width at xx% Maximum (fwxx), 235

# **G**

General Specifications, 288 Glitch Trigger, 113, 114, 115, 116, 117 Global Bandwidth Limit (GBWL), 34, 38 GPIB, 89, 90, 189, 190, 257, 280, 281 Graph function, 5 menu, 6, 7 Grid intensity, 52 Grid style, 58

# **H**

Hamming, 81, 162 Hanning, *SeeV onHann* Hard Copy, 89 Interfaces, 89 Setup, 89 HF, 45 HFREJ, 45, 119 High parameter, 238 Histogram, 5, 176, 209 Amplitude (hampl), 236 Base (hbase), 237 Binning and Scale, 219 Creating, 213 Data Acquisition sequence, 228 Example, 216-218 Measurement Accuracy, 231 Median (hmedian), 239

Menu, 214, 215 Parameter Buffer, 228, 232 Parameter Events, 229 Parameters, 222, 229 Peak, 230, 231 Population, 227 Process, 228 Range, 224 Root Mean Square (hrms), 240 Segmented Waveforms, 230 Setup for in WaveAnalyzer, 205 Top (htop), 241 Zoom Traces, 230 History, *SeealsoWaveformHistory* button, 8 Data collection, 55 Setup, 56 Hold Off By Events, 111, 112, 132, 134 By Time, 111, 132, 134 Hysteresis range, 178

# **I**

Icons, 12 IEEE Standard, 255, 261 Infinite, 53, 54 Information Window, 218 Initialize, 25 Interface, 281, 288 Integral, 163 Interval Trigger, 120 Between Range, 123 Larger, 122 Smaller, 121

# **J**

Jitter and Timing Analysis (JTA) Package, 288 JitterTrack, 5, 6

# **K**

Knobs, Delay, 43, 44, 128 Offset, 34

WR2-OM-E Rev C<br>ISSUED: January 2002

# **307**

Position, 31, 36 Time/div, 33 Trigger Level, 43, 44 Volts/div, 34 Zoom, 31, 36

# **L**

LAN10BT, 23, 261 Last parameter (last), 182 Level, determining, 45, 119 LFREJ, 45, 119 LinConstMax vertical scale, 221 Line voltage, 48 Linear vertical scale, 219 List of Products, 15 Logarithmic vertical scale, 220 Lowparameter, 242

# **M**

Magnitude, 81 Maintenance Agreements, 16 Mask, Making, 175 Pass/Fail Testing on, 174 Mass Storage, 91, 95 Terms, 96 Math, Extended Option, 77 Setup, 78 Standard, 77 Tools, 77, 79, 163 Type menu, 154 WaveAnalyzer Option, 77 Math Tools button, 78 Specifications, 286 Use, 79 Mathcad, 194, 199, 200, 256 MATLAB, 194, 201 Maxima (roof), 151 Maximum parameter, 182 Maximum population (maxp), 223, 243 Mean parameter, 182

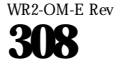

Measure menu, 73, 223, 224 Measure Tools, 287 Measurement Cursor, 210, 212, 223 Median parameter, 182 Memory Used, *SeeStatus Report* Memories, 279, 281 Menus, 24 Message field, 33 Measure Gate, 142 Minima, 151 Minimum parameter, 183 Mode parameter, 223, 244 Modify Mask menu, 175 MORE DISPLAY menu, 142 Multi-Zoom, 34, 35

# **N**

Normal mode button, 46, 55, 114, 118 NTSC, 132, 133 Nyquist Frequency, 80, 158, 160, 161

# **O**

Offset knob, 34 On/Standby Switch, 20 Opaque, 59 Option, Adding, 26 Output Specifications, 288 Overshoot, 40 Negative (over-), 183 Positive (over+), 183

# **P**

Pairing Channels, 104 PAL, 130, 131 Panel setup, 280 Save, 60 Recall, 61 Panels button, 25, 52, 60 Parameter, 72 Buffer, 228, 232 Choosing, 179 Cursors, 211, 223 Customizing, 172

WR2-OM-E Rev C<br>ISSUED: January 2002

function, 2 Histogram, 222, 229, 230 List, 179-185, 229 Symbols, 75 Turn off, 74 Value Calculation, 208 Pass/Fail, 65, 118, 173 Actions invoked, 173 Changing an action, 175 Test on a Mask, 174 Passive Probe Calibration, 40 Pattern Trigger, 124, 132, 133, 134 Bi-level, 134 Peak-to-Peak parameter (pkpk), 183 Peak, Histogram, 230, 231 Peaks (pks), 246 Percentile (pctl), 245 Period parameter, 183 Persistence, 51 mode, 71 menu, 53 Setup, 53, 54 Phase, 81 Parameter, 183 Plot, 90 Trends, 165 Points parameter, 183 Population, *SeeHistogram* Position knob, 31, 36, 214 Post-trigger delay, 101 Power Density, 81 Power Off, 20 Power Source, 20 Power Spectrum, 80, 82 Power Up, 22 PowerMeasure Package, 288 Preferences Menu File Name, 92 Mass Storage, 91 Pre-trigger delay, 101 Print, 90 Print Screen button, 90, 107, 280 Probes, 285 ProBus, 38, 41

Processors, 279 Propagation Delay, 178

# **Q**

Qualified Trigger, 124 State, 124, 125 Edge, 124, 126 QuickZoom, 4

# **R**

Random Interleaved Sampling (RIS), 102, 279 Setup, 105 Range parameter, 248 Real, Real+Imaginary, Imaginary, 81 Real-time clock, 32 Rearm a Trigger, 46 modes, 46 Rear Panel, 23, 261 Recall Waveform, 86 Rectangular windows, 81, 162 Relative mode, 63, 68, 69, 71 Remote Control, 280 (RC) Assistant, 189, 191 Remote Setup, 195, 263 Repetitive Sampling, 154 Rescale, 153 Reset button, 218 Return, Product, 16 RIS, *SeeRandomInterleavedSampling* Rise 20-80% (r20-80%), 184 Rise at level (r@ level), 184 Rise time, 176, 177, 184 Rising Edge Duration equation, 177 Roll mode, 102 Roof (maxima), 151 Root Mean Square (rms), 185 RS-232-C, 89, 90, 189, 190, 257, 280, 281 Runt Trigger, 135

# **S**

Safe Environment, 19 Safety Symbols, 18 **Sampling** 

WR2-OM-E Rev C<br>
ISSUED: January 2002

# **309**

Choosing a mode, 103 Clock, 105, 106, 108 Externally, 108 Repetitive, 154 Setup, 105 Single-shot, 37, 101 Saturation, 52, 53, 56, 140 Save and Recall Panel Setups, 60 Waveforms, 85 Scale, 214 Setting, 219 ScopeExplorer, 17, 189, 190, 256, 271 Features, 278 Using, 277 Scope Status button, 25, 49, 87, 106, 107 Screen Saver, 26 SECAM, 130, 131 Search, 57 Sequence mode, 9, 103 Setup, 106 Status Summary, 107 Setup and Hold delay, 178 Setup button, 37, 44, 105, 113, 117, 127, 162 Setup Storage, 286 Sigma parameter, 249 Signal-to Noise Ratio (SNR), 155, 156 Signal Processing Specifications, 286 Single mode button, 46, 55, 67 Single-shot sampling, 37 Setup, 105 and Dropout Trigger, 127 SlewRate trigger, 10, 136 Slope Determining, 45, 119 SMART Trigger, 43, 113, 279 Dropout, 127, 128 Edge, 43, 44 Glitch, 113-117 Interval, 120, 121 menu, 10, Pattern, 124, 132, 133 Qualified, 124-126 Runt, 135 SlewRate, 136

**310**

TV, 130, 131 Software applications, 17 Software Options menu, 26 Special Modes menu, 26, 27 Specifications, 282-290 Spreadsheet, Save Waveform to, 194, 195-197, 256 Plot Waveform in, 198 Standard Deviation (sdev), 185 Standard Display, 71 Standard Math, 77 Standard Parameter, 73 Standard Time, 73 Standard Voltage, 73 Status Report, 87 Memory Used, 87 Stop button, 46, 113, 117 Store Waveform, 85, 193 Summed Average, 83, 84, 153 Symbols, Safety, 18 Parameter, 75

# **T**

TCP/IP, 263, 264, 265, 266 Threshold levels, 176 Time/div knob, 33, 162 Time, 56 Standard Parameter, 73 Time (Frequency) cursors, 63, 71 Time and frequency field, 33 Time at level (t@ level), 185 Timebase System, 283 Setup, 37, 105 Timestamp, 56 Top parameter, 185 Total Population (totp), 250 Transfer data, 189, 190 Transparent, 59 Trend, Calculating, 168 Data Acquisition sequence, 168 feature, 165

WR2-OM-E Rev C ISSUED: January 2002

Plotting, 165 Positioning, 166 Reading, 167 Trigger configuration field, 33 Controlling, 43 delay, 33 Dropout, 127, 128 Edge, 43, 44 Glitch, 113, 114, 115, 116, 117 icons, 46 Interval, 120, 121 level, 33, 48 level, determining, 45 Level knob, 44, 117 Pattern, 124, 132, 133 Qualified, 124, 125, 126 Rearm, 46 Runt, 135 Setup, 44 Slew Rate, 136 SMART, *SeealsoSMART Trigger*, 43, 279 Source, 48, 116, 121, 122, 123, 125, 129 status, 49 status field, 33 System, 279, 284 TV, 130, 131 Window, 47 Turn off Cursors, 65 Parameters, 74 TV Trigger, 130, 131

**U**

Undershoot, 40 User Preferences Customize File Names, 92 Display, 51, 142, 143 Sounds, 27 Utility Button, 26, 27, 39, 71, 89, 91, 189, 191, 263

# **V**

ViewWaveform, 31

WR2-OM-E Rev C<br>ISSUED: January 2002

Virtual Front Panel feature, 256 Visual Basic for Applications (VBA), 257, 271, 276 Voltage, 56 Standard Parameter, 73 Volts/div knob, 34 Von Hann (Hanning), 81, 162

# **W**

W'form+Text, 52 Warranty, 15, 289 WaveAnalyzer Option (WAVA), 77, 205, 287 Setup for Histograms, 205 Waveform History, 6, 8 Waveform Mask Making, 175 Waveform Math, *SeealsoMath*, 78 Waveform Memory, 286 Wave Storage button, 193 Wavepilot, 1 button, 65, 67, 73, 82, 171, 173, 205 menu, 65 Wave Storage button, 85 Width parameter, 185 WindowTrigger, 47 Wrap (file naming), 96

# **X**

XAMN parameter, 186 XAMX parameter, 186 X Coordinate of xx'th Peak (xapk), 251 XY Display, 64, 148 Setup, 146

# **Z**

Zoom knob, 31, 36, 214 Multi-Zoom, 34, 36 a trace, 36 Segmented traces, 225 Specifications, 285

 $\mathbb{W}^{\mathbb{Z}}$ 

**311**

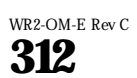

ISSUED: January 2002